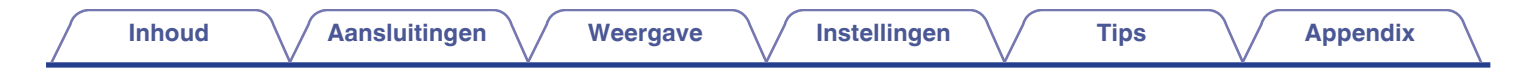

# **DENON®**

# **AVR-X1100W**

**AV RECEIVER MET GEINTEGREERD NETWERK**

# **Gebruiksaanwijzing**

U kunt meer dan één pagina van een PDF afdrukken op één vel papier.

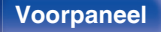

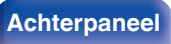

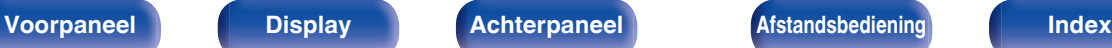

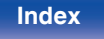

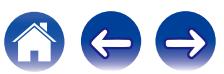

**Inhoud [Aansluitingen](#page-23-0)**  $\setminus$  [Weergave](#page-52-0)  $\setminus$  [Instellingen](#page-127-0)  $\setminus$  [Tips](#page-186-0)  $\setminus$  [Appendix](#page-206-0)

<span id="page-1-0"></span>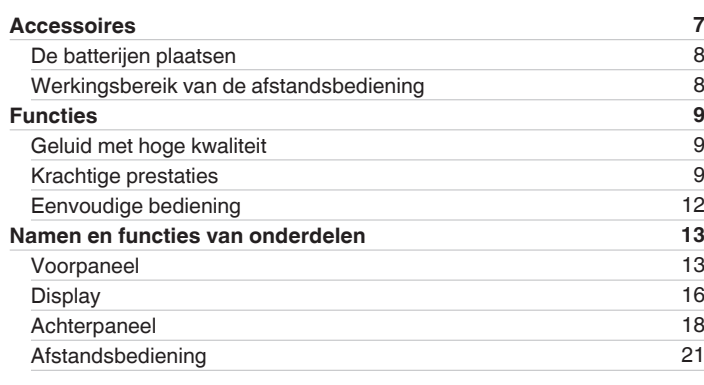

# **Aansluitingen**

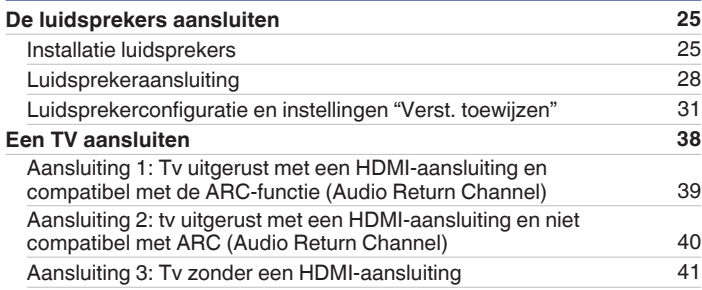

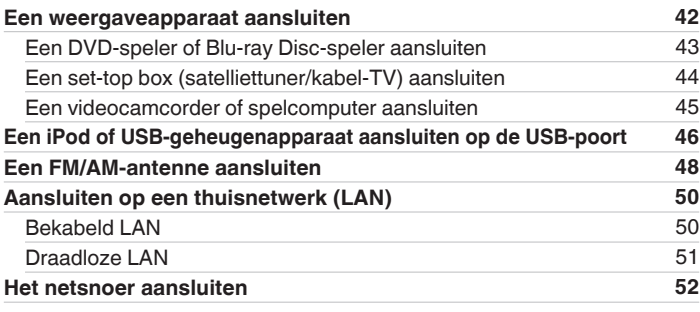

# **Weergave**

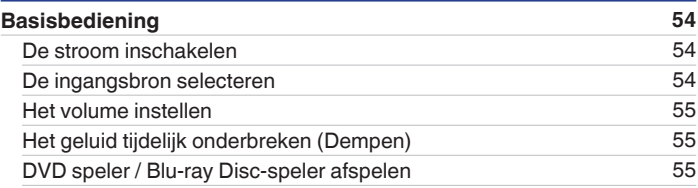

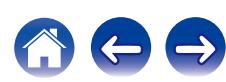

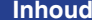

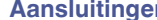

**[Inhoud](#page-1-0) [Aansluitingen](#page-23-0) [Weergave](#page-52-0) [Instellingen](#page-127-0) [Tips](#page-186-0) [Appendix](#page-206-0)**

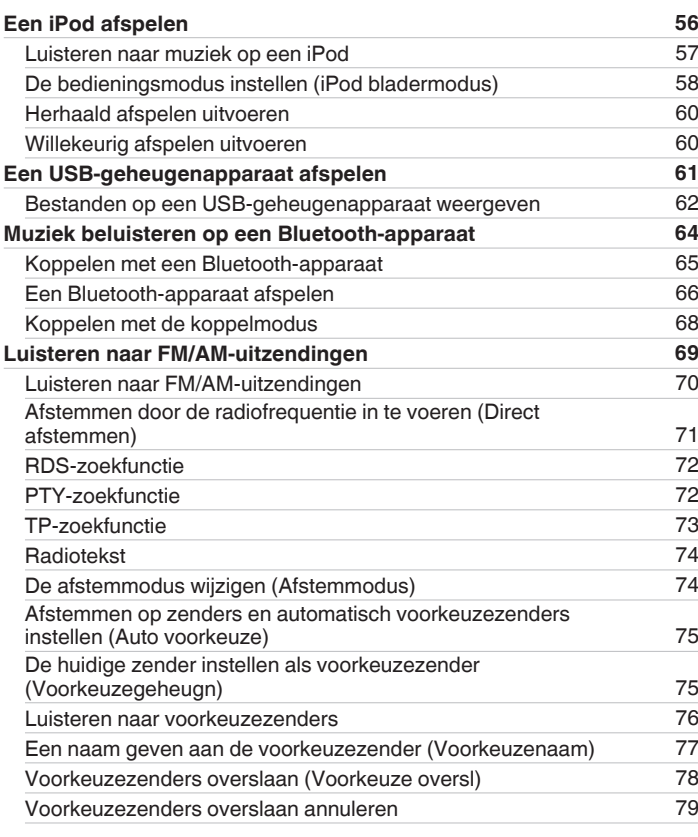

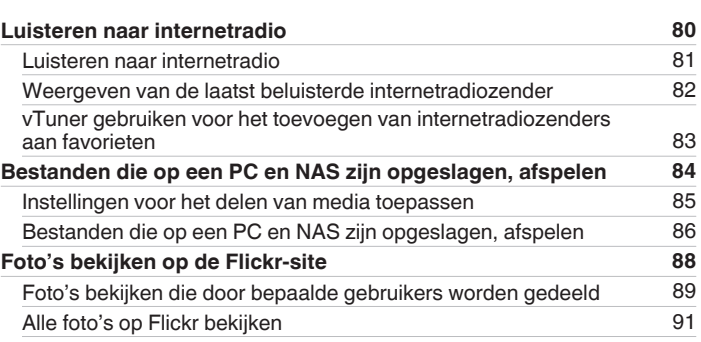

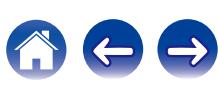

**[Voorpaneel](#page-12-0) [Display](#page-15-0) [Achterpaneel](#page-17-0)** 4 **[Afstandsbediening](#page-20-0) [Index](#page-237-0)**

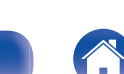

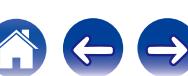

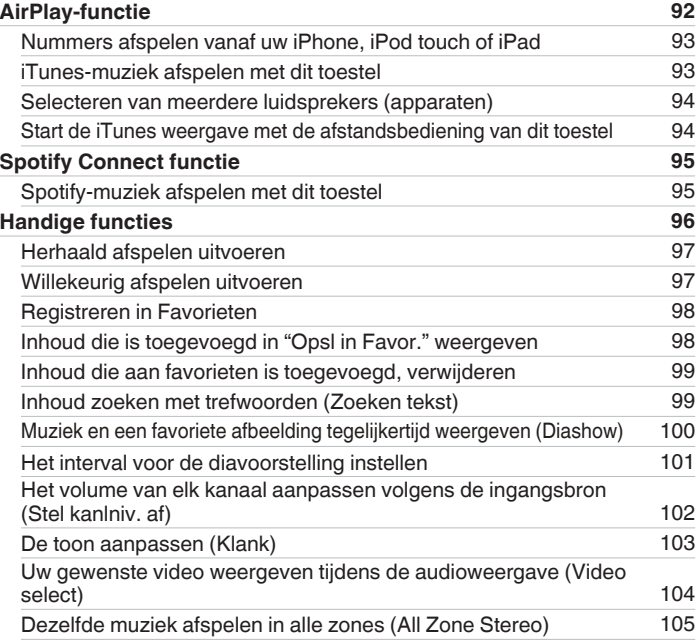

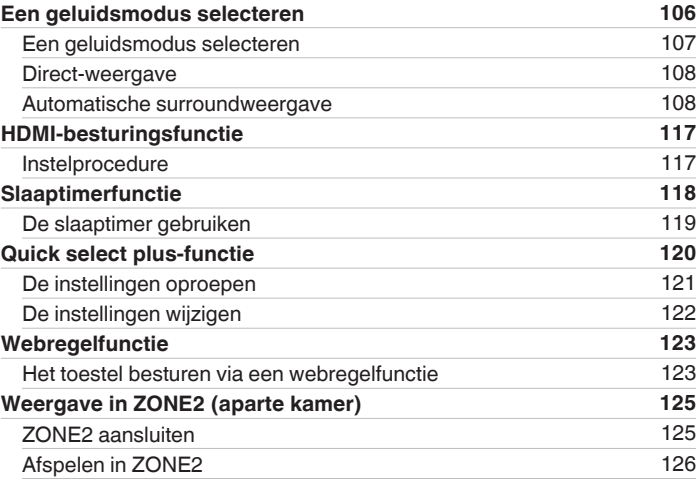

**[Inhoud](#page-1-0) [Aansluitingen](#page-23-0) A** [Weergave](#page-52-0) **A** [Instellingen](#page-127-0) **A** [Tips](#page-186-0) **[Appendix](#page-206-0)** 

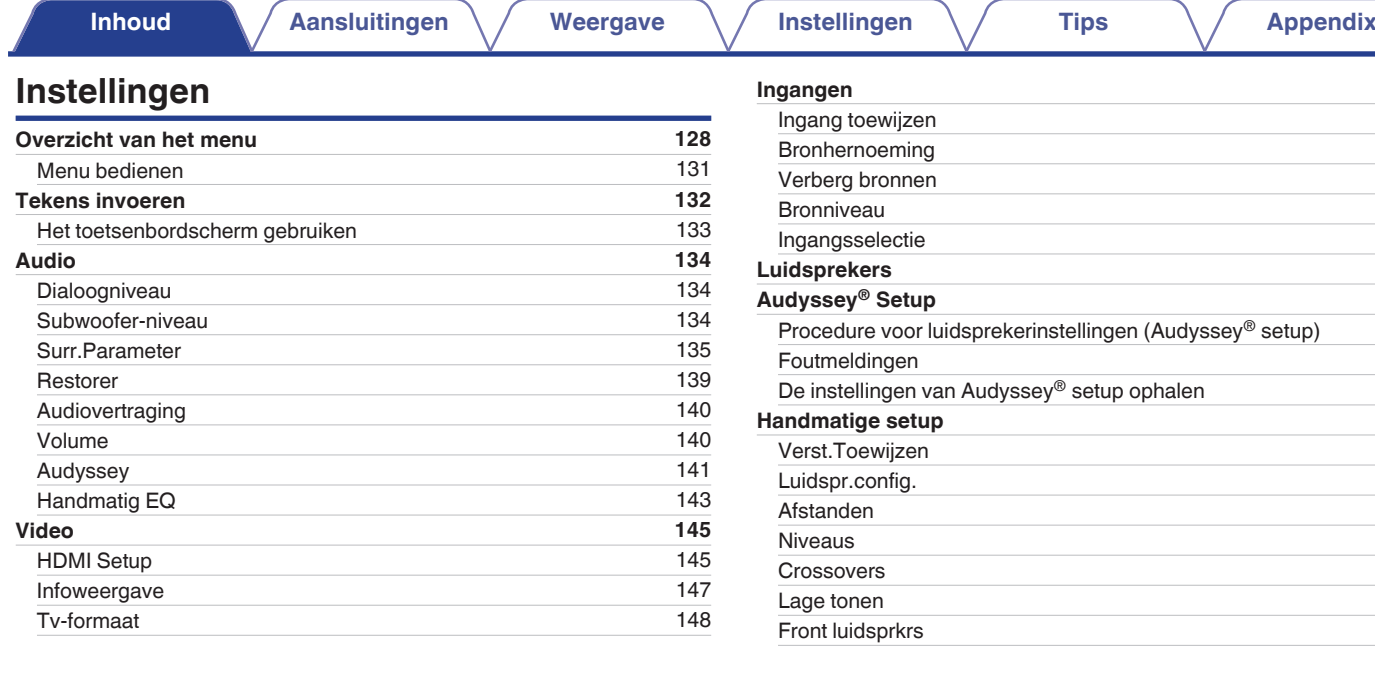

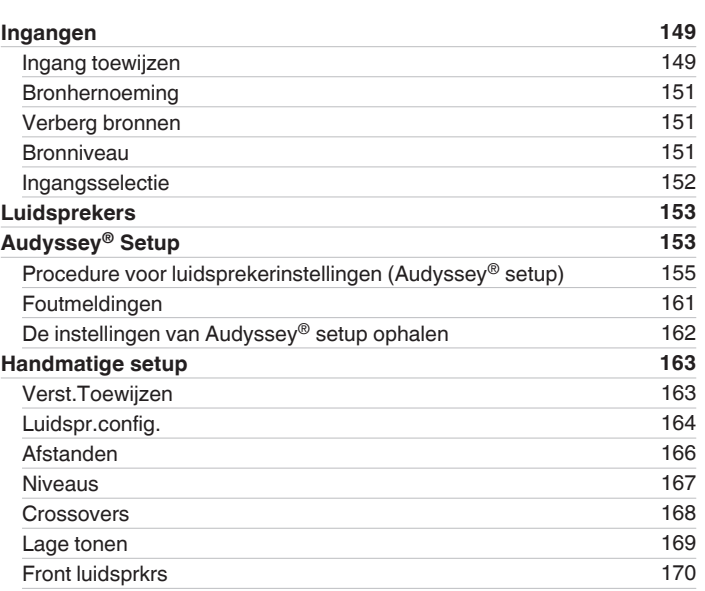

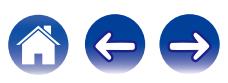

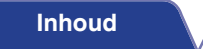

[Aansluitingen](#page-23-0) **V** [Weergave](#page-52-0) **I** / [Instellingen](#page-127-0) **[Tips](#page-186-0) [Appendix](#page-206-0)** 

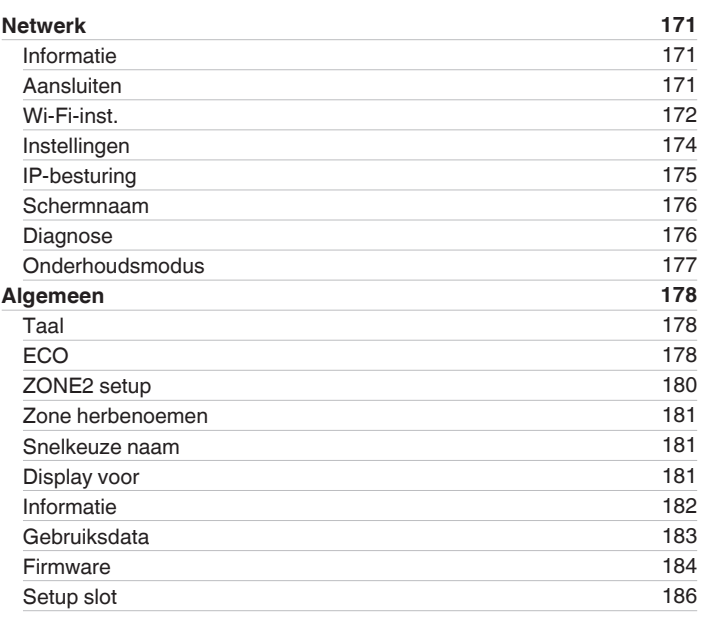

## **Tips**

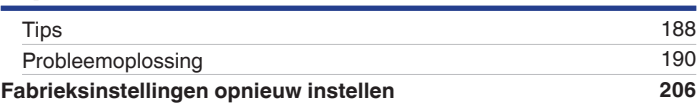

# **Appendix**

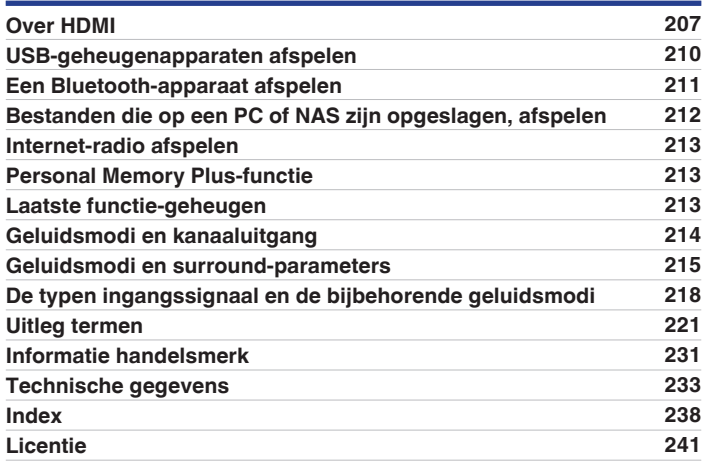

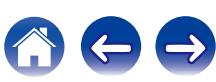

<span id="page-6-0"></span>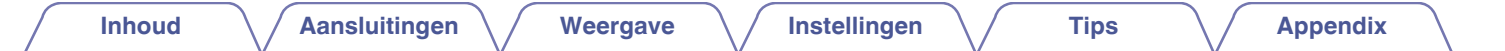

Dank u voor het vertrouwen dat u in dit Denon-product hebt gesteld.

Lees deze gebruiksaanwijzing aandachtig door voordat u het product gaat gebruiken.

Bewaar deze gebruiksaanwijzing na deze te hebben gelezen zodat u deze later opnieuw kunt raadplegen.

# **Accessoires**

Controleer of bij dit product de volgende onderdelen zijn meegeleverd.

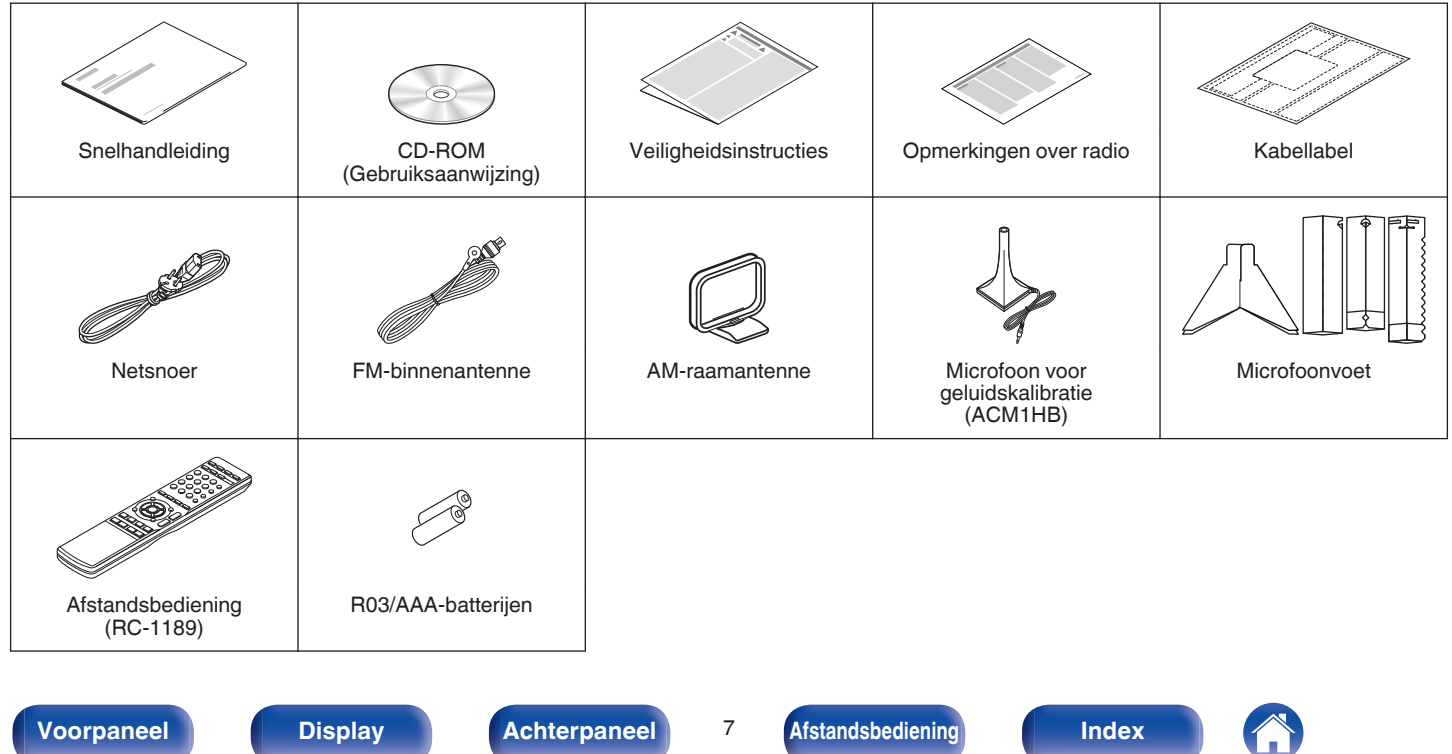

# <span id="page-7-0"></span>**De batterijen plaatsen**

**1 Verwijder de de het achterste deksel in de richting van de pijl en verwijder het.**

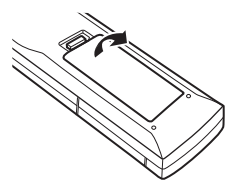

**2 Plaats twee batterijen op de juiste manier in het batterijvak zoals aangegeven.**

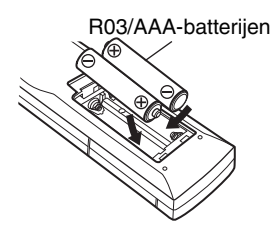

**3 Plaats het deksel terug.**

#### **OPMERKING**

- 0 Voorkom beschadiging van de batterijen of lekkage van batterijvloeistof:
	- 0 Gebruik een nieuwe batterij niet samen met een oude.
	- 0 Gebruik geen twee verschillende soorten batterijen.
- 0 Verwijder de batterijen uit de afstandsbediening als u ze voor lange tijd niet gaat gebruiken.
- 0 In geval van lekkage van batterijvloeistof veegt u de vloeistof in het batterijcompartiment voorzichtig weg en plaatst u nieuwe batterijen.

# **Werkingsbereik van de afstandsbediening**

Richt de afstandsbediening tijdens het gebruik ervan op de afstandsbedieningssensor van het toestel.

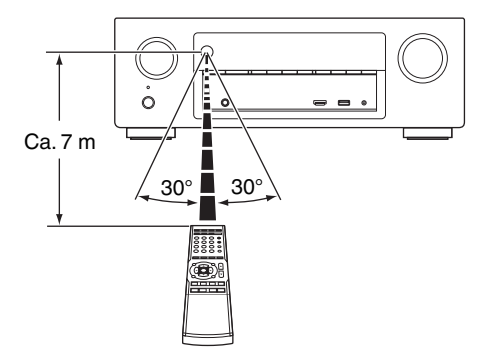

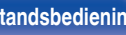

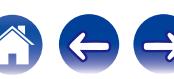

# <span id="page-8-0"></span>**Functies**

## **Geluid met hoge kwaliteit**

0 **Met een discreet-circuittechnologie zorgt de stroomversterker voor een identieke kwaliteit voor alle 7 kanalen (120 watt x 7 kanaals)**

Voor optimaal realisme en een verbazingwekkend dynamisch bereik, biedt de sectie van de stroomversterker discrete vermogensapparaten (niet geïntegreerd circuit).

Door het gebruik van vermogensapparaten met hoge stroom en hoog vermogen, kan de versterker de kwalitatieve luidspreker probleemloos besturen.

## **Krachtige prestaties**

0 **4K 60Hz ingang/uitgang ondersteund**

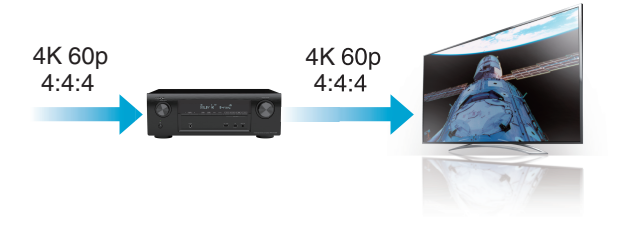

Wanneer 4K Ultra HD (High Definition) wordt gebruikt, wordt een ingangs-/uitgangssnelheid van 60 beelden per seconde (60p) bereikt voor videosignalen. Wanneer aangesloten op een tv die compatibel is met 4K Ultra HD en 60p videosignaalinvoer, kunt u genieten van een gevoel van realisme dat alleen beschikbaar is bij HD-beelden, zelfs wanneer u snel bewegende video bekijkt.

Dit toestel ondersteunt ook beeldverwerking voor 4K 60p, 4:4:4 en 24 bits video's. Door de video te verwerken met de originele resolutie, laat dit toestel u genieten van een naadloze HD-beeldkwaliteit.

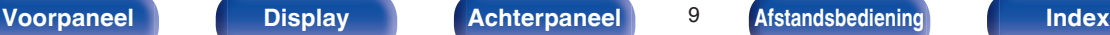

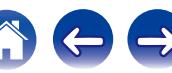

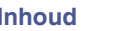

**• HDMI-aansluitingen voor het verbinden van diverse digitale AVapparaten (6 ingangen, 1 uitgangen)**

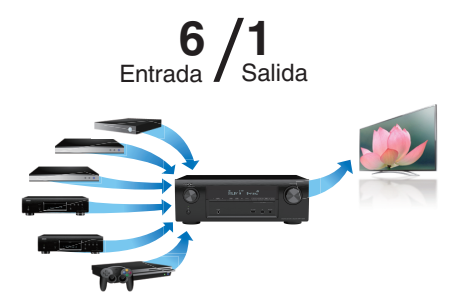

Dit toestel is uitgerust met 6 HDMI-ingangen en 1 HDMI-uitgangen die kunnen worden aangesloten op verschillende HDMI-compatibele apparaten, zoals Blu-ray Disc-spelers, spelconsoles en HDvideocamcorders.

0 **Naast netwerkfuncties, zoals Internetradio enz., is het apparaat ook uitgerust met een AirPlay®-functie. (** $\mathbb{Q}$  **[blz. 92\)](#page-91-0)** 

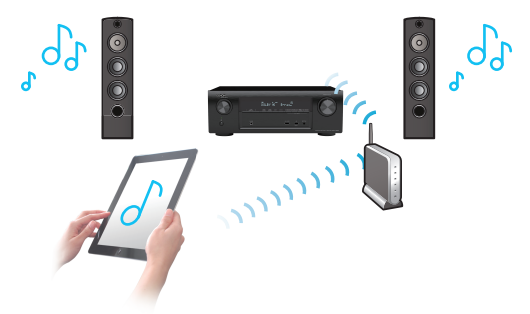

U kunt diverse soorten inhoud weergeven, en bijvoorbeeld internetradio beluisteren, audiobestanden afspelen die op uw computer zijn opgeslagen en foto's die op uw computer zijn opgeslagen op uw TV weergeven.

Dit toestel is tevens geschikt voor Apple AirPlay voor het streamen van uw muziekbibliotheek van een iPhone®, iPad®, iPod touch® of iTunes®.

#### 0 **Afspelen van DSD- en FLAC-bestanden via USB en netwerken** Dit toestel ondersteunt de weergaven van audioformaten met een hoge resolutie, zoals DSD- (2,8 MHz) en FLAC 192 kHz-bestanden. Het biedt weergave met hoge kwaliteit van bestanden met een hoge resolutie.

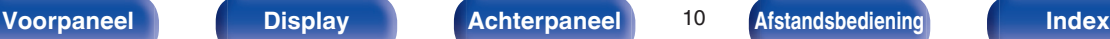

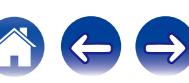

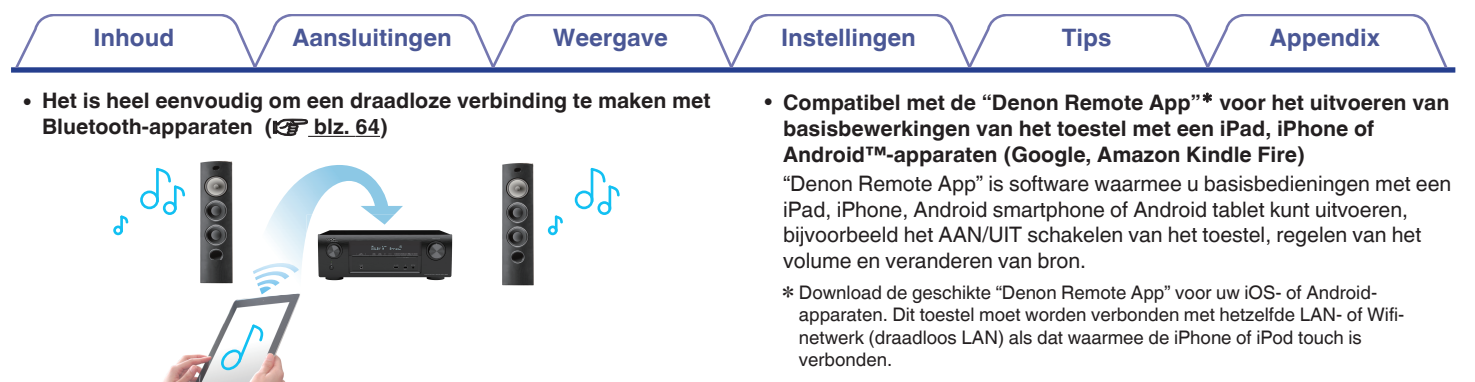

U kunt genieten van muziek door gewoon een draadloze verbinding te maken met uw smartphone, tablet, pc enz.

<u>the contract of the contract of the contract of the contract of the contract of the contract of the contract of the contract of the contract of the contract of the contract of the contract of the contract of the contract </u>

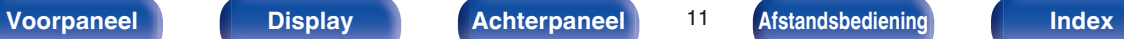

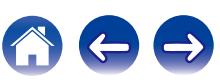

<span id="page-11-0"></span>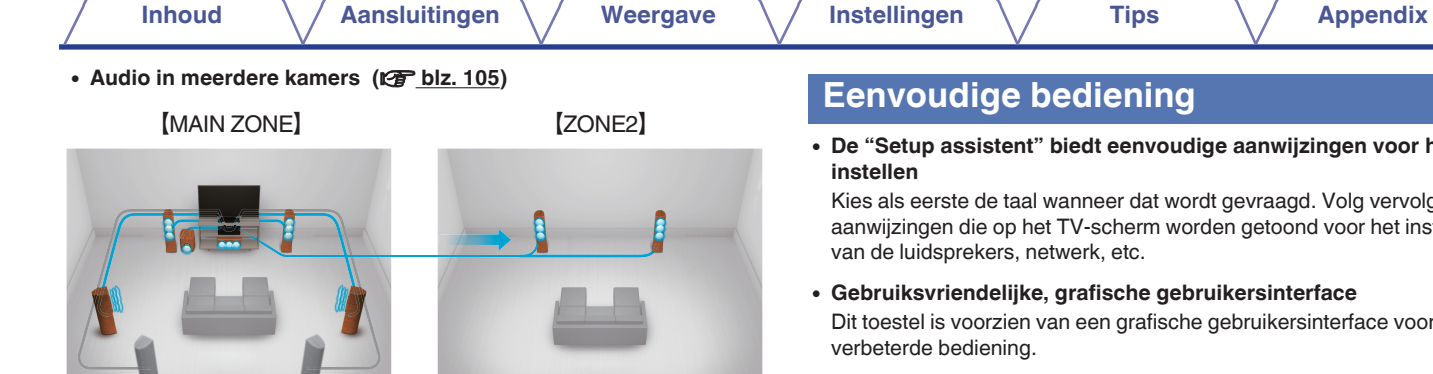

U kunt de respectieve ingangen selecteren en weergeven in de MAIN ZONE en in ZONE2.

Wanneer de functie All Zone Stereo wordt gebruikt, kunt u daarnaast in alle zones tegelijk genieten van muziek die in de MAIN ZONE wordt afgespeeld. Dit is nuttig wanneer u BGM wilt laten verspreiden in het hele huis.

#### 0 **Energiebesparingsdesign**

Dit toestel is uitgerust met een ECO-modusfunctie waarmee u kunt genieten van muziek en films, terwijl het stroomverbruik wordt verminderd tijdens het gebruik. Het beschikt ook over een automatische stand-byfunctie die de voeding automatisch uitschakelt wanneer het toestel niet in gebruik is. Hierdoor wordt onnodig stroomverbruik voorkomen.

# **Eenvoudige bediening**

0 **De "Setup assistent" biedt eenvoudige aanwijzingen voor het**

Kies als eerste de taal wanneer dat wordt gevraagd. Volg vervolgens de aanwijzingen die op het TV-scherm worden getoond voor het instellen van de luidsprekers, netwerk, etc.

0 **Gebruiksvriendelijke, grafische gebruikersinterface**

Dit toestel is voorzien van een grafische gebruikersinterface voor een verbeterde bediening.

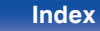

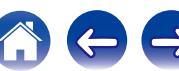

<span id="page-12-0"></span>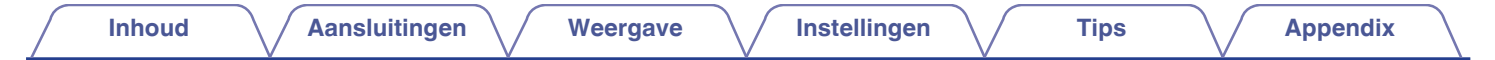

# **Namen en functies van onderdelen**

## **Voorpaneel**

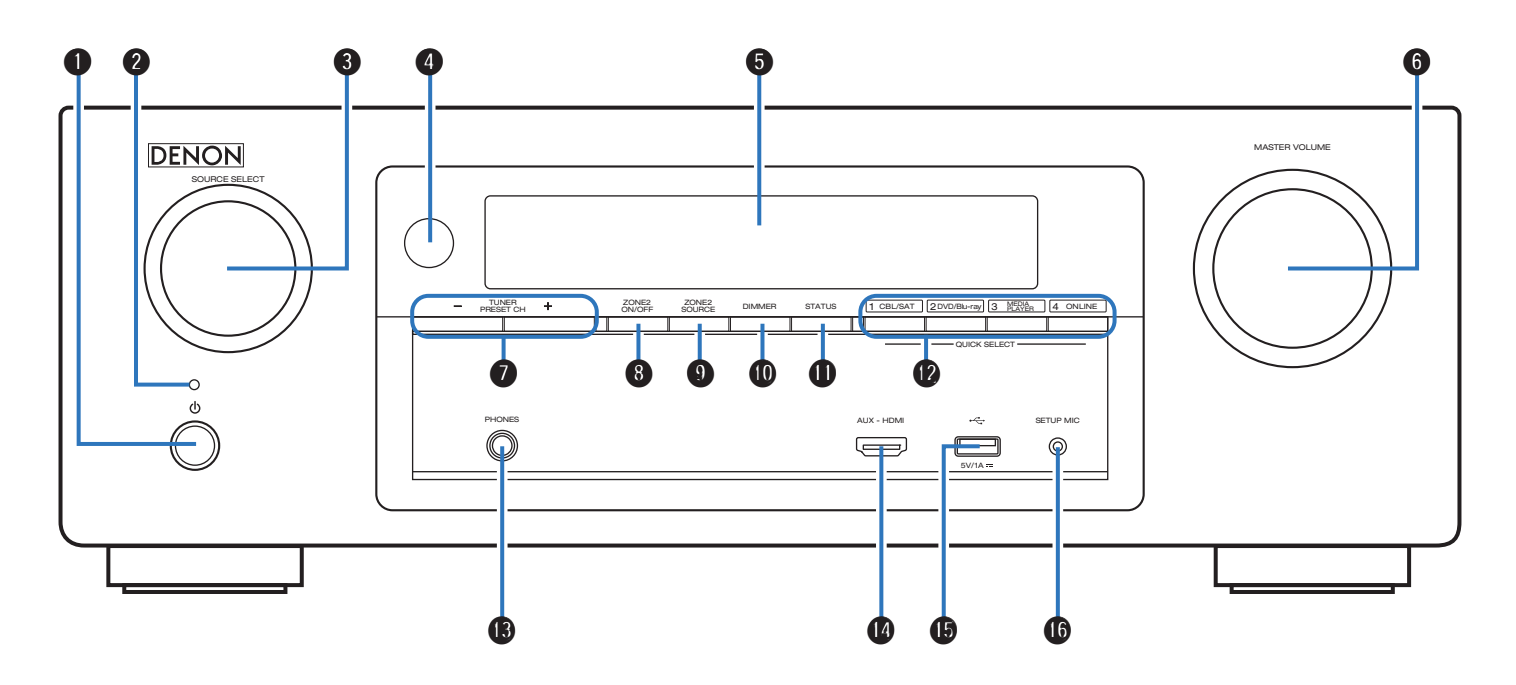

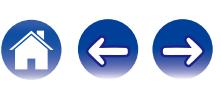

<span id="page-13-0"></span>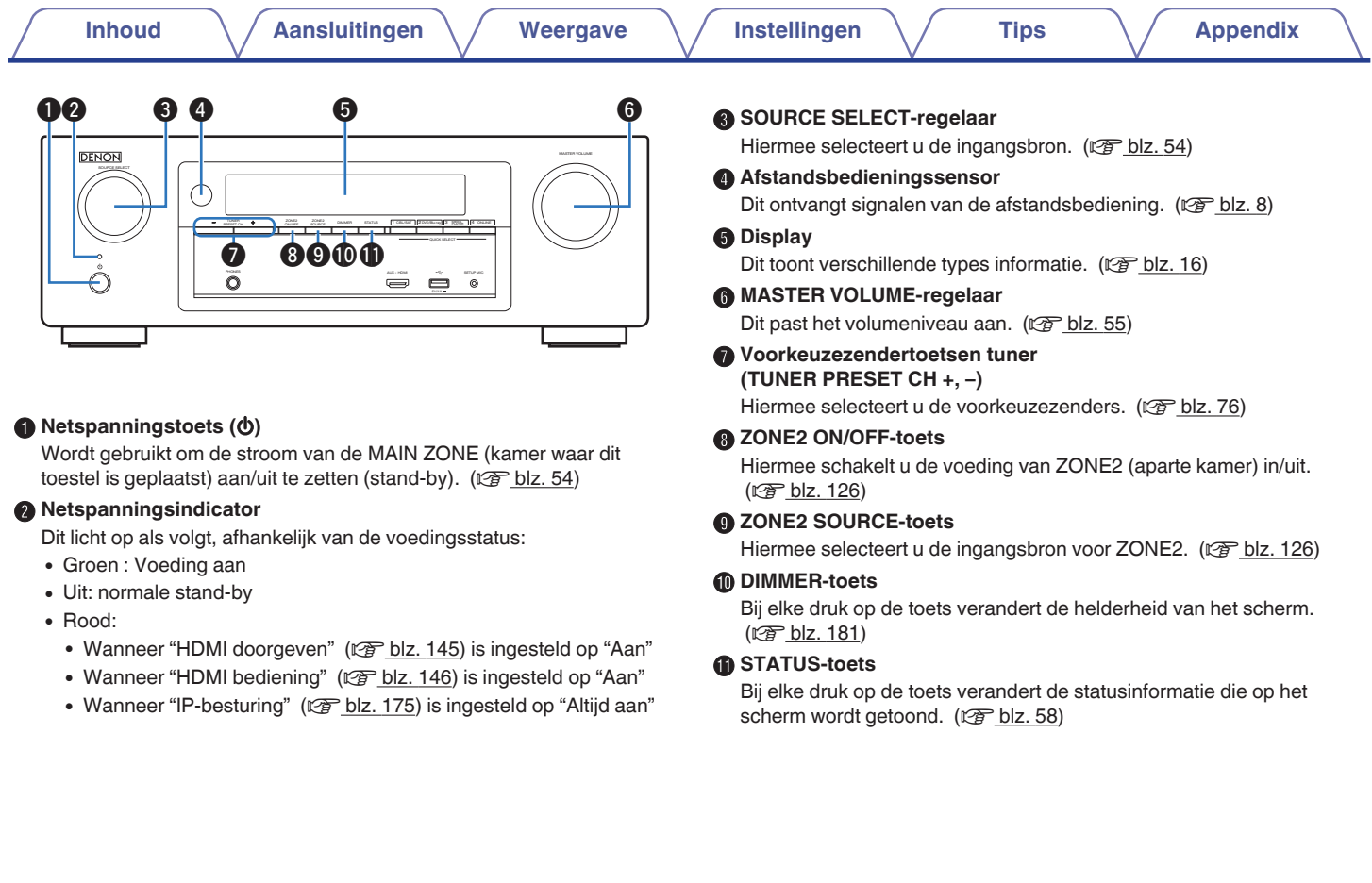

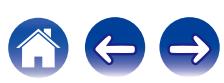

<span id="page-14-0"></span>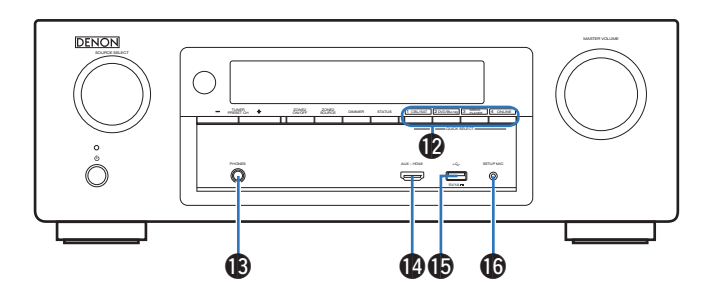

#### L **QUICK SELECT-toetsen**

Met één druk op een van deze knoppen kunt u verschillende instellingen oproepen die voor elke toets zijn geregistreerd, zoals de instellingen voor de ingangsbron, het volumeniveau en de geluidsmodus. ( $\sqrt{\epsilon}$ blz. 120)

#### M **Hoofdtelefoonaansluiting (PHONES)**

Wordt gebruikt voor het aansluiten van een hoofdtelefoon. Wanneer de hoofdtelefoon op deze aansluiting is aangesloten, zal er niet langer audio worden weergegeven via de aangesloten luidsprekers of via de SUBWOOFER-aansluitingen.

#### **OPMERKING**

Zet het volume niet te hoog wanneer u met de hoofdtelefoon luistert, om gehoorverlies te voorkomen.

#### N **AUX-HDMI-aansluiting**

Wordt gebruikt voor het aansluiten van HDMI-compatibele apparaten, zoals videocamcorders en spelconsoles. ( $\sqrt{P}$  [blz. 45\)](#page-44-0)

#### **C** USB-poort

Wordt gebruikt voor het aansluiten van USB-opslagruimten (zoals USB-geheugenapparaten) en de USB-kabel die bij de iPod is geleverd.  $(\sqrt{p}$  [blz. 46\)](#page-45-0)

#### **6** SETUP MIC-aansluiting

Dit wordt gebruikt voor het aansluiten van de bijgeleverde microfoon voor geluidskalibratie. (@ [blz. 156\)](#page-155-0)

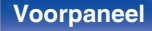

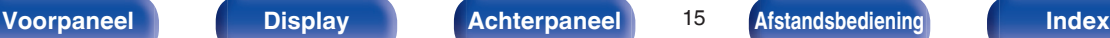

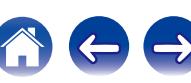

# <span id="page-15-0"></span>**[Inhoud](#page-1-0)**  $\setminus$  **[Aansluitingen](#page-23-0)**  $\setminus$  **[Weergave](#page-52-0)**  $\setminus$  **[Instellingen](#page-127-0)**  $\setminus$  **[Tips](#page-186-0)**  $\setminus$  **[Appendix](#page-206-0)**

## **Display**

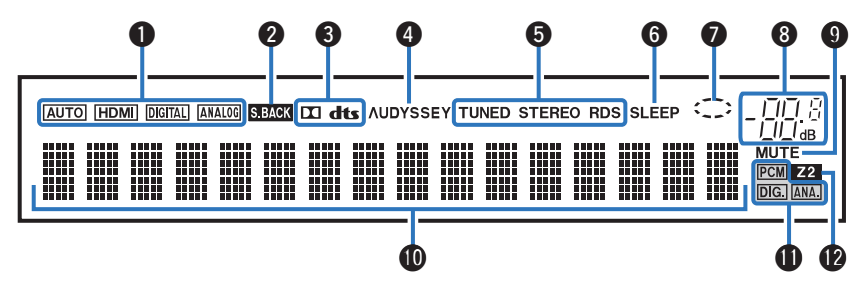

#### A **Ingangsmodusindicators**

Deze lichten op volgens de instellingen van de audio-ingangsmodus van elke ingangsbron. (v [blz. 152\)](#page-151-0)

#### B **Indicator surround achter**

Deze lampjes gaan branden als de audiosignalen worden weergegeven via de surround achter-luidsprekers. ( $\mathbb{C}$  [blz. 165\)](#page-164-0)

#### C **Decoderindicator**

Deze lichten op wanneer er Dolby- of DTS-signalen worden ingevoerd of wanneer de Dolby- of DTS-decoder wordt uitgevoerd.

## D **Audyssey® -indicator**

Deze licht op wanneer "MultEQ® XT", "Dynamic EQ" of "Dynamic Volume" is ingesteld.  $(\sqrt{p})$  [blz. 141](#page-140-0) – [143\)](#page-142-0)

#### **Tuner ontvangstmodus indicators**

Deze indicators lichten op wanneer de ingangsbron is ingesteld op "Tuner" om de ontvangstomstandigheden aan te geven.

**TUNED** : Deze indicator licht op als goed op de zender is afgestemd. **STEREO**: Licht op wanneer FM stereo uitzendingen worden ontvangen.

**RDS** : Deze indicator licht op wanneer RDS-uitzendingen worden ontvangen.

#### **n** Inslaaptimerindicator

Dit licht op wanneer de slaapmodus is geselecteerd. ( $\mathbb{C}$  [blz. 119\)](#page-118-0)

#### **Cirkelindicator**

Dit wordt weergegeven wanneer de ingangsbron "Online Music" of "iPod/USB" is wanneer u muziek afspeelt.

H **Volume-indicator**

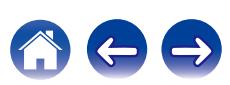

<span id="page-16-0"></span>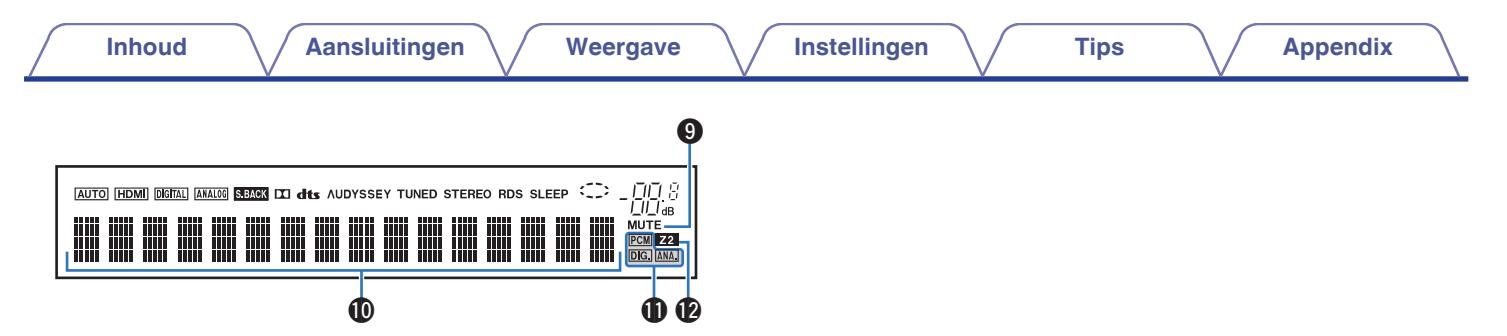

#### **MUTE-indicator**

Dit knippert wanneer het geluid gedempt is. ( $\sqrt{2}$  [blz. 55\)](#page-54-0)

#### *<u></u>* Informatiedisplay

Hier worden de naam van de ingangsbron, de geluidsmodus, de instelwaarden en overige informatie getoond.

#### *A* Ingangssignaalindicators

De respectieve indicator zal oplichten volgens het ingangssignaal. (r [blz. 152\)](#page-151-0)

### L **ZONE2-indicator**

Deze indicator licht op wanneer ZONE2 (andere kamer) wordt aangezet. (v [blz. 126\)](#page-125-0)

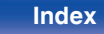

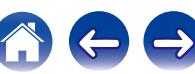

<span id="page-17-0"></span>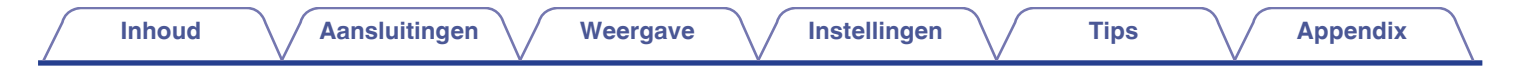

## **Achterpaneel**

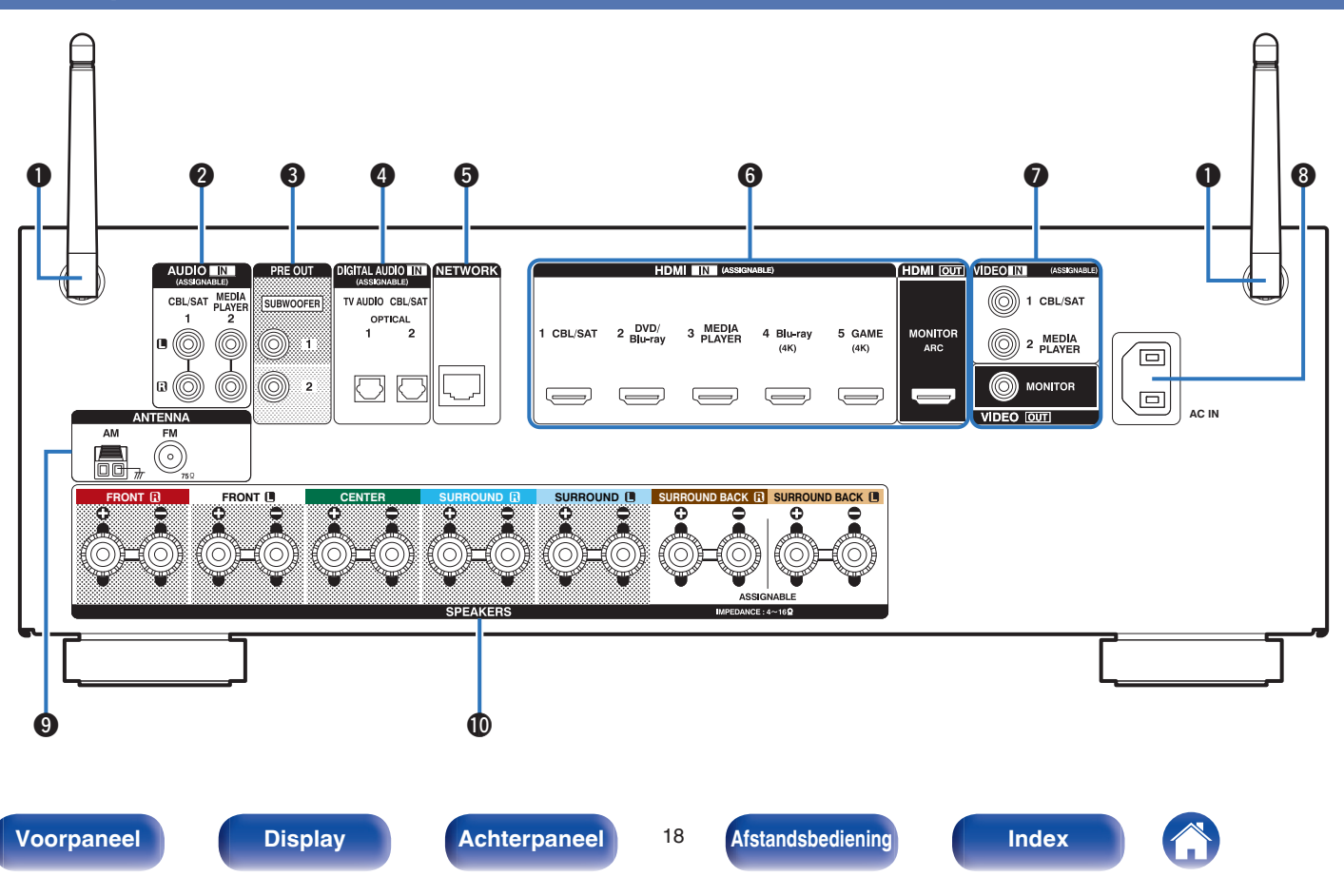

#### **[Inhoud](#page-1-0)**  $\setminus$  **[Aansluitingen](#page-23-0)**  $\setminus$  **[Weergave](#page-52-0)**  $\setminus$  **[Instellingen](#page-127-0)**  $\setminus$  **[Tips](#page-186-0)**  $\setminus$  **[Appendix](#page-206-0)**

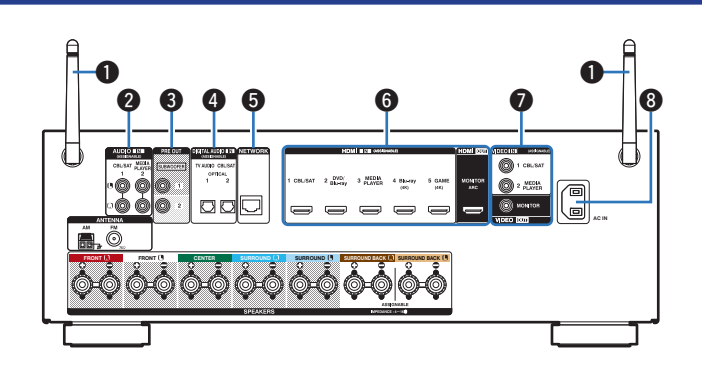

#### A **Staafantennes voor Bluetooth/draadloos LAN**

Zet deze antenne rechtop wanneer u een netwerkverbinding tot stand brengt via draadloos LAN of wanneer u een handheld apparaat verbindt via Bluetooth. ( $\sqrt{2}$ blz. 51)

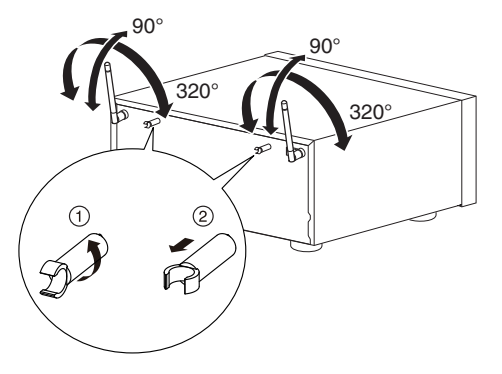

De antenneklem kan worden verwijderd vanaf het achterpaneel.

- A Draai de antenneklem 90 graden naar links.
- $\overline{2}$ ) Trek de antenneklem uit naar u toe.
- 0 De antenneklem is nodig wanneer u dit toestel vervoert. Bewaar deze op een veilige plaats.
- 0 Bevestig de antenneklem door de stappen voor het verwijderen in omgekeerde volgorde uit te voeren.

#### B **Analoge audio-aansluitingen (AUDIO)**

Wordt gebruikt voor het aansluiten van apparaten die zijn uitgerust met analoge audio-aansluitingen. (v [blz. 43](#page-42-0), [44\)](#page-43-0)

#### **PRE OUT-aansluitingen**

Wordt gebruikt voor het aansluiten van een subwoofer met een ingebouwde versterker. (@ [blz. 29\)](#page-28-0)

### D **Digitale audio-aansluitingen (DIGITAL AUDIO)**

Wordt gebruikt voor het aansluiten van apparaten die zijn uitgerust met digitale audio-aansluitingen.  $(\sqrt{2}$ blz. 40, [44\)](#page-43-0)

### **D** NETWORK-aansluiting

Wordt gebruikt voor het aansluiten van een LAN-kabel wanneer wordt aangesloten op een bekabeld LAN-netwerk. ( $\sqrt{2}$ blz. 50)

#### F **HDMI-aansluitingen**

Wordt gebruikt voor het aansluiten van apparaten die zijn uitgerust met HDMI-aansluitingen. (@ [blz. 39,](#page-38-0) [40,](#page-39-0) [43,](#page-42-0) [44\)](#page-43-0)

### G **VIDEO-aansluitingen (VIDEO)**

Wordt gebruikt voor het aansluiten van apparaten die zijn uitgerust met videoaansluitingen. (v [blz. 43,](#page-42-0) [44\)](#page-43-0)

### AC Netingang (AC IN)

Wordt gebruikt voor het aansluiten van het netsnoer. (@F [blz. 52\)](#page-51-0)

## **[Voorpaneel](#page-12-0) [Display](#page-15-0) [Achterpaneel](#page-17-0)** 19 **[Afstandsbediening](#page-20-0) [Index](#page-237-0)**

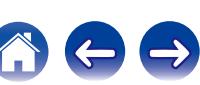

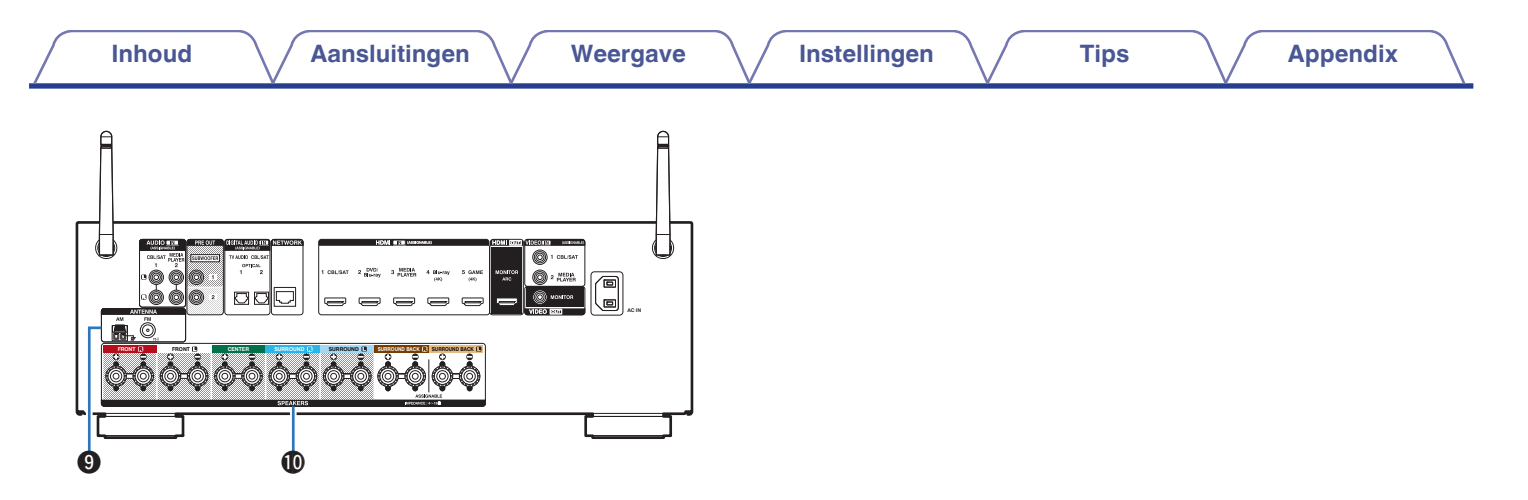

#### I **FM/AM-antenneaansluitingen (ANTENNA)**

Wordt gebruikt voor het aansluiten van FM-antennes en AMraamantennes. (v [blz. 48\)](#page-47-0)

#### $\circledR$  Luidsprekeraansluitingen (SPEAKERS)

Wordt gebruikt voor het aansluiten van luidsprekers. ( $\mathbb{F}$  [blz. 28\)](#page-27-0)

#### **OPMERKING**

Raak de binnenste pinnen van de aansluitingen op het achterpaneel niet aan. Elektrostatische lading kan permanente schade aan de eenheid veroorzaken.

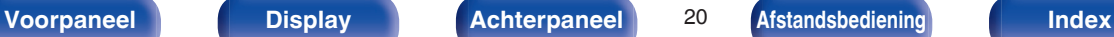

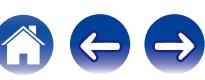

## <span id="page-20-0"></span>**Afstandsbediening**

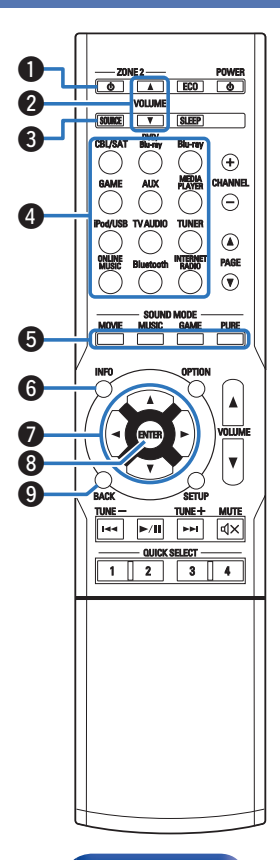

## **↑ ZONE2 ON/OFF-toets (ZONE2**  $\upphi$ **)**

Hiermee schakelt u de voeding van ZONE2 (aparte kamer) in/uit. ( $\sqrt{2}$  [blz. 126\)](#page-125-0)

### B **ZONE2 VOLUME-toetsen(**df**)**

Met deze instelling past u het volumeniveau van ZONE2 aan. ( $$$ f $$$ blz. 127)

#### **a** ZONE2 SOURCE-toets

Hiermee selecteert u de ingangsbron voor ZONE2. (v [blz. 126\)](#page-125-0)

#### D **Ingangsbronkeuze-toetsen**

Hiermee kunt u de ingangsbron selecteren. ( $\mathbb{Q}$  [blz. 54,](#page-53-0) [126\)](#page-125-0)

#### E **SOUND MODE-toetsen**

Hiermee selecteert u de geluidsmodus. ( $\sqrt{2}$ blz. 106)

- MOVIE-toets
- 0 MUSIC-toets
- GAMF-toets
- PURE-toets

#### **D** Informatieknop (INFO)

Dit toont de statusinformatie op het tv-scherm. (v [blz. 183\)](#page-182-0)

## **Cursortoetsen** ( $\Delta \nabla \triangleleft \triangleright$ )

Hiermee selecteert u items. (@ [blz. 131\)](#page-130-0)

### **R** ENTER-toets

Dit bepaalt de selectie. ( $\sqrt{2}$ blz. 131)

#### **BACK-toets**

Hiermee keert u terug naar het vorige scherm. (@ [blz. 131\)](#page-130-0)

**[Voorpaneel](#page-12-0) [Display](#page-15-0) [Achterpaneel](#page-17-0)** 21 **Afstandsbediening [Index](#page-237-0)**

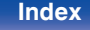

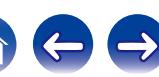

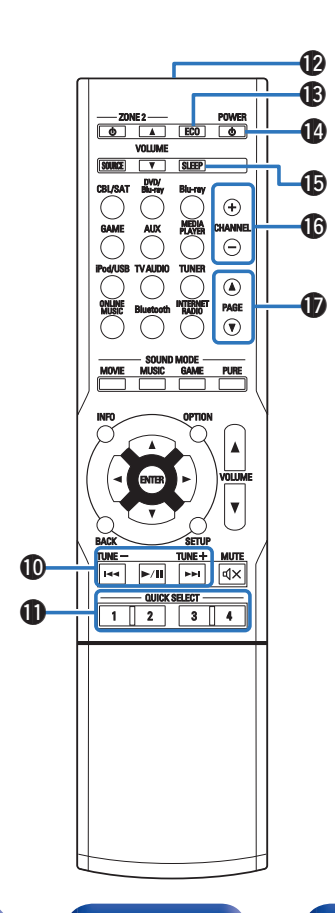

#### $m$  Systeemtoetsen

Hiermee kunt u met weergave verwante bewerkingen uitvoeren.  $(*CP* blz. 58)$  $(*CP* blz. 58)$ 

- Overslaantoetsen ( $\blacktriangleleft$ ,  $\blacktriangleright$ )
- $\cdot$  Play/pause-toets  $(\blacktriangleright/\mathbf{II})$

**Knop voor naar beneden afstemmen / naar boven afstemmen (TUNE +, –)**

Hiermee selecteert u een FM- of AM-uitzending. ( $\mathbb{Q}$  [blz. 70\)](#page-69-0)

#### **M** QUICK SELECT-toetsen (1 – 4)

Hiermee roept u de instellingen op die voor elke knop zijn geregistreerd, zoals de ingangsbron, het volumeniveau en de geluidsmodusinstellingen. (v [blz. 120\)](#page-119-0)

## $\bigcirc$  Signaalzender van de afstandsbediening

Dit verzendt signalen van de afstandsbediening. ( $\mathbb{C}$  [blz. 8\)](#page-7-0)

#### M **Toets ECO-modus**

Hiermee schakelt u naar de ECO-modus. ( $\sqrt{2}$ blz. 178)

#### N **POWER-toets (**X**)**

Hiermee schakelt u de voeding in/uit. ( $\sqrt{2}$ blz. 54, [126\)](#page-125-0)

#### **Conducts** SLEEP-toets

Hiermee stelt u de slaaptimer in. ( $\mathbb{Q}$  [blz. 118\)](#page-117-0)

**6** Selectietoetsen kanaal (CHANNEL +, -) Hiermee selecteert u de voorkeuzezenders. ( $\sqrt{2}$ blz. 75)

#### **<sup>●</sup>** Selectietoetsen pagina (PAGE **▲**▼) Hiermee worden pagina's geschakeld. ( $\sqrt{2}$  [blz. 58\)](#page-57-0)

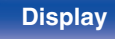

**[Voorpaneel](#page-12-0) [Display](#page-15-0) [Achterpaneel](#page-17-0)** 22 **[Afstandsbediening](#page-20-0) [Index](#page-237-0)**

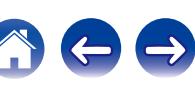

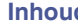

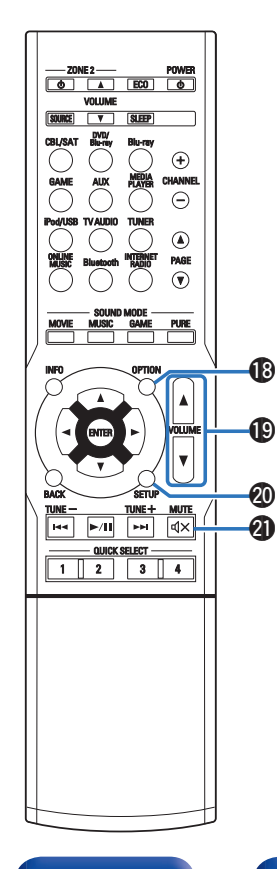

#### **R** OPTION-toets

Dit toont het optiemenu op het tv-scherm. ( $\sqrt{\epsilon}$ blz. 96)

## S **VOLUME-toetsen (**df**)**

Hiermee past u het volumeniveau aan. ( $\mathbb{CP}$  [blz. 55,](#page-54-0) [127\)](#page-126-0)

#### **@** SETUP-toets

Dit toont het menu op het tv-scherm. ( $\sqrt{\epsilon}$ blz. 131)

## $\bigcirc$ **)** MUTE-toets ( $\bigcirc$ X)

Dit dempt de uitgevoerde audio. ( $F$ ) [blz. 55\)](#page-54-0)

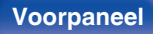

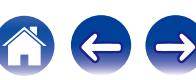

## <span id="page-23-0"></span>o **Inhoud**

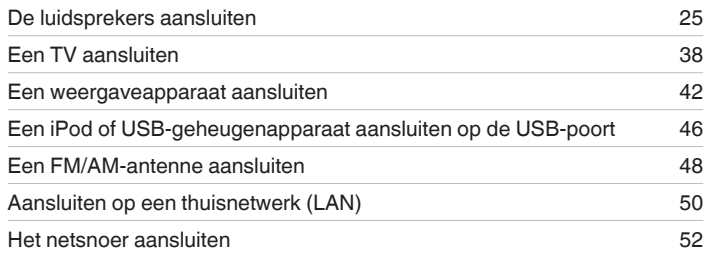

#### **OPMERKING**

- 0 Steek de stekker van het netsnoer pas in het stopcontact nadat alle verbindingen zijn gemaakt. Wanneer "Setup assistent" echter wordt uitgevoerd, volgt u de instructies op het scherm "Setup assistent" (bladzijde 8 in de afzonderlijke "Snelhandleiding") voor het aansluiten. (Tijdens de werking van de "Setup assistent" wordt er geen stroom via de in- en uitgangsaansluitingen geleverd.)
- 0 Bind netsnoeren en aansluitsnoeren of verschillende aansluitsnoeren niet samen tot een bundel. Dat kan brom of ruis veroorzaken.

## ■ Kabels die voor aansluitingen worden gebruikt

Zorg voor de nodige kabels volgens de apparaten die u wilt aansluiten.

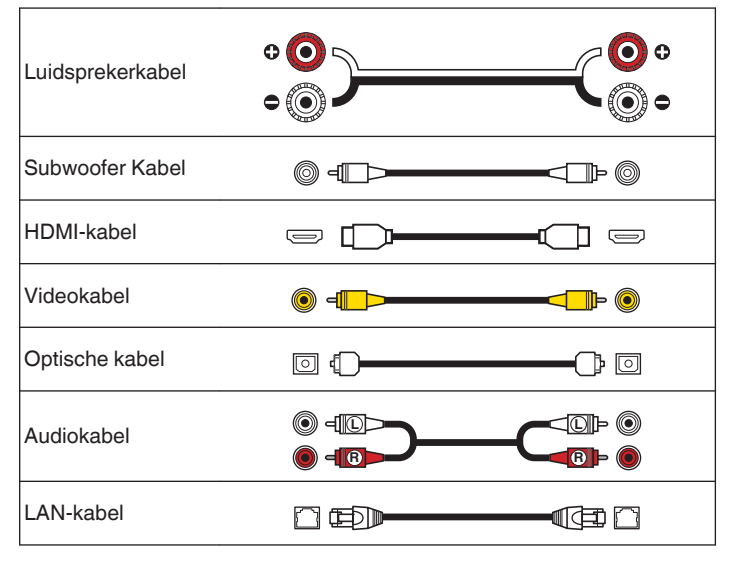

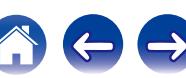

# <span id="page-24-0"></span>**De luidsprekers aansluiten**

Installeer de luidsprekers en sluit ze aan op dit toestel. (@P\_blz. 25, [28\)](#page-27-0)

# **Installatie luidsprekers**

Bepaal het luidsprekersysteem afhankelijk van het aantal luidsprekers dat u gebruikt en installeer elke luidspreker en subwoofer in de kamer. De luidsprekerinstallatie wordt toegelicht aan de hand van dit voorbeeld van een standaardinstallatie.

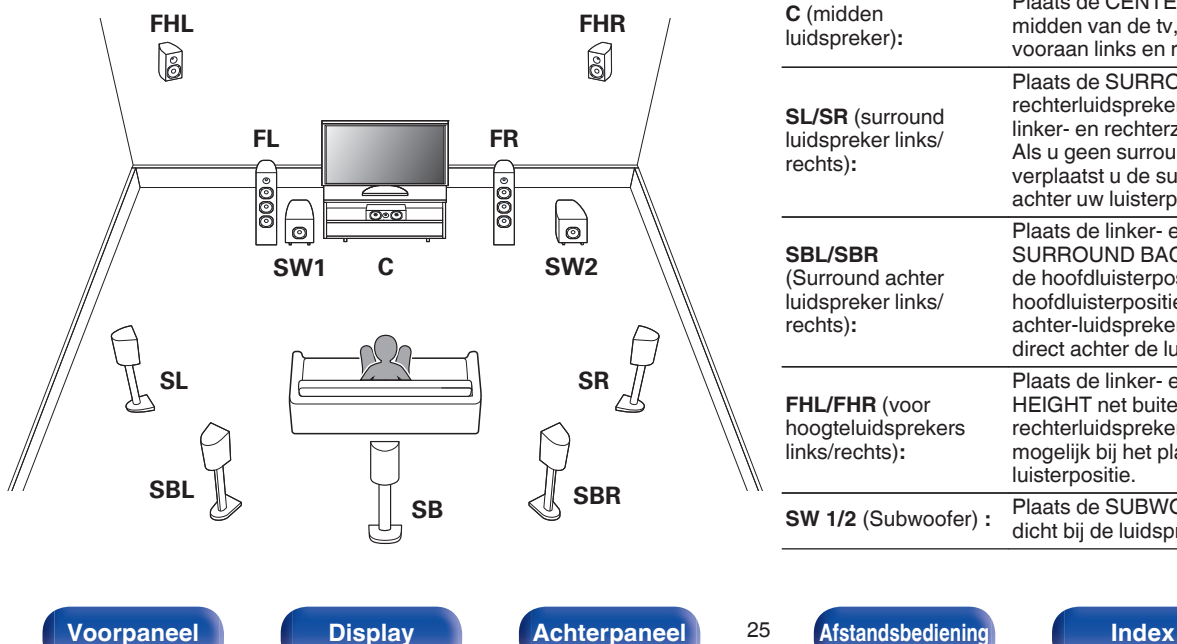

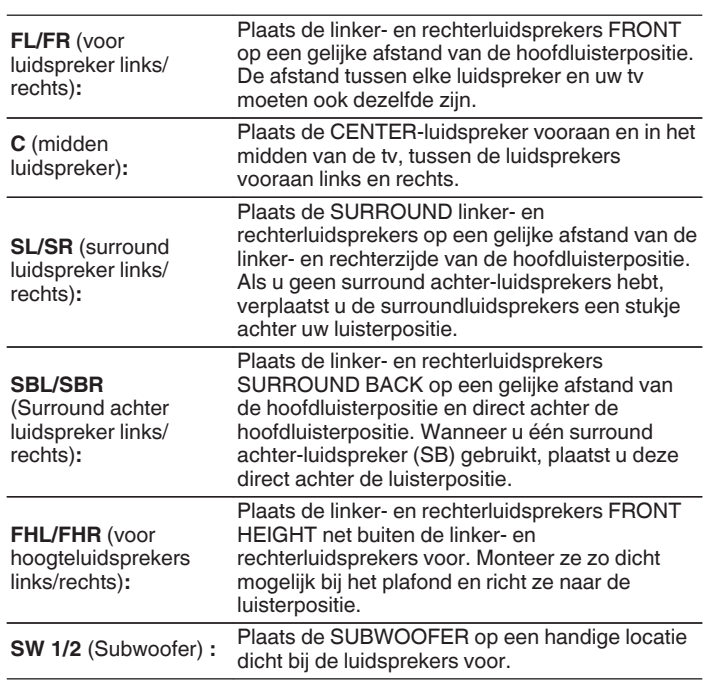

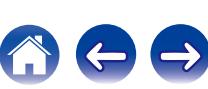

 $\overline{\rightarrow}$ 

• Dit toestel is compatibel met Dolby Pro Logic IIz ( $\mathbb{Z}$  [blz. 223\)](#page-222-0) dat een nog breder en dieper surroundgevoel biedt.

Installeer hoogteluidsprekers voor als u Dolby Pro Logic IIz gebruikt.

0 Gebruik de onderstaande afbeelding als richtlijn voor de hoogte waarop elke luidspreker moet worden geïnstalleerd. De hoogte hoeft niet exact dezelfde te zijn.

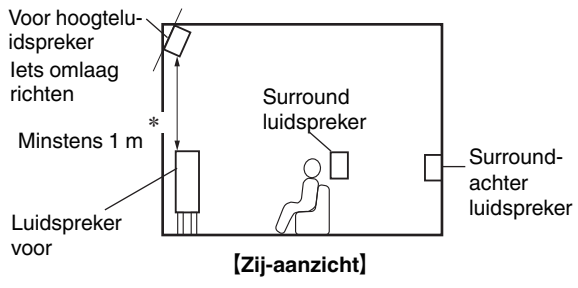

\* Aanbeveling voor Dolby Pro Logic IIz

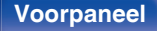

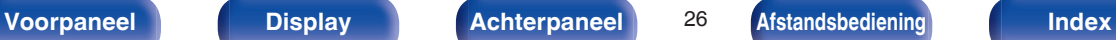

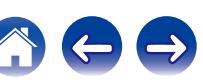

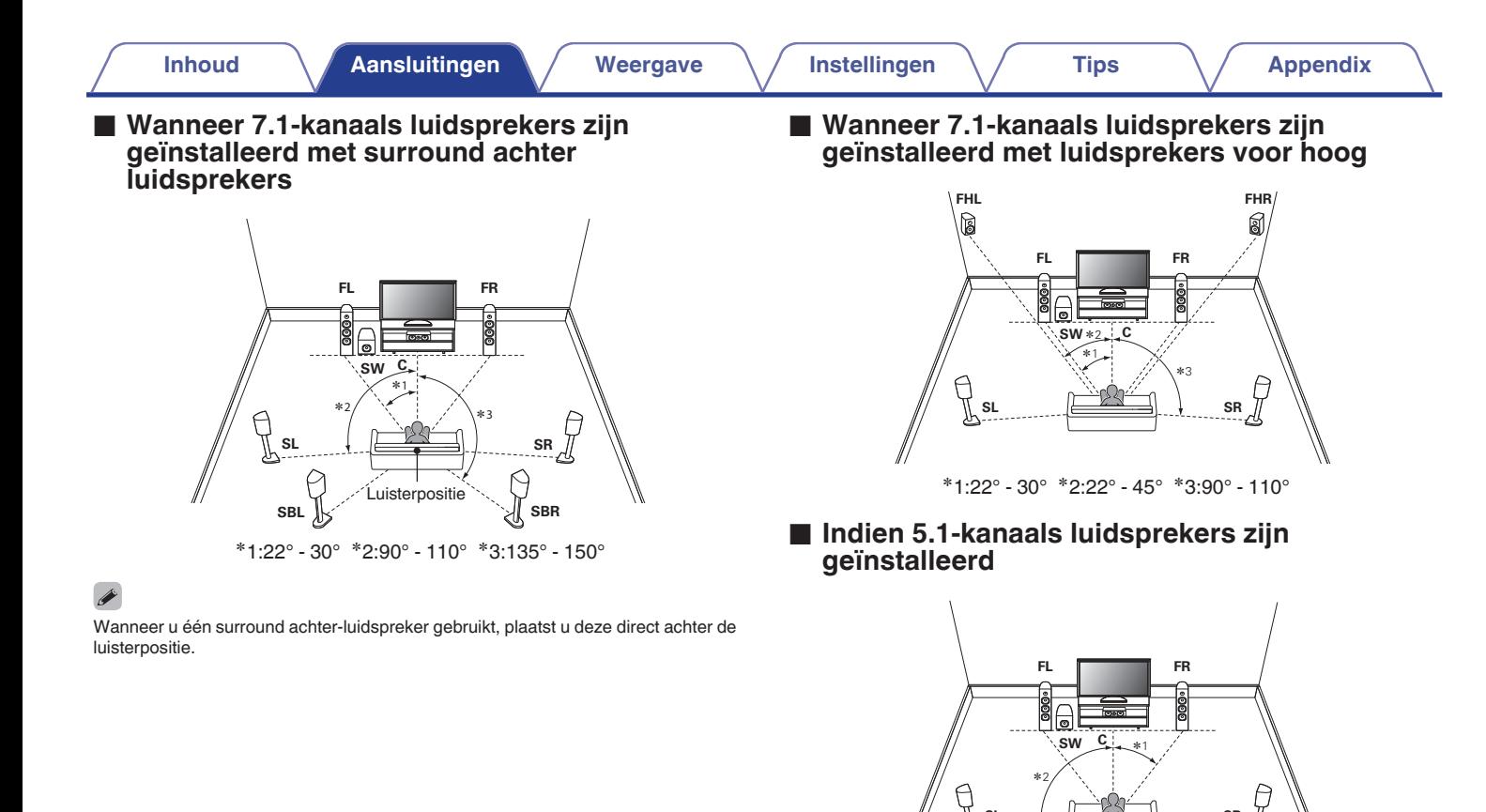

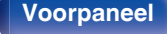

 $\mathbb{R}$ sl

<sup>z</sup>1:22° - 30° <sup>z</sup>2:120°

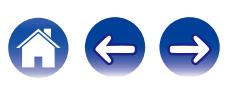

**SR**

## <span id="page-27-0"></span>**Luidsprekeraansluiting**

Hier sluiten we de luidsprekers in de kamer aan op dit toestel. Dit gedeelte beschrijft u, aan de hand van typisch voorbeelden, hoe u ze kunt aansluiten.

#### **OPMERKING**

- 0 Trek de stekker van het netsnoer uit het stopcontact voordat u de luidsprekers aansluit. Schakel ook de subwoofer uit.
- 0 Sluit de luidsprekerkabels zodanig aan, dat er geen kerndraden uit de luidsprekeraansluitingen steken. Het beveiligingscircuit kan geactiveerd worden wanneer de kerndraden in contact komen met het achterpaneel of wanneer de + en – draden met elkaar contact maken. [\("Beveiligingscircuit" \(](#page-229-0)v blz. 230))
- 0 Raak de luidsprekeraansluitingen nooit aan terwijl het netsnoer is aangesloten. Dit kan een elektrische schok veroorzaken. Wanneer "Setup assistent" (bladzijde 8 in de afzonderlijke "Snelhandleiding") wordt uitgevoerd, volgt u de instructies op het scherm "Setup assistent" voor de aansluitingen. (Er wordt geen stroom geleverd naar de luidsprekersaansluitingen terwijl de "Setup assistent" actief is.)
- $\bullet$  Gebruik luidsprekers met een impedantie van 4 16 Ω/ohm.

#### **OPMERKING**

- 0 Voer de volgende instellingen uit wanneer u een luidspreker gebruikt met een impedantie van 4 – 6 Ω/ohm.
	- **1.** Houd ZONE2 SOURCE en STATUS op het hoofdtoestel minstens 3 seconden ingedrukt.

"V.Format:< PAL>" verschijnt op het display.

**2.** Druk twee keer op DIMMER op het hoofdtoestel.

"Sp.Imp.:<8ohms>" verschijnt op het display.

**3.** Druk op TUNER PRESET CH + of TUNER PRESET CH - op het hoofdtoestel om de impedantie te selecteren.

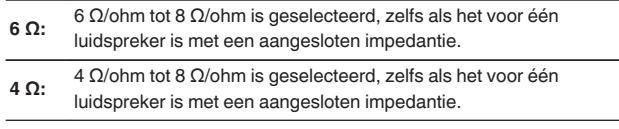

**4.** Druk op STATUS op het hoofdtoestel om de instelling te voltooien.

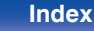

## <span id="page-28-0"></span>**■ De luidsprekerkabels aansluiten**

Controleer de kanalen links (L) en rechts (R) en de polariteiten + (rood) en – (zwart) op de luidsprekers die op dit toestel worden aangesloten, en zorg dat u de kanalen en polariteiten correct aansluit.

**1 Pel ongeveer 10 mm van de omhulling van het uiteinde van de luidsprekerkabel en draai de kerndraad stevig of sluit het uiteinde vast.**

**2 Draai de luidsprekeraansluiting linksom om deze los te maken.**

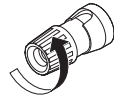

**3 Stop de kerndraad van de luidsprekerkabel in de greep in de luidsprekeraansluiting.**

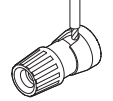

**4 Draai de luidsprekeraansluiting rechtsom om deze vast te maken.**

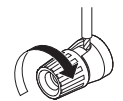

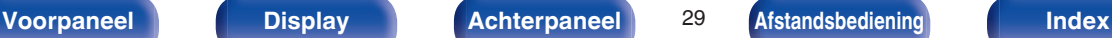

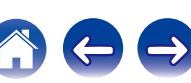

## De subwoofer aansluiten

Gebruik een subwooferkabel om de subwoofer aan te sluiten. Er kunnen twee subwoofers op dit toestel worden aangesloten. Hetzelfde signaal wordt uitgevoerd vanaf de respectieve subwooferterminals.

PRE OUT **GITAL AUDIO IN THETWOR SUBWOOFER** aunto cara OPTICAL (@) **FRONT FRONT CENTER SURROUND SURROUND SURROUND BACK SURROUND BACK SW1 SW2**

#### [Het label van de luidsprekerkabel bevestigen]

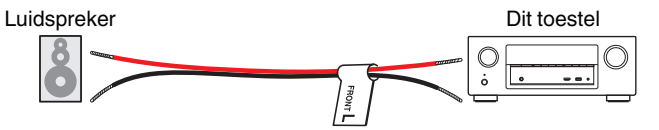

## o **Over het label van de luidsprekerkabel (bijgeleverd) voor kanaalidentificatie**

De kanaalweergavesectie voor luidsprekeraansluitingen op het achterpaneel, is met een kleur gecodeerd zodat elk kanaal identificeerbaar is.

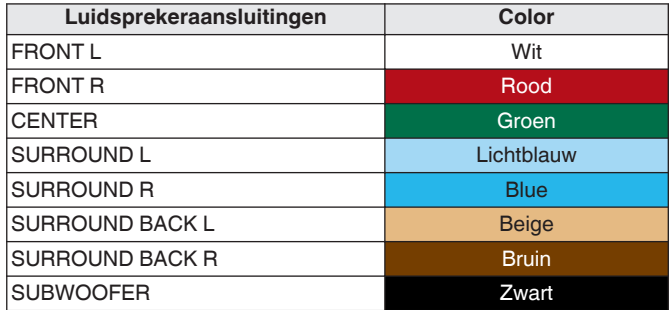

Bevestig het label van de luidsprekerkabel voor elk kanaal aan de luidsprekerkabel, zoals weergegeven in het schema.

Raadpleeg de bovenstaande tabel en bevestig het label aan elke luidsprekerkabel.

Maak vervolgens de aansluiting zodat de kleur van de luidsprekerterminal overeenkomt met deze van het label op de luidsprekerkabel.

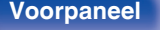

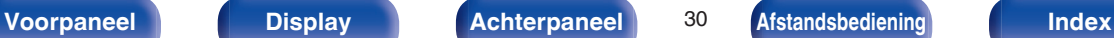

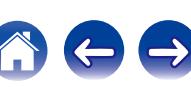

## <span id="page-30-0"></span>**Luidsprekerconfiguratie en instellingen "Verst. toewijzen"**

Dit toestel heeft een ingebouwde 7-kanaals stroomversterker. Naast het standaard 5,1-kanaals systeem, kunnen verschillende luidsprekersystemen worden geconfigureerd door de instellingen voor "Verst.Toewijzen" ( $\mathcal{F}$ blz. 163) te wijzigen volgens de toepassing, zoals 7,1-kanaals systemen, biamp-aansluitingen en 2-kanaals systemen voor multizone-weergave.

Voer de "Verst.Toewijzen" ( $\sqrt{F}$  [blz. 163\)](#page-162-0)-instellingen uit voor het aantal kamers en de te installeren luidsprekers.

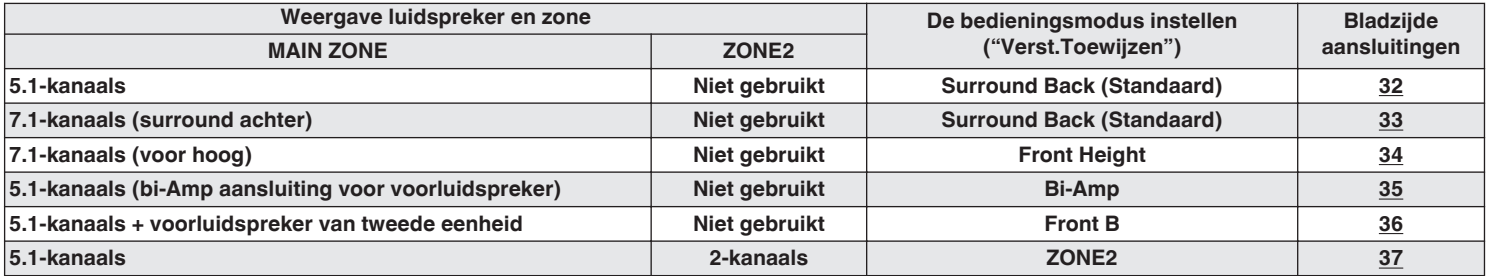

## $\overline{a}$

De geluidsmodus die kan worden geselecteerd, verschilt afhankelijk van de luidsprekerconfiguratie. Zie "Relatie tussen geluidsmodi en kanaaluitgang" (v [blz. 214\)](#page-213-0) voor de ondersteunde geluidsmodi.

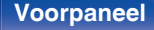

**[Voorpaneel](#page-12-0) [Display](#page-15-0) [Achterpaneel](#page-17-0)** 31 **[Afstandsbediening](#page-20-0) [Index](#page-237-0)**

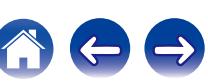

## <span id="page-31-0"></span>**Standaardconfiguratie en aansluiting**

## n **5.1-kanaals**

Dit wordt gebruikt voor een standaard 5.1-kanaals surroundsysteem. Geluidsmodi zoals Dolby Pro Logic II worden ondersteund.

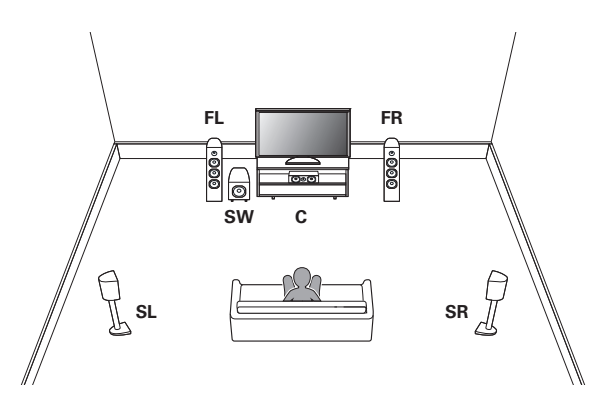

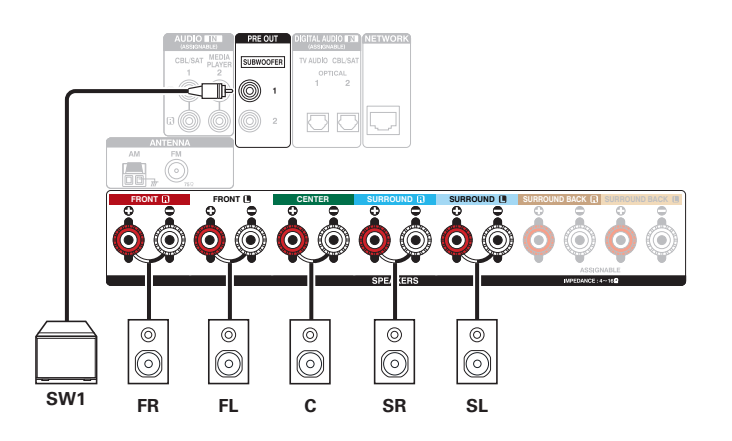

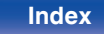

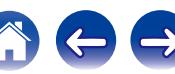

<span id="page-32-0"></span>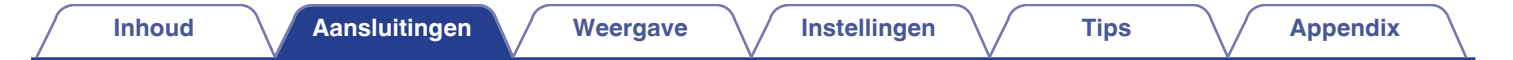

## n **7.1-kanaals (surround achter)**

Dit 7.1-kanaals surroundsysteem is hetzelfde als een standaard 5.1-kanaals systeem, maar met surround achter-luidsprekers. Geluidsmodi zoals Dolby Pro Logic IIx worden ondersteund.

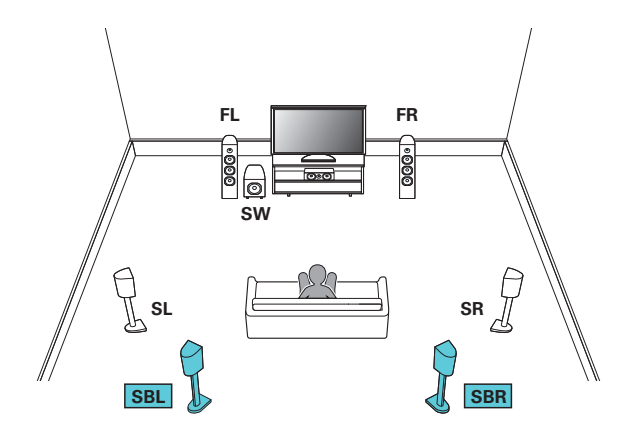

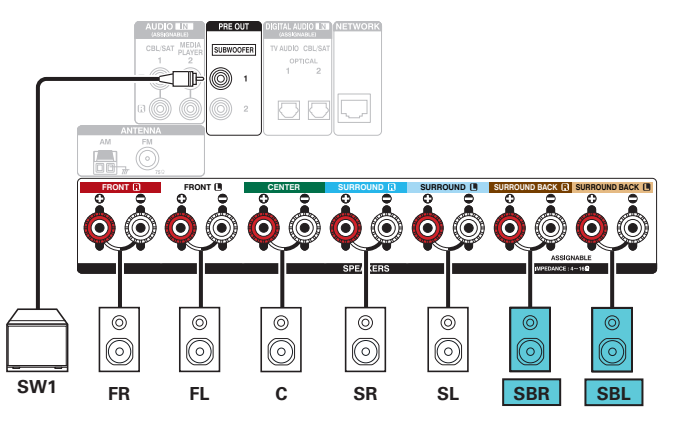

Wanneer u één signaal surround achterluidspreker gebruikt, sluit u deze aan op de SURROUND BACK L-aansluiting.

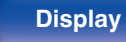

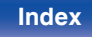

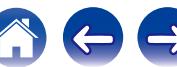

<span id="page-33-0"></span>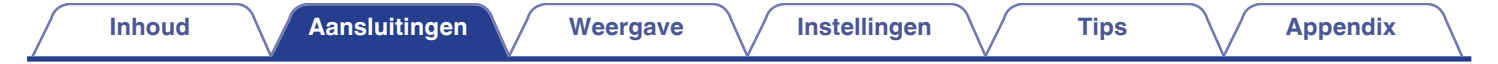

## n **7.1-kanaals (voor hoog)**

Dit 7.1-kanaals surroundsysteem is hetzelfde als een standaard 5.1-kanaals systeem, maar met voorluidsprekers hoog. Geluidsmodi zoals Dolby Pro Logic IIz worden ondersteund.

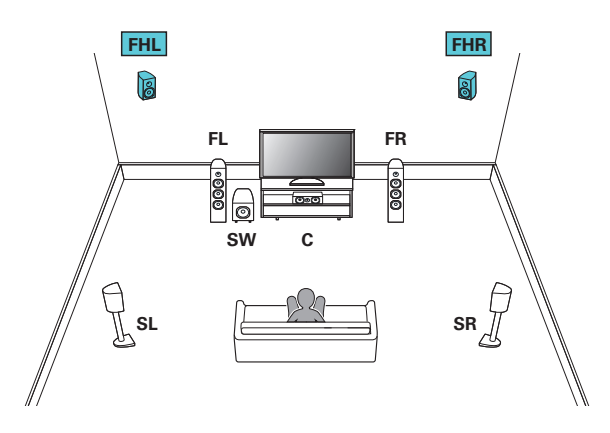

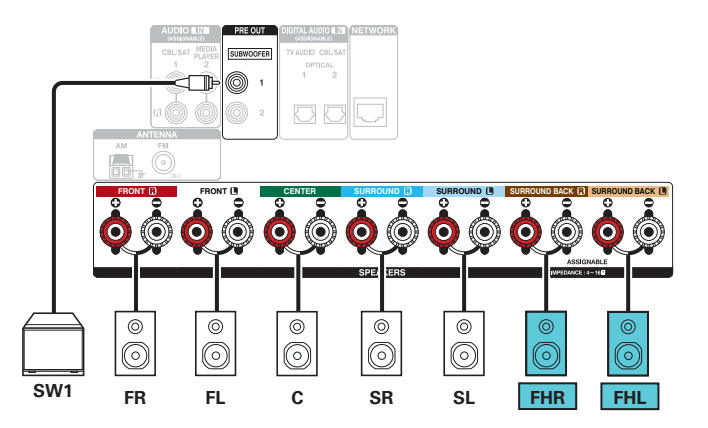

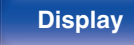

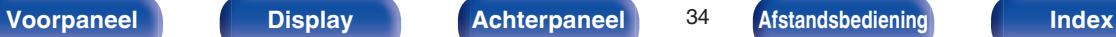

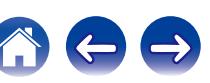

## <span id="page-34-0"></span>**■ Toegepaste configuratie en aansluiting**

## n **5.1-kanaals (bi-amp aansluiting van voorluidspreker)**

Dit is een methode voor het aansluiten van afzonderlijke versterkers op de tweeteraansluitingen en wooferaansluitingen van de bi-amp-compatibele luidsprekers. Via deze aansluiting is EMF (stroom die wordt geretourneerd zonder te worden uitgevoerd) achteruit mogelijk vanaf de woofer voor stroming in de tweeter zonder de geluidskwaliteit te beïnvloeden, produceert een hogere geluidskwaliteit.

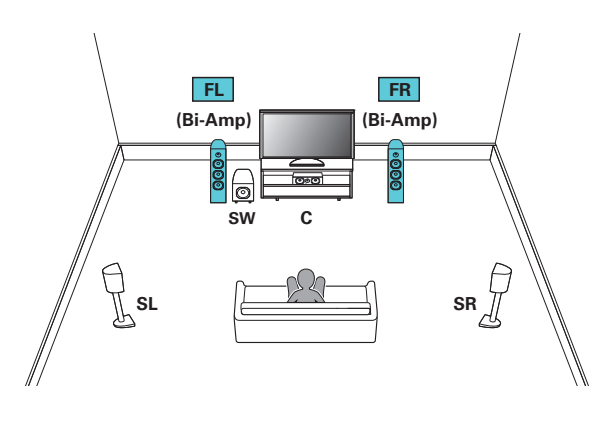

#### **OPMERKING**

Denk er, bij het maken van bi-amp aansluitingen, aan de zekering of het snoer tussen de wooferaansluiting van de luidspreker en de tweeteraansluitingen te verwijderen.

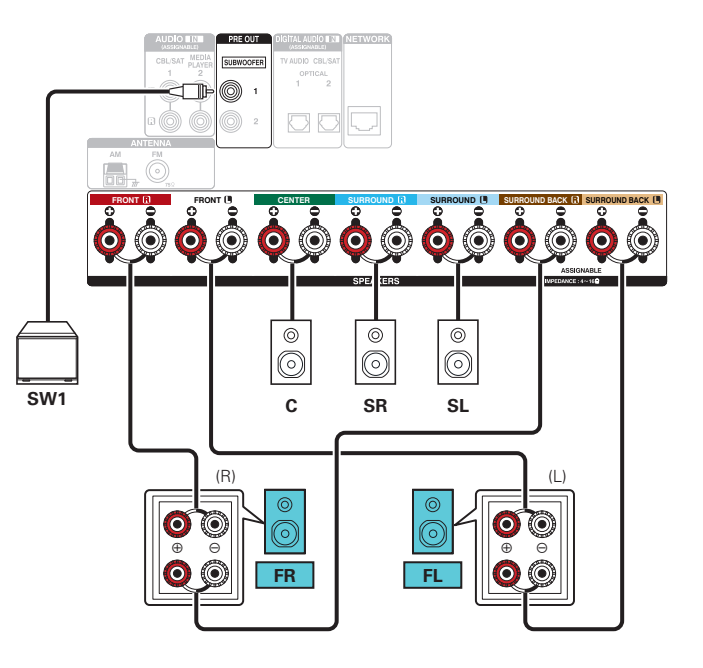

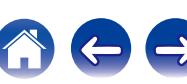

<span id="page-35-0"></span>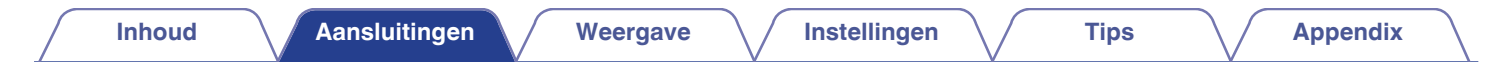

## n **5.1-kanaals + voorluidspreker van tweede eenheid**

Via dit systeem kan de weergave worden geschakeld tussen de voorluidsprekers A en B zoals gewenst.

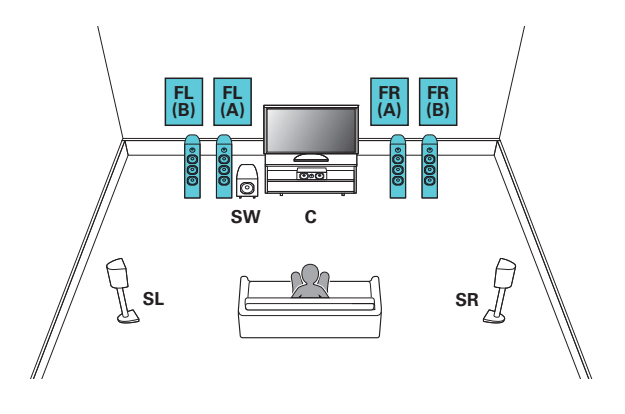

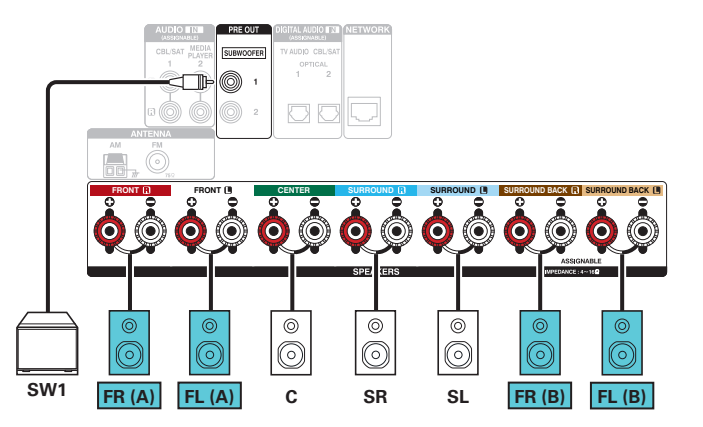

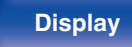

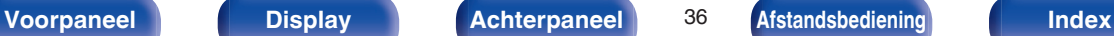

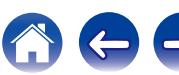
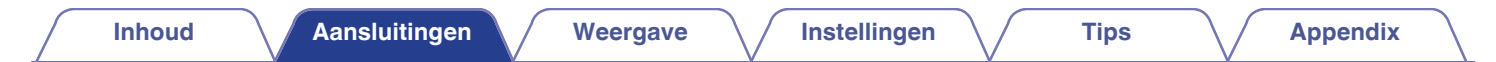

### n **5.1-kanaals (MAIN ZONE) + 2-kanaals (ZONE2)**

Deze aansluitmethode vormt een 5.1-kanaals luidsprekersysteem in de MAIN ZONE en een 2-kanaals systeem in ZONE2.

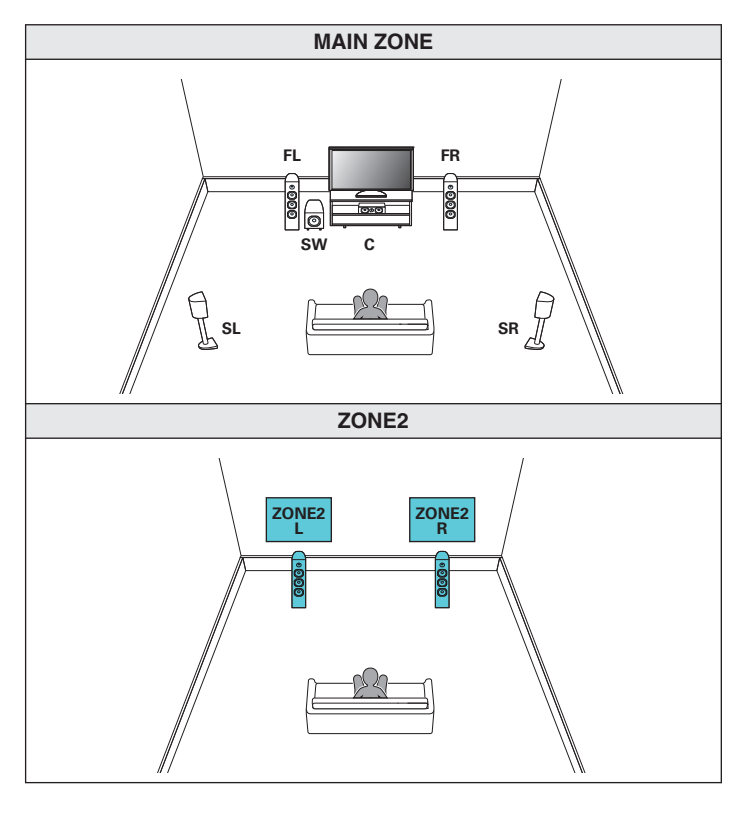

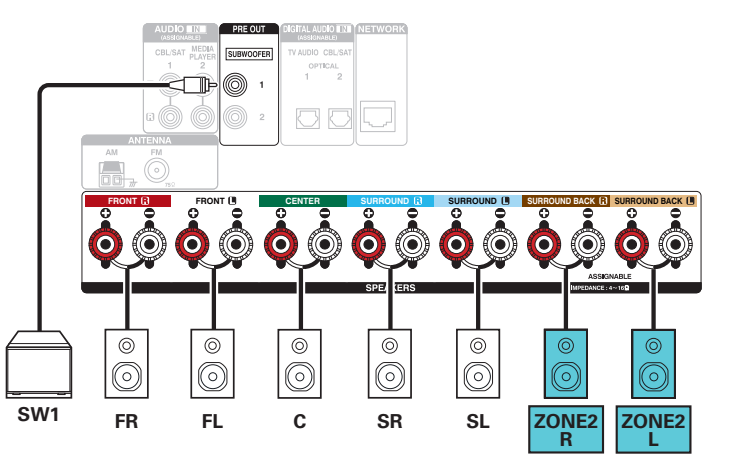

**[Voorpaneel](#page-12-0) [Display](#page-15-0) [Achterpaneel](#page-17-0)** 37 **[Afstandsbediening](#page-20-0) [Index](#page-237-0)**

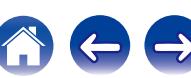

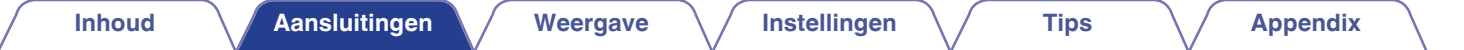

# **Een TV aansluiten**

Sluit een tv aan op dit toestel zodat de invoervideo wordt uitgevoerd naar de tv. U kunt op dit toestel ook genieten van de audio van de tv.

De manier van aansluiten van de tv is afhankelijk van de aansluitingen en functies die zijn voorzien op de tv.

De ARC (Audio Return Channel)-functie speelt het geluid van de TV af op dit toestel door het TV-geluidssignaal via een HDMI-kabel naar dit toestel te sturen.

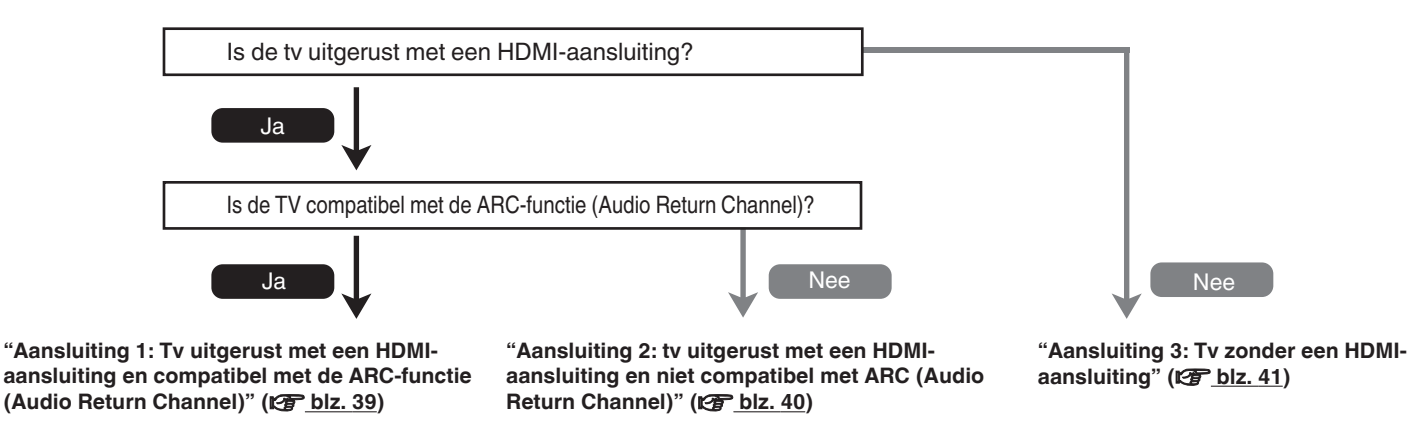

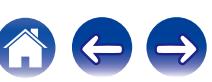

# <span id="page-38-0"></span>**Aansluiting 1: Tv uitgerust met een HDMI-aansluiting en compatibel met de ARCfunctie (Audio Return Channel)**

Gebruik een HDMI-kabel voor het aansluiten van een tv die compatibel is met de ARC-functie, op dit toestel. Stel "HDMI bediening" ( $\mathbb{Z}$  [blz. 146\)](#page-145-0) in op "Aan" wanneer u een tv gebruikt die de ARC-functie ondersteunt.

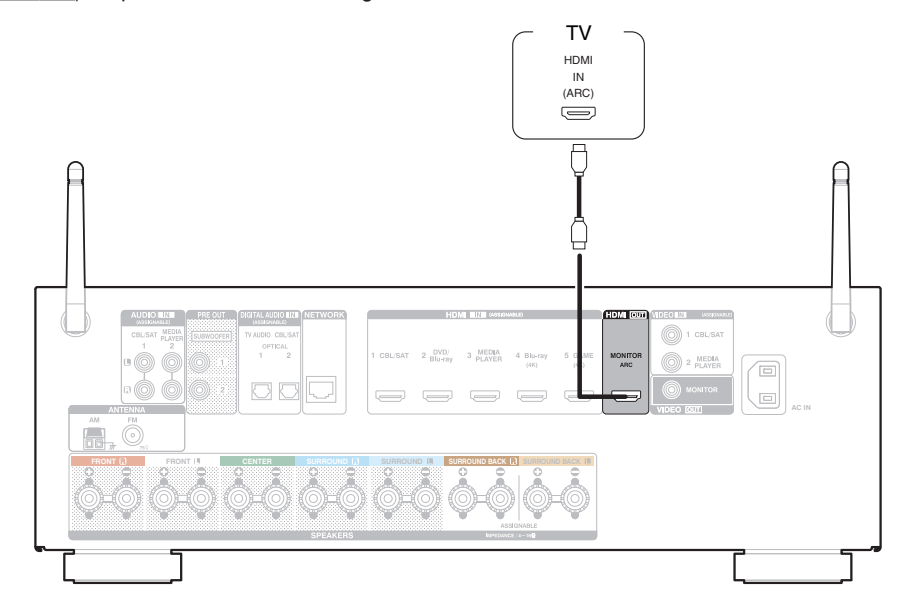

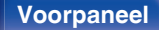

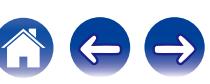

# <span id="page-39-0"></span>**Aansluiting 2: tv uitgerust met een HDMI-aansluiting en niet compatibel met ARC (Audio Return Channel)**

Gebruik een HDMI-kabel om de tv aan te sluiten op dit toestel.

Om audio van de tv te beluisteren op dit toestel, gebruikt u een optische kabel voor het aansluiten van de tv op dit toestel.

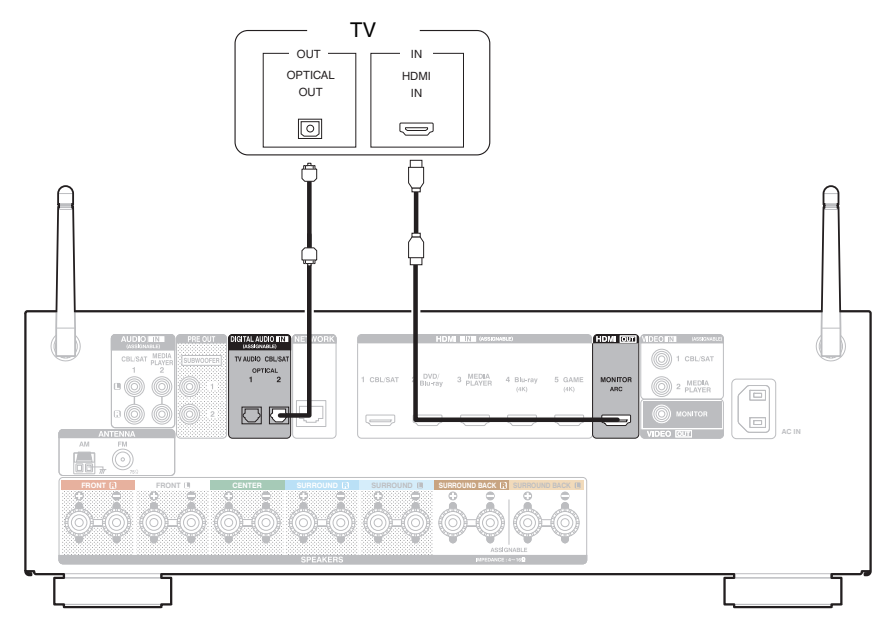

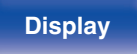

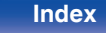

# <span id="page-40-0"></span>**Aansluiting 3: Tv zonder een HDMI-aansluiting**

Gebruik een videokabel om de tv aan te sluiten op dit toestel.

Om audio van de tv te beluisteren op dit toestel, gebruikt u een optische kabel voor het aansluiten van de tv op dit toestel.

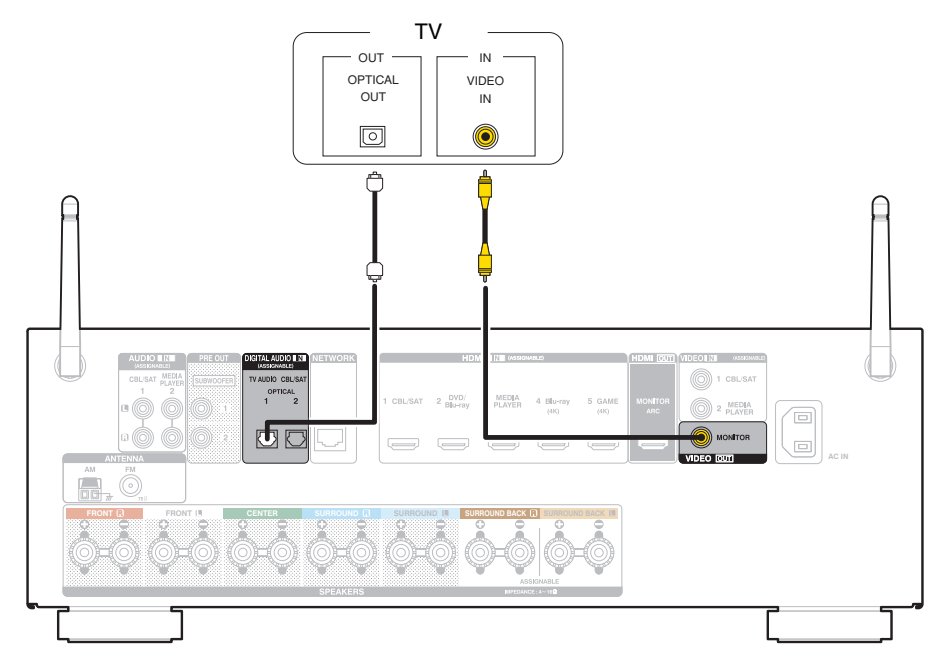

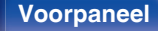

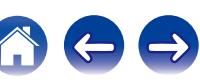

# **Een weergaveapparaat aansluiten**

Dit toestel is uitgerust met twee soorten video-ingangen (HDMI en composiet video) en drie soorten audio-ingangen (HDMI, digitale audio en audio). Selecteer de ingangen op dit toestel volgens de aansluitingen van het apparaat dat u wilt aansluiten.

Als het apparaat dat is aangesloten op dit toestel, is uitgerust met een HDMI-aansluiting, is het aanbevolen HDMI-aansluitingen te gebruiken.

In de HDMI-aansluiting kunnen audio- en videosignalen worden verzonden via één HDMI-kabel.

- ["Een DVD-speler of Blu-ray Disc-speler aansluiten" \(](#page-42-0)@ blz. 43)
- ["Een set-top box \(satelliettuner/kabel-TV\) aansluiten" \(](#page-43-0) $\sqrt{2}$  blz. 44)
- ["Een videocamcorder of spelcomputer aansluiten" \(](#page-44-0) $\sqrt{\mathcal{F}}$  blz. 45)

### $\overline{\rightarrow}$

- 0 Sluit apparaten aan op dit toestel zoals aangegeven door de ingangsbronnen die op de audio/video-ingangen van dit toestel zijn gedrukt.
- De bron die is toegewezen aan de HDMI IN, DIGITAL AUDIO IN, VIDEO IN- en AUDIO IN-aansluitingen kan worden gewijzigd. Zie "Ingang toewijzen" (( $\mathbb{F}$ blz. 149) over het wijzigen van de ingangsbron die is toegewezen aan de ingangsaansluitingen.
- Om audiosignalen die in dit toestel worden ingevoerd te kunnen afspelen op een TV die is aangesloten via HDMI, stelt u in het menu "HDMI audio uit" ( $\mathbb{Z}$ ) [blz. 145\)](#page-144-0) in op "TV".

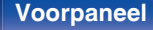

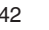

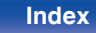

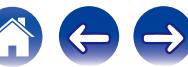

# <span id="page-42-0"></span>**Een DVD-speler of Blu-ray Disc-speler aansluiten**

Deze toelichting gebruikt de aansluiting met een DVD-speler of Blu-ray Disc-speler als voorbeeld.

Wanneer u een 4K-compatibele speler aansluit, moet u deze aansluiten op de HDMI 4- of de HDMI 5-ingang.

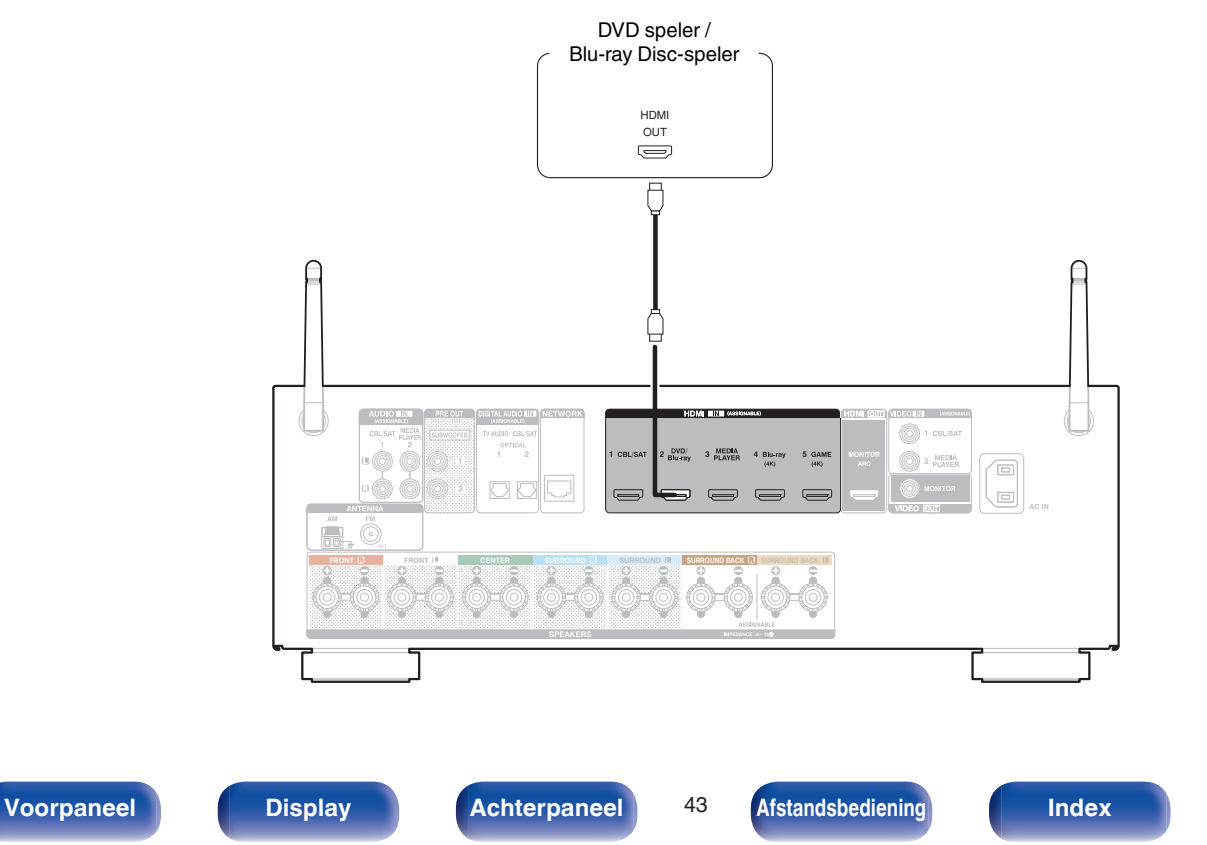

# <span id="page-43-0"></span>**Een set-top box (satelliettuner/kabel-TV) aansluiten**

Deze toelichting gebruikt de aansluiting met een satelliettuner/kabel-tv STB als voorbeeld. Selecteer de ingangen op dit toestel volgens de aansluitingen van het apparaat dat u wilt aansluiten.

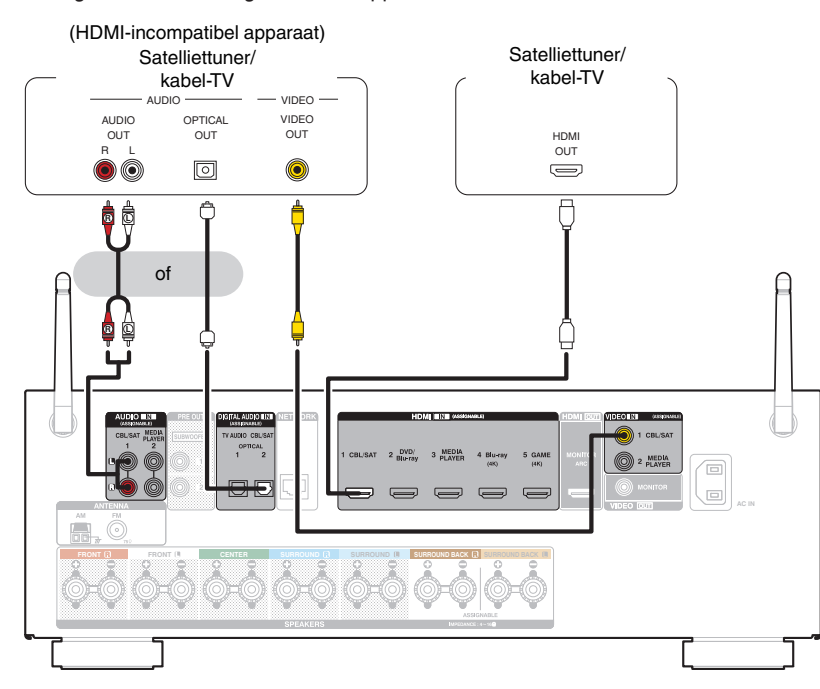

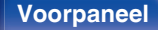

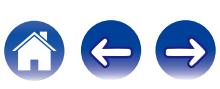

# <span id="page-44-0"></span>**Een videocamcorder of spelcomputer aansluiten**

Deze toelichting gebruikt de aansluiting met videocamcorders als voorbeeld.

Sluit een weergaveapparaat aan op dit toestel, zoals een videocamcorder of spelconsole.

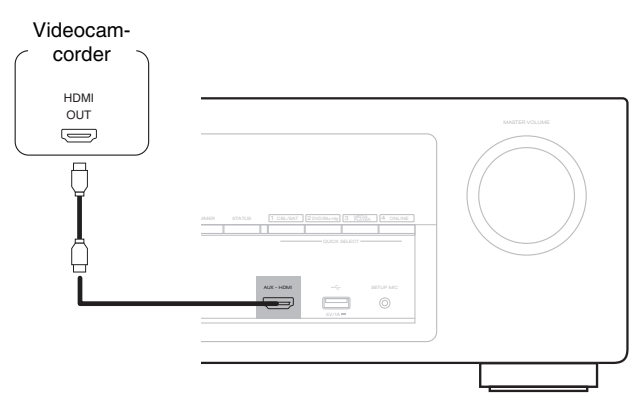

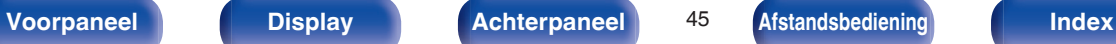

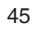

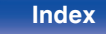

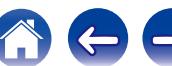

<span id="page-45-0"></span>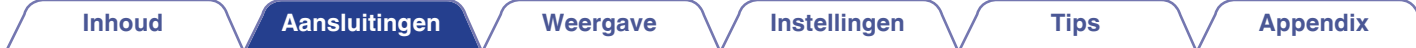

# **Een iPod of USB-geheugenapparaat aansluiten op de USB-poort**

Gebruik de USB-adapterkabel die is meegeleverd met de iPod om een iPod op dit toestel aan te sluiten.

Zie "Een iPod afspelen" ( $\mathbb{Z}$  [blz. 56\)](#page-55-0) of "Een USB-geheugenapparaat afspelen" ( $\mathbb{Z}$  [blz. 61\)](#page-60-0) voor de bedieningsrichtlijnen.

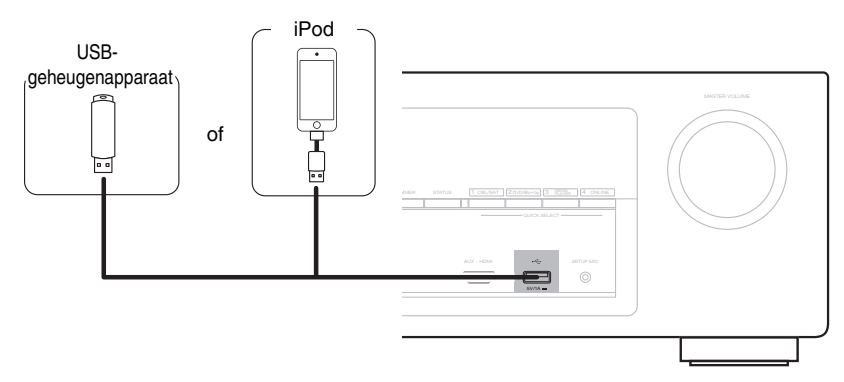

Denon kan niet garanderen dat alle USB-geheugenapparaten zullen werken of stroom zullen krijgen. Wanneer u een draagbare USB harde schijf (HDD) gebruikt die met een voedingsadapter is geleverd, moet u de bijgeleverde voedingsadapter van dat apparaat gebruiken.

### **OPMERKING**

- 0 USB-geheugenapparaten kunnen niet worden aangesloten via een USB-hub.
- 0 U kunt dit toestel niet gebruiken door de USB-poort van het toestel via een USB-kabel met een computer te verbinden.
- 0 Gebruik geen verlengsnoer wanneer u een USB-geheugencomponent aansluit. Dit kan radiostoring met andere componenten veroorzaken.

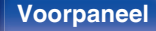

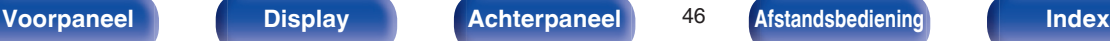

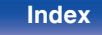

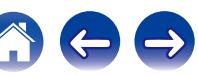

<span id="page-46-0"></span>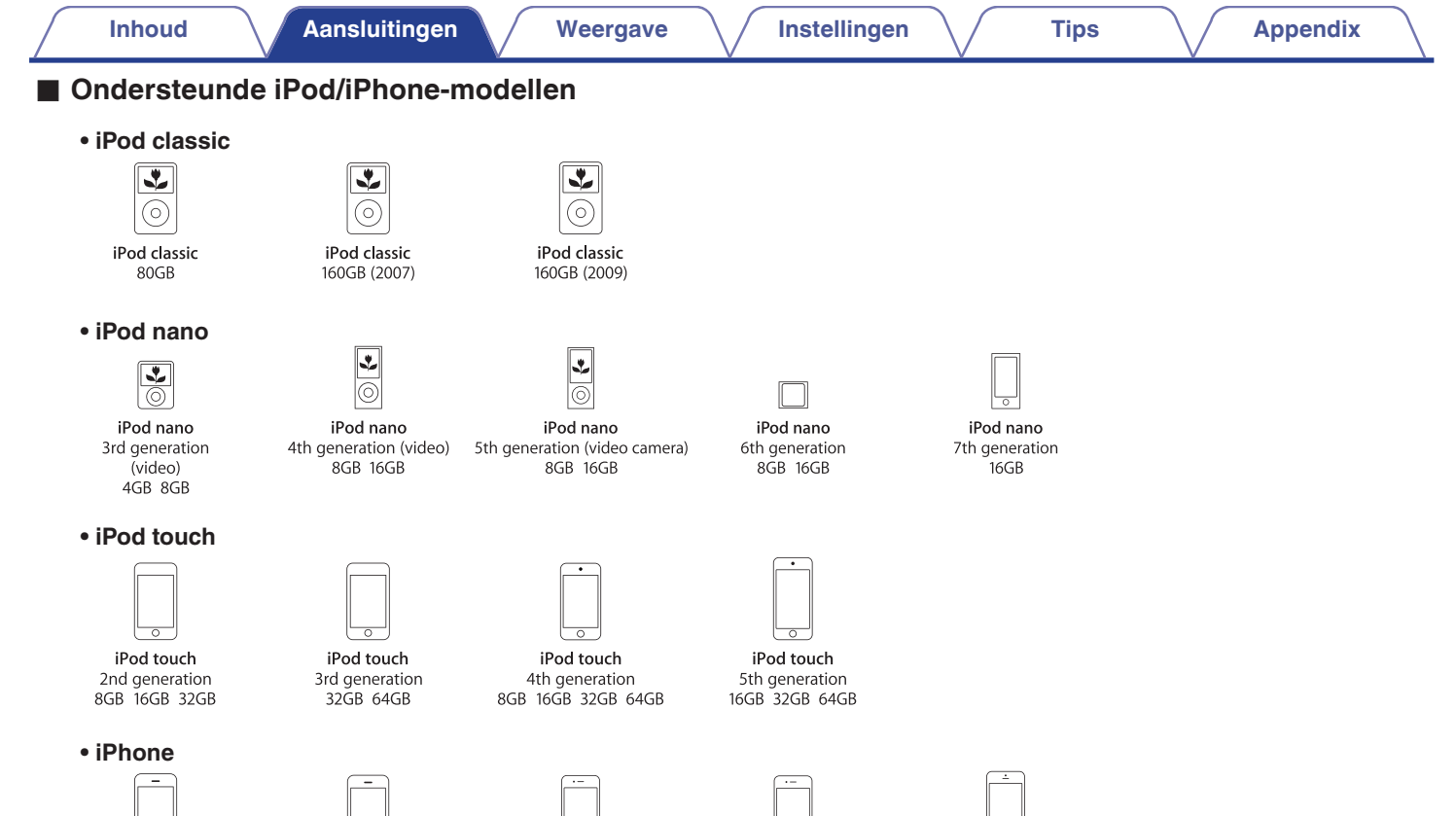

 $\overline{\circ}$ iPhone 3G 8GB 16GB

iPhone 3GS 8GB 16GB 32GB

iPhone 4 8GB 16GB 32GB

iPhone 4S 16GB 32GB 64GB

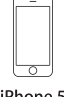

iPhone 5 iPhone 5c iPhone 5s 16GB 32GB 64GB

**[Voorpaneel](#page-12-0) [Display](#page-15-0) [Achterpaneel](#page-17-0)** 47 **[Afstandsbediening](#page-20-0) [Index](#page-237-0)**

# <span id="page-47-0"></span>**Een FM/AM-antenne aansluiten**

Sluit de antenne aan, stem af op een uitzending en verplaats dan de antenne naar de locatie waar er het minste ruis is. Gebruik dan tape, enz. om de antenne te bevestigen op deze locatie. [\("Luisteren naar FM/AM](#page-69-0)[uitzendingen" \(](#page-69-0) $\mathscr{C}$  blz. 70))

### $\overline{\mathscr{L}}$

Als u geen goed radiosignaal kunt ontvangen, raden we aan een buitenantenne te plaatsen. Vraag inlichtingen bij de verkoper van het toestel.

### **OPMERKING**

- 0 Sluit geen twee FM-antennes tegelijk aan.
- 0 Zorg dat de stroomaansluitingen van de AM-raamantenne geen metalen onderdelen van het paneel aanraakt.

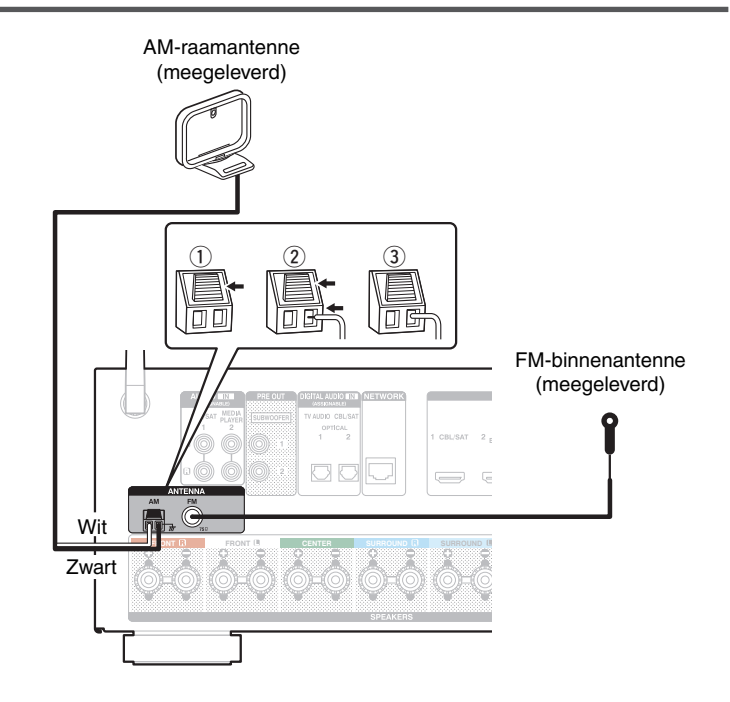

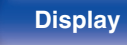

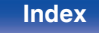

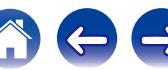

### ■ De AM-raamantenne gebruiken

### **Hangend aan een muur**

Hang de raamantenne zonder enige aanpassing rechtstreeks aan de muur.

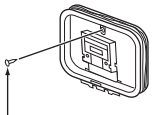

Spijker, nagel, e.d.

### **Losstaand**

Gebruik de hierboven getoonde procedure voor de aansluiting. Raadpleeg voor de montage het hoofdstuk "Montage AMraamantenne".

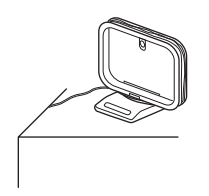

### **Montage AM-raamantenne**

- **1 Plaats het standgedeelte door de onderkant van de raamantenne vanaf de achterkant en buig het naar voren.**
- **2 Plaats het uitstekende gedeelte in het vierkante gat op de standaard.**

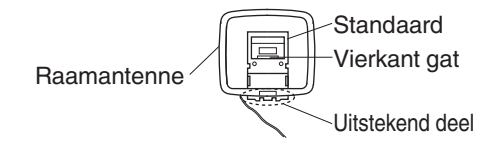

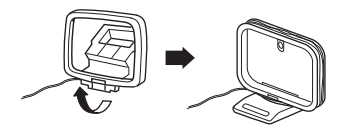

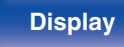

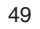

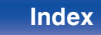

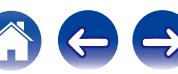

# **Aansluiten op een thuisnetwerk (LAN)**

Dit toestel kan een verbinding maken met een netwerk via een bekabeld LAN of draadloos LAN.

U kunt dit toestel als volgt verbinden met uw thuisnetwerk (LAN) voor het uitvoeren van verschillende typen weergaven en bewerkingen.

- 0 Weergave van netwerkaudio, zoals internetradio en vanaf uw mediaserver(s)
- 0 Weergave van muziekinhoud van online streamingservices
- 0 Met de Apple AirPlay-functie
- 0 Bewerking op dit toestel via het netwerk
- Firmware-update

**Raadpleeg een ISP (Internet Service Provider) of een computerwinkel voor het verbinden met het internet.**

### **Bekabeld LAN**

Om een verbinding te maken via een bekabeld LAN, gebruikt u een LANkabel voor het aansluiten van de router op dit toestel, zoals weergegeven in de onderstaande afbeelding.

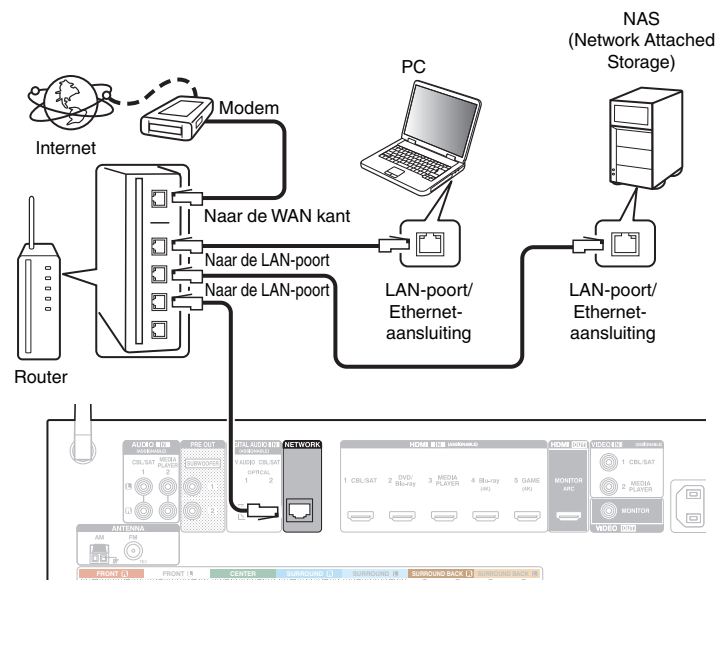

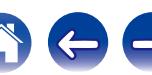

## **Draadloze LAN**

Wanneer u een verbinding maakt met een draadloos LAN-netwerk, zet u de staafantenne voor draadloze LAN-verbinding rechtop op het achterpaneel.

Zie ["Wi-Fi-inst." \(](#page-171-0) $\sqrt{p}$  blz. 172) voor het verbinden met een draadloze LAN-router.

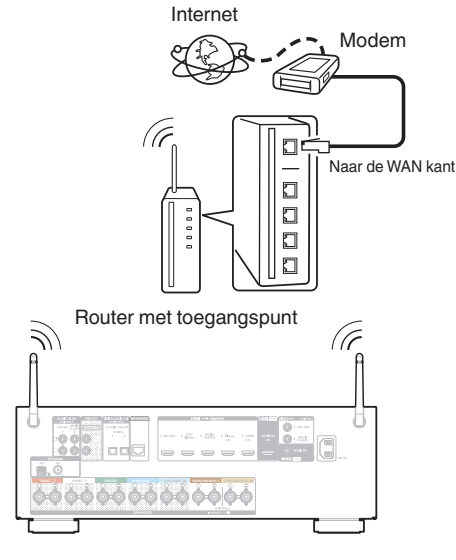

### $\overline{\mathscr{A}}$

- 0 Het is raadzaam om met dit toestel een router te gebruiken die is uitgerust met de volgende functies:
	- 0 Ingebouwde DHCP-server

Deze functie wijst automatisch IP-adressen toe aan apparaten binnen het lokale netwerk (LAN).

- Ingebouwde 100BASE-TX switch Het is bij het aansluiten van meerdere apparaten raadzaam een switch te gebruiken met een snelheid van tenminste 100 Mbps.
- 0 Gebruik alleen een afgeschermde STP- of ScTP LAN-kabel (verkrijgbaar bij elektronicazaken). (CAT-5 of hoger aanbevolen)
- 0 Gebruik bij voorkeur een normale, afgeschermde LAN-kabel. Bij gebruik van een platte kabel of niet-afgeschermde kabel worden de andere apparaten mogelijk gestoord.
- 0 Wanneer u een router gebruikt die de functie WPS (Wi-Fi Protected Setup) ondersteunt, kan gemakkelijk een Wi-Fi-verbinding worden gemaakt.
- 0 Gebruikt u dit toestel in een netwerk zonder DHCP-functie, dan moet u het IPadres e.d. configureren in "Netwerk" (v B [blz. 171\)](#page-170-0).

### **OPMERKING**

- 0 Het type van router dat kan worden gebruikt, kan per internetprovider variëren. Neem voor details contact op met uw internetprovider of computerwinkel.
- 0 Dit toestel is niet compatibel met PPPoE. Er is een PPPoE-compatibele router vereist als uw contractlijn niet is ingesteld met PPPoE.
- 0 Sluit nooit rechtstreeks een NETWORK-aansluiting aan op de LAN-poort/Ethernetaansluiting van uw computer.
- 0 Er kunnen verschillende online services worden stopgezet zonder voorafgaande kennisgeving.

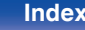

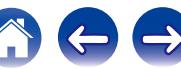

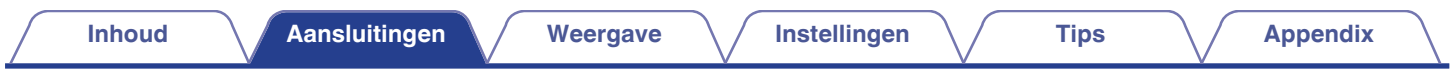

# **Het netsnoer aansluiten**

Stop de stekker in het stopcontact nadat u alle aansluitingen hebt voltooid.

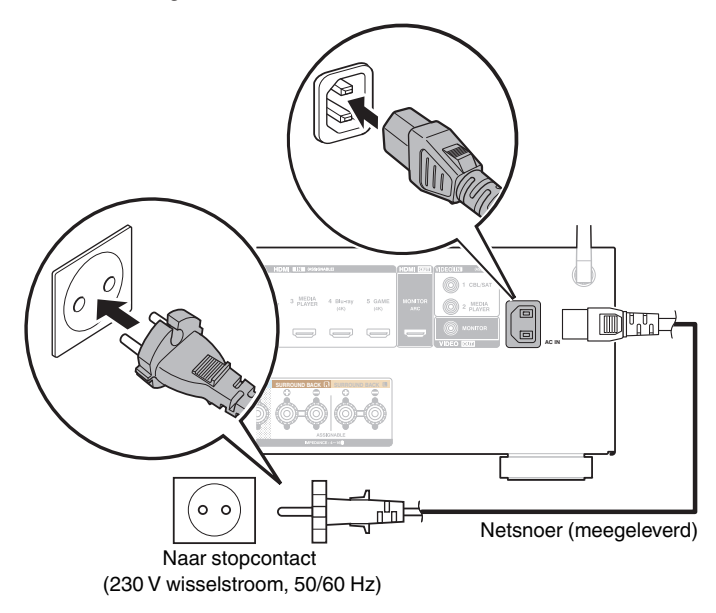

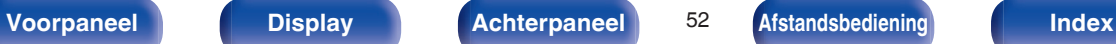

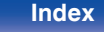

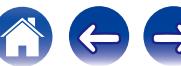

### <span id="page-52-0"></span>o **Inhoud**

## **Basisbediening**

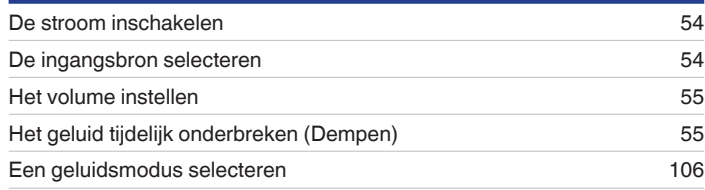

## **Een apparaat afspelen**

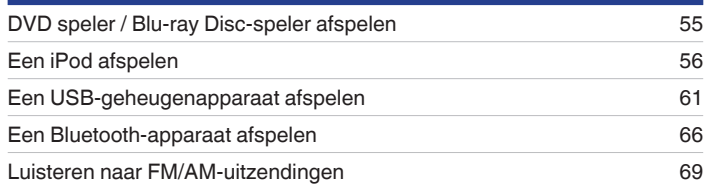

## **Netwerkaudio/service afspelen**

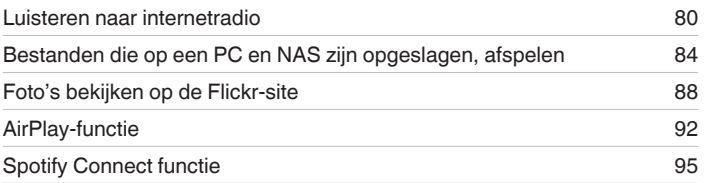

# **Handige functies**

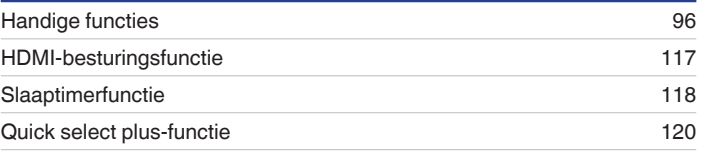

# **Overige functies**

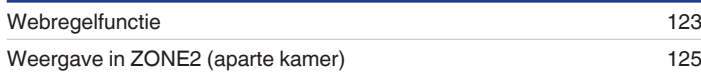

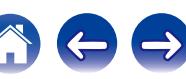

<span id="page-53-0"></span>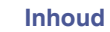

# **Basisbediening**

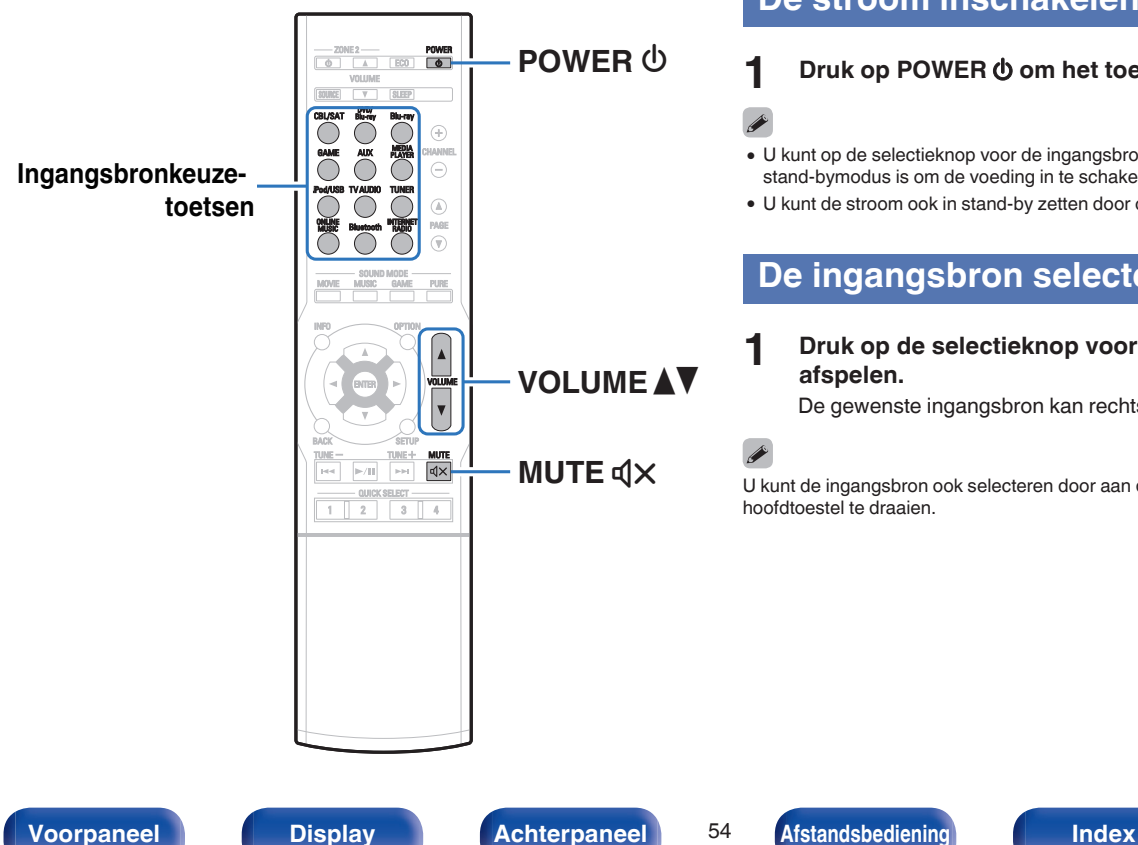

## **De stroom inschakelen**

**Druk op POWER**  $\phi$  om het toestel aan te zetten.

### 0 U kunt op de selectieknop voor de ingangsbron drukken wanneer het toestel in stand-bymodus is om de voeding in te schakelen.

• U kunt de stroom ook in stand-by zetten door op het hoofdtoestel op  $\Phi$  te drukken.

# **De ingangsbron selecteren**

**1 Druk op de selectieknop voor de ingangsbron die u wilt afspelen.**

De gewenste ingangsbron kan rechtstreeks worden geselecteerd.

U kunt de ingangsbron ook selecteren door aan de SOURCE SELECT op het hoofdtoestel te draaien.

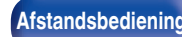

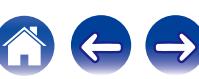

## <span id="page-54-0"></span>**Het volume instellen**

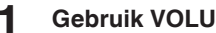

**1 Gebruik VOLUME** df **om het volume in te stellen.**

- 0 Het variabele bereik hangt af van de signaalbron en kanaalniveau-instelling.
- 0 U kunt het hoofdvolume tevens regelen met MASTER VOLUME op het hoofdtoestel.

# **Het geluid tijdelijk onderbreken (Dempen)**

### **Druk op MUTE**  $\triangleleft \times$ **.**

- De MUTE-indicator op het display knippert.
- $d$ X verschijnt op het TV-scherm.

- 0 Het geluid wordt verlaagd tot het niveau dat is geselecteerd met het menu-item "Dempingsniveau" ( $\sqrt{\epsilon}$ blz. 140).
- Druk nogmaals op MUTE  $\text{d}x$  om de dempingsfunctie te annuleren.

# **DVD speler / Blu-ray Disc-speler afspelen**

Het volgende beschrijft de procedure voor het afspelen van DVD/Blu-ray Disc-spelers.

### **1 Op afspelen voorbereiden.**

 $\Omega$  Zet de TV en subwoofer en speler aan.

(2) Zet de invoer van de TV in op dit toestel.

- **Druk op POWER**  $\phi$  **om het toestel aan te zetten.**
- **3 Druk op DVD/Blu-ray (4K niet ondersteund) of Blu-ray (4K ondersteund) om de ingangsbron van de weer te geven speler te schakelen.**
- **4 Speel de DVD-speler of Blu-ray Disc-speler af.**
- **Surroundweergave (vF [blz. 106\)](#page-105-0)**

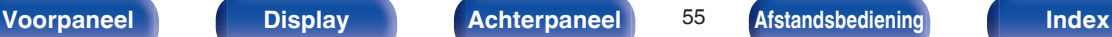

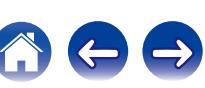

<span id="page-55-0"></span>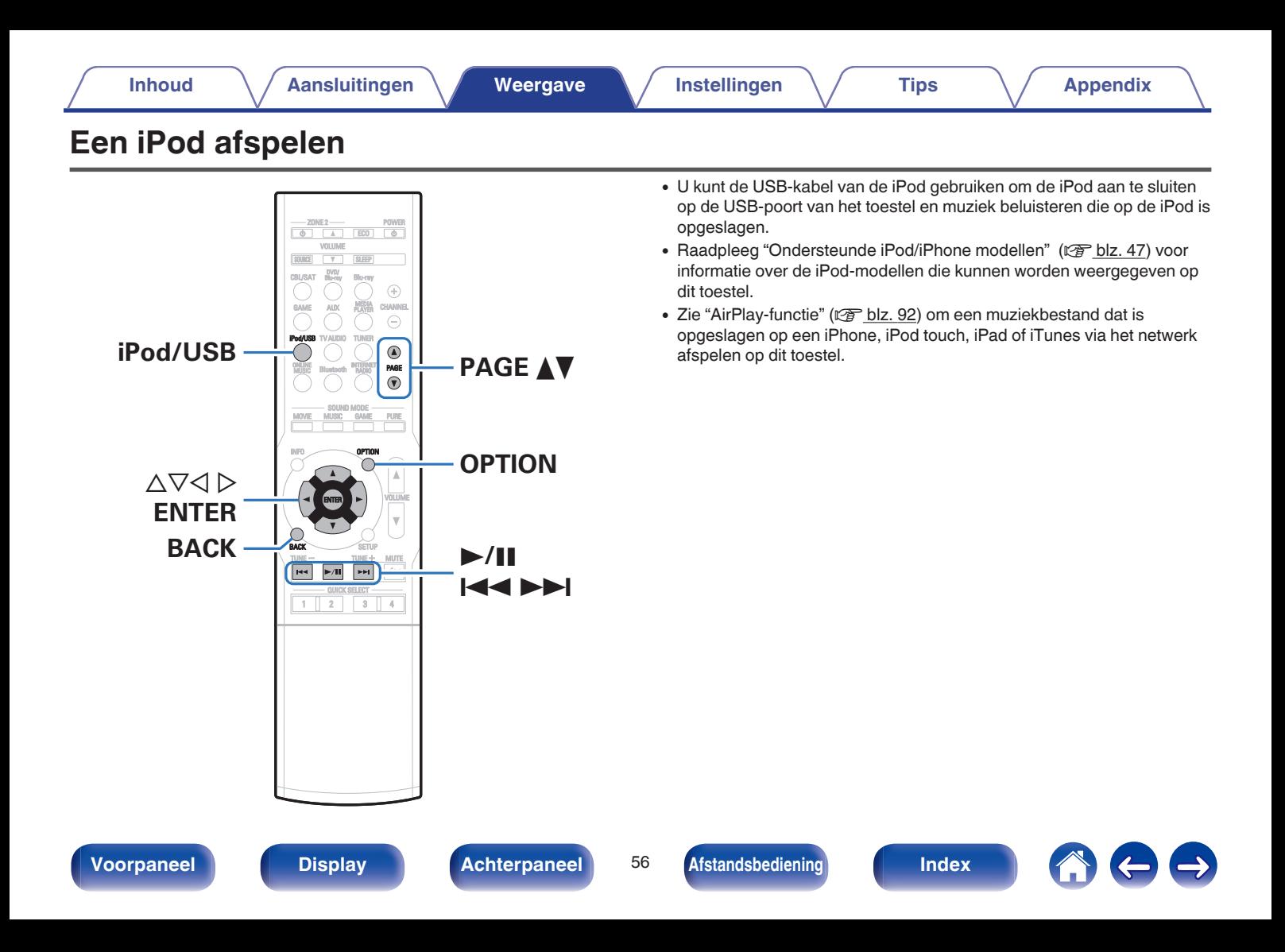

### **Luisteren naar muziek op een iPod**

### **1 Sluit de iPod aan op de USB-poort. (** $\sqrt{r}$  **[blz. 46\)](#page-45-0)**

**2 Druk op iPod/USB om de ingangsbron over te schakelen naar "iPod/USB".**

"Browse from iPod" wordt weergegeven op de display van het toestel.

0 Er wordt niets weergegeven op het TV-scherm.

### **3 De iPod zelf bedienen terwijl u het iPod-scherm ziet om muziek af te spelen.**

- 0 De "iPod bladermodus" omvat "Van iPod" en "Op het scherm". De standaardinstelling is "Van iPod". Hiermee kunt u de iPod zelf bedienen terwijl u naar het iPod-scherm kijkt.
- 0 Meer informatie over het schakelen naar de "Op het scherm" waar u bewerkingen kunt uitvoeren terwijl de iPod-informatie op het TV-scherm wordt weergegeven, vindt u onder "Instellingen iPod bladermodus" (@F [blz. 58\)](#page-57-0).

### **OPMERKING**

- 0 Afhankelijk van het type iPod of de softwareversie werken sommige functies mogelijk niet.
- 0 Denon aanvaardt geen enkele verantwoordelijkheid voor enige problemen die zich voordoen met data op een iPod bij het gebruik van dit toestel in combinatie met de iPod.

### o **Bewerkingen die toegankelijk zijn via het optiemenu**

Dit kan worden gebruikt wanneer de "iPod

bladermodus" ( $\sqrt{p}$ blz. 58) is ingesteld op "Van iPod".

- ["Instellingen iPod bladermodus" \(](#page-57-0) $\sqrt{\epsilon}$ blz. 58)
- 0 ["Het volume van elk kanaal aanpassen volgens de ingangsbron \(Stel](#page-101-0) [kanlniv. af\)" \(](#page-101-0) $\sqrt{\epsilon}$ blz. 102)
- ["De toon aanpassen \(Klank\)" \(](#page-102-0) $\sqrt{\epsilon}$  blz. 103)
- 0 ["Uw gewenste video weergeven tijdens de audioweergave \(Video](#page-103-0) select)" ( $\sqrt{\epsilon}$ blz. 104)
- 0 ["Dezelfde muziek afspelen in alle zones \(All Zone](#page-104-0) [Stereo\)" \(](#page-104-0)<a>
(<a>
blz. 105)</a>

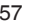

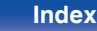

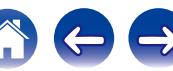

## <span id="page-57-0"></span>**De bedieningsmodus instellen (iPod bladermodus)**

In deze modus worden verschillende lijsten en schermen tijdens de weergave op de iPod, weergegeven op het TV-scherm.

Dit gedeelte beschrijft de stappen tot het afspelen van tracks op de iPod in "Op het scherm".

- **1 Druk op OPTION wanneer de ingangsbron "iPod/USB" is.** Het scherm met het optiemenu wordt weergegeven.
- **2 "iPod bladermodus" te selecteren en druk daarna op ENTER.**

Het scherm "iPod bladermodus" wordt weergegeven.

- **3** Gebruik  $\triangle$  b om "Op het scherm" te selecteren en druk **vervolgens op ENTER.**
	- 0 De bewerkingen die beschikbaar zijn voor "Op het scherm" en "Van iPod" worden hieronder weergegeven.

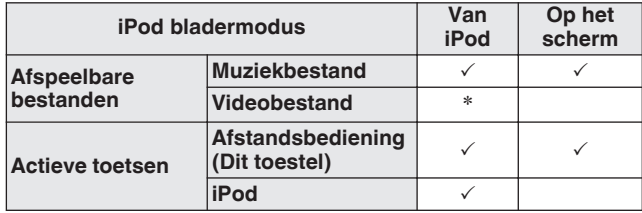

\* Alleen het geluid wordt afgespeeld.

### **4** Gebruik  $\Delta \nabla \triangleright$  om het af te spelen bestand te **selecteren en druk dan op ENTER.**

Afspelen begint.

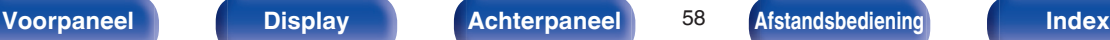

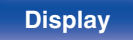

 $\overline{\mathscr{L}}$ 

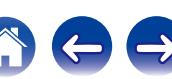

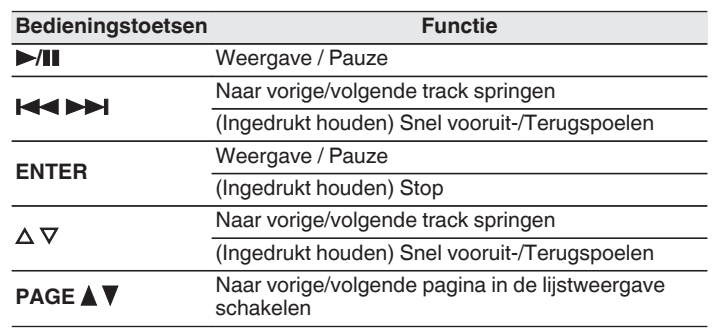

• De acties van de bedieningsknoppen kunnen verschillen.

- 0 Telkens wanneer tijdens het afspelen op het hoofdtoestel op de knop STATUS wordt gedrukt, schakelt het scherm tussen de tracktitel, artiestnaam en albumtitel enz. wanneer "iPod bladermodus" is ingesteld op "Op het scherm".
- 0 Er worden Engelse letters, cijfers en bepaalde symbolen weergegeven. Incompatibele tekens worden als "." (punt).

### o **Bewerkingen die toegankelijk zijn via het optiemenu**

Dit kan worden gebruikt wanneer de "iPod bladermodus" is ingesteld op "Op het scherm". (v [blz. 58\)](#page-57-0)

- $\cdot$  ["Instellingen iPod bladermodus" \(](#page-57-0) $\sqrt{\ }$  blz. 58)
- ["Herhaald afspelen uitvoeren" \(](#page-59-0) $\sqrt{\mathcal{F}}$  blz. 60)
- ["Willekeurig afspelen uitvoeren" \(](#page-59-0)@ blz. 60)
- 0 ["Het volume van elk kanaal aanpassen volgens de ingangsbron \(Stel](#page-101-0) [kanlniv. af\)" \(](#page-101-0) $\sqrt{\epsilon}$ blz. 102)
- ["De toon aanpassen \(Klank\)" \(](#page-102-0)v blz. 103)
- 0 ["Uw gewenste video weergeven tijdens de audioweergave \(Video](#page-103-0) select)" ( $\sqrt{p}$ blz. 104)
- 0 ["Dezelfde muziek afspelen in alle zones \(All Zone](#page-104-0) [Stereo\)" \(](#page-104-0) $\sqrt{2}$ blz. 105)

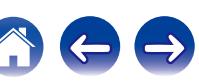

# <span id="page-59-0"></span>**Herhaald afspelen uitvoeren**

- **1 Druk op OPTION terwijl "iPod bladermodus" is ingesteld op "Op het scherm".** Het scherm met het optiemenu wordt weergegeven.
- **2** Gebruik  $\Delta \nabla$  om "Herhalen" te selecteren en druk **vervolgens op ENTER.**
- **3** Gebruik  $\triangle$  p om de modus voor herhaald afspelen te **selecteren.**

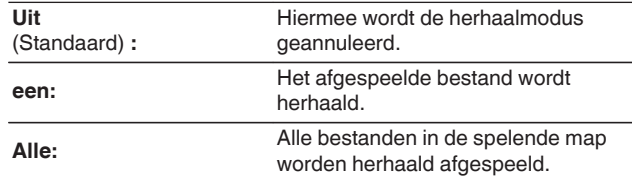

### **4 Druk op ENTER.**

Het scherm keert terug naar het weergavescherm.

Bewaar "Herhalen" voor iedere invoerbron.

## **Willekeurig afspelen uitvoeren**

- **1 Druk op OPTION terwijl "iPod bladermodus" is ingesteld op "Op het scherm".** Het scherm met het optiemenu wordt weergegeven.
- **2** Gebruik  $\Delta \nabla$  om "Random" te selecteren en druk **vervolgens op ENTER.**

### **3 Gebruik**  $\triangleleft$   $\triangleright$  om de modus voor willekeurig afspelen te **selecteren.**

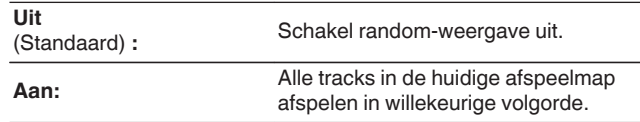

### **4 Druk op ENTER.**

Het scherm keert terug naar het weergavescherm.

0 Telkens wanneer het afspelen van een track is beëindigd, wordt bij willekeurig afspelen een andere willekeurige track geselecteerd tussen de tracks in de map. Het is daarom mogelijk dat u tijdens de willekeurige weergave een bepaalde track meer dan eens hoort.

0 Bewaar "Random" voor iedere invoerbron.

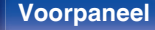

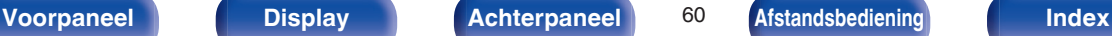

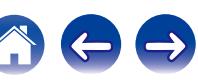

<span id="page-60-0"></span>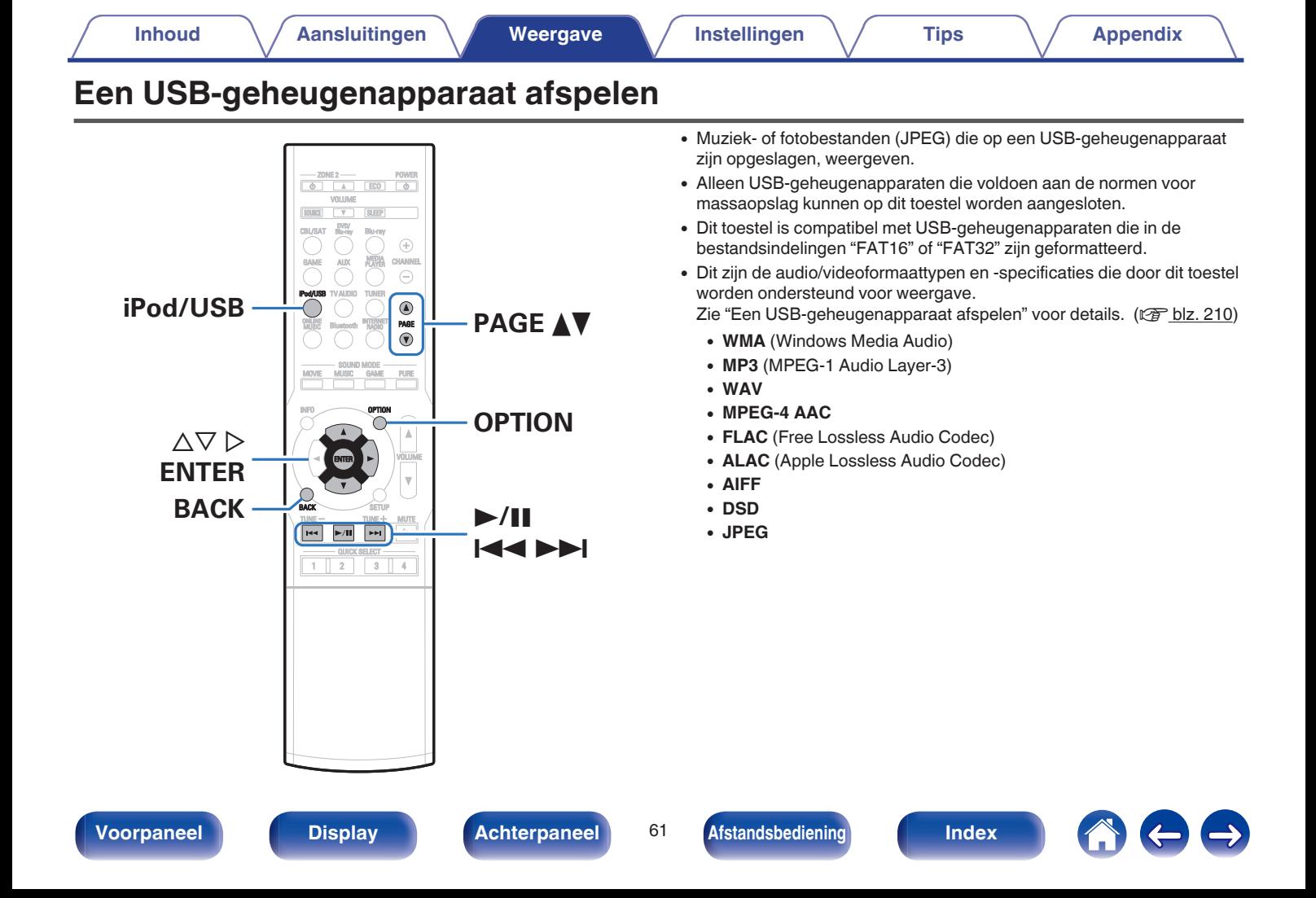

# **Bestanden op een USBgeheugenapparaat weergeven**

- **1 Sluit het USB-geheugenapparaat aan op de USB-poort. (**v **[blz. 46\)](#page-45-0)**
- **2 Druk op iPod/USB om de ingangsbron over te schakelen naar "iPod/USB".**

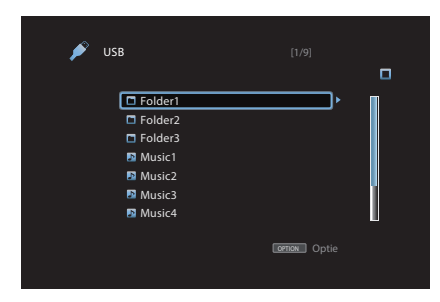

**3** Gebruik  $\Delta \nabla \triangleright$  om het af te spelen bestand te **selecteren en druk dan op ENTER.**

Afspelen begint.

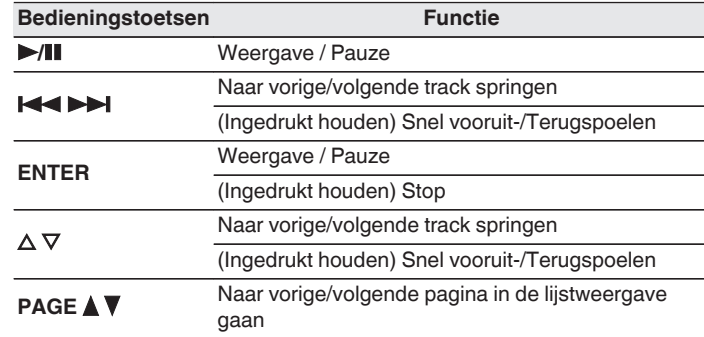

- 0 Wanneer een MP3-bestand informatie over album art bevat, kan de album art worden getoond terwijl het muziekbestand wordt weergegeven.
- 0 Dit toestel geeft beeldbestanden (JPEG) weer in de volgorde waarin ze in de map zijn opgeslagen.

### **OPMERKING**

Opgelet, Denon kan niet aansprakelijk worden gesteld voor eventuele problemen met de gegevens op het USB-geheugenapparaat, die ontstaan tijdens het gelijktijdig gebruik van dit toestel en het USB-geheugenapparaat.

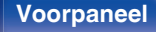

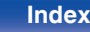

### ■ Bewerkingen die toegankelijk zijn via het **optiemenu**

- ["Herhaald afspelen uitvoeren" \(](#page-96-0) $\mathbb{Q}$  blz. 97)
- ["Willekeurig afspelen uitvoeren" \(](#page-96-0) $\mathbb{Q}$  blz. 97)
- ["Inhoud zoeken met trefwoorden \(Zoeken tekst\)" \(](#page-98-0) $\sqrt{\epsilon}$  blz. 99)
- 0 ["Muziek en een favoriete afbeelding tegelijkertijd weergeven](#page-99-0) [\(Diashow\)" \(](#page-99-0) $\sqrt{\mathcal{F}}$  blz. 100)
- ["Het interval voor de diavoorstelling instellen" \(](#page-100-0)v blz. 101)
- 0 ["Het volume van elk kanaal aanpassen volgens de ingangsbron \(Stel](#page-101-0) [kanlniv. af\)" \(](#page-101-0) $\sqrt{p}$ blz. 102)
- $\bullet$  ["De toon aanpassen \(Klank\)" \(](#page-102-0) $\mathbb{Q}$  blz. 103)
- 0 ["Uw gewenste video weergeven tijdens de audioweergave \(Video](#page-103-0) select)" ( $\sqrt{\epsilon}$ blz. 104)
- 0 ["Dezelfde muziek afspelen in alle zones \(All Zone](#page-104-0) [Stereo\)" \(](#page-104-0) $\sqrt{\epsilon}$ blz. 105)

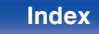

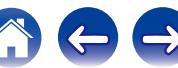

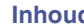

# **Muziek beluisteren op een Bluetooth-apparaat**

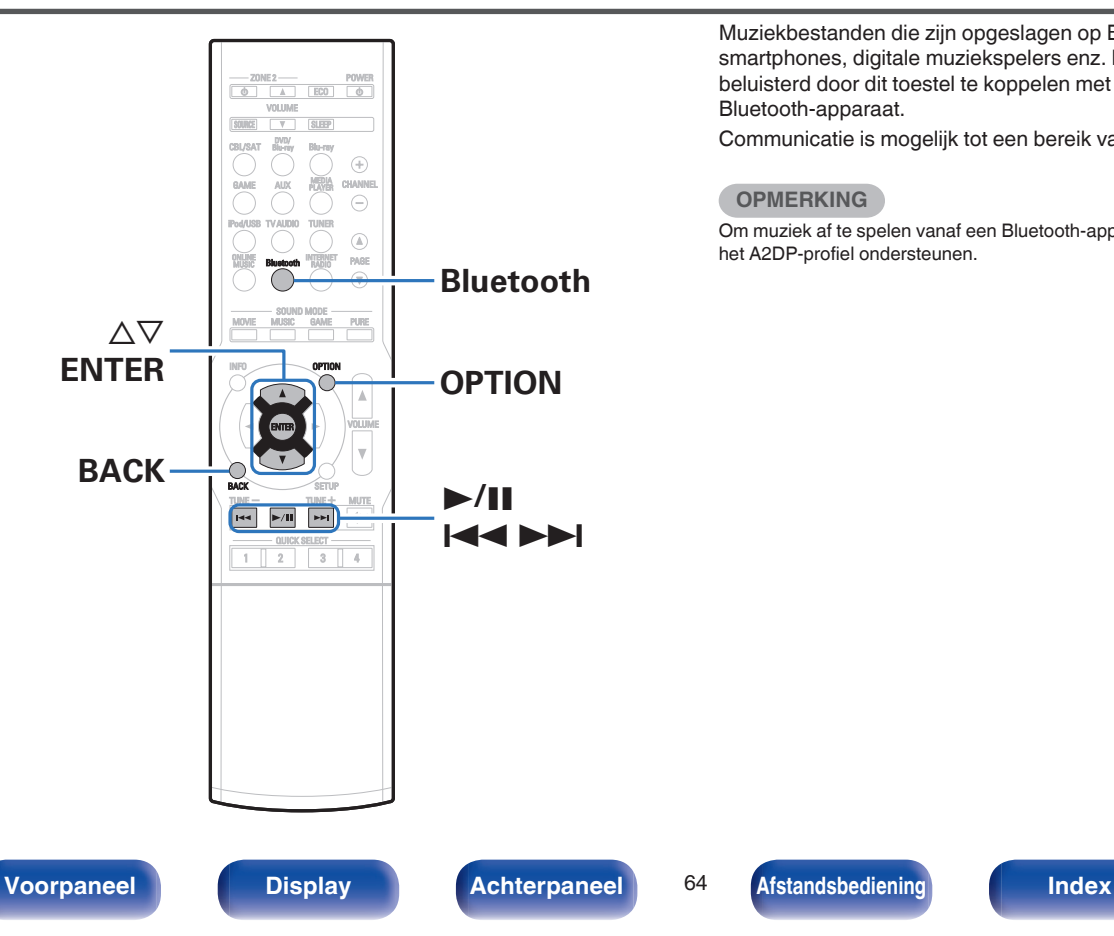

Muziekbestanden die zijn opgeslagen op Bluetooth-apparaten zoals smartphones, digitale muziekspelers enz. kunnen op dit toestel worden beluisterd door dit toestel te koppelen met en aan te sluiten op het Bluetooth-apparaat.

Communicatie is mogelijk tot een bereik van ongeveer 10 m.

### **OPMERKING**

Om muziek af te spelen vanaf een Bluetooth-apparaat, moet het Bluetooth-apparaat het A2DP-profiel ondersteunen.

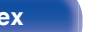

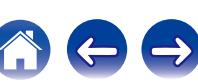

# **Koppelen met een Bluetooth-apparaat**

Om muziek van een Bluetooth-device te beluisteren op dit toestel, moet het Bluetooth-apparaat eerst met dit toestel worden gekoppeld.

Zodra het Bluetooth-apparaat is gekoppeld, hoeft dit niet opnieuw te gebeuren.

### **1 Druk op Bluetooth om de ingangsbron over te schakelen naar "Bluetooth".**

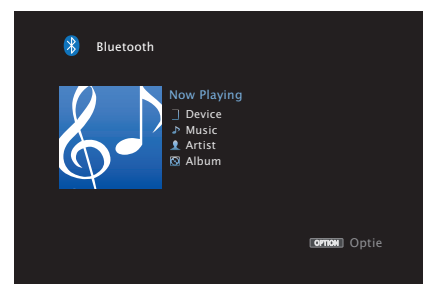

Wanneer u het toestel voor de eerste keer gebruikt, gaat het toestel automatisch naar de koppelmodus en verschijnt "Pairing..." op het display van het toestel.

**2 Selecteer dit toestel wanneer de naam ervan verschijnt in de lijst van apparaten die wordt weergegeven op het scherm op het Bluetooth-apparaat.**

Aan het einde van de koppeling, verschijnt de apparaatnaam op het display van dit toestel.

0 Sluit het Bluetooth-apparaat aan terwijl "Pairing" wordt weergegeven op het display van het toestel. Maak de verbinding met het Bluetooth-apparaat zo dicht mogelijk bij het toestel (ca. 1 m).

- 0 Wanneer u een tweede Bluetooth-apparaat aansluit, houdt u Bluetooth ca. 3 seconden ingedrukt of selecteert u "Koppelingsmodus" in het optiemenu om het apparaat te koppelen. (v [blz. 68\)](#page-67-0)
- 0 Dit toestel kan worden gekoppeld met maximaal 8 Bluetooth-apparaten. Wanneer een 9de Bluetooth-apparaat is gekoppeld, wordt dit geregistreerd in plaats van het oudste geregistreerde apparaat.
- 0 Wanneer een cijfer verschijnt op het display van dit toestel, moet u controleren of dat hetzelfde nummer is als het nummer dat is weergegeven op het scherm van het Bluetooth-apparaat en vervolgens "Pair" selecteren voor zowel het Bluetoothapparaat als het toestel.
- 0 Voer "0000" in wanneer het wachtwoord wordt gevraagd op het scherm van het Bluetooth-apparaat.

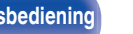

## <span id="page-65-0"></span>**Een Bluetooth-apparaat afspelen**

Controleer het volgende voordat u muziek afspeelt.

- 0 De Bluetooth-functie van het Bluetooth-apparaat moet ingeschakeld zijn.
- 0 Het koppelen moet voltooid zijn.

### **1 Druk op Bluetooth om de ingangsbron over te schakelen naar "Bluetooth".**

Het toestel maakt automatisch een verbinding met het recentst gebruikt Bluetooth-apparaat.

### **2 Start het afspelen van het Bluetooth-apparaat.**

0 Het Bluetooth-apparaat kan ook worden bediend via de afstandsbediening van dit toestel.

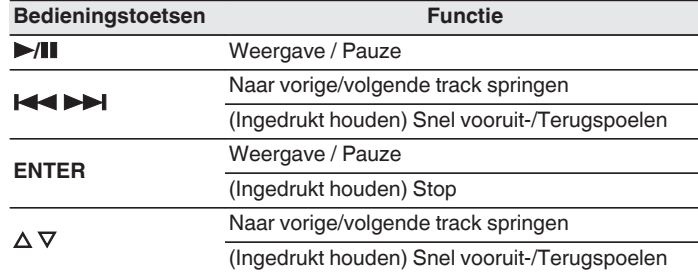

- 0 Wanneer de voeding van dit toestel is ingeschakeld, wordt de ingangsbron automatisch geschakeld naar "Bluetooth" als een Bluetooth-apparaat wordt aangesloten.
- Wanneer de instelling voor "IP-besturing" ( $\mathbb{CP}$  [blz. 171\)](#page-170-0) van dit toestel is ingesteld op "Altijd aan" en een Bluetooth-apparaat wordt aangesloten terwijl het toestel in stand-by staat, wordt de voeding van het toestel automatisch ingeschakeld.
- 0 Druk op STATUS op dit toestel tijdens het afspelen om het display te schakelen tussen Titelnaam, Artiestnaam, Albumnaam enz.
- 0 Er worden Engelse letters, cijfers en bepaalde symbolen weergegeven. Incompatibele tekens worden als "." (punt).

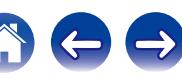

### **OPMERKING**

- 0 Om het Bluetooth-apparaat te bedienen met de afstandsbediening van dit toestel, moet het Bluetooth-apparaat het AVRCP-profiel ondersteunen.
- 0 Er is geen garantie dat de afstandsbediening van dit toestel zal werken met alle Bluetooth-apparaten.
- 0 Afhankelijk van het type Bluetooth-apparaat, voert dit toestel audio uit die gekoppeld is aan de volume-instelling op het Bluetooth-apparaat.

### ■ Bewerkingen die toegankelijk zijn via het **optiemenu**

- ["Herhaald afspelen uitvoeren" \(](#page-96-0)@ blz. 97)
- ["Willekeurig afspelen uitvoeren" \(](#page-96-0) $\mathbb{Q}$  blz. 97)
- ["Koppelen met de koppelmodus" \(](#page-67-0) $\mathbb{Q}$  blz. 68)
- 0 ["Het volume van elk kanaal aanpassen volgens de ingangsbron \(Stel](#page-101-0) [kanlniv. af\)" \(](#page-101-0) $\sqrt{2}$ blz. 102)
- $\bullet$  ["De toon aanpassen \(Klank\)" \(](#page-102-0) $\sqrt{\bullet}$ " blz. 103)
- 0 ["Uw gewenste video weergeven tijdens de audioweergave \(Video](#page-103-0) select)" ( $\sqrt{\epsilon}$ blz. 104)
- 0 ["Dezelfde muziek afspelen in alle zones \(All Zone](#page-104-0) [Stereo\)" \(](#page-104-0) $\sqrt{2}$ blz. 105)

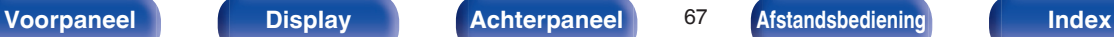

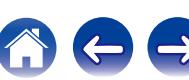

# <span id="page-67-0"></span>**Koppelen met de koppelmodus**

Een Bluetooth-apparaat koppelen met dit toestel.

**1 Druk op OPTION wanneer de ingangsbron "Bluetooth" is.**

Het scherm met het optiemenu wordt weergegeven.

**2** Gebruik  $\Delta \nabla$  om "Koppelingsmodus" te selecteren en **druk vervolgens op ENTER.**

Het apparaat gaat naar de koppelmodus.

**3 Selecteer dit toestel wanneer de naam ervan verschijnt in de lijst van apparaten die wordt weergegeven op het scherm op het Bluetooth-apparaat.**

Aan het einde van de koppeling, verschijnt de apparaatnaam op het display van dit toestel.

- 0 Wanneer een cijfer verschijnt op het display van dit toestel, moet u controleren of dat hetzelfde nummer is als het nummer dat is weergegeven op het scherm van het Bluetooth-apparaat en vervolgens "Pair" selecteren voor zowel het Bluetoothapparaat als het toestel.
- 0 Voer "0000" in wanneer het wachtwoord wordt gevraagd op het scherm van het Bluetooth-apparaat.

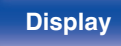

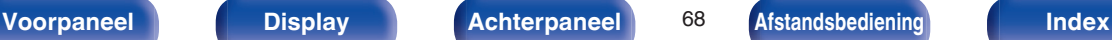

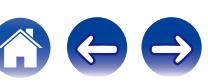

<span id="page-68-0"></span>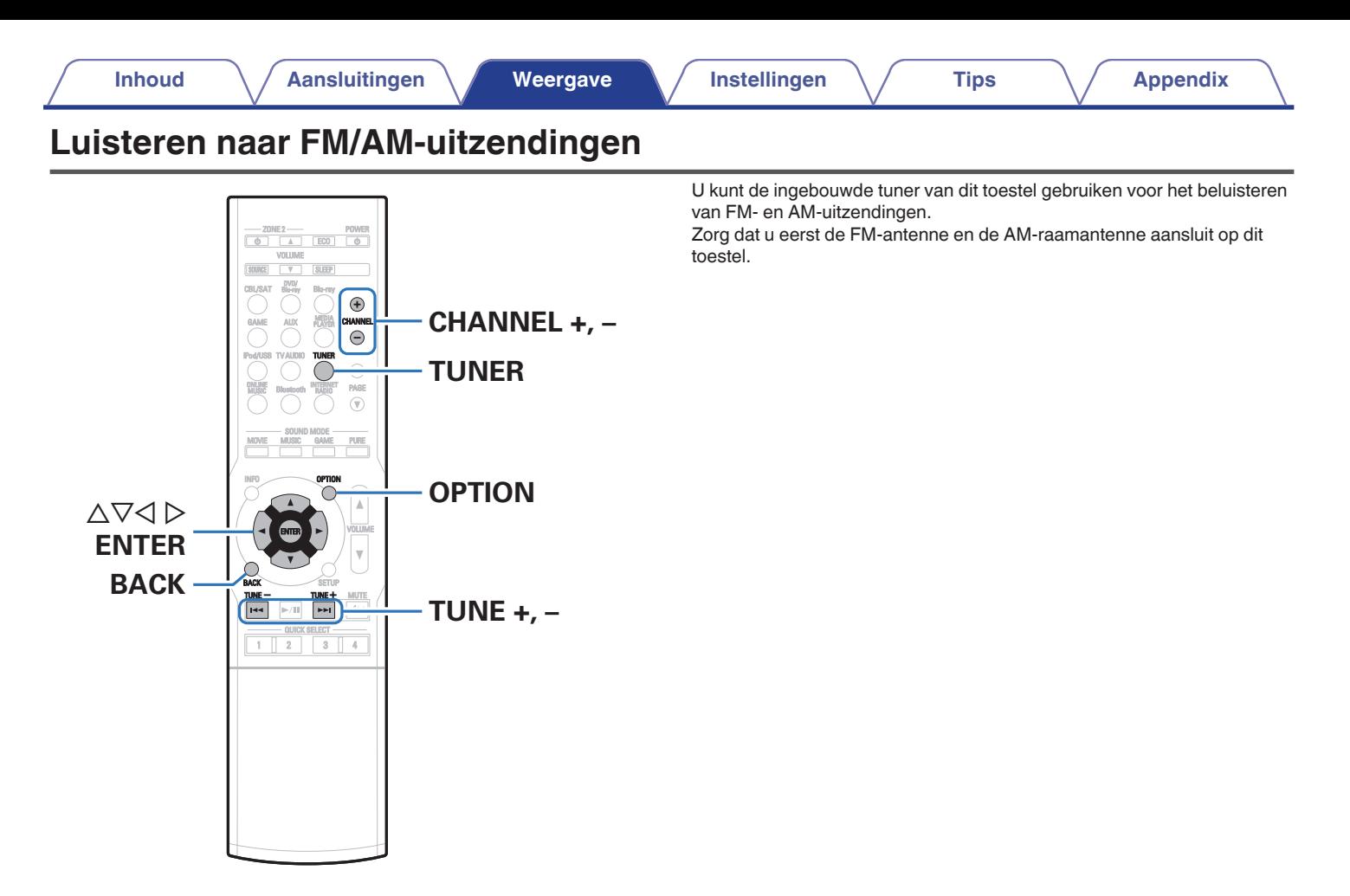

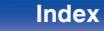

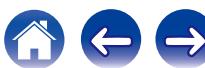

### <span id="page-69-0"></span>**Luisteren naar FM/AM-uitzendingen**

- **1 Sluit de antenne aan. [\("Een FM/AM-antenne](#page-47-0)** [aansluiten" \(](#page-47-0) $\sqrt{\mathbf{F} \cdot \mathbf{b}}$  blz. 48))
- **2 Druk op TUNER om de ingangsbron over te schakelen naar "Tuner".**

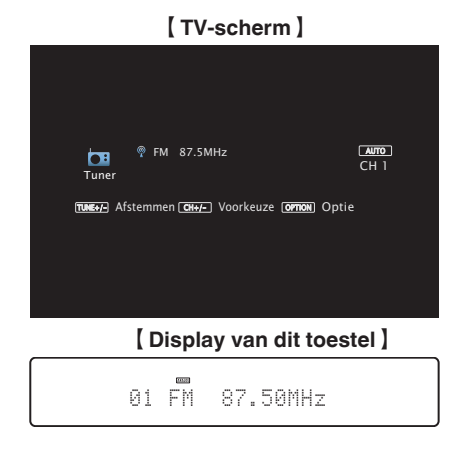

### **3 Druk op OPTION.**

Het scherm met het optiemenu wordt weergegeven.

### **6** Gebruik ∆ $∇$  om "FM/AM" te selecteren en druk **vervolgens op ENTER.**

Dit toont het invoerscherm van de ontvangstband.

### **5 Gebruik**  $\triangle$  **om "FM" of "AM" te selecteren en druk vervolgens op ENTER.**

**FM:** Wanneer u een FM-uitzending beluistert.

**AM:** Wanneer u een AM-uitzending beluistert.

### **6 Druk op TUNE + of TUNE - om de zender waarnaar u wilt luisteren, te selecteren.**

Het scannen wordt uitgevoerd tot een beschikbare radiozender is gevonden. Wanneer een radiozender is gevonden, wordt het scannen automatisch gestopt en wordt afgestemd op de zender.

De modi voor het ontvangen van FM-uitzendingen bestaan uit de modus "Automatisch" die automatisch beschikbare zenders zoekt en de modus "Handmatig" waarmee u kunt afstemmen met de knoppen voor het wijzigen van de frequentie. De standaard instelling is "Automatisch". U kunt ook "Direct afstemmen" gebruiken om af te stemmen door de frequentie rechtstreeks in te voeren.

In de modus "Automatisch" kunt u niet afstemmen op radiozenders als de ontvangst niet goed is.

Gebruik in dat geval de modus "Handmatig" of "Direct afstemmen" om af te stemmen.

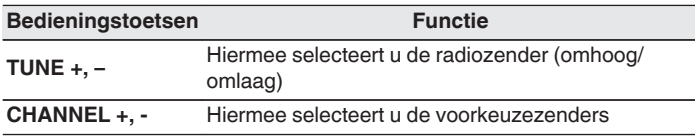

**[Voorpaneel](#page-12-0) [Display](#page-15-0) [Achterpaneel](#page-17-0)** 70 **[Afstandsbediening](#page-20-0) [Index](#page-237-0)**

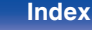

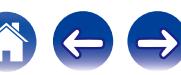

### ■ Bewerkingen die toegankelijk zijn via het **optiemenu**

- 0 "Afstemmen door de radiofrequentie in te voeren (Direct afstemmen)" (v blz. 71)
- ["RDS-zoekfunctie" \(](#page-71-0) $\sqrt{\mathscr{D}}$  blz. 72)
- ["PTY-zoekfunctie" \(](#page-71-0)@ blz. 72)
- $\cdot$  ["TP-zoekfunctie" \(](#page-72-0) $\sqrt{\ }$  blz. 73)
- ["Radiotekst" \(](#page-73-0)@ blz. 74)
- ["De afstemmodus wijzigen \(Afstemmodus\)" \(](#page-73-0)v blz. 74)
- 0 ["Afstemmen op zenders en automatisch voorkeuzezenders instellen](#page-74-0) [\(Auto voorkeuze\)" \(](#page-74-0) $2$  blz. 75)
- 0 ["De huidige zender instellen als voorkeuzezender](#page-74-0) [\(Voorkeuzegeheugn\)" \(](#page-74-0)@ blz. 75)
- 0 ["Een naam geven aan de voorkeuzezender](#page-76-0) [\(Voorkeuzenaam\)" \(](#page-76-0)v blz. 77)
- ["Voorkeuzezenders overslaan \(Voorkeuze oversl\)" \(](#page-77-0) $\sqrt{\mathcal{F}}$  blz. 78)
- 0 ["Het volume van elk kanaal aanpassen volgens de ingangsbron \(Stel](#page-101-0) [kanlniv. af\)" \(](#page-101-0) $\sqrt{2}$ blz. 102)
- $\bullet$  ["De toon aanpassen \(Klank\)" \(](#page-102-0) $\sqrt{\bullet}$ " blz. 103)
- 0 ["Uw gewenste video weergeven tijdens de audioweergave \(Video](#page-103-0) select)" ( $\sqrt{\epsilon}$ blz. 104)
- 0 ["Dezelfde muziek afspelen in alle zones \(All Zone](#page-104-0) [Stereo\)" \(](#page-104-0) $\sqrt{2}$ blz. 105)

# **Afstemmen door de radiofrequentie in te voeren (Direct afstemmen)**

U kunt de ontvangende frequentie invoeren om er direct op af te stemmen.

### **1 Druk op OPTION wanneer de ingangsbron "Tuner" is.** Het scherm met het optiemenu wordt weergegeven.

### **2 Gebruik**  $\Delta \nabla$  **om "Direct afstemmen" te selecteren en druk vervolgens op ENTER.**

Het scherm waarin u de frequentie kunt invoeren, wordt weergegeven.

- **3** Gebruik  $\Delta \nabla$  om het nummer te selecteren en druk dan  $op \triangleright$ .
	- $\bullet$  Indien  $\triangleleft$  wordt ingedrukt, wordt de direct daarop volgende invoer geannuleerd.
- **4 Herhaal stap 3 en voer de frequentie in van de radiozender die u wilt beluisteren.**
- **5 Als de instelling is voltooid, drukt u op ENTER.**

Er wordt afgestemd op de vooraf ingestelde frequentie.

**[Voorpaneel](#page-12-0) [Display](#page-15-0) [Achterpaneel](#page-17-0)** 71 **[Afstandsbediening](#page-20-0) [Index](#page-237-0)**

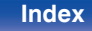

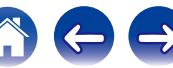

## <span id="page-71-0"></span>**RDS-zoekfunctie**

RDS is een zendservice die een zender in staat stelt extra informatie mee te zenden met het normale radioprogrammasignaal.

Gebruik deze functie om automatisch af te stemmen op FM-zenders die een bepaalde RDS-service aanbieden.

De RDS-functie werkt alleen wanneer u RDS-compatibele zenders ontvangt.

- **1 Druk op OPTION wanneer de ingangsbron "Tuner" is.** Het scherm met het optiemenu wordt weergegeven.
- **2 Gebruik ∆** $∇$  **om "RDS-zoekfunctie" te selecteren en druk vervolgens op ENTER.**
- **3 Druk op ENTER.**

Het zoeken naar RDS-zenders begint automatisch.

### $\overline{\mathscr{L}}$

Als u binnen 5 seconden nadat de zendernaam op het display wordt getoond,  $\triangle$   $\triangleright$ gebruikt, kunt u een andere zender zoeken.

# **PTY-zoekfunctie**

Gebruik deze functie om RDS-zenders te zoeken die een bepaald programmatype (PTY) uitzenden.

PTY geeft het RDS-programmatype aan.

In het onderstaande vindt u een overzicht van de beschikbare programmatypes met de daarbij behorende aanduidingen:

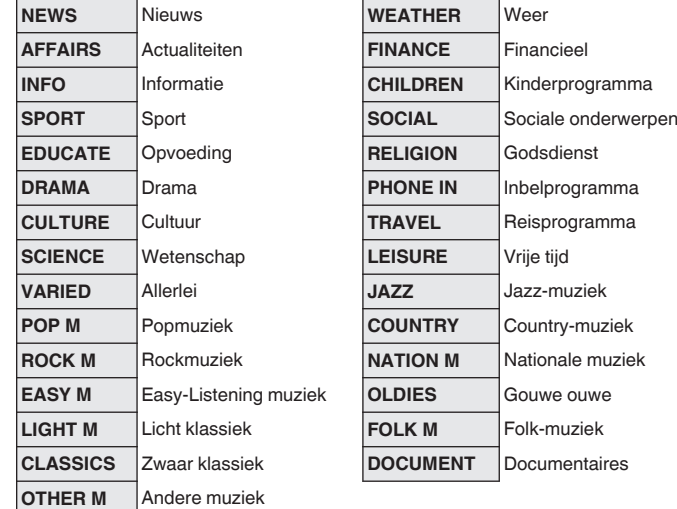

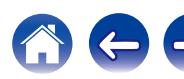
- **1 Druk op OPTION wanneer de ingangsbron "Tuner" is.** Het scherm met het optiemenu wordt weergegeven.
- **2 Gebruik**  $\Delta \nabla$  **om "PTY-zoekfunctie" te selecteren en druk vervolgens op ENTER.**
- **3** Gebruik  $\Delta \nabla$  om het gewenste programmatype op te **roepen.**
- **4 Druk op ENTER.**

Het PTY-zoeken begint automatisch.

 $\overline{\mathscr{E}}$ 

Als u binnen 5 seconden nadat de zendernaam op het display wordt getoond,  $\triangle$   $\triangleright$ gebruikt, kunt u een andere zender zoeken.

## **TP-zoekfunctie**

TP geeft programma´s aan die verkeersinformatie uitzenden. Hiermee kunt u snel de verkeersomstandigheden bij u in de buurt controleren voordat u van huis gaat.

Gebruik deze functie om RDS-zenders te vinden die verkeersinformatie (TP-zenders) uitzenden.

- **1 Druk op OPTION wanneer de ingangsbron "Tuner" is.** Het scherm met het optiemenu wordt weergegeven.
- **2** Gebruik  $\Delta \nabla$  om "TP-zoekfunctie" te selecteren en druk **vervolgens op ENTER.**

## **3 Druk op ENTER.**

Het TP-zoeken begint automatisch.

Als u binnen 5 seconden nadat de zendernaam op het display wordt getoond,  $\triangle$   $\triangleright$ gebruikt, kunt u een andere zender zoeken.

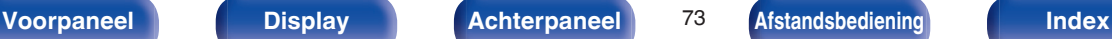

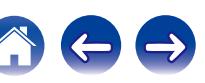

## **Radiotekst**

Met RT kan de RDS-zender tekstberichten uitzenden die op de display kunnen worden getoond.

Wanneer radiotekst wordt ontvangen, verschijnt "Radiotekst" op de display.

- **1 Druk op OPTION wanneer de ingangsbron "Tuner" is.** Het scherm met het optiemenu wordt weergegeven.
- **2** Gebruik  $\Delta \nabla$  om "Radiotekst" te selecteren en druk **vervolgens op ENTER.**
- **3** Gebruik  $\triangle$  b om "Aan" te selecteren en druk **vervolgens op ENTER.**
	- 0 Bij ontvangst van een RDS-zender verschijnt de tekstdata van de zender op het display.
	- 0 Wanneer er geen radiotekst wordt uitgezonden, verschijnt de melding "NO TEXT DATA".

# **De afstemmodus wijzigen (Afstemmodus)**

U kunt de modus voor het afstemmen op FM enAM -zenders wijzigen. Als u niet automatisch kunt afstemmen met de modus "Automatisch", wijzigt u de modus naar "Handmatig" en stemt u handmatig af.

- **1 Druk op OPTION wanneer de ingangsbron "Tuner" is.** Het scherm met het optiemenu wordt weergegeven.
- **2** Gebruik  $\Delta \nabla$  om "Afstemmodus" te selecteren en druk **vervolgens op ENTER.**
- **3** Gebruik  $\triangle$  b om de afstemmodus te selecteren en druk **dan op ENTER.**

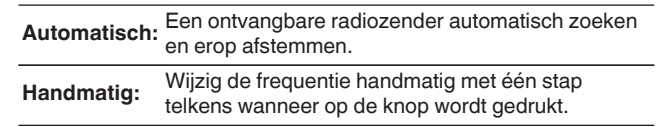

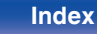

# **Afstemmen op zenders en automatisch voorkeuzezenders instellen (Auto voorkeuze)**

U kunt maximaal 56 zenders automatisch opnieuw laten instellen.

- **1 Druk op OPTION wanneer de ingangsbron "Tuner" is.** Het scherm met het optiemenu wordt weergegeven.
- **22 Gebruik ∆⊽ om "Auto voorkeuze" te selecteren en druk vervolgens op ENTER.**

## **3 Druk op ENTER.**

Het toestel begint automatisch met het afstemmen op radiozenders en het instellen van voorkeuzezenders.

0 Wanneer het instellen van de voorkeuzezenders is voltooid, wordt de melding "Voltooid" ongeveer 5 seconden weergegeven en wordt het scherm met het optiemenu uitgeschakeld.

Het voorkeuzegeheugen wordt overschreven.

# **De huidige zender instellen als voorkeuzezender (Voorkeuzegeheugn)**

Uw favoriete radiozenders kunnen in het voorkeuzegeheugen worden opgeslagen om het afstemmen op deze zenders te vereenvoudigen. Er kunnen maximaal 56 voorkeuzezenders worden opgeslagen.

**1 Stem af op de zender die u als voorkeuzezender wilt opslaan. [\("Luisteren naar FM/AM](#page-69-0)**[uitzendingen" \(](#page-69-0) $\sqrt{\mathbb{F}}$  blz. 70))

## **2 Druk op OPTION.**

Het scherm met het optiemenu wordt weergegeven.

### **3** Gebruik  $\Delta \nabla$  om "Voorkeuzegeheugn" te selecteren en **druk vervolgens op ENTER.**

De lijst met al ingestelde voorkeuzezenders wordt weergegeven.

- **4 Gebruik**  $\Delta \nabla$  om het kanaal te selecteren dat u als **voorkeuzezender wilt instellen en druk dan op ENTER.** Het huidige zendstation dat als voorkeuzezender is ingesteld.
	- $\bullet$  Herhaal de stappen 1 t/m 4 om andere voorkeuzezenders in te programmeren.

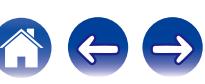

 $\rightarrow$ 

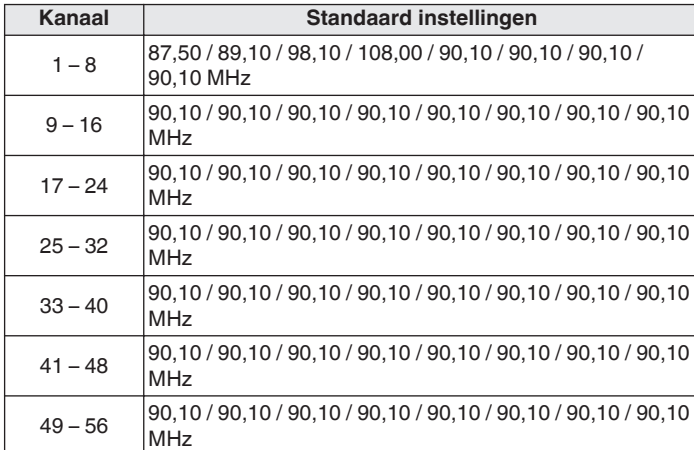

## **Luisteren naar voorkeuzezenders**

**1 Gebruik CHANNEL + of CHANNEL - om het gewenste voorkeuzekanaal te selecteren.**

U kunt ook voorkeuzezenders selecteren door op het hoofdtoestel op TUNER PRESET CH + of TUNER PRESET CH - te drukken.

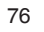

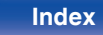

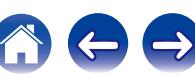

# **Een naam geven aan de voorkeuzezender (Voorkeuzenaam)**

U kunt de naam voor de voorkeuzezender instellen of wijzigen. De mag maximaal acht tekens lang zijn.

- **1 Druk op OPTION wanneer de ingangsbron "Tuner" is.** Het scherm met het optiemenu wordt weergegeven.
- **Gebruik ∧⊽ om "Voorkeuzenaam" te selecteren en druk vervolgens op ENTER.**

Het scherm voor het Voorkeuzenaam wordt weergegeven.

- **3** Gebruik  $\triangle$   $\triangleright$  om de groep te selecteren van de zender **waaraan u een naam wilt geven.**
- **4 Gebruik**  $\Delta \nabla$  om de zender waaraan u een naam wilt **geven te selecteren en druk vervolgens op ENTER.**

### **5** Gebruik  $\Delta \nabla$  p om een naamlabel te selecteren en druk **vervolgens op ENTER.**

Het scherm waarin u de Voorkeuzenaam kunt bewerken, wordt weergegeven.

0 Als u "Stand.inst." selecteert, keert het toestel terug naar de frequentieweergave.

### **6 Voer de tekens in en druk vervolgens op "OK".**

• Ga naar ["Het toetsenbordscherm gebruiken" \(](#page-132-0)@ blz. 133) voor het invoeren van tekens.

### **7 Druk op OPTION om terug te keren naar het vorige scherm.**

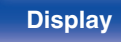

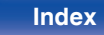

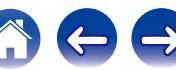

# **Voorkeuzezenders overslaan (Voorkeuze oversl)**

Voer Auto voorkeuzegeheugen in om alle zenders die in het geheugen kunnen worden ontvangen, op te slaan. Het selecteren van een zender wordt gemakkelijker door onnodige geheugens over te slaan.

**1 Druk op OPTION wanneer de ingangsbron "Tuner" is.**

Het scherm met het optiemenu wordt weergegeven.

**2 Gebruik**  $\Delta \nabla$  **om "Voorkeuze oversl" te selecteren en druk vervolgens op ENTER.**

Het scherm "Voorkeuze oversl" wordt weergegeven.

- **3 D** De zenders instellen die u wilt overslaan volgens **groepen**
	- $\circ$  Gebruik  $\triangle$   $\triangleright$  om de groep zenders die u wilt overslaan, te selecteren.
	- (2) Druk op  $\triangle$  om "Stel  $* *$  in op overslaan", te selecteren, en druk dan op ENTER.

Sla alle zenders over die in de geselecteerde groep "\*-\*" zijn opgenomen.

(\* is het geselecteerde groepsnummer.)

### n **De zenders instellen die u wilt overslaan volgens zender**

- $\circ$  Gebruik  $\triangle$   $\triangleright$  om de groep zenders die u wilt overslaan, te selecteren.
- $\Omega$  Gebruik  $\Delta \nabla$  om de zender die u wilt overslaan, te selecteren.
- $\Omega$  Gebruik  $\triangle$   $\triangleright$  om "Overslaan" te selecteren.

De zender die u hebt geselecteerd, wordt niet weergegeven.

**4 Druk op OPTION om terug te keren naar het vorige scherm.**

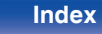

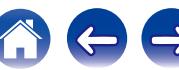

## **Voorkeuzezenders overslaan annuleren**

- **Gebruik √ D terwijl het scherm Preset Skip wordt weergegeven om een groep te selecteren die een zender bevat waarvoor het overslaan moet worden geannuleerd.**
- **2** Gebruik  $\Delta \nabla$  om een zender te selecteren waarvoor het **overslaan moet worden geannuleerd.**
- **3 Gebruik**  $\triangleleft$  $\triangleright$  **om "Aan" te selecteren.** Het overslaan wordt geannuleerd.
- **OPMERKING**

U kunt het overslaan niet annuleren voor elke groep.

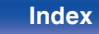

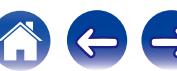

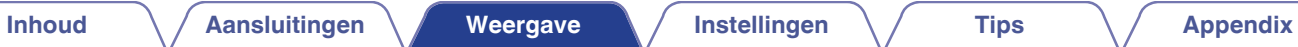

# <span id="page-79-0"></span>**Luisteren naar internetradio**

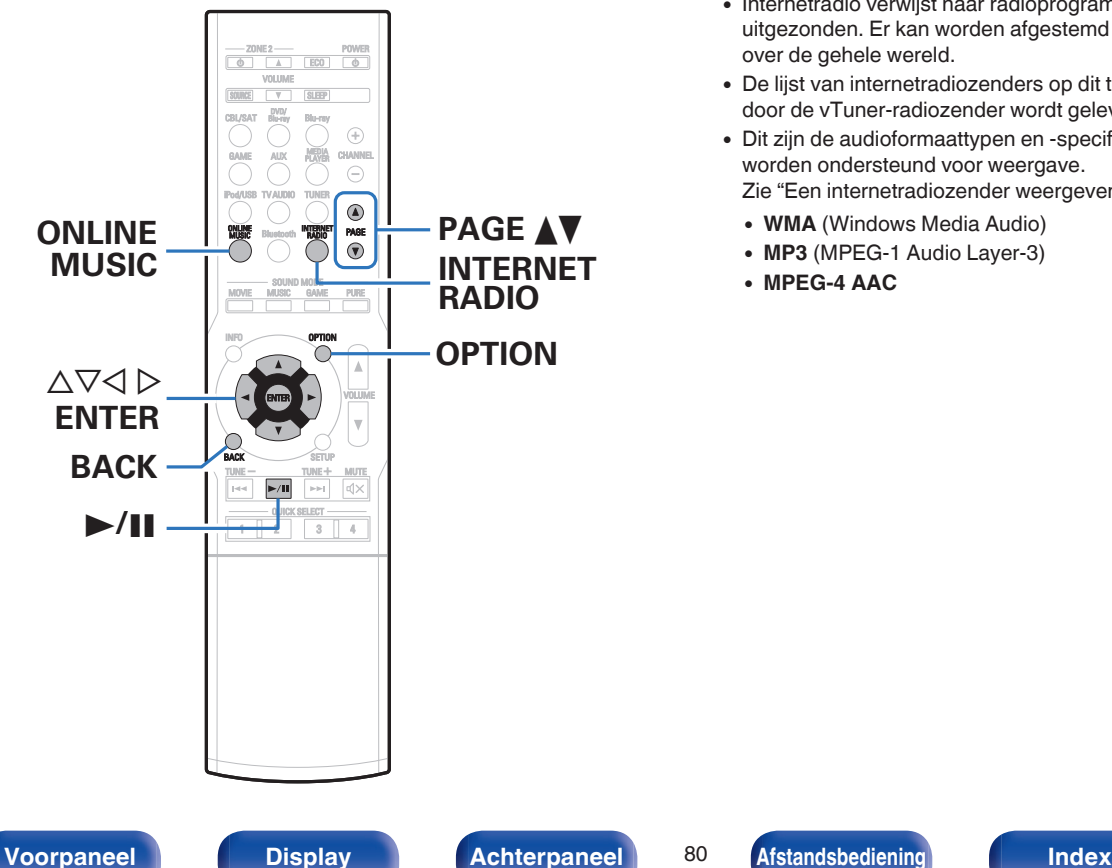

- 0 Internetradio verwijst naar radioprogramma's die via internet worden uitgezonden. Er kan worden afgestemd op internetradiozenders van over de gehele wereld.
- 0 De lijst van internetradiozenders op dit toestel is de databaseservice die door de vTuner-radiozender wordt geleverd.
- 0 Dit zijn de audioformaattypen en -specificaties die door dit toestel worden ondersteund voor weergave. Zie ["Een internetradiozender weergeven" \(](#page-212-0)@P blz. 213) voor details.
	- 0 **WMA** (Windows Media Audio)
	- MP3 (MPEG-1 Audio Layer-3)
	- 0 **MPEG-4 AAC**

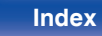

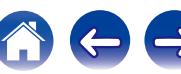

# <span id="page-80-0"></span>**Luisteren naar internetradio**

### **1 Op afspelen voorbereiden.**

0 Controleer de netwerkomgeving en zet dit toestel aan. [\("Aansluiten op een thuisnetwerk \(LAN\)" \(](#page-49-0) $\sqrt{p}$  blz. 50))

## **2 Druk op ONLINE MUSIC.**

0 U kunt ook op INTERNET RADIO drukken om de ingangsbron "Internet Radio" direct te selecteren.

### **3** Gebruik  $\Delta \nabla \triangleleft \triangleright$  om "Internet Radio" te selecteren en **druk vervolgens op ENTER.**

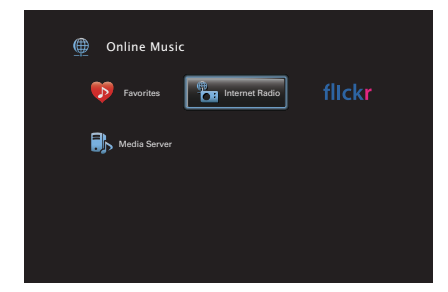

 $\Lambda$  Gebruik ∆ $\nabla$  om de zoekmethode voor de radiozender **die u wilt afspelen en druk dan op ENTER.**

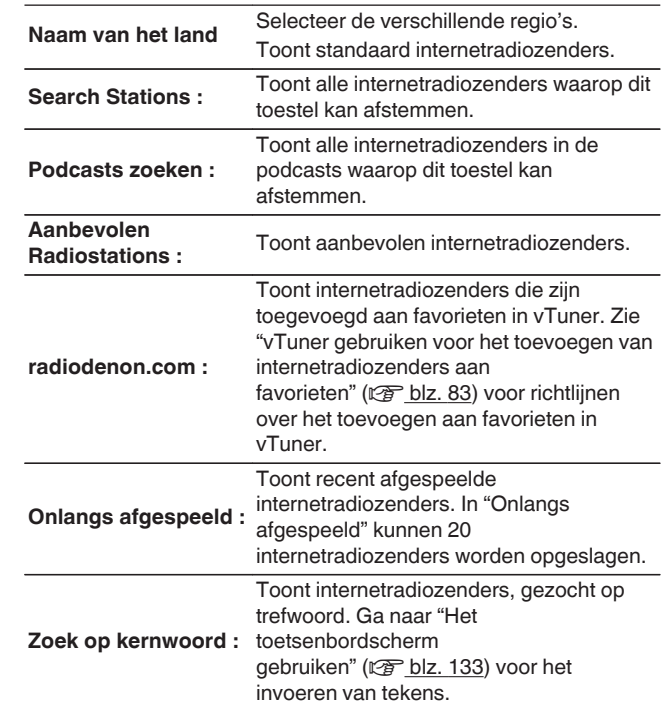

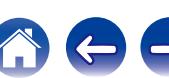

### **5** Gebruik  $\Delta \nabla \triangleright$  om de zender te selecteren en druk **daarna op ENTER.**

De weergave begint zodra het buffergeheugen "100%" heeft bereikt.

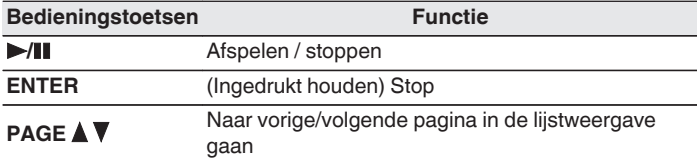

- 0 Telkens wanneer u op het hoofdtoestel op de knop STATUS drukt, schakelt het display tussen de tracktitel en de naam van de radiozender.
- Tekens die niet kunnen worden weergegeven, worden vervangen door een "." (punt).

### **OPMERKING**

De databaseservice voor radiozenders kan zonder voorafgaande kennisgeving worden gestopt of op een andere wijze onbeschikbaar worden gemaakt.

## **Weergeven van de laatst beluisterde internetradiozender**

### **1 Druk op INTERNET RADIO.**

"Internet Radio" wordt als bron geactiveerd en de laatst beluisterde radiozender wordt weergegeven.

### o **Bewerkingen die toegankelijk zijn via het optiemenu**

- ["Inhoud zoeken met trefwoorden \(Zoeken tekst\)" \(](#page-98-0)@ blz. 99)
- 0 ["Muziek en een favoriete afbeelding tegelijkertijd weergeven](#page-99-0) [\(Diashow\)" \(](#page-99-0) $\sqrt{\epsilon}$  blz. 100)
- 0 ["Het volume van elk kanaal aanpassen volgens de ingangsbron \(Stel](#page-101-0) [kanlniv. af\)" \(](#page-101-0) $\sqrt{\epsilon}$ blz. 102)
- ["De toon aanpassen \(Klank\)" \(](#page-102-0) $\sqrt{\epsilon}$  blz. 103)
- 0 ["Uw gewenste video weergeven tijdens de audioweergave \(Video](#page-103-0) select)" ( $\sqrt{\epsilon}$ blz. 104)
- 0 ["Dezelfde muziek afspelen in alle zones \(All Zone](#page-104-0) [Stereo\)" \(](#page-104-0) $\sqrt{2}$ blz. 105)

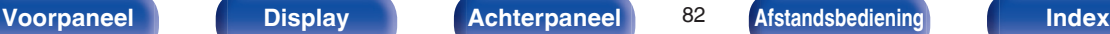

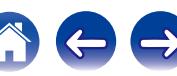

# <span id="page-82-0"></span>**vTuner gebruiken voor het toevoegen van internetradiozenders aan favorieten**

Er zijn veel internetradiozenders in de wereld en dit toestel kan afstemmen op al deze zenders. Maar het kan moeilijk worden de gewenste zender te vinden omdat er gewoon te veel zenders zijn. Als dat het geval is, kunt u vTuner gebruiken, een zoekwebsite voor internetradiozenders, speciaal ontworpen voor dit toestel. U kunt uw PC gebruiken om internetradiozenders te zoeken en ze toe te voegen als uw favorieten. Dit toestel kan radiozenders weergeven die zijn toegevoegd aan vTuner.

### **1 Controleer het MAC-adres van dit toestel. (["Informatie" \(](#page-170-0)**v **blz. 171))**

- 0 Het MAC-adres is nodig wanneer u een account maakt voor vTuner.
- **2 Gebruik uw PC om naar de vTuner-website te gaan (http://www.radiodenon.com).**
- **3 Voer het MAC-adres van dit toestel in en klik dan op "Go".**
- **4 Voer het e-mailadres en een wachtwoord van uw keuze in.**
- **5 Selecteer de zoekcriteria (genre, regio, taal, enz.) van uw keuze.**
	- 0 U kunt ook een trefwoord invoeren om een zender die u wilt beluisteren, te zoeken.
- **6 Selecteer de radiozender van uw keuze in de lijst en klik vervolgens op het pictogram Add to Favorites.**

### **7 Voer de naam van de favoriete groep in en klik dan op "Go".**

Er wordt een nieuwe favoriete groep gemaakt die de geselecteerde radiozender bevat.

0 Internetradiozenders die aan favorieten zijn toegevoegd in vTuner, kunnen met dit toestel worden afgespeeld vanaf "radiodenon.com" ( $\mathbb{Z}$  [blz. 81\)](#page-80-0).

U kunt ook een radiozender toevoegen die niet in de vTuner-lijst staat.

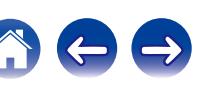

<span id="page-83-0"></span>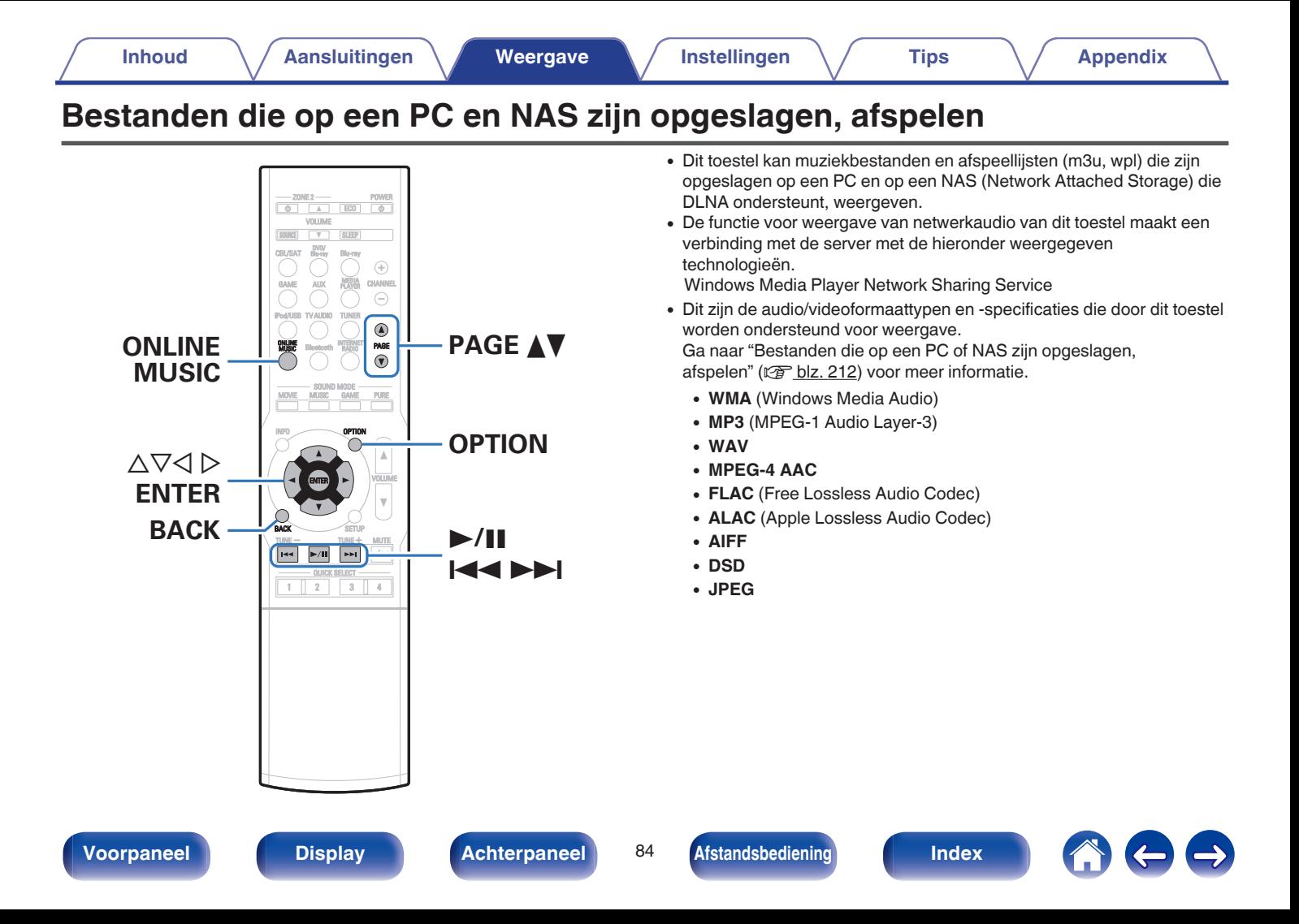

## **Instellingen voor het delen van media toepassen**

Hier passen we de instellingen toe om muziekbestanden die op een PC en NAS op het netwerk zijn opgeslagen, te delen. Als u een mediaserver gebruikt, moet u deze instelling eerst toepassen.

- o **Wanneer u Windows Media Player 12 gebruikt (Windows 7 / Windows 8)**
- **1 Start Windows Media Player 12 op de PC op.**
- **2 Selecteer "Meer streamingopties..." in de "Stream".**
- **3 Selecteer "Toegestaan" in vervolgkeuzelijst "Denon AVR-X1100W".**
- **4 Selecteer "Toegestaan" in de vervolgkeuzelijst voor "Mediaprogramma's op deze computer en in externe verbindingen...".**
- **5 Volg de instructies op het scherm om de instelling te beëindigen.**

## o **Wanneer u Windows Media Player 11 gebruikt**

- **1 Start Windows Media Player 11 op de PC op.**
- **2 Selecteer "Media delen" in "Bibliotheek".**
- **3 Klik in het selectievakje "Mijn media delen", selecteer "Denon AVR-X1100W" en klik vervolgens op "Toestaan".**
- **4 Selecteer, net als in stap 3, het pictogram van het apparaat (andere PC's en mobiele apparaten) dat u wilt gebruiken als een mediacontroller en klik daarna op "Toestaan".**
- **5 Klik op "OK" om te voltooien.**

## o **Media die in de NAS zijn opgeslagen, delen**

Wijzig de instellingen in de NAS om dit toestel en andere apparaten (PC's en mobiele apparaten) die worden gebruikt als mediacontrollers, toegang te verlenen tot de NAS. Raadpleeg de handleiding die bij de NAS is geleverd voor details.

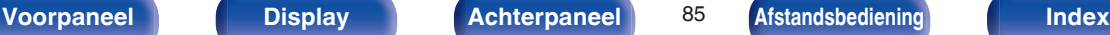

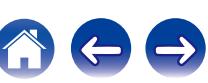

# **Bestanden die op een PC en NAS zijn opgeslagen, afspelen**

Volg deze procedure voor het weergeven van muziekbestanden, beeldbestanden of afspeellijsten.

### **1 Op afspelen voorbereiden.**

- A Controleer de netwerkomgeving en zet dit toestel aan. [\("Aansluiten op een thuisnetwerk \(LAN\)" \(](#page-49-0) $\mathbb{Q}$  blz. 50))
- (2) Bereid de computer voor. (② Bedieningsrichtlijnen computer)

## **2 Druk op ONLINE MUSIC.**

**3** Gebruik  $\Delta \nabla \triangleleft \triangleright$  om "Media Server" te selecteren en **druk vervolgens op ENTER.**

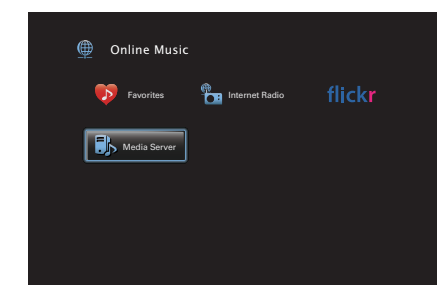

- **4 Gebruik**  $\Delta \nabla$  om de server die het bestand bevat te **selecteren en druk dan op ENTER.**
- **5** Gebruik  $\nabla\Delta$   $\rho$  om het bestand te selecteren en druk **daarna op ENTER.**

De weergave begint zodra het buffergeheugen "100%" heeft bereikt.

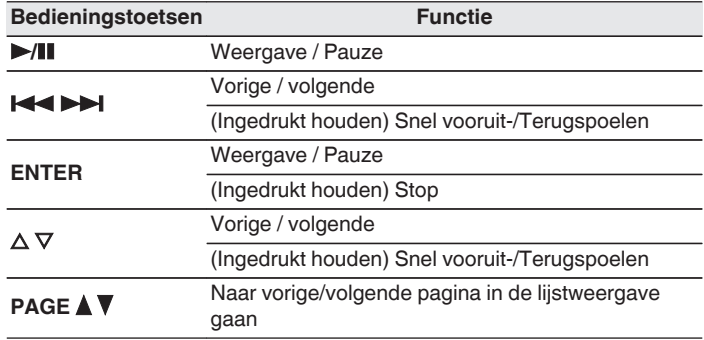

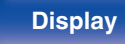

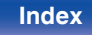

- 0 Telkens wanneer u op het hoofdtoestel op de knop STATUS drukt, schakelt het display tussen de tracktitel, de artiestnaam en de albumtitel.
- 0 Wanneer een WMA (Windows Media Audio), MP3 of MPEG-4 AAC-bestand informatie over album art bevat, kan de album art worden getoond terwijl het muziekbestand wordt weergegeven.
- 0 Bij gebruik van Windows Media Player versie 11 of later, kan de album art voor WMA -bestanden worden getoond.
- 0 WMA Lossless bestanden kunnen worden afgespeeld door gebruik te maken van een server die transcodering ondersteunt, zoals Windows Media Player Ver. 11 of later.
- 0 Dit toestel geeft beeldbestanden (JPEG) weer in de volgorde waarin ze in de map zijn opgeslagen.

### **OPMERKING**

- 0 Wanneer u muziekbestanden afspeelt met uw pc of NAS, verbonden via een draadloos LAN, kan audio worden onderbroken, afhankelijk van uw draadloze LAN-omgeving. Maak in dat geval een verbinding met een bekabeld LAN.
- 0 Het weergeven van de afbeelding kan afhankelijk van de bestandsgrootte van het bestand (JPEG) enige tijd duren.
- De volgorde waarin de tracks/bestanden worden afgespeeld hangt af van de specificaties van de server. Als door de serverspecificaties de tracks/bestanden niet alfabetisch worden weergegeven, kan het zoeken op de eerste letter niet goed werken.

### ■ Bewerkingen die toegankelijk zijn via het **optiemenu**

- ["Herhaald afspelen uitvoeren" \(](#page-96-0) $\sqrt{PT}$  blz. 97)
- ["Willekeurig afspelen uitvoeren" \(](#page-96-0) $\sqrt{\epsilon}$  blz. 97)
- ["Inhoud zoeken met trefwoorden \(Zoeken tekst\)" \(](#page-98-0)@ blz. 99)
- 0 ["Muziek en een favoriete afbeelding tegelijkertijd weergeven](#page-99-0) [\(Diashow\)" \(](#page-99-0) $\sqrt{\epsilon}$  blz. 100)
- ["Het interval voor de diavoorstelling instellen" \(](#page-100-0)v blz. 101)
- ["Het volume van elk kanaal aanpassen volgens de ingangsbron \(Stel](#page-101-0) [kanlniv. af\)" \(](#page-101-0) $\sqrt{\epsilon}$ blz. 102)
- $\bullet$  ["De toon aanpassen \(Klank\)" \(](#page-102-0) $\sqrt{p}$  blz. 103)
- 0 ["Uw gewenste video weergeven tijdens de audioweergave \(Video](#page-103-0) select)" ( $\sqrt{p}$ blz. 104)
- 0 ["Dezelfde muziek afspelen in alle zones \(All Zone](#page-104-0) [Stereo\)" \(](#page-104-0)<a>
(<a>
blz. 105)</a>

<span id="page-87-0"></span>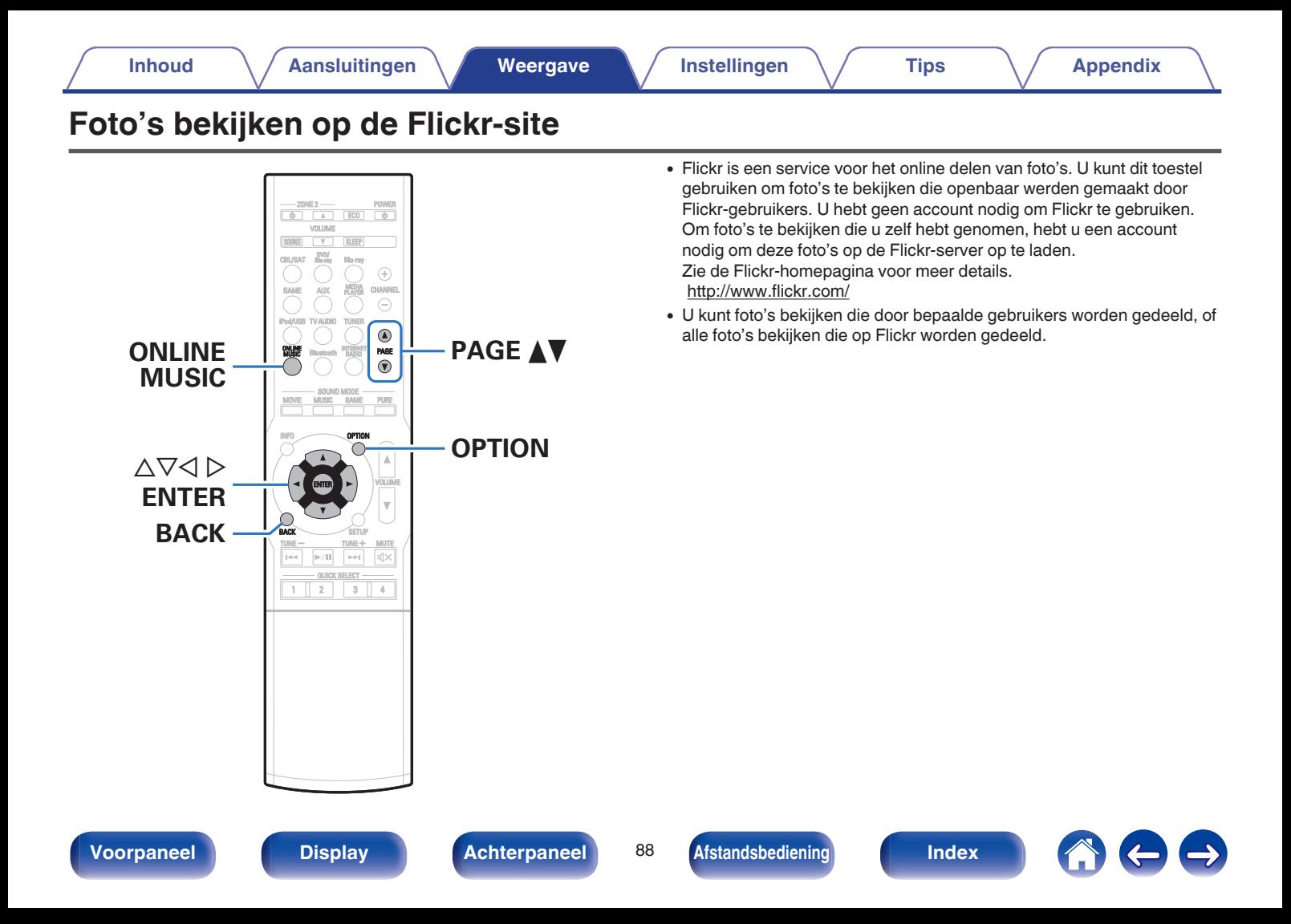

# **Foto's bekijken die door bepaalde gebruikers worden gedeeld**

- **1 Op afspelen voorbereiden.**
	- 0 Controleer de netwerkomgeving en zet dit toestel aan. [\("Aansluiten op een thuisnetwerk \(LAN\)" \(](#page-49-0)图 blz. 50))
- **2 Druk op ONLINE MUSIC.**
- **3** Gebruik  $\Delta \nabla \triangleleft \triangleright$  om "Flickr" te selecteren en druk **vervolgens op ENTER.**

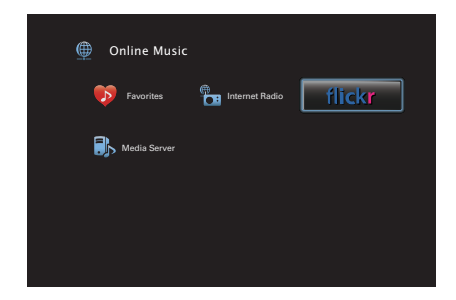

- $\Delta$  **Gebruik ∆** $\nabla$  **om "Add Flickr Contact" te selecteren en druk vervolgens op ENTER.**
- **5 Voer de schermnaam in die u wilt toevoegen aan "Contact" (schermnaam, gebruikersnaam die u wilt weergeven).**
	- Ga naar ["Het toetsenbordscherm gebruiken" \(](#page-132-0) $\sqrt{\epsilon}$  blz. 133) voor het invoeren van tekens.

### **6 Druk nadat u het "Contact" heeft ingevoerd op "OK".**

De schermnaam wordt toegevoegd aan "Contact" en de schermnaam die u in stap 5 hebt ingevoerd, wordt weergegeven op het beginscherm van Flickr.

- 0 Als u een schermnaam invoert die niet bestaat, wordt "Het door u ingevoerde Flickr-contact werd niet gevonden" weergegeven. Controleer en voer de juiste schermnaam in.
- **7 Gebruik** ui **om de schermnaam die is toegevoegd aan "Contact", te selecteren en druk dan op ENTER.**

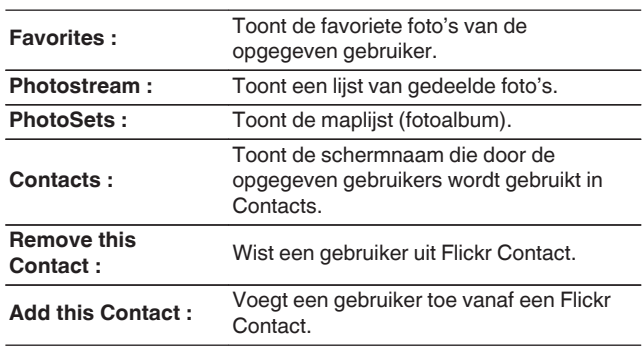

### **9 Gebruik**  $\Delta \nabla \triangleright$  om de foto te selecteren en druk daarna **op ENTER.**

De geselecteerde foto wordt weergegeven.

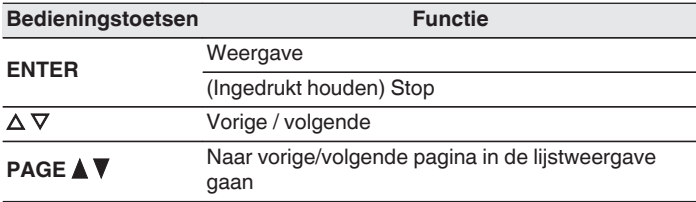

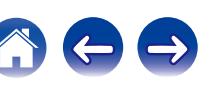

# **Alle foto's op Flickr bekijken**

- **Gebruik ∧⊽ om "All Content" te selecteren en druk vervolgens op ENTER.**
- **2 Gebruik**  $\Delta \nabla$  om de map te selecteren en druk daarna **op ENTER.**

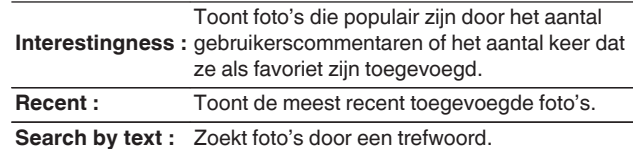

**3 Gebruik**  $\Delta \nabla \triangleright$  om de foto te selecteren en druk daarna **op ENTER.**

De geselecteerde foto wordt weergegeven.

### **OPMERKING**

Afhankelijk van de bestandsindeling, is het mogelijk dat u sommige foto's niet kunt bekijken.

### o **Bewerkingen die toegankelijk zijn via het optiemenu**

- ["Het interval voor de diavoorstelling instellen" \(](#page-100-0)v blz. 101)
- 0 ["Uw gewenste video weergeven tijdens de audioweergave \(Video](#page-103-0) select)" ( $\sqrt{\epsilon}$ blz. 104)
- 0 ["Dezelfde muziek afspelen in alle zones \(All Zone](#page-104-0) [Stereo\)" \(](#page-104-0) $\sqrt{\ }$ blz. 105)

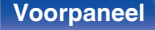

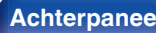

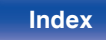

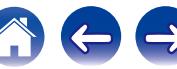

# **AirPlay-functie**

Muziekbestanden die op uw iPhone, iPod touch, iPad of iTunes zijn opgeslagen, kunnen worden opgespeeld op dit toestel via het netwerk.

## $\overline{\rightarrow}$

- 0 + verschijnt op het menuscherm terwijl AirPlay wordt bediend.
- 0 De ingangsbron wordt overgeschakeld naar "Online Music" wanneer het afspelen van AirPlay wordt gestart.
- $\bullet$  U kunt het afspelen van AirPlay stoppen door op de knop  $\triangleleft$  te drukken of door een andere ingangsbron te kiezen.
- 0 Druk op STATUS van het hoofdtoestel om de titels van liedjes en artiestnamen te tonen.
- 0 Voor informatie over de manier waarop u iTunes moet gebruiken, kunt u ook Help voor iTunes raadplegen.
- 0 Het scherm kan verschillen, afhankelijk van de versie van het Besturingssysteem en de software.

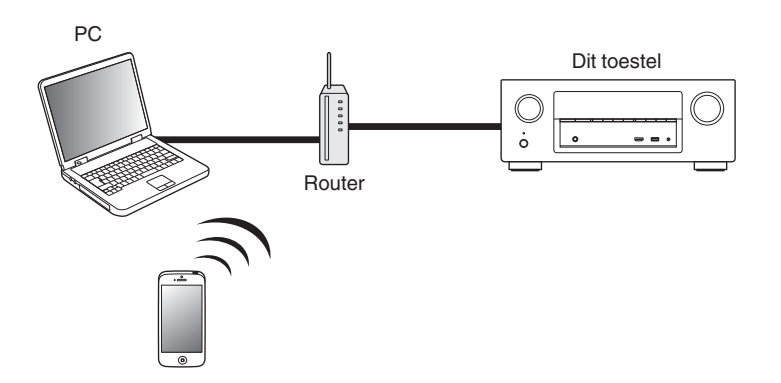

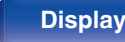

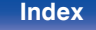

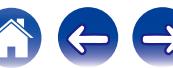

# **Nummers afspelen vanaf uw iPhone, iPod touch of iPad**

Update uw "iPhone/iPod touch/iPad" naar iOS 4.2.1. of latere versie voor het direct streamen van muziek van uw "iPhone/iPod touch/iPad" naar dit toestel.

- **1 Sluit uw iPhone, iPod touch of iPad Wi-Fi aan op hetzelfde netwerk als dit toestel.**
	- Raadpleeg de handleiding van uw apparaat voor details.
- **2 Speel het nummer af op uw iPhone, iPod touch of iPad.** ' wordt weergegeven op het scherm van de iPhone, iPod touch of iPad.

## **3 Tik op het AirPlay pictogram** '**.**

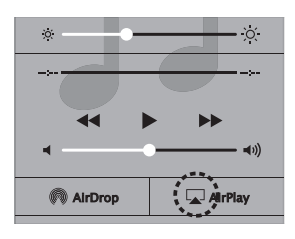

**4 Kies de luidspreker (apparaten) die u wilt gebruiken.**

## **iTunes-muziek afspelen met dit toestel**

**1 Installeer iTunes 10 of latere versie op de Mac of Windows PC die met het zelfde netwerk als voor dit toestel is verbonden.**

### **2 Schakel dit toestel in.**

Stel "IP-besturing" (@ [blz. 175\)](#page-174-0) voor dit toestel in op "Altijd aan".

### **OPMERKING**

Wanneer "IP-besturing" is ingesteld op "Altijd aan", verbruikt het toestel meer stand-byvermogen.

### **3** Start iTunes en klik op het AirPlay-pictogram  $\Box$  om het **hoofdtoestel te selecteren.**

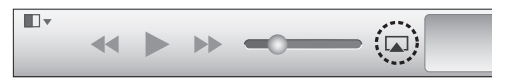

**4 Kies een nummer en klik op afspelen in iTunes.** De muziek wordt naar dit toestel gestuurd.

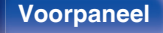

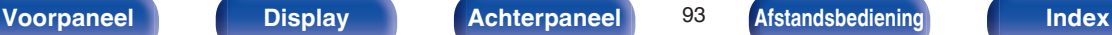

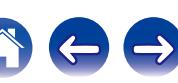

# **Selecteren van meerdere luidsprekers (apparaten)**

U kunt nummers van iTunes met andere AirPlay compatibele luidsprekers (apparaten) dan de luidsprekers van dit toestel weergeven.

- **12 Klik op het AirPlay-pictogram <b>I** en selecteer **"Meerdere".**
- **2 Kies de luidsprekers die u wilt gebruiken.**

### **OPMERKING**

Bij weergave met AirPlay wordt het geluid weergegeven met de volume-instelling van de iPhone, iPod touch, iPad of iTunes.

Verlaag derhalve het volume van de iPhone, iPod touch, iPad of iTunes voordat u de weergave start en stel daarna naar wens in.

# **Start de iTunes weergave met de afstandsbediening van dit toestel**

U kunt de iTunes weergave met de afstandsbediening van dit toestel starten, pauzeren en automatisch zoeken uitvoeren.

- **1 Selecteer "Bewerken" "Voorkeuren..." in het iTunesmenu.**
- **2 Selecteer "Apparaten" in het iTunes instelvenster.**
- **3 Schakel het selectievakje "iTunes-audio regelen vanaf netwerkluidsprekers toestaan" in en klik dan op "OK".**

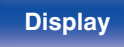

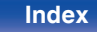

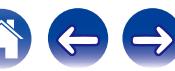

# **Spotify Connect functie**

Spotify is de populairste streamingservice ter wereld. Als u zich abonneert op Spotify Premium, kunt u uw nieuwe luidspreker bedienen via uw telefoon of tablet. Omdat Spotify in uw luidspreker is ingebouwd, kunt u nog steeds oproepen aannemen of andere apps gebruiken - de muziek stopt nooit.

Ga voor het gratis uitproberen van Spotify Premium voor 30 dagen of meer informatie over Connect naar www.spotify.com/connect

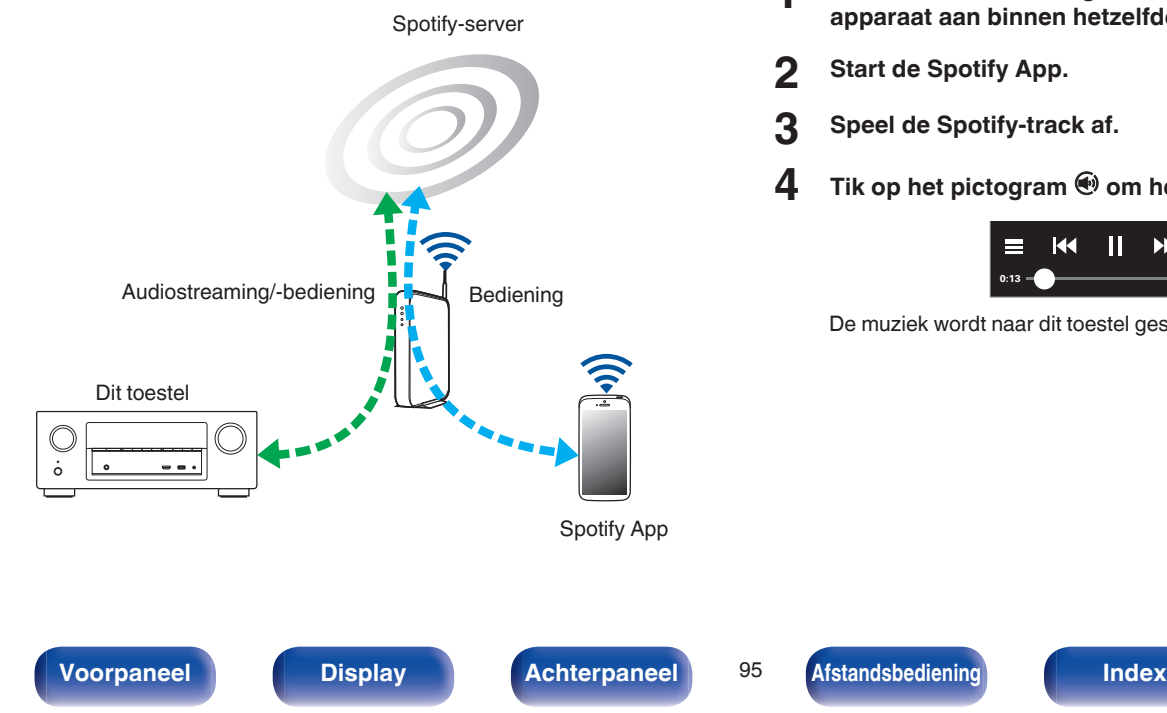

# **Spotify-muziek afspelen met dit toestel**

Download de "Spotify App" vooraf naar uw Android of iOS-apparaat. Om een Spotify-track af te spelen op dit toestel, moet u zich eerst registreren in de Spotify premium account.

- - **1 Sluit de Wi-Fi-instellingen van het iOS- of Androidapparaat aan binnen hetzelfde netwerk als dit toestel.**
- **2 Start de Spotify App.**
- **3 Speel de Spotify-track af.**
- **4 Tik op het pictogram**  $\bullet$  om het toestel te selecteren.

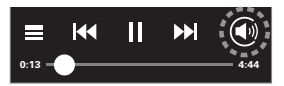

De muziek wordt naar dit toestel gestuurd.

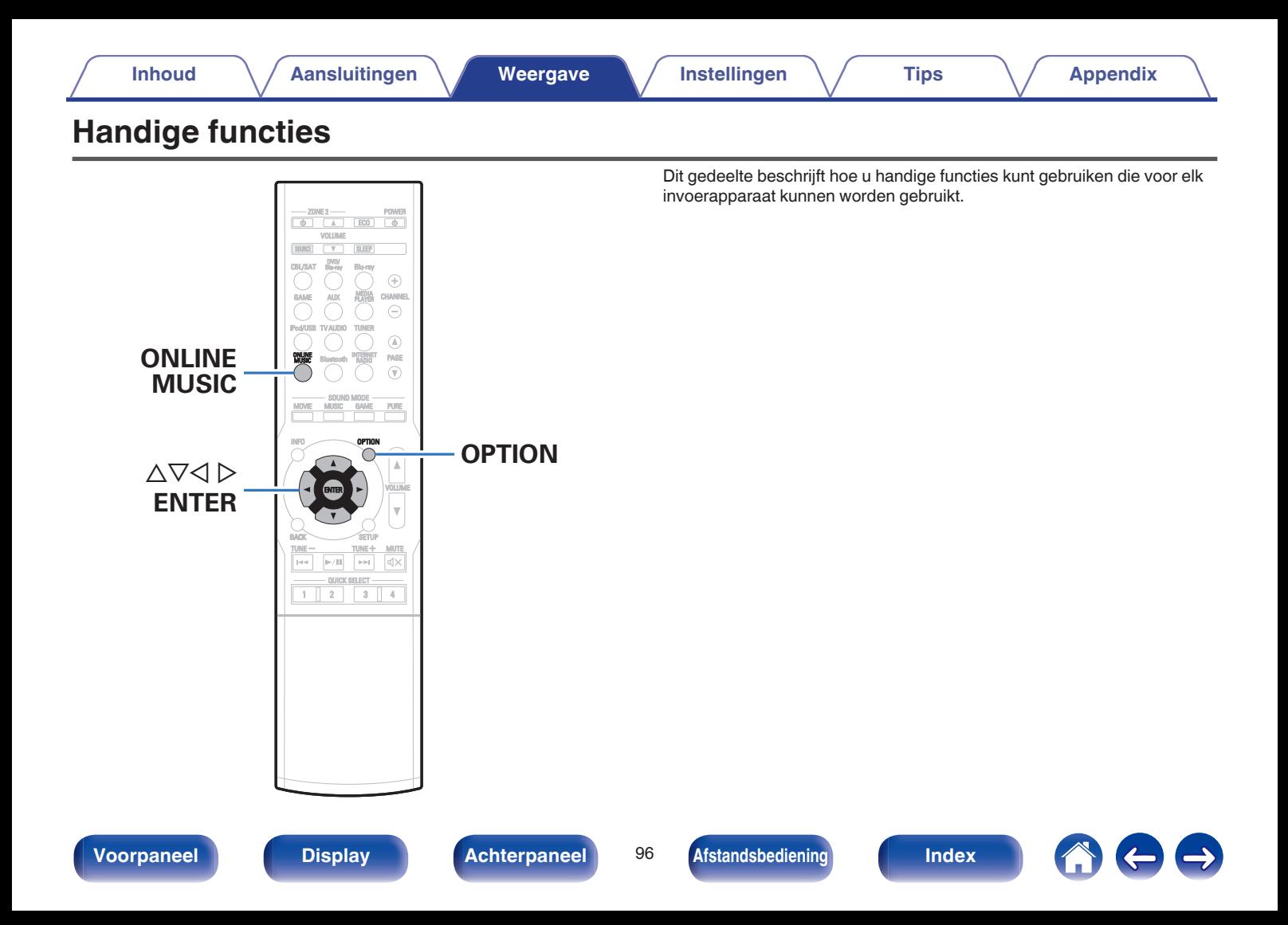

# <span id="page-96-0"></span>**Herhaald afspelen uitvoeren**

- n **Ondersteunde ingangsbronnen : USB / Media Server / Bluetooth**
- **1 Druk op OPTION terwijl inhoud wordt afgespeeld.** Het scherm met het optiemenu wordt weergegeven.
- **Gebruik ∧⊽ om "Herhalen" te selecteren en druk vervolgens op ENTER.**
- **3** Gebruik **△**  $>$  om de modus voor herhaald afspelen te **selecteren.**

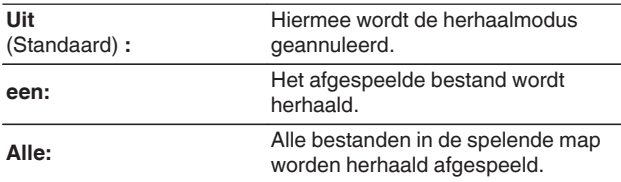

## **4 Druk op ENTER.**

Het scherm keert terug naar het weergavescherm.

- 0 Dit kan niet worden ingesteld als het Bluetooth-apparaat de instelling voor het herhalen niet ondersteunt onder het AVRCP-profiel.
- 0 Bewaar "Herhalen" voor iedere invoerbron.

## **Willekeurig afspelen uitvoeren**

- n **Ondersteunde ingangsbronnen : USB / Media Server / Bluetooth**
- **1 Druk op OPTION terwijl inhoud wordt afgespeeld.** Het scherm met het optiemenu wordt weergegeven.
- **Gebruik ∧⊽ om "Random" te selecteren en druk vervolgens op ENTER.**
- **3** Gebruik  $\triangle$  p om de modus voor willekeurig afspelen te **selecteren.**

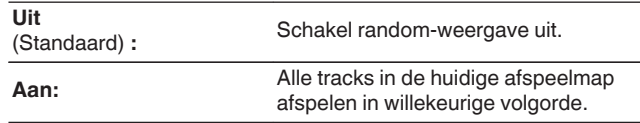

### **4 Druk op ENTER.**

Het scherm keert terug naar het weergavescherm.

- 0 Telkens wanneer het afspelen van een track is beëindigd, wordt bij willekeurig afspelen een andere willekeurige track geselecteerd tussen de tracks in de map. Het is daarom mogelijk dat u tijdens de willekeurige weergave een bepaalde track meer dan eens hoort.
- 0 Dit kan niet worden ingesteld als het Bluetooth-apparaat de willekeurige instelling niet ondersteunt onder het AVRCP-profiel.
- 0 Bewaar "Random" voor iedere invoerbron.

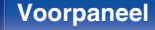

**[Voorpaneel](#page-12-0) [Display](#page-15-0) [Achterpaneel](#page-17-0)** 97 **[Afstandsbediening](#page-20-0) [Index](#page-237-0)**

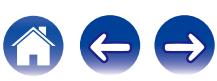

# **Registreren in Favorieten**

U kunt in totaal 100 favorieten registreren.

## n **Ondersteunde ingangsbronnen : Internet Radio / Media Server**

**1 Druk op OPTION terwijl inhoud wordt afgespeeld.**

Het scherm met het optiemenu wordt weergegeven.

**2 Gebruik**  $\Delta \nabla$  **om "Opsl in Favor." te selecteren en druk vervolgens op ENTER.**

"Favoriet toegevoegd" wordt weergegeven en de huidige inhoud wordt toegevoegd aan favorieten.

0 Wanneer de procedure is voltooid, keert het display terug naar het weergavescherm.

**Inhoud die is toegevoegd in "Opsl in Favor." weergeven**

- **1 Druk op ONLINE MUSIC.**
- **2** Gebruik  $\Delta \nabla \triangleleft \triangleright$  om "Favorites" te selecteren en druk **vervolgens op ENTER.**

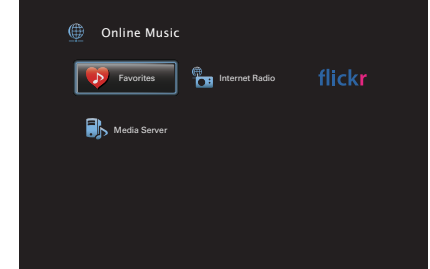

**3** Gebruik  $\Delta \nabla$  om de inhoud die u wilt afspelen, te **selecteren en druk vervolgens op ENTER.** Afspelen begint.

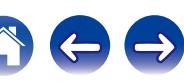

# <span id="page-98-0"></span>**Inhoud die aan favorieten is toegevoegd, verwijderen**

- **1 Druk op ONLINE MUSIC.**
- **2** Gebruik  $\Delta \nabla \triangleleft \triangleright$  om "Favorites" te selecteren en druk **vervolgens op ENTER.**
- **3 Gebruik**  $\Delta \nabla$  om de inhoud die u uit de favorieten wilt **verwijderen, te selecteren en druk vervolgens op OPTION.**

Het scherm met het optiemenu wordt weergegeven.

**4 Gebruik ∆** $\nabla$  **om "Uit favorieten" te selecteren en druk vervolgens op ENTER.**

"Favoriet verwijderd" wordt weergegeven en de geselecteerde inhoud wordt verwijderd uit de favorieten.

0 Het scherm keert terug naar het vorige scherm wanneer het verwijderingsproces is voltooid.

# **Inhoud zoeken met trefwoorden (Zoeken tekst)**

- n **Ondersteunde ingangsbronnen : USB / Internet Radio / Media Server**
- **1 Druk op OPTION terwijl inhoud wordt afgespeeld.**

Het scherm met het optiemenu wordt weergegeven.

**2** Gebruik  $\Delta \nabla$  om "Zoeken tekst" te selecteren en druk **vervolgens op ENTER.**

Het toetsenbordinvoerscherm wordt weergegeven.

- **3 Voer het eerste teken in van de internetradiozender of het bestand dat u wilt zoeken en druk vervolgens op "OK".**
	- Ga naar ["Het toetsenbordscherm gebruiken" \(](#page-132-0)@F blz. 133) voor het invoeren van tekens.
- **4** Gebruik  $\Delta \nabla$  om de inhoud die u wilt afspelen, te **selecteren en druk vervolgens op ENTER.** Afspelen begint.

"Zoeken tekst" zoekt internetradiozenders of bestanden die beginnen met het eerste ingevoerde teken in de weergegeven lijst.

### **OPMERKING**

Zoeken tekst zal mogelijk niet werken voor sommige lijsten.

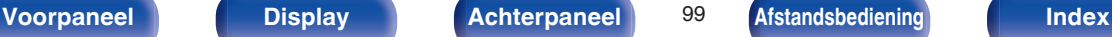

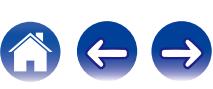

# <span id="page-99-0"></span>**Muziek en een favoriete afbeelding tegelijkertijd weergeven (Diashow)**

## n **Invoerbronnen schakelen : USB**

## **1 Een foto weergeven.**

- 0 Foto's die op USB-geheugenapparaten zijn opgeslagen, weergeven. (v [blz. 62\)](#page-61-0)
- **2** Een muziekbestand afspelen. ( $\sqrt{2}$  [blz. 62\)](#page-61-0)

## **3 Druk op OPTION.**

Het scherm met het optiemenu wordt weergegeven.

**4 Gebruik ∆** $\nabla$  **om "Diashow" te selecteren en druk vervolgens op ENTER.**

Het optiemenu verdwijnt en de afbeelding die u hebt gekozen, wordt weergegeven op het scherm.

n **Ondersteunde ingangsbronnen : Internet Radio / Media Server**

### **1 Een foto weergeven.**

- 0 Foto's die op de mediaserver zijn opgeslagen, afspelen.  $(\sqrt{2}$ blz. 84)
- Foto's die op Flickr zijn opgeslagen, weergeven. (@F [blz. 88\)](#page-87-0)
- **2 Een muziekbestand van de mediaserver of internetradiozender afspelen. (** $\mathcal{C}$ **) [blz. 80](#page-79-0), [84\)](#page-83-0)**

## **3 Druk op OPTION.**

Het scherm met het optiemenu wordt weergegeven.

### **4 Gebruik ∆** $∇$  **om "Diashow" te selecteren en druk vervolgens op ENTER.**

Het optiemenu verdwijnt en de afbeelding die u hebt gekozen, wordt weergegeven op het scherm.

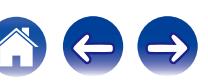

# <span id="page-100-0"></span>**Het interval voor de diavoorstelling instellen**

U kunt fotobestanden (JPEG) die zijn opgeslagen op een USBgeheugenapparaat of mediaserver en afbeeldingen op een Flickrwebsite weergeven als een diavoorstelling.

### n **Ondersteunde ingangsbronnen : USB / Media Server / Flickr**

**1 Druk op OPTION terwijl de lijst wordt weergegeven.**

Het scherm met het optiemenu wordt weergegeven.

- **2 Gebruik**  $\Delta \nabla$  **om "Interval dia's" te selecteren en druk vervolgens op ENTER.**
- **3** Gebruik  $\triangleleft$   $\triangleright$  om de weergaveduur in te stellen.

Uit: De diavoorstelling wordt niet weergegeven. **5s - 60s** (Standaard: 5s)**:** diavoorstelling. Stel de weergavetijd per beeld in bij een

**4 Druk op ENTER.**

De instellingen "Interval dia's" worden weerspiegeld voor alle ingangsbronnen.

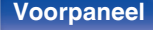

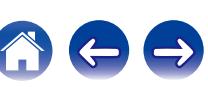

# <span id="page-101-0"></span>**Het volume van elk kanaal aanpassen volgens de ingangsbron (Stel kanlniv. af)**

Het volume van elk kanaal kan worden gewijzigd terwijl u muziek beluistert. U kunt dit instellen voor elke ingangsbron.

**1 Druk op OPTION.**

Het scherm met het optiemenu wordt weergegeven.

### **2 Gebruik**  $\Delta \nabla$  **om "Stel kanlniv. af" te selecteren en druk vervolgens op ENTER.**

Het scherm voor het aanpassen van het kanaalniveau wordt weergegeven.

- **3** Gebruik  $\Delta \nabla$  om het kanaal dat u wilt aanpassen, te **selecteren.**
- $\mathsf{Gebruik} \triangleleft \triangleright$  om het volume in te stellen.

**–12.0 dB – +12.0 dB** (Standaard : 0 dB)

- 0 Selecteer "Reset" en druk op ENTER als u de aanpassingswaarden van de verschillende kanalen wilt herstellen naar "0 dB" (standaard).
- 0 Het volume van de hoofdtelefoon kan worden aangepast wanneer de hoofdtelefoon is aangesloten.
- 0 Bewaar "Stel kanlniv. af" voor iedere invoerbron.
- 0 U kunt dit alleen instellen voor luidsprekers die audio uitvoeren. Bovendien kunt u dit niet instellen wanneer in het "HDMI audio uit" ( $\mathbb{Q}$  [blz. 145\)](#page-144-0) is ingesteld op "TV".

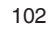

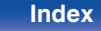

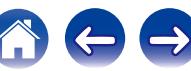

# <span id="page-102-0"></span>**De toon aanpassen (Klank)**

Past de toonkwaliteit van het geluid aan.

## **1 Druk op OPTION.**

Het scherm met het optiemenu wordt weergegeven.

**2 Gebruik**  $\Delta \nabla$  **om "Klank" te selecteren en druk vervolgens op ENTER.**

Het scherm voor het toonregeling wordt weergegeven.

**3** Gebruik  $\triangle$  b om de klankbesturingsfunctie in of uit te **schakelen.**

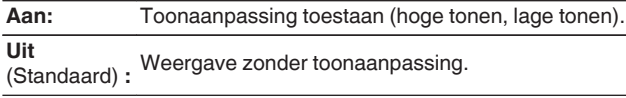

**4** Selecteer "Aan" in stap 3 en druk op  $\nabla$  om het aan te **passen geluidsbereik te selecteren.**

**Lage tonen:** Stelt de lage tonen in. **Hoge tonen:** Stelt de hoge tonen in.

**5 Gebruik**  $\triangleleft$   $\triangleright$  om de toon te regelen en druk dan op **ENTER.**

**-6 dB – +6 dB** (Standaard : 0 dB)

0 Bewaar "Klank" voor iedere invoerbron.

- 0 U kunt dit niet instellen wanneer de geluidsmodus is ingesteld op "Direct".
- Dit item kan niet worden ingesteld wanneer "Dynamic EQ" ( $\mathbb{Q}$ " [blz. 142\)](#page-141-0) is ingesteld op "Aan".
- 0 U kunt dit niet instellen wanneer er geen audiosignaal wordt ingevoerd of als in het menu "HDMI audio uit" ( $\mathcal{C}$  [blz. 145\)](#page-144-0) is ingesteld op "TV".

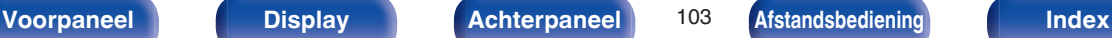

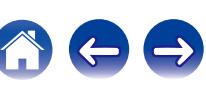

# <span id="page-103-0"></span>**Uw gewenste video weergeven tijdens de audioweergave (Video select)**

Dit toestel kan video vanaf een andere bron weergeven op de tv tijdens de audioweergave. U kunt dit instellen voor elke ingangsbron.

## n **Invoerbronnen schakelen: iPod/USB / Tuner / Online Music / Bluetooth**

- **1 Druk tijdens de audioweergave op OPTION.** Het scherm met het optiemenu wordt weergegeven.
- **2** Gebruik  $\Delta \nabla$  om "Video select" te selecteren en druk **vervolgens op ENTER.**
- **3** Gebruik  $\triangleleft$   $\triangleright$  om de modus Videokeuze te selecteren.

**Uit** (Standaard) **:** Modus Video select uitschakelen. **Aan:** Modus Video select inschakelen.

- **4 Als u** "Aan" hebt geselecteerd in stap 3, drukt u op  $\nabla$ **en selecteert u "Bron".**
- **5** Druk op  $\triangleleft$   $\triangleright$  om de ingangsbron te selecteren voor de **video die u wilt afspelen en druk op ENTER.**

Bewaar "Video select" voor iedere invoerbron.

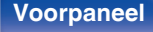

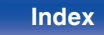

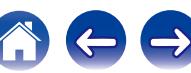

# <span id="page-104-0"></span>**Dezelfde muziek afspelen in alle zones (All Zone Stereo)**

U kunt de muziek die in MAIN ZONE wordt afgespeeld, simultaan weergeven in ZONE2 (een andere kamer).

Het is handig wanneer u dezelfde muziek op hetzelfde ogenblik wilt beluisteren in meerdere kamers tegelijk tijdens een feestje bij u thuis of wanneer u dezelfde BGM wilt afspelen in het volledige huis.

## **1 Druk op OPTION.**

Het scherm met het optiemenu wordt weergegeven.

**2** Gebruik  $\Delta \nabla$  om "All Zone Stereo" te selecteren en druk **vervolgens op ENTER.**

### **3 Selecteer "Start" en druk daarna op ENTER.**

De ingangsbron voor ZONE2 wordt geschakeld naar dezelfde ingangsbron als voor MAIN ZONE, en het afspelen start in de "All Zone Stereo"-modus.

## ■ De All Zone Stereo-modus stoppen

**1 Tijdens de weergave in de modus All Zone Stereo, drukt u op OPTION.**

Het scherm met het optiemenu wordt weergegeven.

- **22 Gebruik ∆⊽ om "All Zone Stereo" te selecteren en druk vervolgens op ENTER.**
- **3 Selecteer "Stoppen" en druk daarna op ENTER.**

- 0 De "All Zone Stereo"-modus wordt geannuleerd, zelfs wanneer de voeding van de MAIN ZONE wordt uitgeschakeld.
- 0 In de "All Zone Stereo"-modus kunnen alleen de geluidsmodi "Multi Ch Stereo" en "Stereo" worden geselecteerd.
- Wanneer "HDMI audio uit" ( $\mathbb{Q}$  [blz. 145\)](#page-144-0) is ingesteld op "TV", is de All Zone Stereo-modus niet beschikbaar.

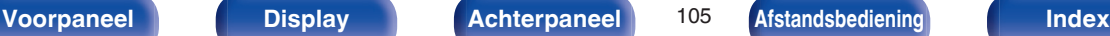

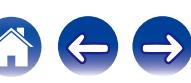

# **Een geluidsmodus selecteren**

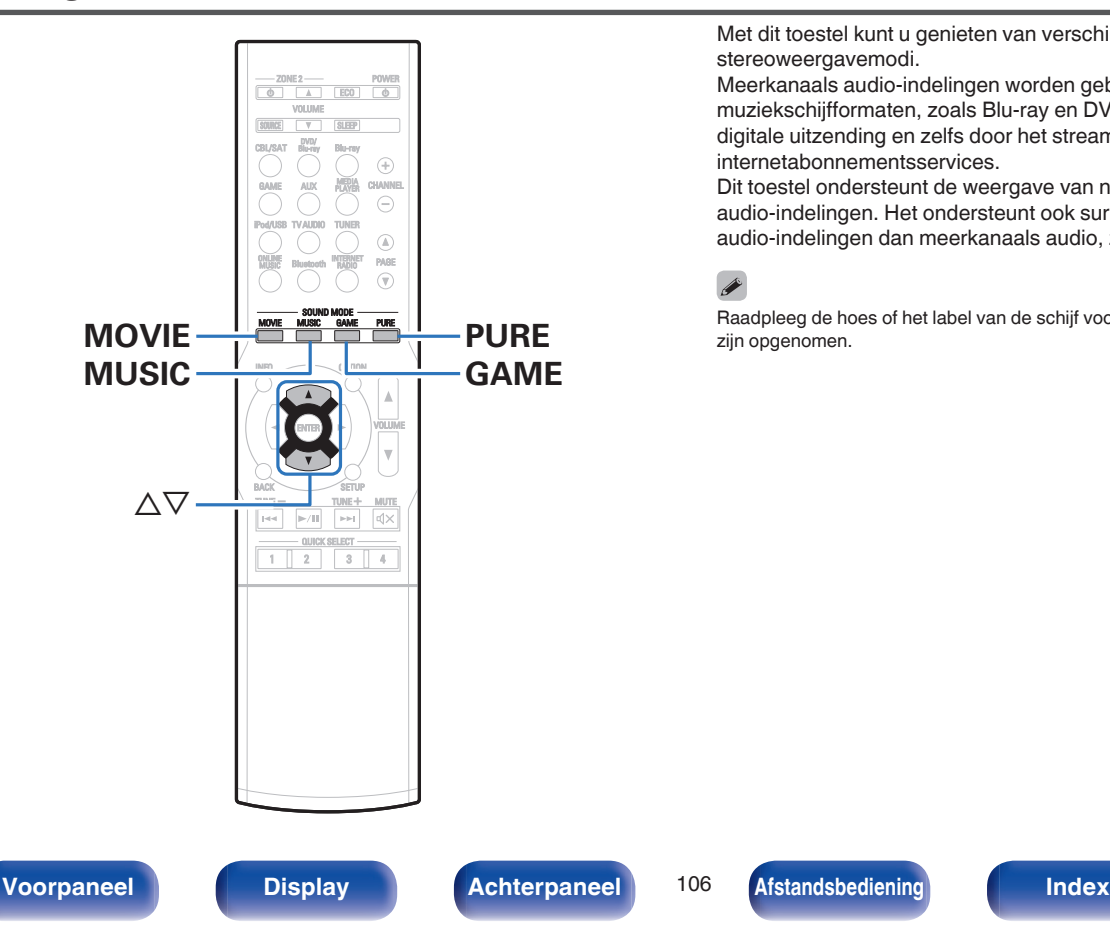

Met dit toestel kunt u genieten van verschillende soorten surround- en stereoweergavemodi.

Meerkanaals audio-indelingen worden geboden in populaire film- en muziekschijfformaten, zoals Blu-ray en DVD, en worden ondersteund door digitale uitzending en zelfs door het streamen van films en muziek van op internetabonnementsservices.

Dit toestel ondersteunt de weergave van nagenoeg al deze meerkanaals audio-indelingen. Het ondersteunt ook surroundweergave van andere audio-indelingen dan meerkanaals audio, zoals 2-kanaals stereo-audio.

Raadpleeg de hoes of het label van de schijf voor de audioformaten die op de schijf zijn opgenomen.

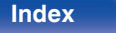

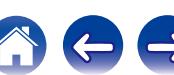

# **Een geluidsmodus selecteren**

### **1 Druk op MOVIE, MUSIC of GAME om een geluidsmodus te selecteren.**

**MOVIE :** Schakelt naar de geschikte geluidsmodus voor weergave van films en tv-programma's.

**MUSIC :** Schakelt naar de geschikte geluidsmodus voor weergave van muziek.

**GAME :** Schakelt naar de geschikte geluidsmodus voor het spelen van spelletjes.

- 0 De knop MOVIE, MUSIC of GAME onthoudt de laatste geluidsmodus die voor deze knop was geselecteerd. Wanneer u op MOVIE, MUSIC of GAME drukt, wordt dezelfde geluidsmodus opgeroepen als de modus die was geselecteerd bij de vorige weergave.
- 0 Als de inhoud die wordt afgespeeld de eerder geselecteerde geluidsmodus niet ondersteunt, wordt automatisch de meest geschikte geluidsmodus voor de inhoud geselecteerd.

## De geluidsmodus schakelen

- 0 Druk op MOVIE, MUSIC of GAME om een lijst met selecteerbare geluidsmodi weer te geven. Telkens wanneer u op MOVIE, MUSIC of GAME drukt, verandert de geluidsmodus.
- Terwijl de lijst wordt getoond, kunt u ook  $\Delta \nabla$  gebruiken voor het selecteren van een geluidsmodus.
- 0 Probeer verschillende surroundweergavemodi en geniet van surroundweergave in uw favoriete modus.

### **[Voorbeeld]** Wanneer u MOVIE ingedrukt houdt

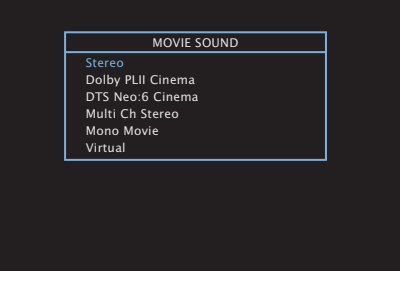

Dit toestel biedt niet alleen geluidsmodi die voldoen aan de formaten die op schijven zijn opgenomen, zoals Dolby en DTS, maar ook uitgebreide modustypes die overeenkomen met uw luidsprekerconfiguratie, inclusief luidsprekers voor hoog en surround achter, maar ook "Originele geluidsmodus" die de sfeer creëren van een Rock Arena, Jazz Club, enz.

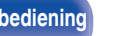

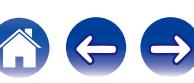

## **Direct-weergave**

Geluid dat is opgenomen in de bron, wordt afgespeeld zoals deze is.

### **1 Druk op PURE om "Direct" te selecteren.**

De directe weergave begint.

## $\rightarrow$

U kunt in de Direct- geluidsmodus de volgende items niet wijzigen.

- $\bullet$  Klank ( $\sqrt{2}$  [blz. 103\)](#page-102-0)
- $\bullet$  Restorer ( $\mathbb{C}$  [blz. 139\)](#page-138-0)
- MultEQ<sup>®</sup> XT ( $\sqrt{2}$  [blz. 141\)](#page-140-0)
- Dynamic EQ  $(*x*)$  [blz. 142\)](#page-141-0)
- Dynamic Volume ( $\sqrt{\mathscr{D}}$  [blz. 143\)](#page-142-0)
- $\bullet$  Handmatig EQ ( $\sqrt{\phantom{a}}$  [blz. 143\)](#page-142-0)

# **Automatische surroundweergave**

Deze modus detecteert het type digitaal ingangssignaal en selecteert automatisch de overeenkomende modus in de weergave. Voer stereo weergave uit wanneer het ingangssignaal PCM is. Wanneer het ingangssignaal Dolby Digital of DTS is, wordt de muziek afgespeeld volgens het respectieve kanaalnummer.

### **1 Druk op PURE om "Auto" te selecteren.**

De automatische surroundweergave begint.

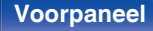

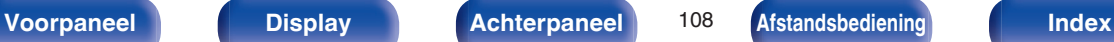

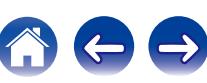
## **Beschrijving van de geluidsmodustypes**

#### **Dolby geluidsmodus**

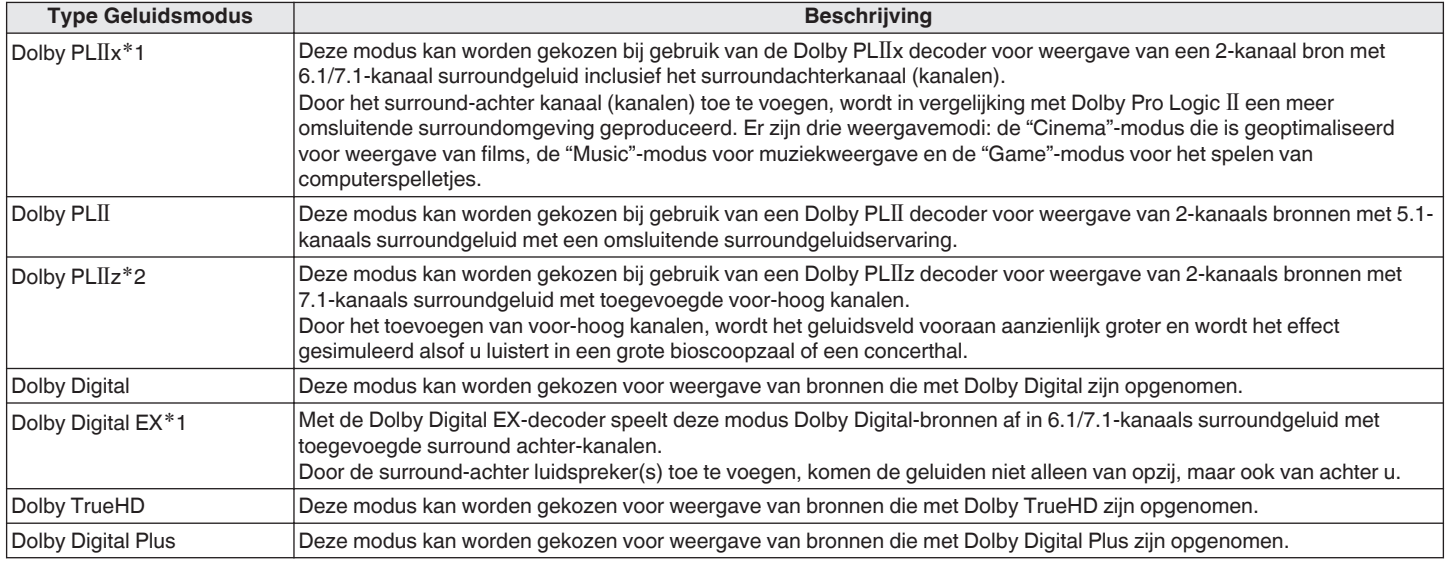

\*1 Dit kan worden geselecteerd wanneer "Luidspr.config." - "Surround Back" (@ [blz. 165\)](#page-164-0) niet is ingesteld op "Geen".

\*2 Dit kan worden geselecteerd wanneer "Luidspr.config." - "Front Height" ( $\mathbb{Z}$  [blz. 165\)](#page-164-0) niet is ingesteld op "Geen".

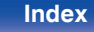

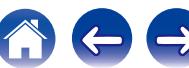

 $\bigodot$ 

**Contract** 

#### **DTS geluidsmodus**

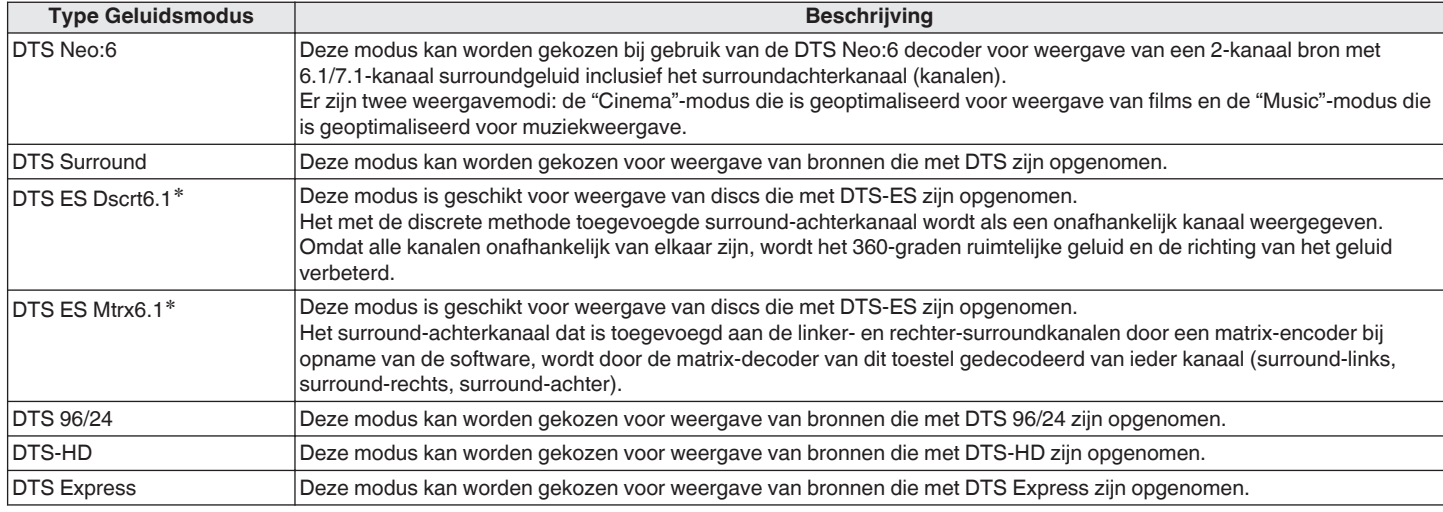

\* Dit kan worden geselecteerd wanneer "Luidspr.config." - "Surr. Back" ( $\mathbb{Z}$  [blz. 165\)](#page-164-0) niet is ingesteld op "Geen".

#### **PCM meerkanaals geluidsmodus**

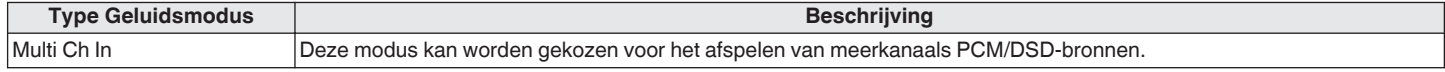

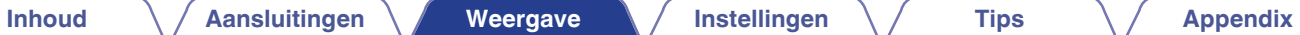

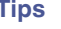

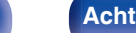

**[Voorpaneel](#page-12-0) [Display](#page-15-0) [Achterpaneel](#page-17-0)** 111 **[Afstandsbediening](#page-20-0) [Index](#page-237-0)**

#### **Originele geluidsmodus**

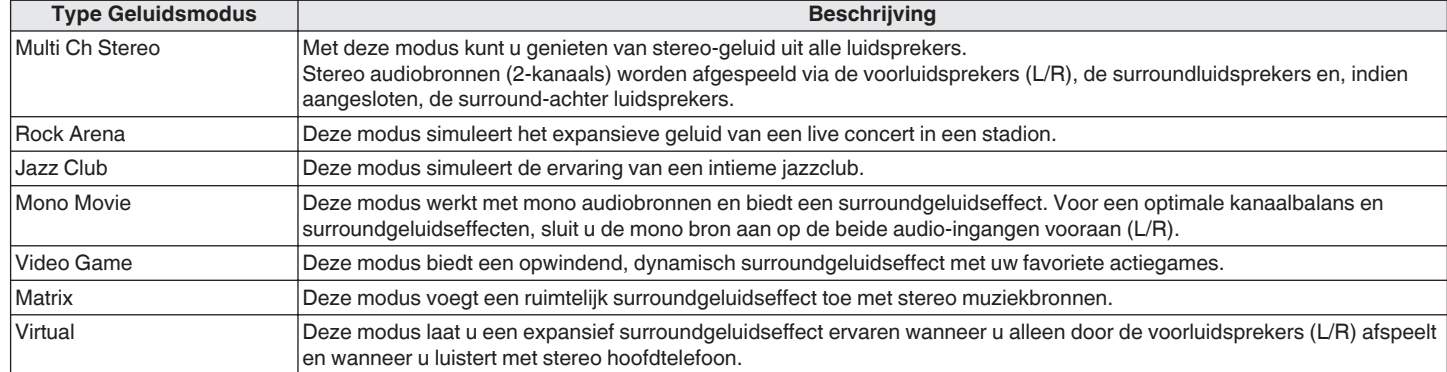

#### **Auto geluidsmodus**

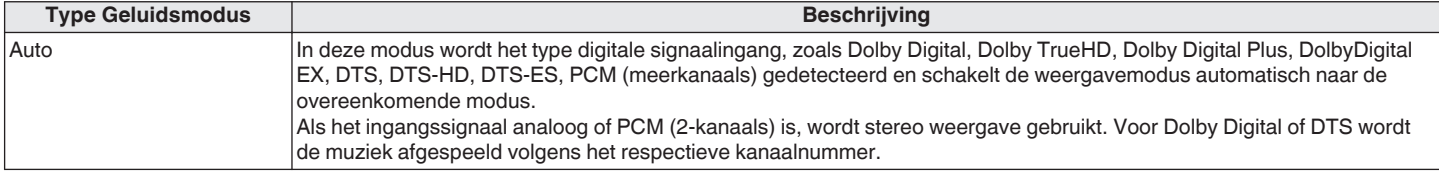

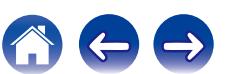

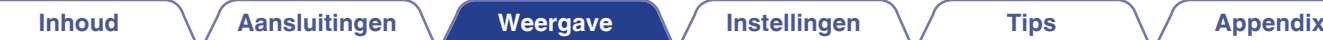

#### **Stereo geluidsmodus**

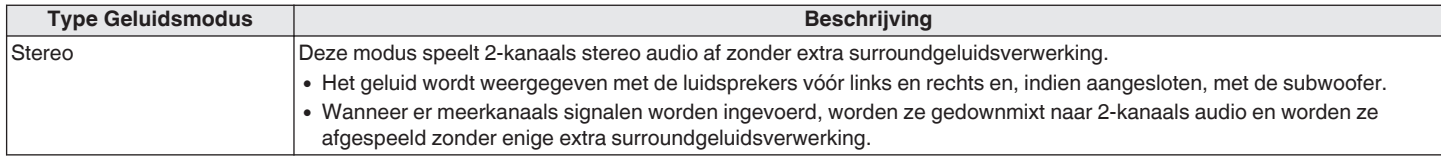

#### **Directe geluidsmodus**

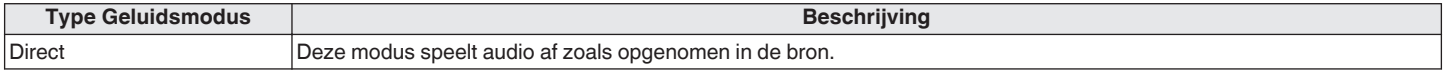

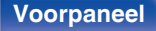

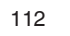

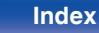

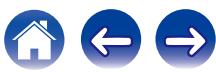

### ■ Geluidsmodus die kan worden geselecteerd voor elk ingangssignaal

- 0 De volgende geluidsmodi kunnen worden geselecteerd met de toetsen MOVIE, MUSIC en GAME.
- Pas het geluidsveldeffect aan met het menu "Surr.Parameter" (@ [blz. 135\)](#page-134-0) om te genieten van surroundgeluid zoals u het graag hoort.

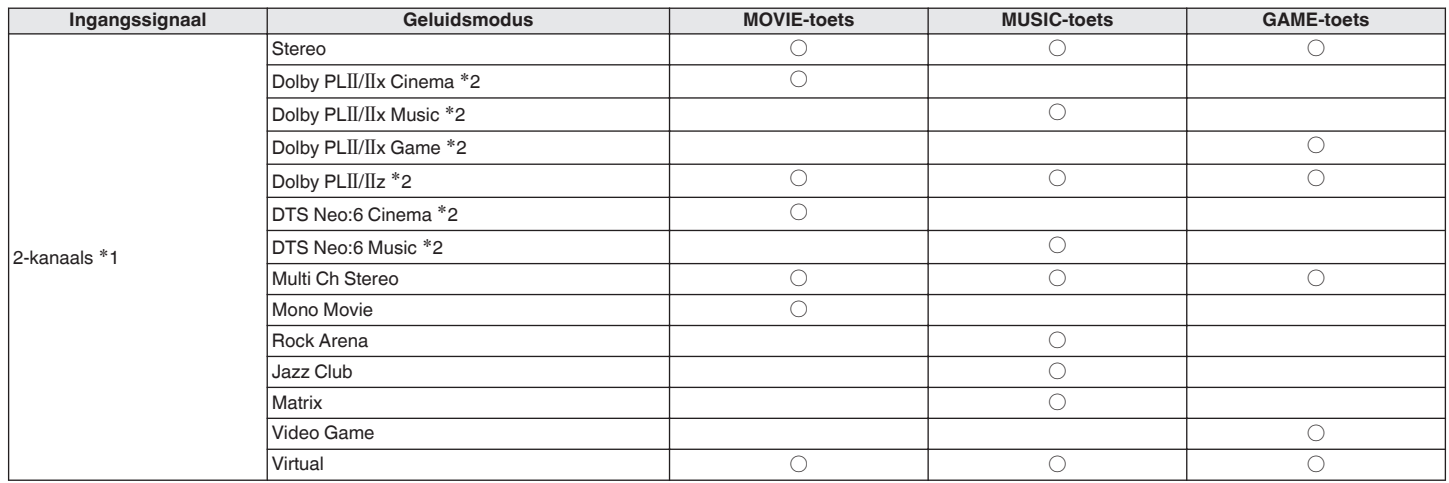

z1 2-kanaals omvat ook analoge audio-invoer.

z2 Een 2-kanaals geluidsbron wordt in 5.1- of 7.1-kanaals weergegeven. Dit kan niet worden geselecteerd wanneer de hoofdtelefoon wordt gebruikt of wanneer de luidsprekerconfiguratie alleen Voorluidsprekers is.

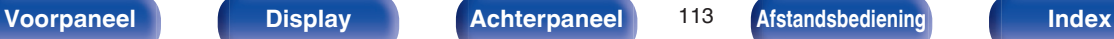

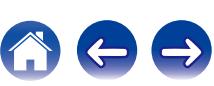

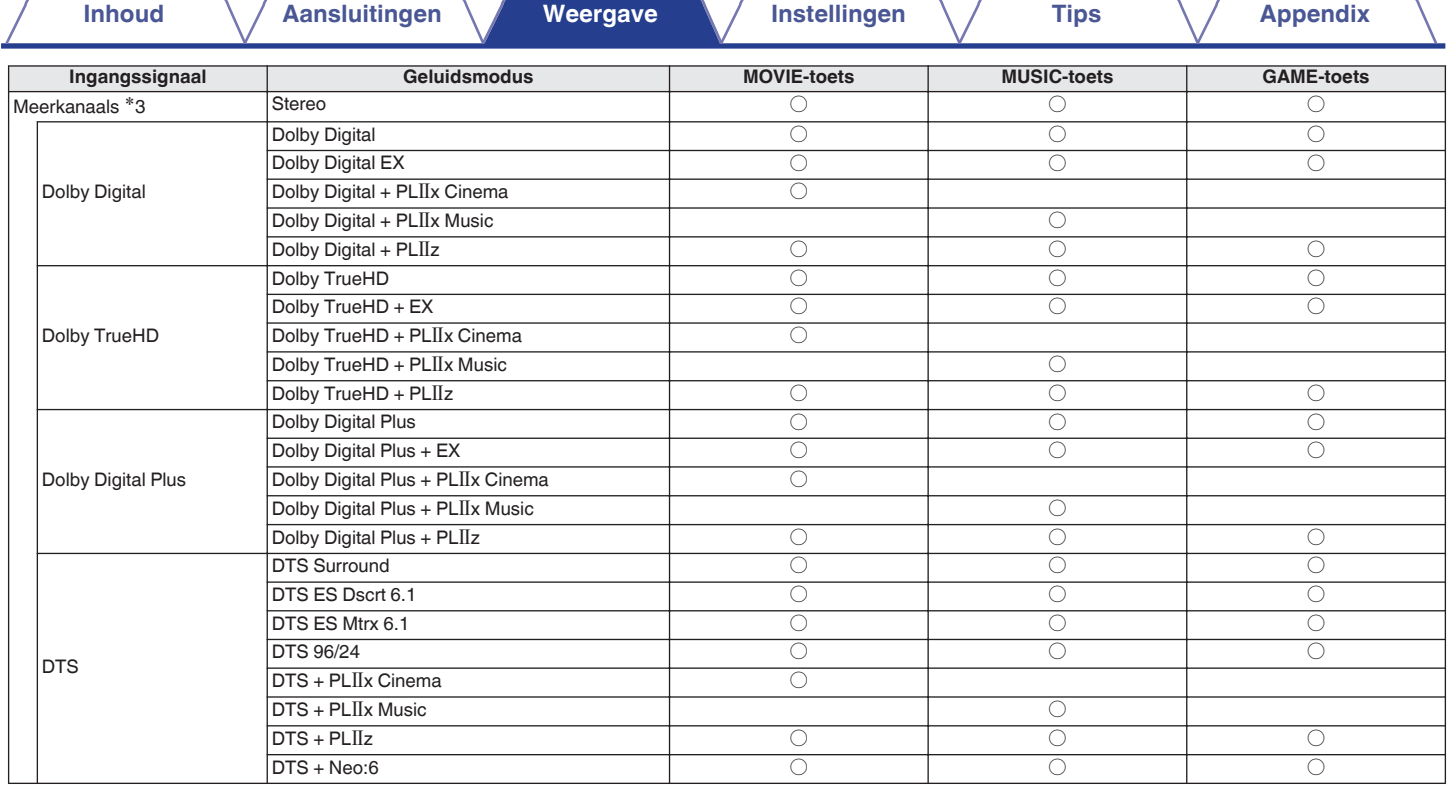

\*3 De geluidsmodus die kan worden geselecteerd, verschilt afhankelijk van het audioformaat van het ingangssignaal en het aantal kanalen. Zie "Typen ingangssignalen en<br>bijbehorende geluidsmodi" ((子 [blz. 218\)](#page-217-0) voor meer infor

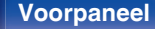

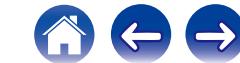

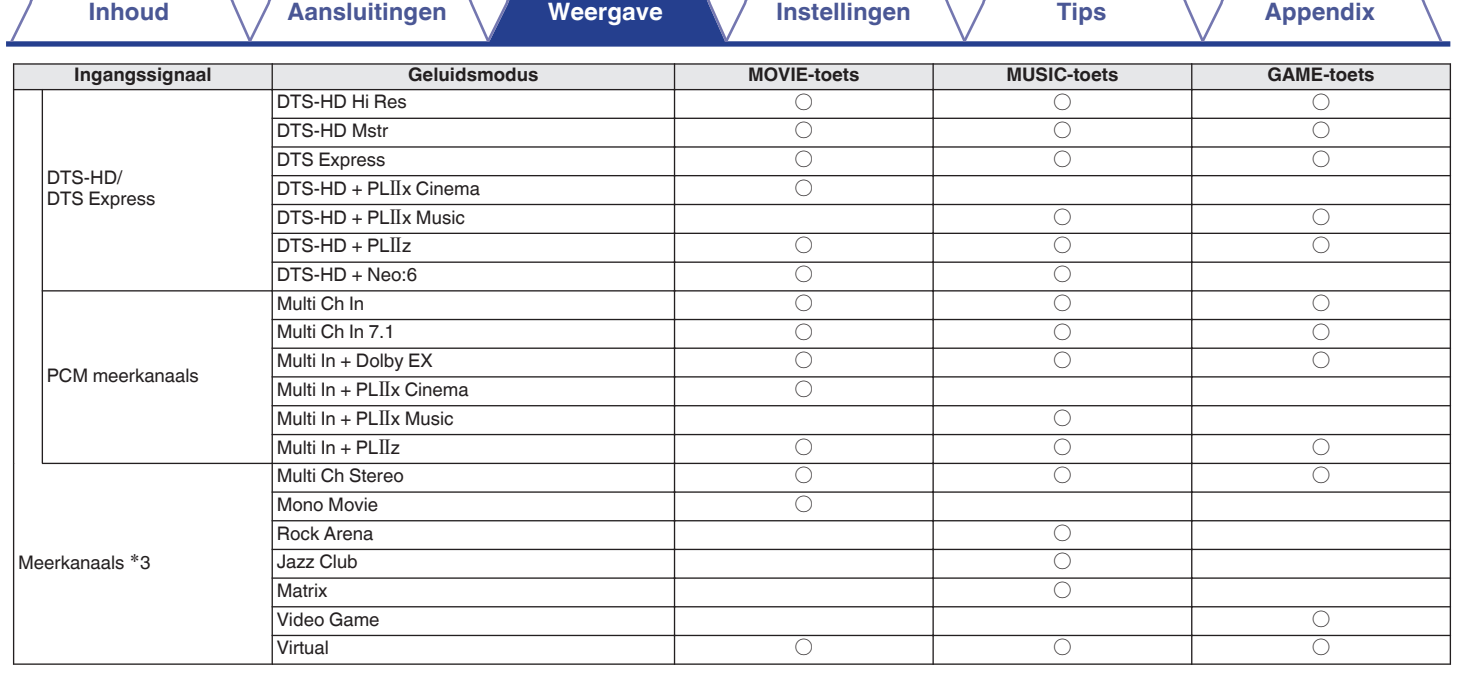

z3 De geluidsmodus die kan worden geselecteerd, verschilt afhankelijk van het audioformaat van het ingangssignaal en het aantal kanalen. Zie "Typen ingangssignalen en bijbehorende geluidsmodi" (v [blz. 218\)](#page-217-0) voor meer informatie.

**[Voorpaneel](#page-12-0) [Display](#page-15-0) [Achterpaneel](#page-17-0)** 115 **[Afstandsbediening](#page-20-0) [Index](#page-237-0)**

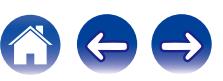

### **Weergaven op het display**

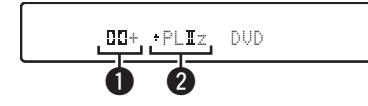

#### A **Dit geeft een te gebruiken decoder weer.**

- **Een Dolby Digital Plus-decoder wordt weergegeven als "** $\Box \Box +$ **".**
- B **Toont een decoder die geluidsuitvoer creëert.**
	- "+ PLIIz" geeft aan dat de PLIIz-decoder wordt gebruikt en dat het geluid van het kanaal voor hoog wordt gemaakt.

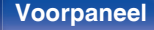

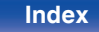

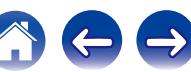

# **HDMI-besturingsfunctie**

Een recente toevoeging aan de HDMI-standaard is CEC (Consumer Electronics Control), waarmee besturingssignalen van het ene apparaat kunnen communiceren met een ander apparaat via de HDMI-kabelverbinding.

# **Instelprocedure**

- **1 Schakel de HDMI-besturingsfunctie van dit toestel in.** Stel "HDMI bediening" ( $\sqrt{\mathscr{E}}$  [blz. 146\)](#page-145-0) in op "Aan".
- **2 Schakel de stroom in van alle apparatuur die aangesloten wordt door de HDMI-kabel.**
- **3 Stel de HDMI-besturingsfunctie in voor alle apparatuur die middels de HDMI-kabel is verbonden.**
	- 0 Raadpleeg de gebruiksaanwijzingen van de aangesloten apparaten om de instellingen te controleren.
	- Als een van de apparaten losgekoppeld is, voert u stap 2 en 3 uit.
- **4 Schakel de TV-input naar de HDMI-ingang die aangesloten is op dit toestel.**
- **5 Schakel de ingangsbron van dit toestel om te controleren of de video van de speler die is aangesloten via HDMI, correct wordt weergegeven.**
- **6 Wanneer u de TV in stand-by zet, dient u te controleren of het toestel ook in stand-by wordt gezet.**

#### **OPMERKING**

Sommige functies werken mogelijk niet afhankelijk van de aangesloten TV of speler. Controleer op voorhand de gebruikershandleiding van elk apparaat.

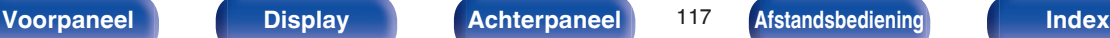

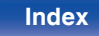

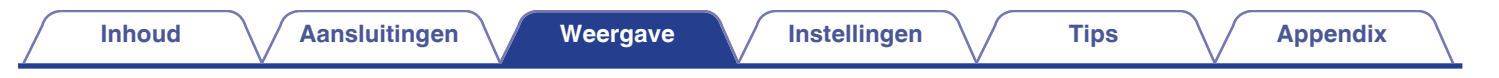

# **Slaaptimerfunctie**

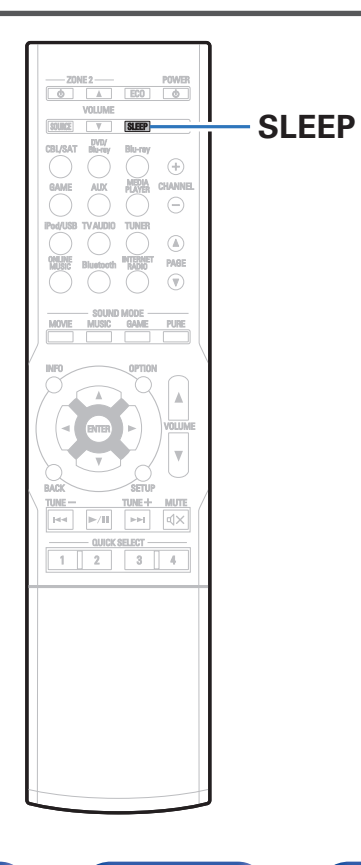

U kunt de stroom automatisch naar stand-by laten schakelen nadat de ingestelde tijd is verstreken. Dit is handig voor het kijken en luisteren alvorens u gaat slapen.

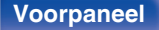

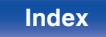

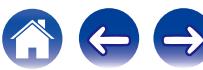

# **De slaaptimer gebruiken**

#### **1 Druk op SLEEP en geef de tijd weer die u wilt instellen.**

- 0 De SLEEP-indicator op het display licht op en de slaaptimer start.
- 0 U kunt de slaaptimer instellen binnen het bereik van 10 tot 120 minuten in stappen van 10 minuten.

## **De resterende tijd controleren.**

Druk op SLEEP wanneer de slaaptimer wordt gebruikt. De resterende tijd verschijnt op het display.

## **De slaaptimer annuleren**

Druk op SLEEP om "Off" te selecteren. De SLEEP-indicator op het display dooft.

De slaaptimerinstelling wordt geannuleerd wanneer het toestel naar de standbymodus schakelt.

#### **OPMERKING**

De stroom van apparaten die met dit toestel zijn verbonden, kan niet door de slaaptimerfunctie worden uitgeschakeld. U moet de slaaptimers van de aangesloten apparaten zelf gebruiken voor het uitschakelen van de stroom van deze apparaten.

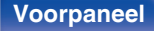

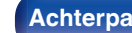

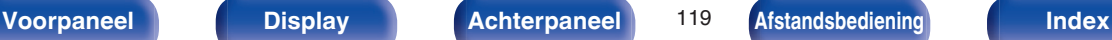

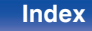

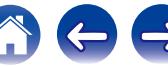

# **Quick select plus-functie**

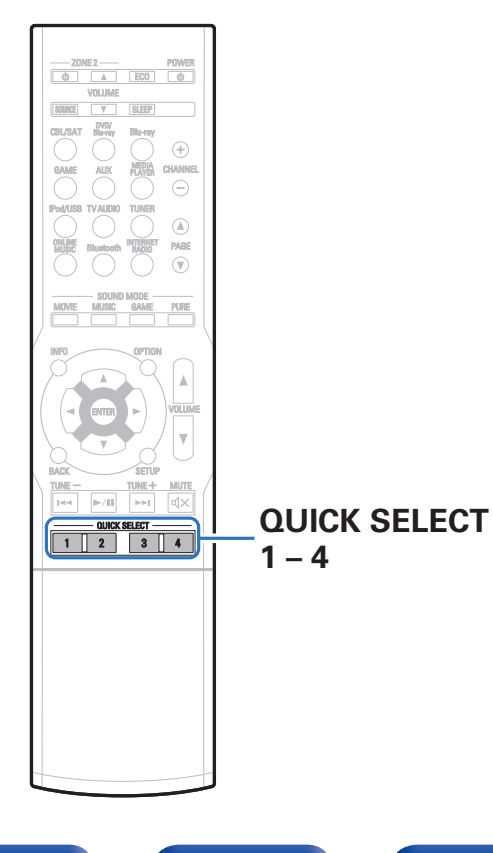

Instellingen zoals de ingangsbron, het volumeniveau en de geluidsmodus, kunnen worden geregistreerd als de knoppen QUICK SELECT 1-4. U kunt gewoon op een van de ingestelde knoppen QUICK SELECT drukken om de daaropvolgende weergave te schakelen naar verschillende opgeslagen instellingen tegelijk.

Door vaak gebruikte instellingen onder de QUICK SELECT 1 - 4 toetsen op te slaan, kunt u op eenvoudige wijze snel een bepaalde weergaveomgeving oproepen.

De Quick select plus-functie kan voor iedere zone worden onthouden.

## $\overline{\mathscr{L}}$

De QUICK SELECT-toets op dit toestel kan alleen worden gebruikt voor het bedienen van de MAIN ZONE.

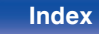

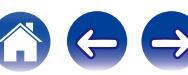

# **De instellingen oproepen**

### **1 Druk op QUICK SELECT.**

De Quick Select-instellingen voor de knop die u hebt ingedrukt, worden opgeroepen.

0 De standaardinstellingen van elke Quick Select-functie zijn zoals hieronder weergegeven.

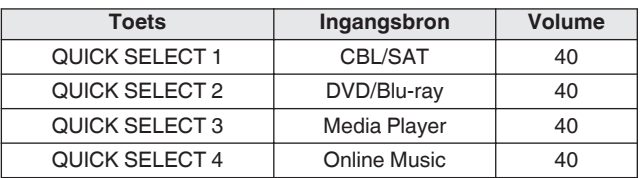

[MAIN ZONE]

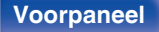

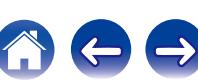

# **De instellingen wijzigen**

**1 Stel de items hieronder in met de instellingen die u wilt opslaan.**

De volgende instellingen van  $\overline{1}$  tot  $\overline{7}$  kunnen worden onthouden voor MAIN ZONE en de instellingen (1) en (2) kunnen worden onthouden voor ZONE2.

- $(1)$  Ingangsbron ( $\mathbb{C}$  [blz. 54\)](#page-53-0)
- $(2)$  Volume  $($  $\sqrt{2}$  [blz. 55\)](#page-54-0)
- $\overline{3}$ ) Geluidsmodus ( $\overline{2}$ blz. 106)
- $\overline{A}$ ) Audyssey (Audyssey MultEQ® XT, Audyssey Dynamic EQ®, Audyssey Dynamic Volume®) ( $\sqrt{\epsilon}$ blz. 141 - [143\)](#page-142-0)
- $(5)$  ["Restorer" \(](#page-138-0) $\sqrt{2}$ " blz. 139)
- $\overline{6}$  ["Het volume van elk kanaal aanpassen volgens de ingangsbron](#page-101-0) [\(Stel kanlniv. af\)" \(](#page-101-0) $\sqrt{\epsilon}$  blz. 102)
- $\Omega$  ["Uw gewenste video weergeven tijdens de audioweergave](#page-103-0) (Video select)"  $(\sqrt{p}$  blz. 104)

# $\overline{a}$

Houd QUICK SELECT ingedrukt terwijl een radiozender wordt ontvangen of een track wordt afgespeeld met een van de volgende bronnen, en de huidige radiozender of track wordt onthouden.

0 Tuner / Internet Radio / Media Server / Favorites / iPod/USB

#### **2 Houd de gewenste QUICK SELECT ingedrukt, totdat "Quick**z **Memory" in het scherm verschijnt.**

De huidige instellingen zullen opgeslagen worden.

\* wordt weergegeven bij het nummer voor de QUICK SELECTtoets die u hebt ingedrukt.

## o **Veranderen van de Quick Select-naam**

De Quick Select-naam van MAIN ZONE die wordt weergegeven op het TV-scherm of op het display van dit toestel, kan worden gewijzigd naar een andere naam.

Zie "Snelkeuze naam" (v [blz. 181\)](#page-180-0) voor het veranderen van de naam.

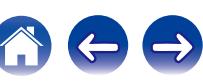

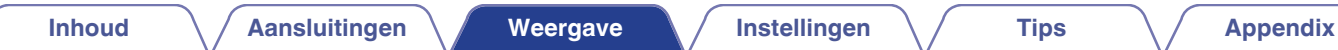

# **Webregelfunctie**

U kunt dit toestel bedienen vanaf een webregelscherm op een webbrowser.

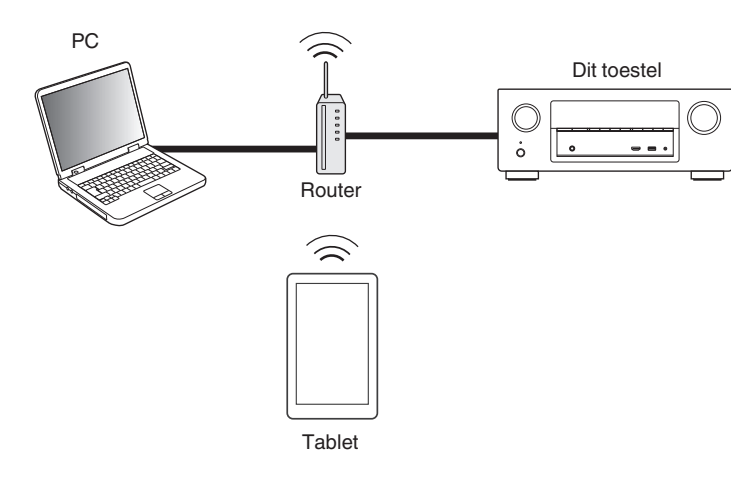

- 0 Dit toestel en de pc of tablet moeten correct met het netwerk zijn verbonden om de webregelfunctie te gebruiken. (["Aansluiten op een thuisnetwerk](#page-49-0)  $(LAN)^"$  ( $\circled{r}$ ) blz. 50))
- 0 Afhankelijk van de instellingen op uw beveiligingssoftware, zult u mogelijk geen toegang krijgen tot dit toestel vanaf de pc. Als dat het geval is, wijzigt u de instellingen van de beveiligingssoftware.

# **Het toestel besturen via een webregelfunctie**

- **1 Schakel de instelling "IP-besturing" naar "Altijd aan". (**v **[blz. 175\)](#page-174-0)**
- **2 Controleer het IP-adres van dit toestel met "Informatie".** ( $\sqrt{r}$  [blz. 171\)](#page-170-0)

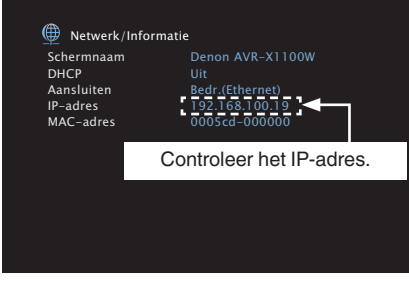

**3 Start de webbrowser.**

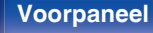

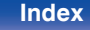

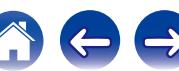

#### **4 Voer het IP-adres van dit toestel in het adresvenster van de browser in.**

Als het IP-adres van dit toestel bijvoorbeeld "192.168.100.19" is, voer dan "http://192.168.100.19" in.

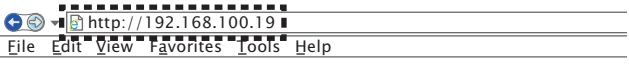

**5 Als het bovenste menu wordt weergegeven, klik dan op het menu-item dat u wilt uitvoeren.**

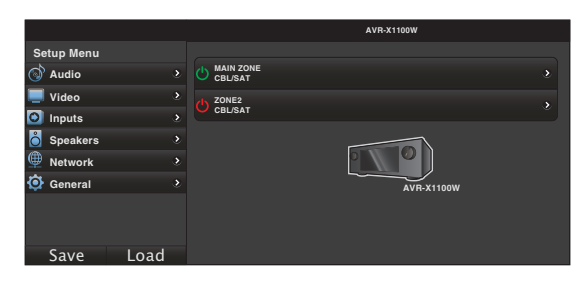

- 0 U kunt de functies "Save" en "Load" gebruiken voor het opslaan of oproepen van verschillende functie-instellingen via de webregeling van een pc.
	- 0 Om de instellingen te onthouden, klikt u op "Save" in het scherm Instellingsmenu.
	- 0 Om de instellingen op te roepen, klikt u op "Load" in het scherm Instellingsmenu.
- 0 Wij raden u aan een van de volgende webbrowsers te gebruiken. Internet Explorer 10 of later Mozilla Firefox 24 of later Google Chrome 29 of later Safari 5.x of later

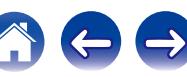

# **Weergave in ZONE2 (aparte kamer)**

U kunt dit toestel gebruiken om audio te gebruiken in een andere kamer (ZONE2) dan de kamer waar dit toestel is geplaatst (MAIN ZONE). U kunt dezelfde bron tegelijkertijd zowel in de MAIN ZONE en ZONE2 weergeven. U kunt ook afzonderlijke bronnen weergeven in de MAIN ZONE en ZONE<sub>2</sub>.

# **ZONE2 aansluiten**

Wanneer "Toewijsmodus" (将 [blz. 163\)](#page-162-0) is ingesteld op "ZONE2" in het menu, wordt ZONE2-audio uitgevoerd vanaf de SURROUND BACKluidsprekeraansluiting.

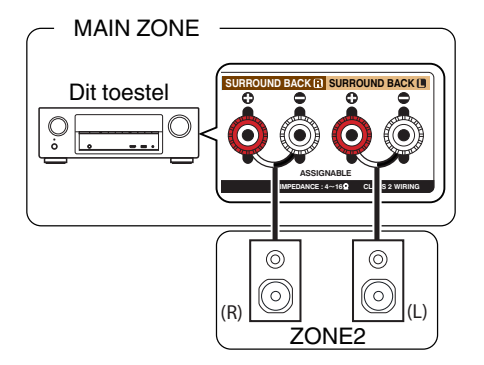

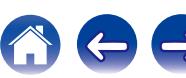

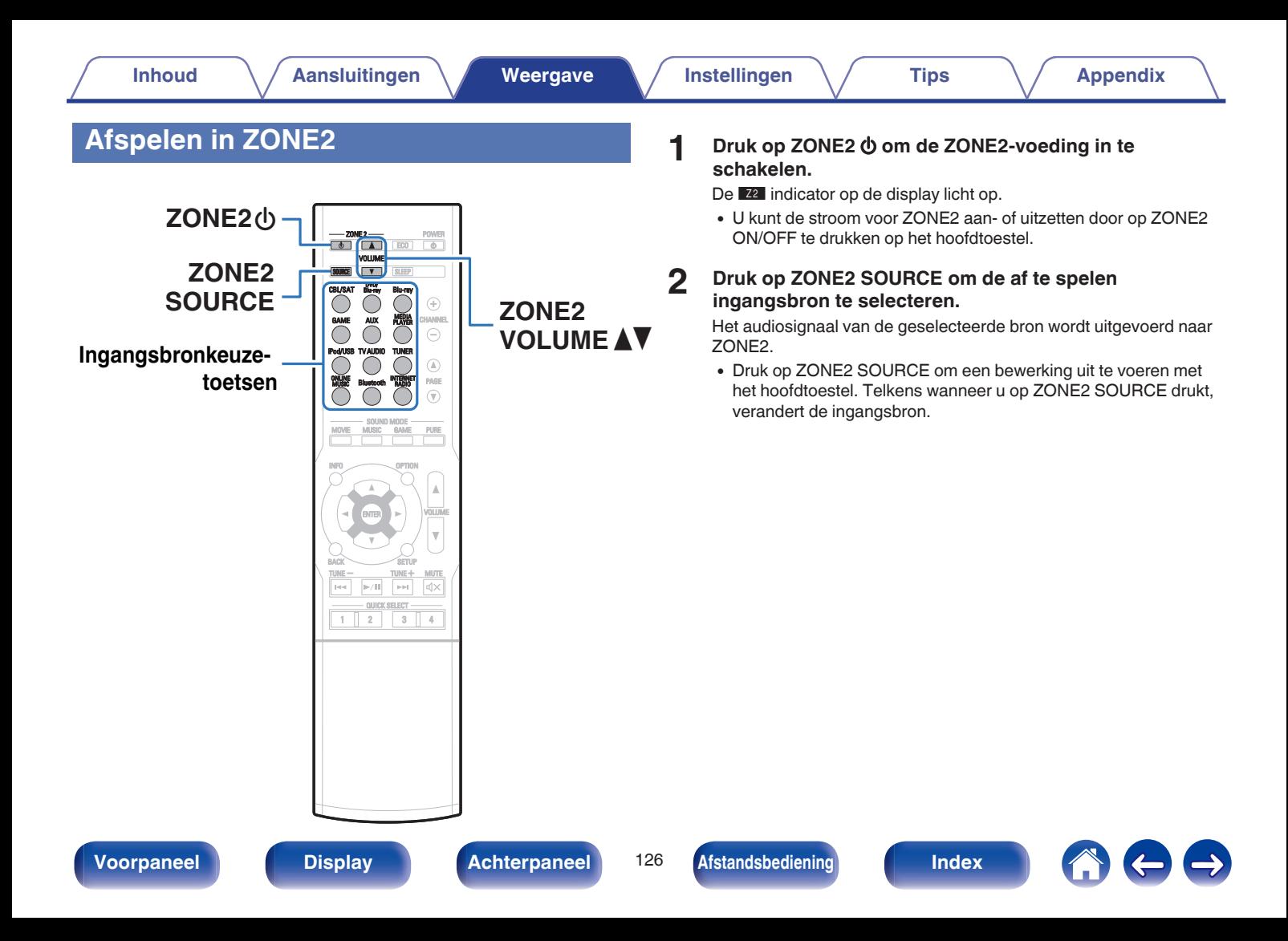

## $\blacksquare$  **Het volume instellen**

Gebruik ZONE2 VOLUME AV om het volume in te stellen.

0 Bij aankoop is "Volumelimiet" ingesteld op "70 (–10 dB)". (r [blz. 180\)](#page-179-0)

### $\frac{1}{\sqrt{2}}$

Draai MASTER VOLUME na een druk op ZONE2 SOURCE op het hoofdtoestel om het volume van het geluid te veranderen.

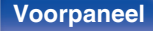

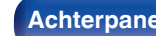

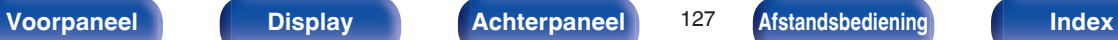

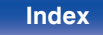

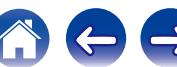

# <span id="page-127-0"></span>**Overzicht van het menu**

Voor de bediening van het menu sluit u een TV aan op het toestel waardoor u het menu kunt weergeven op de TV.

Standaard zijn aanbevolen instellingen gedefinieerd voor dit toestel. U kunt dit toestel aanpassen op basis van uw bestaand systeem en uw voorkeursinstellingen.

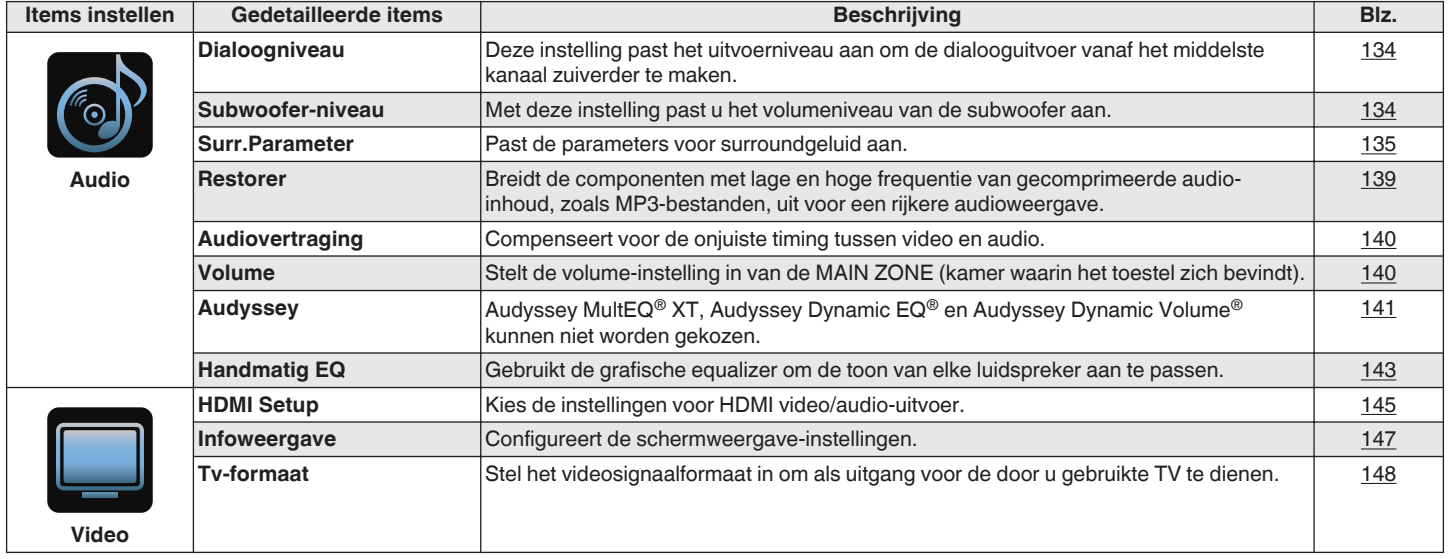

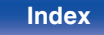

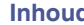

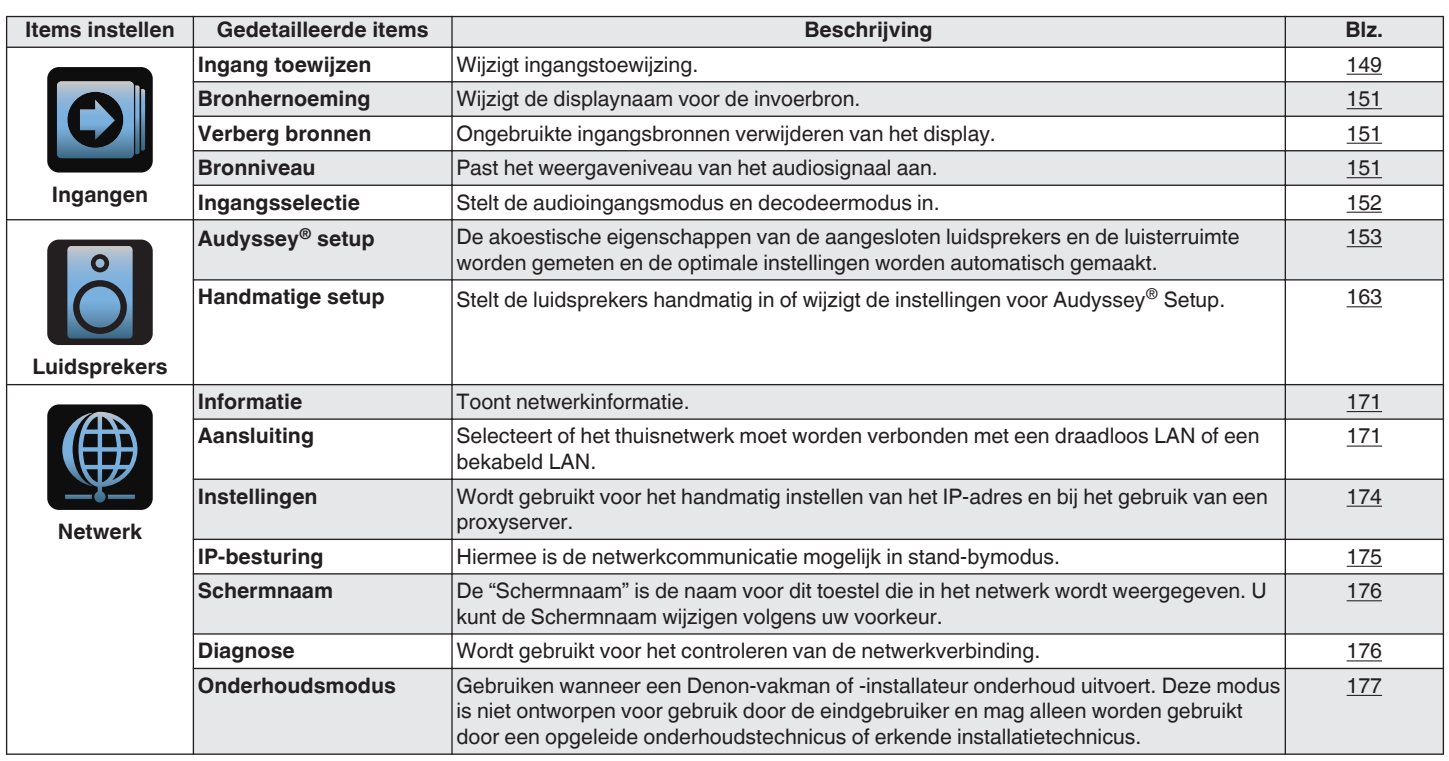

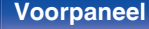

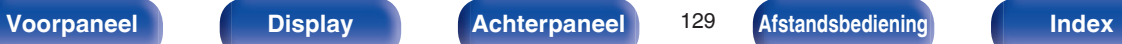

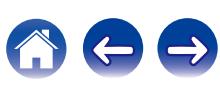

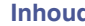

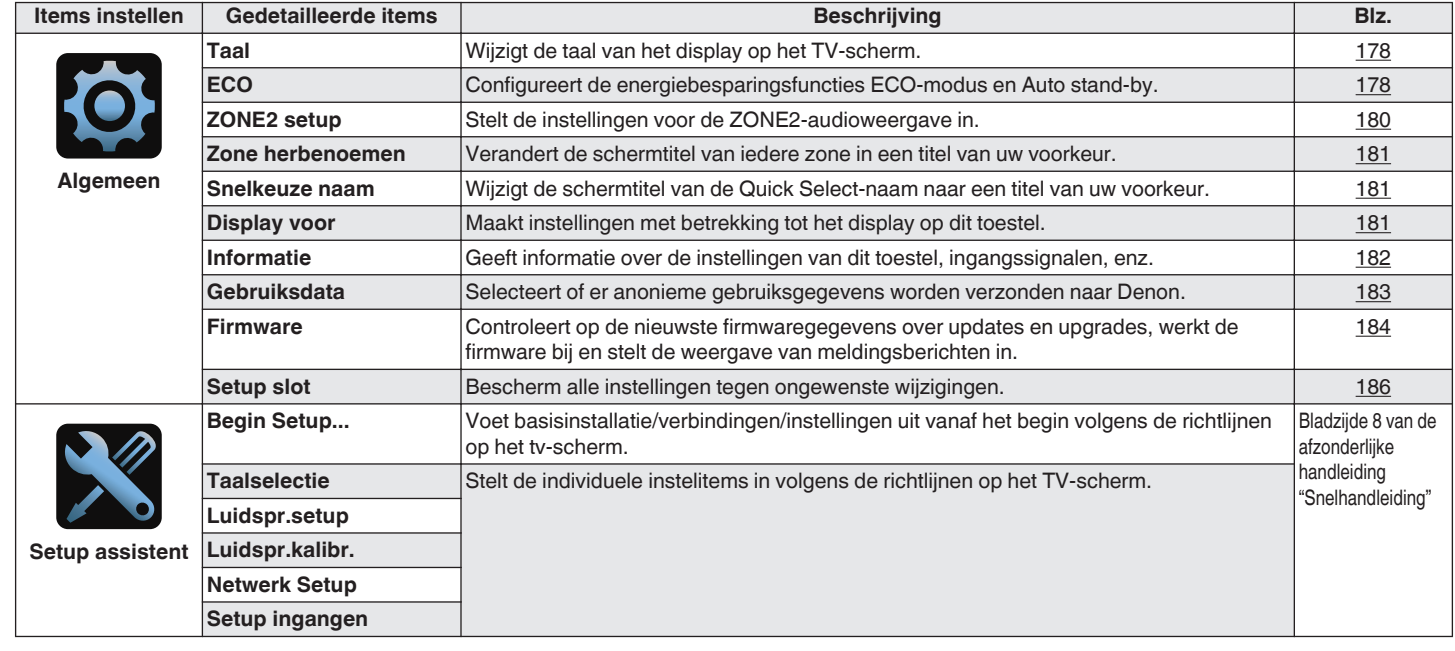

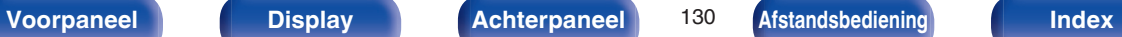

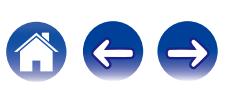

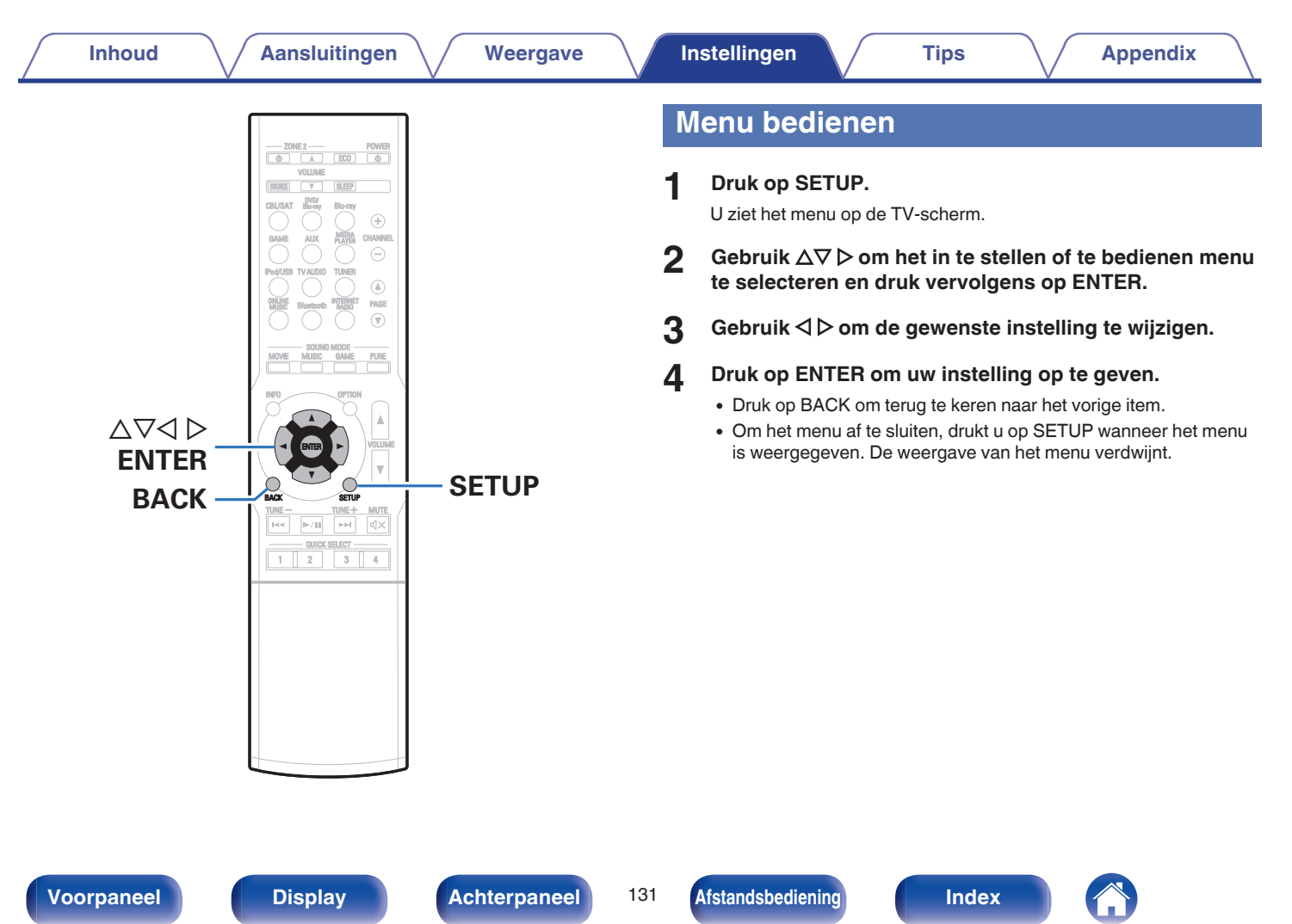

**[Voorpaneel](#page-12-0) [Display](#page-15-0) [Achterpaneel](#page-17-0)** 131 **[Afstandsbediening](#page-20-0) [Index](#page-237-0)**

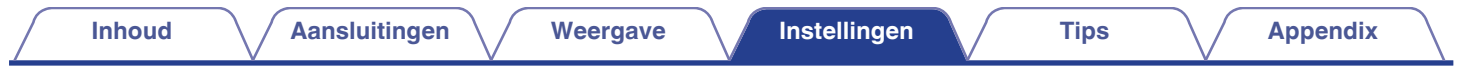

# **Tekens invoeren**

U kunt met dit toestel de naam voor de volgende schermen naar wens veranderen.

- Voorkeuzenaam ( $\sqrt{\mathscr{D}}$  [blz. 77\)](#page-76-0)
- $\bullet$  Zoeken tekst ( $\mathbb{Q}$  [blz. 99\)](#page-98-0)
- Bronhernoeming  $(*CP* blz. 151)$  $(*CP* blz. 151)$
- $\bullet$  Schermnaam ( $\mathbb{Q}$  [blz. 176\)](#page-175-0)
- $\bullet$  Zone herbenoemen ( $\sqrt{2}$ blz. 181)
- $\cdot$  Snelkeuze naam ( $\sqrt{\mathscr{D}$  [blz. 181\)](#page-180-0)
- Tekeninvoer voor de netwerkfuncties

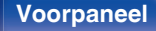

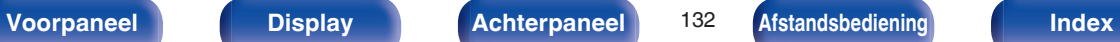

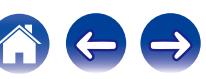

# **Het toetsenbordscherm gebruiken**

**1 Geef het scherm weer waarop u tekens kunt invoeren.**

**[Voorbeeld]** Scherm Bron hernoemen

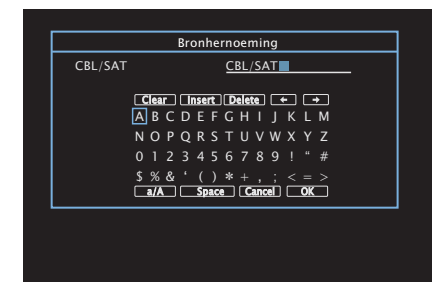

**2** Druk op  $\Delta \nabla \triangleleft \triangleright$  om  $\blacklozenge$  of  $\blacktriangleright$  te selecteren.

- **3 Druk op ENTER om de cursor te verplaatsen naar het teken dat u wilt wijzigen.**
	- 0 Telkens wanneer u op ENTER drukt, gaat de cursor een teken verder.
- **4** Selecteer met  $\Delta \nabla \triangleleft \triangleright$  het teken dat u wilt invoeren, en **druk dan op ENTER.**
- **5 Herhaal stap 2 4 als u de naam wilt wijzigen.**
- **6** Gebruik  $\Delta \nabla \triangleleft \triangleright$  om "OK" te selecteren en druk **vervolgens op ENTER.**

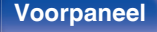

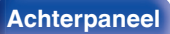

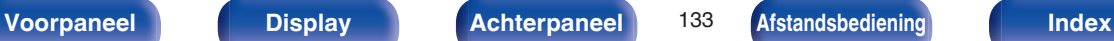

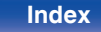

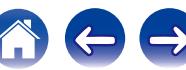

# <span id="page-133-0"></span>**Audio**

Audiogerelateerde instellingen maken.

# **Dialoogniveau**

Deze instelling past het uitvoerniveau aan om de dialooguitvoer vanaf het middelste kanaal zuiverder te maken.

## **Aanpas.**

Stel in of het dialoogniveau moet worden aangepast.

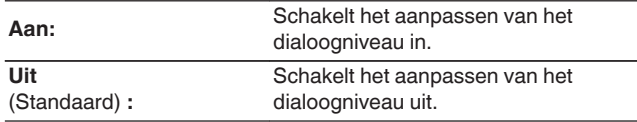

## o **Niveau**

Past de volume-uitvoer van het middenkanaal aan.

**–12.0 dB – +12.0 dB** (Standaard : 0.0 dB)

## **Subwoofer-niveau**

Met deze instelling past u het volumeniveau van de subwoofer aan.

### **Aanpas.**

Stel in of het subwooferniveau moet worden aangepast.

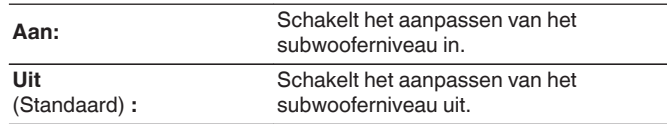

## o **Subwoofer-niveau**

Past het volumeniveau voor de subwoofer aan.

**–12.0 dB – +12.0 dB** (Standaard : 0.0 dB)

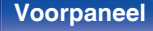

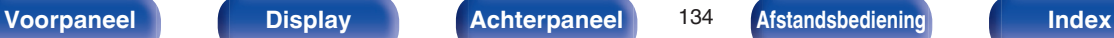

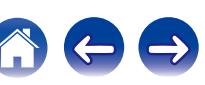

## <span id="page-134-0"></span>**Surr.Parameter**

U kunt de effecten voor het surroundgeluid naar wens instellen. De items (parameters) die kunnen worden aangepast, hangen af van het signaal dat wordt ingevoerd en de momenteel ingestelde geluidsmodus. Voor meer informatie over de aanpasbare parameters, zie "Geluidsmodi en surround-parameters" (ver [blz. 215\)](#page-214-0).

## $\overline{\mathscr{L}}$

- 0 Sommige instelitems kunnen niet worden ingesteld terwijl de weergave is gestopt. Geef de instellingen op tijdens de weergave.
- 0 De "Surr.Parameter" instellingen worden voor iedere geluidsmodus opgeslagen.

### ■ Cinema EQ

Verzacht voorzichtig het hoogste bereik van de hoge tonen van filmsoundtracks om mogelijke ruwe klanken te verminderen en de helderheid te verbeteren.

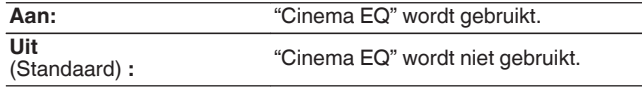

#### **L** Loudness

Hiermee stelt u in om uit te voeren zoals opgegeven in "Volumecompressie" of om direct uit te voeren zonder het dynamisch bereik van audio die op de schijf is opgenomen, te comprimeren.

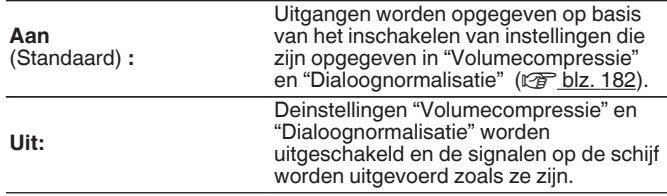

Deze instelling is alleen beschikbaar in de Dolby TrueHD-modus.

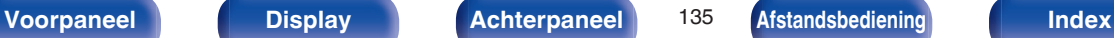

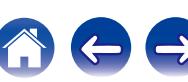

### o **Volumecompressie**

Compressie van dynamisch bereik (verschil tussen harde en zachte geluiden).

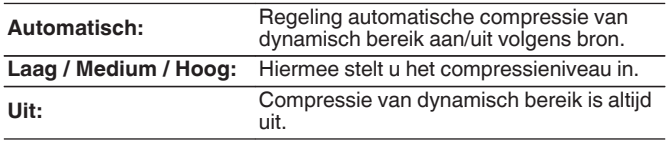

- 0 U kunt "Automatisch" alleen instellen voor de Dolby TrueHD-bron.
- 0 De standaard instelling is "Uit". Wanneer het invoersignaal Dolby TrueHD source is, is de standaardinstelling "Automatisch".

### **E** Lage Frequentie

Stel het niveau van de lagfrequentie-effecten (LFE) in.

#### **-10 dB – 0 dB** (Standaard : 0 dB)

Voor een goede weergave van de diverse programmabronnen worden de volgende waarden aanbevolen.

- 0 Dolby Digital bronnen : 0 dB
- 0 DTS-filmbronnen: 0 dB
- 0 DTS muziek bronnen : -10 dB

### o **Centreren beeld**

Distribueert de dialooguitvoer vanaf het middelste kanaal naar de kanalen links en rechts en verbreedt het geluidsbeeld vooraan.

**0.0 – 1.0** (Standaard : 0.3)

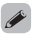

- 0 U kunt dit instellen wanneer de geluidsmodus is ingesteld op DTS Neo:6 in de modus "Music".
- 0 Hoe kleiner de waarde, hoe meer dialoog er wordt geconcentreerd op het middelste kanaal. Hoe groter de waarde, hoe meer dialoog wordt gedistribueerd naar de kanalen vooraan links en rechts en hoe meer het geluidsbeeld verbreedt vooraan.

#### o **Panorama**

Het geluidsveld vooraan wordt verder uitgebreid naar achter om een naadloos opgenomen geluidsindruk te creëren.

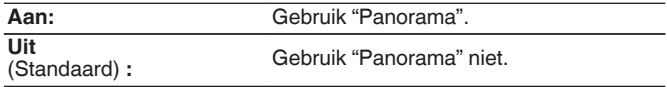

U kunt dit instellen wanneer de geluidsmodus is ingesteld op Dolby PLII/IIx in de modus "Music".

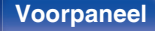

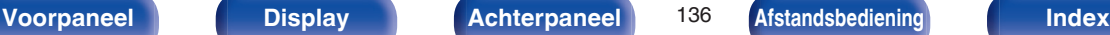

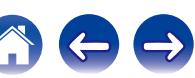

### o **Dimensie**

Verplaats het center geluidsbeeld naar voor of achter, om de balans aan te passen.

**0 – 6** (Standaard : 3)

- U kunt dit instellen wanneer de geluidsmodus is ingesteld op Dolby PLII/IIx in de modus "Music".
- 0 Wanneer u een kleiner nummer instelt, verschuift het surroundgeluidsveld naar achter; wanneer u een groter nummer instelt, verschuift het surroundgeluidsveld naar voor.

#### ■ Center breedte

Distribueert de dialooguitvoer vanaf het middelste kanaal naar de kanalen links en rechts en verbreedt het geluidsbeeld vooraan.

**0 – 7** (Standaard : 3)

- U kunt dit instellen wanneer de geluidsmodus is ingesteld op Dolby PLII/IIx in de modus "Music".
- 0 Hoe kleiner de waarde, hoe meer dialoog er wordt geconcentreerd op het middelste kanaal. Hoe groter de waarde, hoe meer dialoog wordt gedistribueerd naar de kanalen vooraan links en rechts en hoe meer het geluidsbeeld verbreedt vooraan.

## o **Vertragingstijd**

Pas de audiovertragingstijd aan ten opzichte van de video om het geluidsveldbeeld te vergroten.

**0ms – 300ms** (Standaard : 30ms)

## $\overline{\mathscr{L}}$

U kunt dit instellen wanneer de geluidsmodus "Matrix" is.

#### o **Effectniveau**

Pas het geluidseffectniveau van de huidige gluidsmodus aan.

**1 – 15** (Standaard : 10)

Kies een lagere waarde wanneer de positionering en de fase van het surroundgeluid onnatuurlijk overkomt.

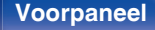

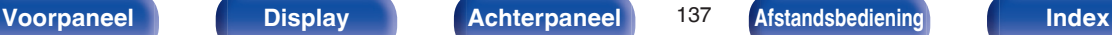

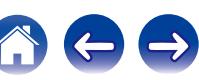

### o **Kamerafmetingen**

Bepaal de grootte van de akoestische omgeving.

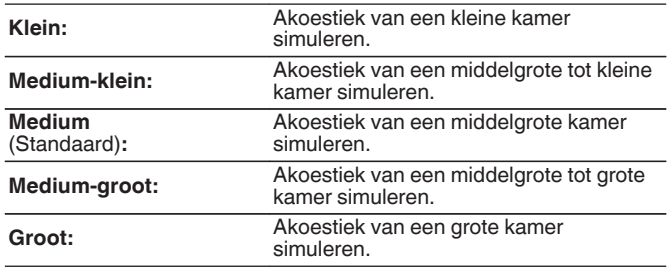

## $\begin{picture}(20,20)(-20,0) \put(0,0){\line(1,0){10}} \put(10,0){\line(1,0){10}} \put(10,0){\line(1,0){10}} \put(10,0){\line(1,0){10}} \put(10,0){\line(1,0){10}} \put(10,0){\line(1,0){10}} \put(10,0){\line(1,0){10}} \put(10,0){\line(1,0){10}} \put(10,0){\line(1,0){10}} \put(10,0){\line(1,0){10}} \put(10,0){\line(1,0){10}} \put(10,$

"Kamerafmetingen" duidt niet op de grootte van de kamer waarin de bronnen worden weergegeven.

### **Height-volume**

Het volume regelen van het kanaal voor-hoog.

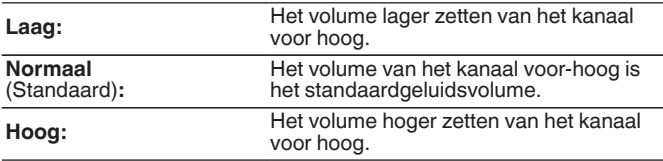

#### $\overline{\mathscr{O}}$

U kunt dit instellen in de geluidsmodus "PLIIz" of wanneer u de PLIIz-decoder gebruikt.

### o **Subwoofer**

Schakel subwooferuitgang in en uit.

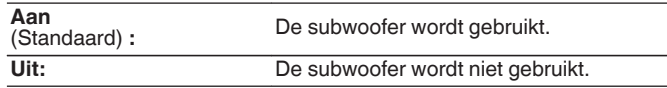

## $\rightarrow$

U kunt dit instellen wanneer de geluidsmodus "Direct" of "Stereo" is en in het<br>menu "Subwoofermodus" is ingesteld op "LFE+Main". (r子 [blz. 169\)](#page-168-0)

### o **Stand.inst.**

De instellingen voor "Surr.Parameter" keren terug naar de standaardinstellingen.

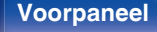

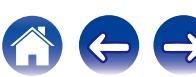

## <span id="page-138-0"></span>**Restorer**

Gecomprimeerde audioformaten zoals MP3, WMA (Windows Media Audio) en MPEG-4 AAC, reduceren de hoeveelheid gegevens door de signaalcomponenten te verwijderen die buiten het bereik van het menselijke gehoor liggen. De "Restorer"-functie genereert de signalen die tijdens het comprimeren zijn verwijderd, waardoor het geluid vrijwel volledig in originele staat wordt teruggebracht. Het herstelt ook de originele baskenmerken voor een rijk en uitgebreid toonbereik.

### o **Modus**

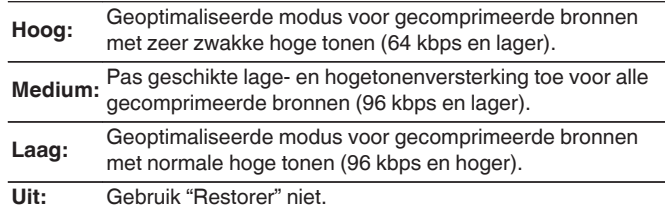

### $\rightarrow$

- 0 Dit item kan worden ingeschakeld met analoge signalen of er wordt een PCMsignaal (bemonsteringsfrequentie= 44,1/48 kHz) ingevoerd.
- 0 De standaardinstelling van dit item voor "Online Music", "iPod/USB" en "Bluetooth" is "Laag". Alle andere staan ingesteld op "Uit".
- 0 U kunt dit niet instellen wanneer de geluidsmodus is ingesteld op "Direct".
- 0 Bewaar "Restorer" voor iedere invoerbron.

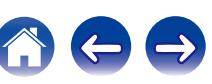

# <span id="page-139-0"></span>**Audiovertraging**

Compenseert voor de onjuiste timing tussen video en audio.

**0 ms – 200 ms** (Standaard: 0 ms)

### Í

Bewaar "Audiovertraging" voor iedere invoerbron.

# **Volume**

Stelt de volume-instelling in van de MAIN ZONE (kamer waarin het toestel zich bevindt).

### o **Schaal**

Stel weergave volume in.

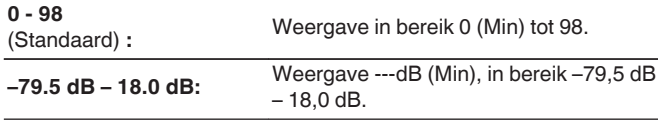

### $\overline{\mathscr{L}}$

"Schaal"-instellingen worden weergegeven in alle zones.

### o **Limiet**

Kies een instelling voor het maximumvolume.

**60 (–20 dB) / 70 (–10 dB) / 80 (0 dB)**

**Uit** (Standaard)

## **Power On niveau**

Definieer de volume-instelling die actief is wanneer de netspanning wordt ingeschakeld.

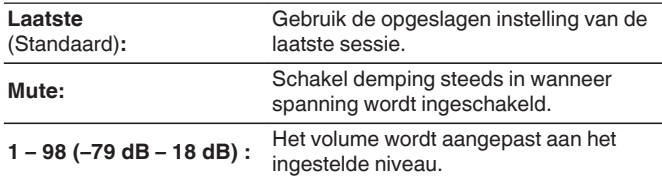

## o **Dempingsniveau**

Stel de verzwakking in wanneer demping is ingeschakeld.

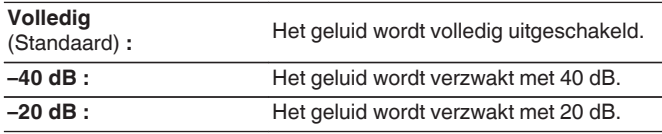

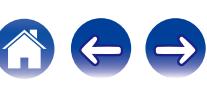

## <span id="page-140-0"></span>**Audyssey**

Stel Audyssey MultEQ® XT, Audyssey Dynamic EQ® en Audyssey Dynamic Volume® in. Deze kunnen worden geselecteerd nadat Audyssey® setup werd uitgevoerd.

Zie ["Uitleg termen" \(](#page-220-0)@ blz. 221) voor bijkomende informatie over Audyssey-technologie.

- 0 De instellingen "MultEQ® XT", "Dynamic EQ" en "Dynamic Volume" worden voor elke ingangsbron opgeslagen.
- 0 Wanneer de geluidsmodus in de modus "Direct" is, kunnen de instellingen voor "MultEQ® XT", "Dynamic EQ" en "Dynamic Volume" niet worden geconfigureerd.

## o **MultEQ® XT**

MultEQ® XT compenseert voor zowel de tijd- als frequentiekenmerken van de luisterruimte gebaseerd op de meetresultaten van Audyssey® setup. Er wordt een van de drie compensatiecurves gekozen. De "Reference"-instelling wordt aanbevolen.

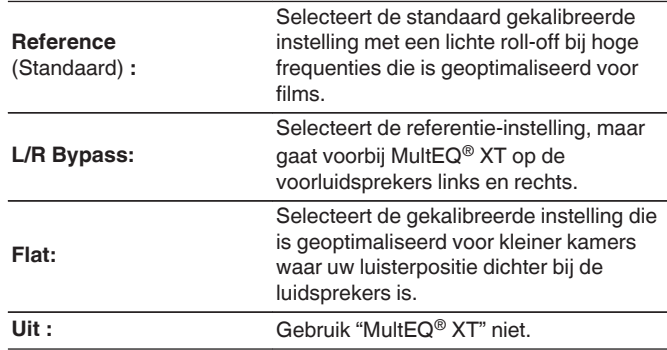

Wanneer u de hoofdtelefoon gebruikt, wordt "MultEQ® XT" automatische ingesteld op "Uit".

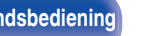

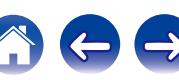

## ■ Dynamic EQ

Lost het probleem op van verslechterde geluidskwaliteit als het volume wordt verminderd door rekening te houden met de menselijke waarneming en de akoestiek van de kamer.

Werkt met MultEQ® XT.

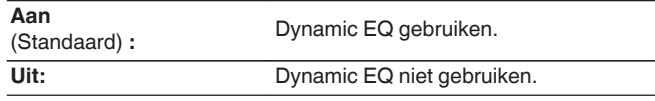

### $\overline{\mathscr{L}}$

Indien de "Dynamic EQ" instelling op "Aan" is gesteld, kunt u "Klank" niet uitvoeren. (v [blz. 103\)](#page-102-0)

## o **Aanpss ref.niv**

Audyssey Dynamic EQ® wordt gezet op het niveau van het standaard filmmengsel. Het voert aanpassingen uit voor het behoud van de referentiereactie en verspreiding van surround wanneer het geluidsniveau naar beneden gaat van 0 dB. Het niveau voor filmreferentie wordt niet altijd gebruikt in muziek of andere niet-film inhoud. De offset van het Dynamic EQ referentieniveau levert drie offsets van de filmniveaureferentie (5 dB, 10 dB, en 15 dB) waaruit geselecteerd kan worden als het mix-niveau van de inhoud zich niet binnen de standaard bevindt. De aanbevolen instelniveaus voor de inhoud worden hieronder weergegeven.

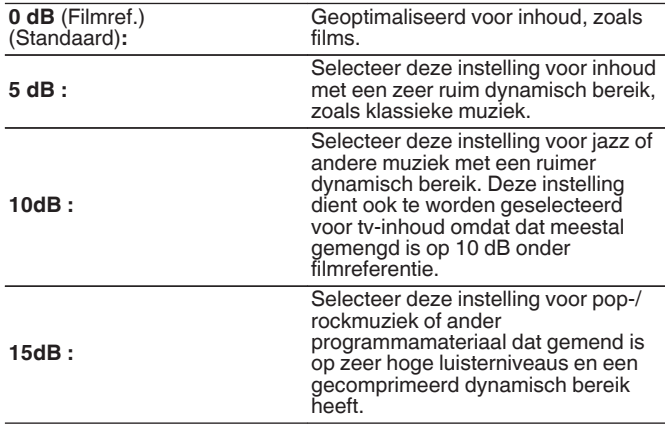

#### $\overline{\rightarrow}$

De instelling is ingeschakeld als "Dynamic EQ" staat op "Aan". ( $\mathbb{Q}$  blz. 142)

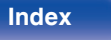

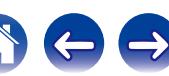

## <span id="page-142-0"></span> $\square$  Dynamic Volume

Lost het probleem op van grote variaties in volumeniveau tussen TV, films en andere content (tussen rustige passages en luide passages, enz.) door automatisch bij te stellen naar de voorkeursvolumeinstelling van de gebruiker.

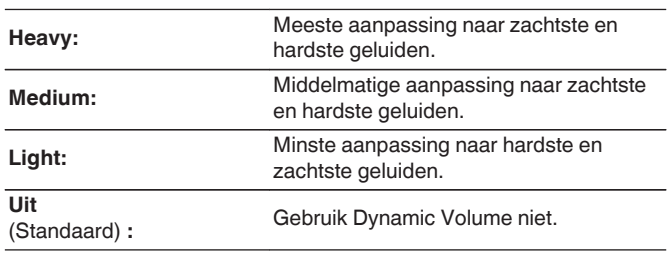

#### $\overline{\mathscr{L}}$

Als "Dynamic Volume" is ingesteld op "Ja" in "Audyssey® Setup", wordt de instelling automatisch gewijzigd naar "Medium".  $(\sqrt{p} - b)$ lz. 153)

# **Handmatig EQ**

Gebruikt de grafische equalizer om de toon van elke luidspreker aan te passen.

- 0 Luidsprekers waarvoor "Handmatige EQ" kan worden ingesteld, verschillen afhankelijk van de geluidsmodus.
- Dit kan worden ingesteld wanneer de instelling "MultEQ® XT" "Uit" is.  $(*CP* blz. 141)$  $(*CP* blz. 141)$
- 0 U kunt dit niet instellen wanneer de geluidsmodus is ingesteld op "Direct".

### **Handmatig EQ**

Stel in of de grafische equalizer moet worden gebruikt.

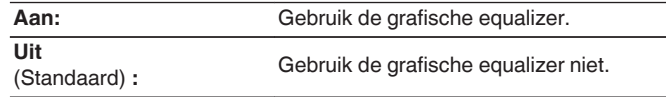

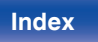

### **Luidspr.selectie**

Selecteer of de tonen moeten worden aangepast voor individuele luidsprekers of voor alle luidsprekers.

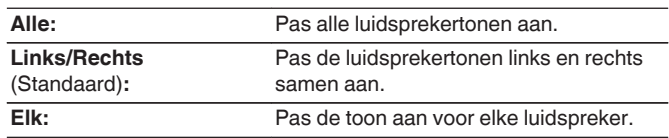

### **■ EQ aanpassen**

Pas de toonbalans aan voor elke frequentieband. Pas de luidspreker aan die is geselecteerd in "Luidspr.selectie".

- **1.** Selecteer de luidspreker.
- **2.** Het instellingsfrequentiebereik selecteren.

**63 Hz / 125 Hz / 250 Hz / 500 Hz / 1 kHz / 2 kHz / 4 kHz / 8 kHz / 16 kHz**

**3.** Het niveau aanpassen.

**–20.0 dB – +6.0 dB** (Standaard : 0.0 dB)

## **Curve Copy**

Kopieer de platte correctiecurve die in de Audyssey® Setup is gemaakt.

### $\rightarrow$

Nadat de Audyssey® setup procedure is voltooid verschijnt de melding "Curve Copy".

### Stand.inst.

De instellingen voor "Handmatig EQ" keren terug naar de standaardinstellingen.

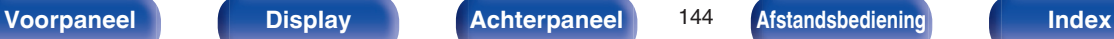

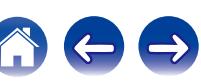
# **Video**

Videogerelateerde instellingen maken.

## **HDMI Setup**

Kies de instellingen voor HDMI video/audio-uitvoer.

#### **OPMERKING**

Wanneer "HDMI doorgeven" en "HDMI bediening" is ingesteld op "Aan", wordt meer stand-byvermogen verbruikt. Als u het toestel gedurende een lange periode niet gebruikt, is het aanbevolen om het netsnoer uit het stopcontact te trekken.

## ■ Auto Lip Sync

Automatische compensatie van tijdverschuiving in audio- en videouitvoer.

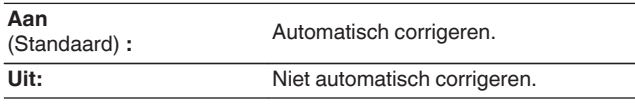

## o **HDMI audio uit**

Selecteer het uitvoerapparaat voor HDMI-audio.

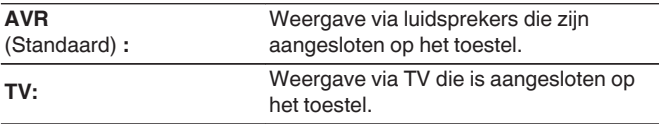

- 0 Wanneer de HDMI-controlefunctie is geactiveerd, wordt voorrang gegeven aan de instelling van TV-audio. [\("HDMI-besturingsfunctie" \(](#page-116-0) $\mathscr{C}$  blz. 117))
- 0 Wanneer de voeding van dit toestel is ingeschakeld en "HDMI audio uit" is ingesteld op "TV", wordt de audio uitgevoerd als 2-kanaals van de HDMI OUTaansluiting.

### o **HDMI doorgeven**

Selecteert hoe dit toestel de HDMI-signalen door de HDMI-uitgang zal voeren in de stand-bymodus.

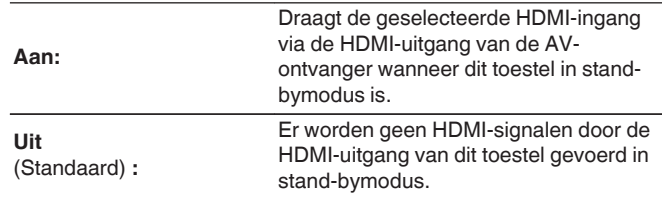

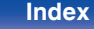

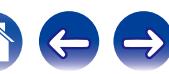

### <span id="page-145-0"></span> $\blacksquare$  **HDMI bediening**

U kunt de bediening koppelen van aan HDMI aangesloten toestellen die compatibel zijn met HDMI-besturing.

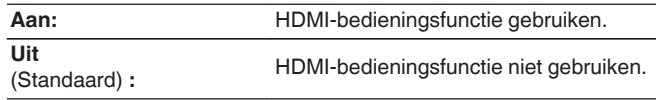

## $\rightarrow$

- 0 Raadpleeg de gebruiksaanwijzingen van alle aangesloten componenten om de instellingen te controleren.
- 0 Raadpleeg "HDMI-bedieningsfunctie" voor meer informatie over de HDMIbedieningsfunctie. ( $\sqrt{p}$ blz. 117)

#### **OPMERKING**

Als de instellingen van "HDMI bediening" zijn veranderd, dient u na de wijziging steeds de stroom van de aangesloten toestellen uit te zetten.

#### **Bron doorgeven**

Stelt de HDMI-aansluiting in die HDMI-signalen invoert wanneer in stand-by.

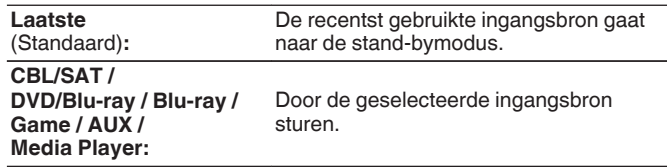

"Bron doorgeven" kan worden ingesteld wanneer "HDMI bediening" is ingesteld op "Aan" of "HDMI doorgeven" is ingesteld op "Aan".

#### **■ TV-geluid overschakelen**

Voor het automatisch overschakelen naar de "TV Audio"-ingang wanneer een via HDMI verbonden TV een geschikt CECbedieningssignaal naar de AVR stuurt.

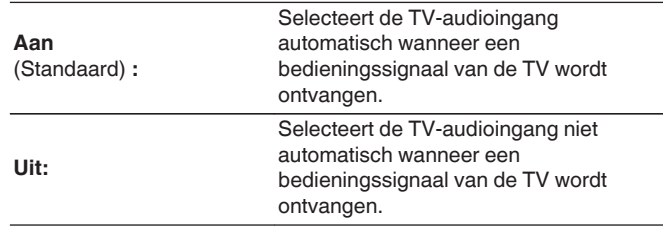

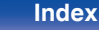

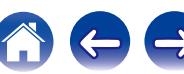

### **v**oeding uit

Dit koppelt het op stand-by zetten van dit toestel aan externe apparatuur.

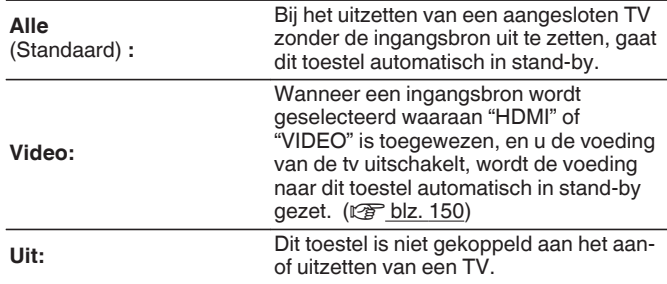

## **Infoweergave**

Selecteer de voorkeuren voor de OSD-gebruikersinterface.

### ■ Volume

Hiermee geeft u op waar het volumeniveau moet worden weergegeven.

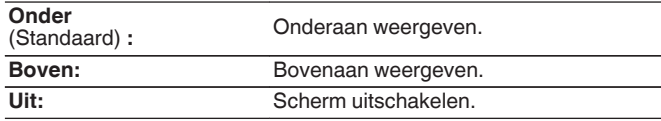

## $\overline{\mathscr{E}}$

Stel in op "Boven", wanneer de hoofdvolumeweergave moeilijk te zien is door bovenliggende tekst (gesloten bijschriften) of filmondertiteling.

#### **I** Informatie

Toont tijdelijk de status van de bewerking wanneer de geluidsmodus wordt gewijzigd of de ingangsbron wordt geschakeld.

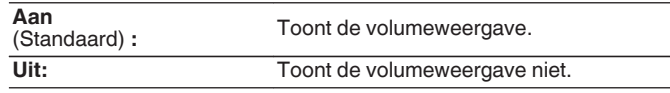

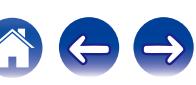

### **Huidig nummer**

Stelt de weergaveduur in voor het afspeelscherm wanneer de ingangsbron "Online Music", "iPod/USB", "Bluetooth" of "Tuner" is.

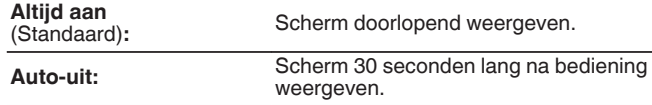

## **Tv-formaat**

Stel het videosignaalformaat in om als uitgang voor de door u gebruikte TV te dienen.

#### o **Formaat**

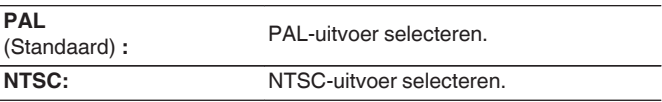

"Formaat" kan ook worden ingesteld met de volgende procedure. Het menuscherm wordt echter niet weergegeven. Volg de aanwijzingen op het display voor het maken van de instelling.

**1.** Houd ZONE2 SOURCE en STATUS op het hoofdtoestel minstens 3 seconden ingedrukt.

"V.Format:<PAL>" verschijnt op het display.

- **2.** Gebruik TUNER PRESET CH + of TUNER PRESET CH op de hoofdeenheid en stel het videosignaalformaat in.
- **3.** Druk op STATUS op het hoofdtoestel om de instelling te voltooien.

#### **OPMERKING**

Wanneer een ander formaat dan het videoformaat van de aangesloten TV is ingesteld, wordt het beeld niet goed weergegeven.

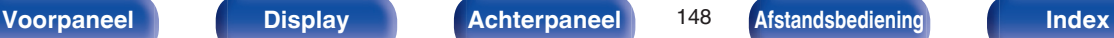

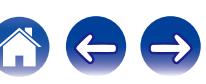

# <span id="page-148-0"></span>**Ingangen**

Maak instellingen voor het weergeven van de ingangsbron.

U hoeft de instellingen niet te wijzigen om het toestel te gebruiken. Maak instellingen wanneer nodig.

# **Ingang toewijzen**

Door aansluitingen te maken zoals aangegeven door de ingangsbronnen die zijn gedrukt op de audio/video-ingangen van dit toestel, kunt u gewoon op een van de selectieknoppen voor de ingangsbron drukken om gemakkelijk audio of video af te spelen vanaf een aangesloten apparaat. Wijzig de toewijzing van de HDMI-ingang, digitale audio-ingang, analoge audio-ingang, analoge audio-ingang en video-ingang wanneer een ingangsbron wordt aangesloten die verschilt van deze die naar de audio-/ video-ingangen van dit toestel wordt ingevoerd.

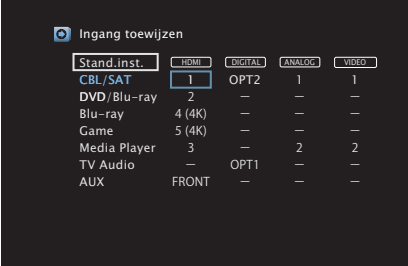

Elk item is standaard als volgt ingesteld.

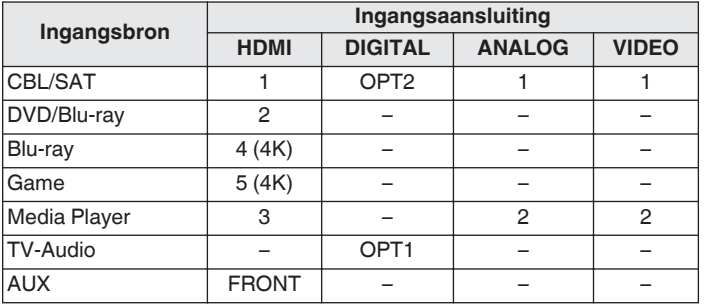

#### n **Attentie TV set-top-box/satellietgebruiker**

Wanneer u de digitale audio-uitgang op een TV/satellietbox gebruikt: Om het videosignaal toegewezen aan "HDMI" gecombineerd weer te geven met het audiosignaal toegewezen aan "Ingang toewijzen" - "DIGITAL", selecteert u "Digitaal" in de "Ingangsmodus". ( $$$  [blz. 152\)](#page-151-0)

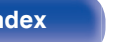

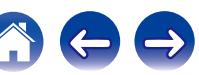

### <span id="page-149-0"></span>o **HDMI**

Stel dit in om de HDMI ingangsconnector te veranderen naar de toegewezen ingangsbron.

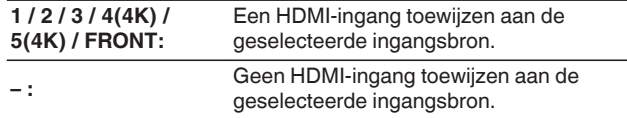

## $\overline{\mathscr{L}}$

- 0 Wanneer "HDMI bediening" is ingesteld op "Aan" in het menu, kan "HDMI" niet worden toegewezen aan "TV Audio". ( $\sqrt{2}$ blz. 146)
- 0 Wanneer de ingangsbron die is toegewezen met HDMI 4 (4K) of HDMI 5 (4K) wordt geselecteerd, wordt de informatie voer de wijzigingen in volume of geluidsmodus niet weergegeven.

#### o **DIGITAL**

Stel dit in om de digitale audio-ingangen die zijn toegewezen aan de ingangsbronnen, te wijzigen.

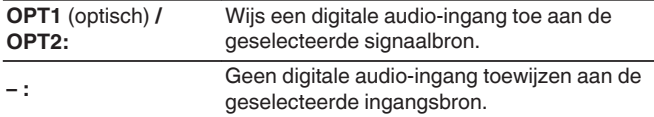

## o **ANALOG**

Stel dit in om de analoge audio-ingangen die zijn toegewezen aan de ingangsbronnen, te wijzigen.

- **1 / 2:** Wijs een analoge ingangaansluiting toe aan de geselecteerde signaalbron.
- **:** Geen analoge ingang toewijzen aan de geselecteerde ingangsbron.

### o **VIDEO**

Stel dit in om de composiet video-ingangen die aan de ingangsbronnen zijn toegewezen, te wijzigen.

**1 / 2:** De video-ingang toewijzen aan de geselecteerde ingangsbron.

**– :** Geen video-ingang toewzen aan de geselecteerde ingangsbron.

### ■ Stand.inst.

De instellingen voor "Ingang toewijzen" keren terug naar de standaardinstellingen.

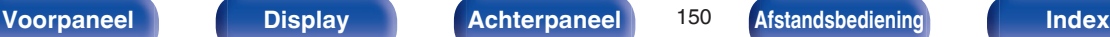

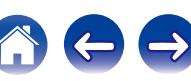

## **Bronhernoeming**

Wijzig de displaynaam van de geselecteerde ingangsbron.

Dit is handig wanneer de naam van de ingangsbron van uw apparaat en de naam van de ingangsbron van dit toestel verschillen. U kunt de naam wijzigen volgens uw behoeften. Wanneer het hernoemen is voltooid, wordt de naam weergegeven op het display van het toestel en op het menuscherm.

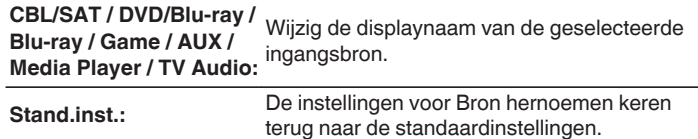

#### $\overline{\rightarrow}$

De snelkeuzenaam mag maximaal 12 tekens lang zijn. Ga naar ["Het](#page-132-0) [toetsenbordscherm gebruiken" \(](#page-132-0) $\mathbb{Q}$  blz. 133) voor het invoeren van tekens.

# **Verberg bronnen**

Ongebruikte ingangsbronnen verwijderen van het display.

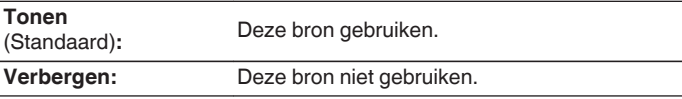

### **Bronniveau**

Deze functie corrigeert het weergaveniveau van de geselecteerde audioingang van de signaalbron.

Kies deze instelling als er verschillen zijn in de ingangvolumeniveaus tussen de verschillende bronnen.

**-12 dB – +12 dB** (Standaard : 0 dB)

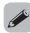

Bewaar "Bronniveau" voor iedere invoerbron.

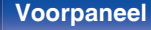

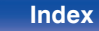

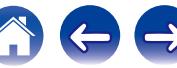

# <span id="page-151-0"></span>**Ingangsselectie**

Stel de audio-ingangsfunctie en decodeerfunctie van iedere ingangsbron in.

De voor selectie beschikbare ingangsmodi verschillen afhankelijk van de ingangsbron.

Bewaar "Ingangsselectie" voor iedere invoerbron.

#### $\blacksquare$  Ingangsmodus

Stel de audio-ingangsmodi in voor de verschillende signaalbronnen. Wij raden aan de audio-ingangsmodus in te stellen op "Automatisch".

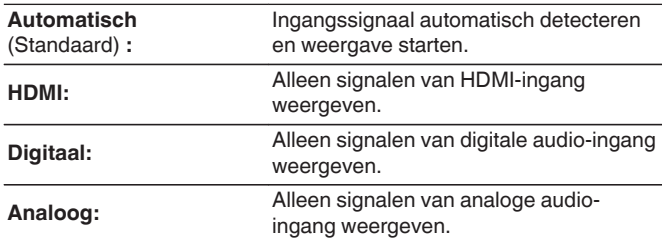

- Wanneer digitale signalen goed worden ingevoerd, brandt de DG indicator op de display. Als de **DG**-indicator niet oplicht, moet u "Ingang toewijzen" en de aansluitingen controleren. (v [blz. 149\)](#page-148-0)
- 0 Wanneer "HDMI bediening" op "Aan" is ingesteld, en er een met ARC compatibele TV is aangesloten via de HDMI MONITOR 1-aansluitingen, wordt de ingangsmodus, waarvan de ingangsbron "TV Audio" is, vast ingesteld op ARC.

#### o **Decodeermodus**

Stel de audiodecodeermodus in voor de ingangsbron.

Wij raden aan de audio-ingangsmodus in te stellen op "Automatisch". Wij raden u echter aan dit te wijzigen naar "PCM" of "DTS" als het begin van de bron is afgekapt of als er ruis optreedt.

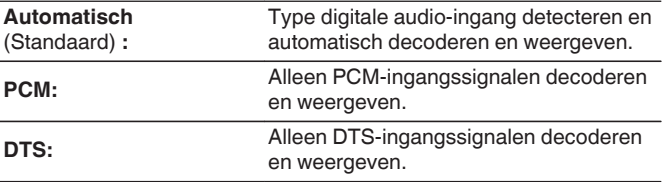

#### $\overline{\mathscr{L}}$

Dit item kan worden ingesteld voor ingangsbronnen waarvoor "HDMI" of "DIGITAL" is toegewezen onder "Ingang toewijzen" (@ [blz. 149\).](#page-148-0)

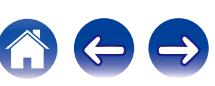

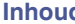

# **Luidsprekers**

De akoestische eigenschappen van de aangesloten luidsprekers en de luisterruimte worden gemeten en de optimale instellingen worden automatisch gemaakt. Dit wordt "Audyssey® setup" genoemd.

U hoeft geen Audyssey® Setup uit te voeren wanneer u "Luidspr.kalibr." al hebt uitgevoerd in "Setup assistent". Voor handmatige instelling van de luidsprekers gebruikt u "Handmatige setup" in het menu. (v $\mathscr{F}$ blz. 164)

# **Audyssey® Setup**

Om de meting uit te voeren, zet u de setup- en meetmicrofoon op meerdere plaatsen in de luisterruimte. Voor het beste resultaat is het aanbevolen op zes of meer plaatsen te meten, zoals aangeduid in de afbeelding (maximaal acht plaatsen).

Wanneer u de tweede en daaropvolgende posities meet, installeert u de Installatie- en meting-microfoon binnen 60 cm van de eerste meetpositie (hoofdluisterpositie).

### $\overline{\rightarrow}$

Als u de Audyssey® setup uitvoert, worden de functies Audyssey MultEQ® XT, Audyssey Dynamic EQ® en Audyssey Dynamic Volume® ingeschakeld. (v [blz. 141](#page-140-0) - [143\)](#page-142-0)

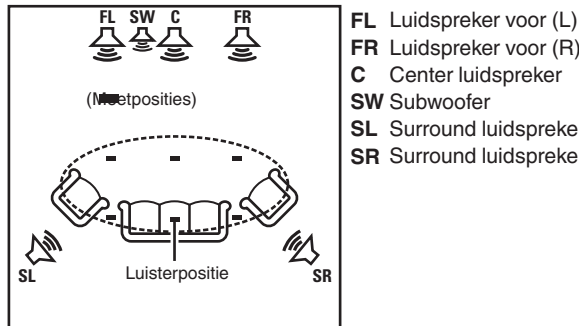

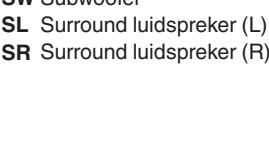

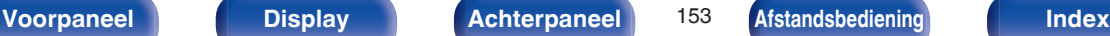

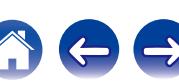

### ■ Over de voornaamste luisterpositie

De belangrijkste luisterpositie is de meest centrale positie waar men normaal gesproken zou zitten in de luisteromgeving. Alvorens de Audyssey® setup te starten, plaatst u de setup- en meetmicrofoon in de hoofdluisterpositie.

Audyssey MultEQ® XT gebruikt de metingen van deze positie om de luidsprekerafstand, het niveau, de polariteit en de optimale crossoverwaarde voor de subwoofer te berekenen.

#### **OPMERKING**

- 0 Maak de kamer zo stil mogelijk. Achtergrondgeluiden kunnen de kamermetingen verstoren. Sluit de ramen en schakel de stroom van elektronische apparaten (Radio's, airconditioners, neonlampen, etc.) uit. De metingen zouden namelijk door het geluid van dergelijke apparaten beïnvloed worden.
- 0 Houd mobiele telefoons tijdens het meten buiten de luisterruimte. Signalen van mobiele telefoons kunnen het meten storen.
- 0 Ga tijdens de metingen niet tussen de luidsprekers en de setup- en meetmicrofoon staan en zorg ervoor dat er geen obstakels in de weg staan. Installeer de installatie- en meting-microfoon ook minstens 50 cm van de muur. Als u dat niet doet, zal dit resulteren in onnauwkeurige aflezingen.
- 0 Tijdens het meten zullen hoorbare testtonen worden weergegeven via de luidsprekers en subwoofer(s), maar dit maakt deel uit van de normale werking. Wanneer er in de kamer achtergrondgeluiden zijn, zullen de testsignalen met een hoger volume worden afgespeeld.
- Als u tijdens de metingen VOLUME  $\blacktriangle$   $\blacktriangledown$  op de afstandsbediening of MASTER VOLUME op het hoofdtoestel gebruikt, worden de metingen geannuleerd.
- 0 De meting kan niet worden uitgevoerd wanneer er een hoofdtelefoon is aangesloten. Ontkoppel de hoofdtelefoon alvorens Audyssey® setup uit te voeren.

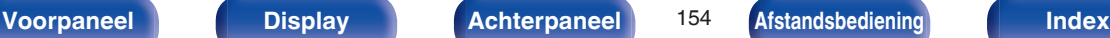

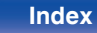

# **Procedure voor luidsprekerinstellingen (Audyssey® setup)**

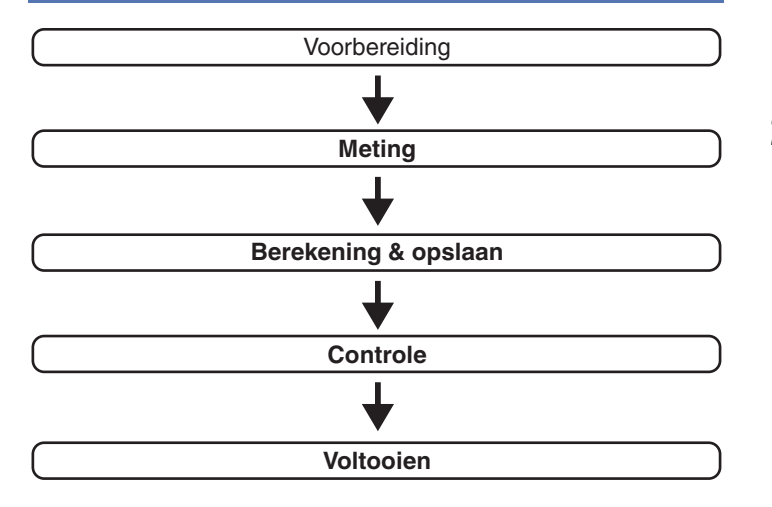

**1 Bevestig de geluidskalibratiemicrofoon aan de meegeleverde voet met 3 poten of de ingesloten voet en installeer deze op de hoofdluisterpositie.**

Wanneer u de geluidskalibratiemicrofoon installeert, wijst u de punt van de microfoon naar het plafond en stelt u de hoogte af volgens de hoogte van de oren van een zittende luisteraar.

**2 Als u een subwoofer gebruikt waaraan u de volgende aanpassingen kunt maken, dient u de subwoofer in te stellen zoals hieronder beschreven.**

#### n **Als u een subwoofer gebruikt met een directe stand**

Stel de directe stand in op "Aan" en schakel de volumeregeling en instelling voor de crossover-frequentie uit.

#### n **Als u een subwoofer gebruikt zonder een directe stand**

Stel de volgende instellingen in:

- 0 Volume : 12 uur stand
- 0 Crossover-frequentie : Maximale/hoogste frequentie
- 0 Low pass-filter : Uit
- 0 Stand-bymodus : Uit

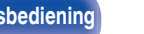

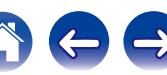

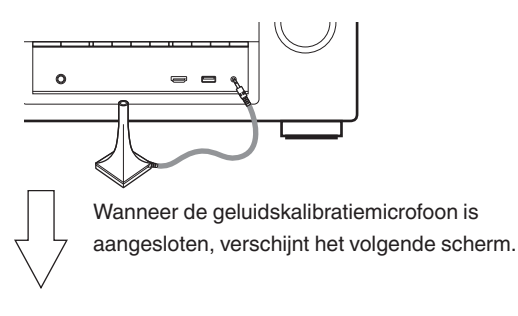

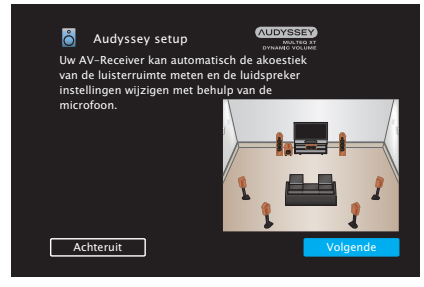

**4 "Volgende" te selecteren en druk daarna op ENTER.**

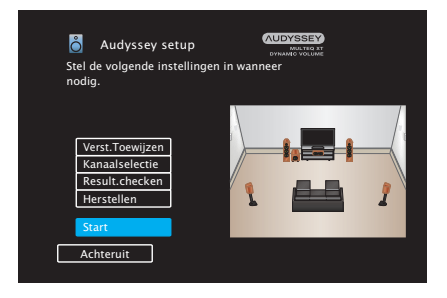

#### **5 "Start" te selecteren en druk daarna op ENTER.**

Met de Audyssey® setup kunt u ook de volgende instellingen opgeven.

0 **Verst.Toewijzen**

De signalen die worden uitgevoerd van de SURROUND BACKluidsprekeraansluitingen, kunnen worden geschakeld in overeenstemming met uw luidsprekeromgeving. [\("Verst.Toewijzen" \(](#page-162-0)@F blz. 163))

0 **Kanaalselectie**

Als er kanalen die niet zullen worden gebruikt vooraf zijn ingesteld, wordt de meting van het instelkanaal overgeslagen en kan de meettijd beperkt worden. U kunt ook het aantal surround achter-luidsprekers en subwoofers wijzigen.

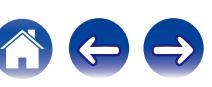

- **6 Volg de instructies op het scherm en druk op "Volgende" om door te gaan.**
	- **7 Wanneer het volgende scherm wordt weergegeven, selecteert u "Begin test" en drukt u vervolgens op ENTER.**

Start de meting van de eerste positie.

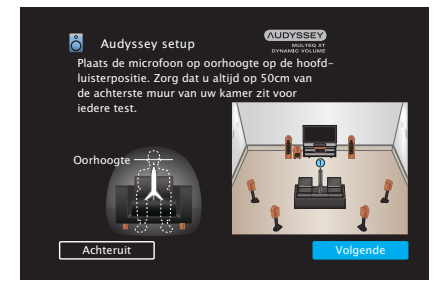

• De metingen vergen verscheidene minuten.

#### **OPMERKING**

#### **Indien "Let op!" op het TV-scherm verschijnt:**

Ga naar ["Foutmeldingen" \(](#page-160-0) $\sqrt{F}$  blz. 161). Controleer de relevante punten en voer de vereiste procedures uit.

**8 Wanneer de gedetecteerde luidspreker wordt weergegeven, selecteert u "Volgende" en drukt u vervolgens op ENTER.**

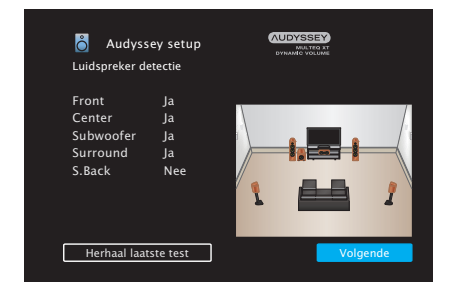

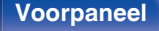

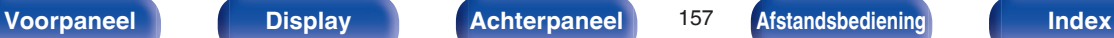

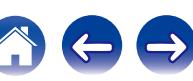

#### **9 Zet de setup- en meetmicrofoon op positie 2, selecteer "Ga verder" en druk vervolgens op ENTER.**

De meting van het tweede punt begint. U kunt op maximaal zes plaatsen meten.

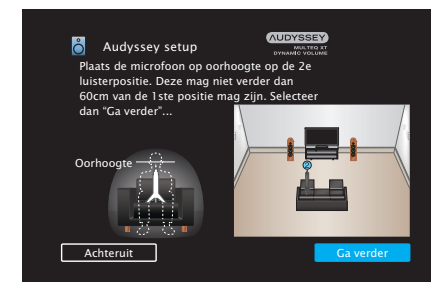

Om het meten van de tweede en daaropvolgende luisterpositie over te slaan, gebruikt u ⊲ om "Voltooien" te selecteren en drukt u op ENTER om door te gaan naar stap 12.

#### n **Audyssey® setup stoppen**

- (1) Druk op BACK om het pop-upscherm weer te geven.
- $\Omega$  Gebruik  $\triangleleft$  om "Ja" te selecteren en druk vervolgens op ENTER.
- **10 Herhaal stap 9, meet positie 3 tot 8.**
- **11 "Voltooien" te selecteren en druk daarna op ENTER.**

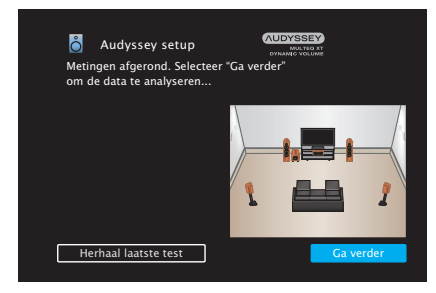

Start de analyse en opslag van de meetresultaten.

• De analyse neemt een aantal minuten in beslag. Het analyseren duurt langer naarmate er meer luidsprekers en meetposities zijn.

#### **OPMERKING**

Wanneer de meetresultaten worden opgeslagen, moet u ervoor zorgen dat de voeding niet wordt uitgeschakeld.

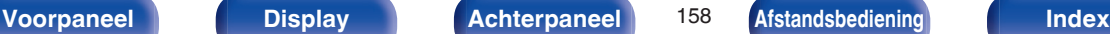

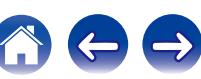

#### **12 Voer de instellingen uit voor Audyssey Dynamic EQ® en Audyssey Dynamic Volume®.**

Het volgende scherm wordt weergegeven tijdens de analyse. Configureer de instellingen volgens uw voorkeur.

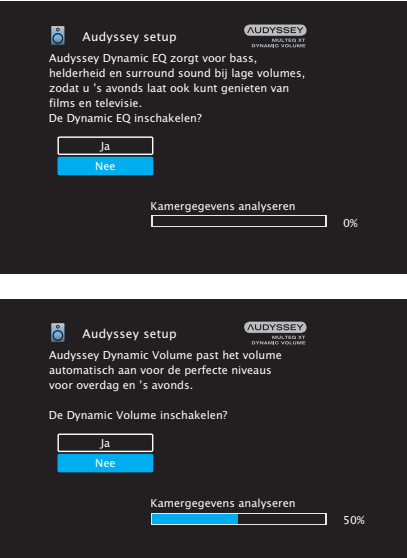

0 Dynamic EQ corrigeert de frequentierespons, rekening houdende met de geluidseigenschappen van de kamer en de menselijke gehoorvermogen zodat het geluid ook hoorbaar is bij een laag volume.

Dit is aanbevolen wanneer u het toestel gebruikt wanneer het volume laag is, bijv. wanneer u in het midden van de nacht een film of tv-programma bekijkt.

0 Met Dynamic Volume wordt het uitgangsvolume optimaal ingesteld door constant het niveau van de audio-invoer naar het toestel te controleren.

De optimale volumeregeling wordt automatisch uitgevoerd, zonder de dynamiek en helderheid van het geluid aan te tasten wanneer het volume bijvoorbeeld plotseling wordt verhoogd bij reclames tijdens tv-programma's.

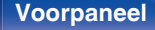

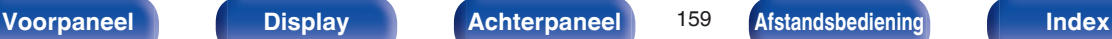

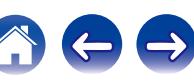

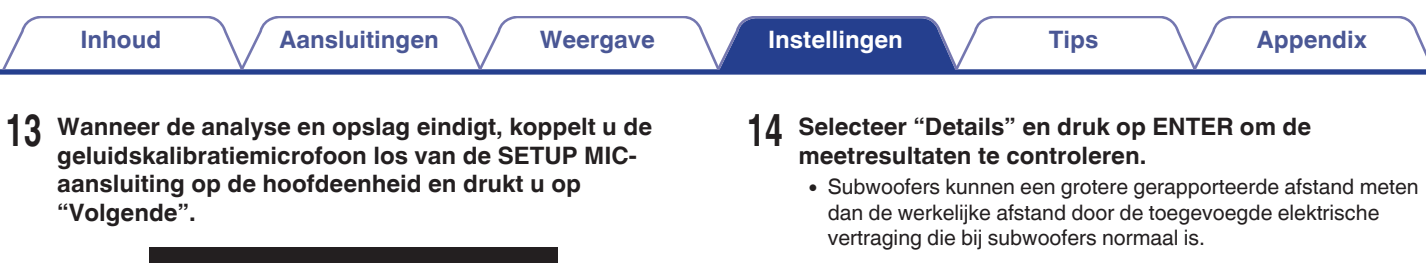

#### **OPMERKING**

Wijzig de luidsprekeraansluiting of het subwoofervolume niet na de Audyssey® Setup. Als deze worden gewijzigd, voert u Audyssey® Setup opnieuw uit om de optimale equalizerinstellingen te configureren.

**Audyssey setup**<br>
Nu bezia met het analyseren en corrigeren

ð

van uw kamergegevens.

Kamergegevens analyseren Achteruit Volgende

**AUDYSSEY** 

DYNAMIO VOLUME

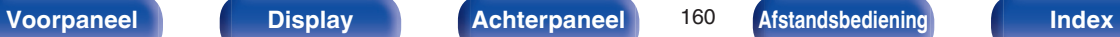

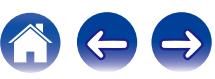

# <span id="page-160-0"></span>**Foutmeldingen**

Er wordt een foutbericht weergegeven als Audyssey® Setup niet kan worden voltooid vanwege de luidsprekerplaatsing, de meetomgeving enz. Als een foutbericht wordt weergegeven, controleert u de relevante items en voert u de nodige metingen uit. Zorg ervoor dat u de netspanning uitschakelt voordat u de luidsprekeraansluitingen controleert.

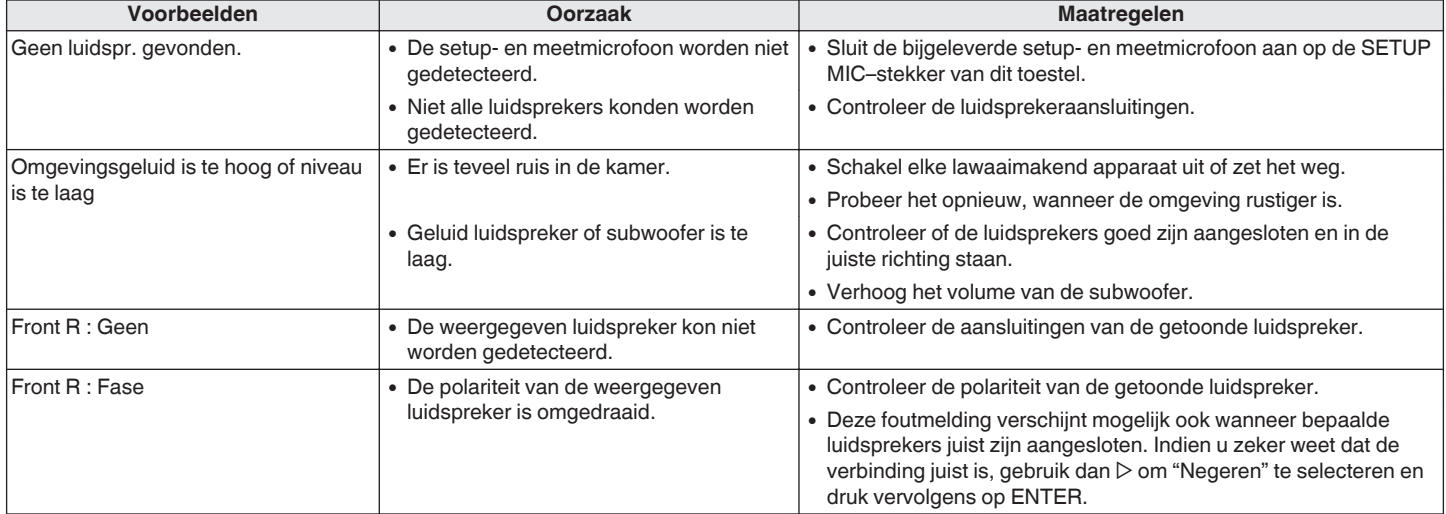

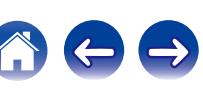

# **De instellingen van Audyssey® setup ophalen**

Als u "Herstellen" instelt op "Herstellen", kunt u terugkeren naar het meetresultaat van de Audyssey® setup (waarde berekend bij de start via MultEQ® XT), zelfs als u elke instelling handmatig hebt gewijzigd.

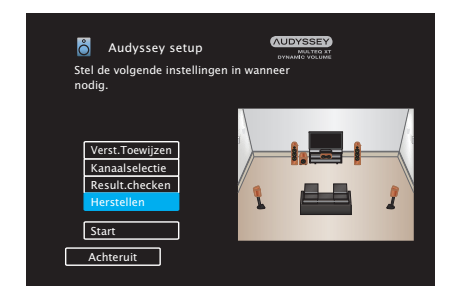

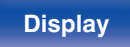

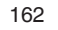

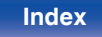

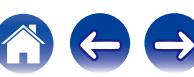

# <span id="page-162-0"></span>**Handmatige setup**

Volg deze procedure om de luidsprekers handmatig in te stellen of om de met de Audyssey® setup procedure gemaakte instellingen te wijzigen.

- 0 Als u de luidsprekerinstellingen wijzigt na het uitvoeren van de Audyssey® setup, kunt u niet langer Audyssey MultEQ® XT, Audyssey Dynamic EQ<sup>®</sup> of Audyssey Dynamic Volume<sup>®</sup> selecteren. ( $\sqrt{P}$  [blz. 141](#page-140-0)  $-143$
- 0 U kunt "Handmatige setup" gebruiken zonder de instellingen te veranderen. Instellen indien nodig.

# **Verst.Toewijzen**

Selecteer de gebruiksmethode van de eindversterker in overeenstemming met uw luidsprekersysteem.

Zie ["Luidsprekerconfiguratie en instellingen "Verst.](#page-30-0) [toewijzen"" \(](#page-30-0) $\sqrt{2}$ blz. 31) betreffende de luidsprekerconfiguratie en aansluiting.

### o **Toewijsmodus**

Selecteer de methode voor het gebruik van de stroomversterker.

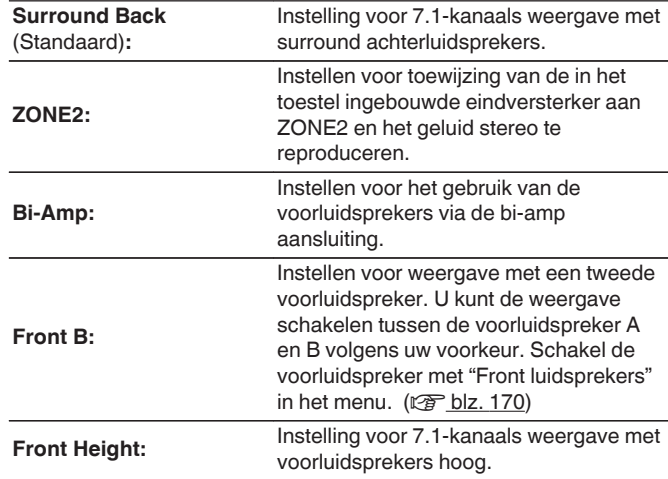

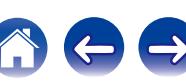

## <span id="page-163-0"></span>**Luidspr.config.**

Selecteer of er al dan niet luidsprekers, weergavecapaciteit voor lage toonfrequenties en luidsprekergrootten zijn.

#### o **Front**

Stel de grootte van de luidspreker aan de voorzijde in.

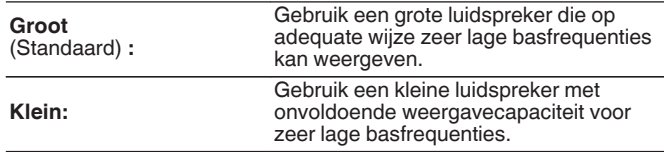

- 0 Wanneer "Subwoofer" is ingesteld op "Nee", wordt "Front" automatisch ingesteld op "Groot".
- 0 Wanneer "Front" wordt ingesteld op "Klein", kunnen "Center", "Surround", "Surr. Back" en "Front Height" niet ingesteld worden op "Groot".

#### o **Center**

Stel de aanwezigheid en de grootte van de Center luidspreker in.

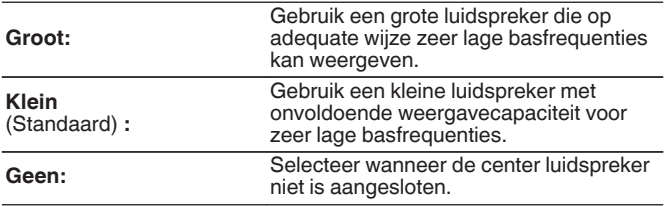

### **Subwoofer**

Stel de aanwezigheid van een subwoofer in.

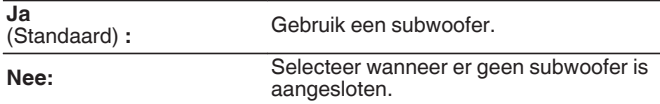

### **Surround**

Stel de aanwezigheid en de grootte van de surround luidsprekers in.

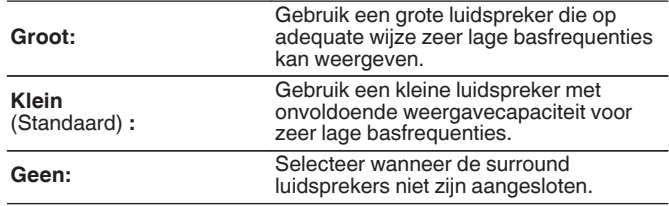

### $\frac{1}{\sqrt{2}}$

Wanneer "Surround" is ingesteld op "Geen", worden "Surround Back" en "Front Height" automatisch ingesteld op "Geen".

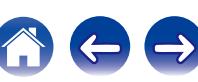

#### ■ Surr. Back

Stel de aanwezigheid en de grootte van, en het aantal surround-achter luidsprekers in.

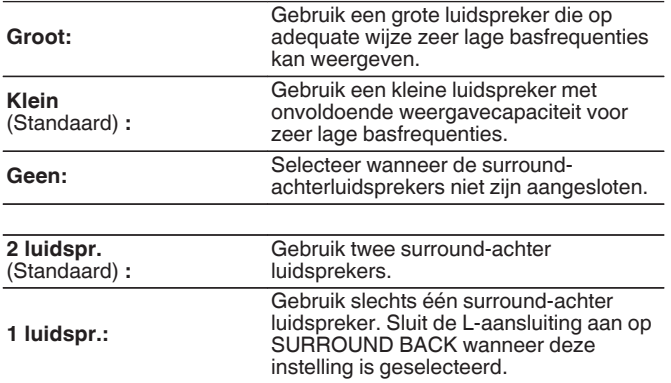

#### $\frac{1}{\sqrt{2}}$

Wanneer de "Toewijsmodus"-instelling "Surround Back" is, kunt u deze instelling opgeven.  $(*CP* blz. 163)$  $(*CP* blz. 163)$ 

## **Front Height**

Stel de aanwezigheid en de grootte van de voor hoog-luidsprekers in.

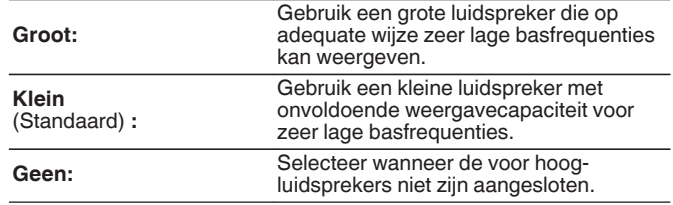

#### $\rightarrow$

Wanneer de "Toewijsmodus"-instelling "Front Height" is, kunt u deze instelling opgeven.  $(\sqrt{r^2}$  [blz. 163\)](#page-162-0)

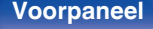

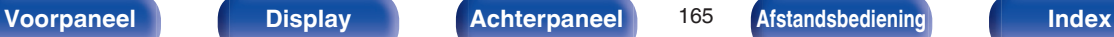

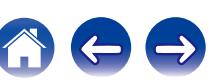

## **Afstanden**

Stel de afstand van de luisterpositie tot de luidsprekers in.

Meet de afstand van de luisterpositie tot de diverse luidsprekers voordat u met het invoeren van de instellingen begint.

## **E**enheid

De eenheid van afstand instellen.

**Meters** (Standaard)

**Voet**

### o **Stap**

Stel de minimale variabele breedte van de afstand in.

**0.1 m** (Standaard) **/ 0.01 m**

**1 ft / 0.1 ft**

## Stand.inst.

De instellingen voor "Afstanden" keren terug naar de standaardinstellingen.

### Stel de afstand in.

#### **0.00 m – 18.00 m / 0.0 ft – 60.0 ft**

- 0 De luidsprekers die kunnen worden geselecteerd verschillen afhankelijk van de "Verst.Toewijzen" en "Luidspr.config.". ( $\sqrt{\mathcal{F}}$  [blz. 163](#page-162-0), [164\)](#page-163-0)
- 0 Standaard instellingen: Front L / Front R / Front Height L / Front Height R / Center / Subwoofer: 3,60 m (12,0 ft) Surround L / Surround R / Surr. Back L / Surr. Back R: 3,00 m (10,0 ft)
- 0 Stel het verschil in afstand tussen de luidsprekers in op minder dan 6,00 m (20,0 ft).

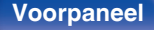

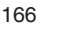

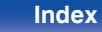

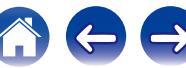

## **Niveaus**

Stel het volume van de testtoon in op hetzelfde niveau op de luisterpositie wanneer deze wordt uitgevoerd vanaf elke luidspreker.

### **Testtoon**

Er wordt een testgeluid uitgevoerd vanaf de geselecteerde luidspreker. Pas de volumeuitvoer van de geselecteerde luidspreker aan terwijl u luistert naar het testgeluid.

**–12.0 dB – +12.0 dB** (Standaard : 0.0 dB)

### $\overline{\mathscr{L}}$

- 0 De set "Niveaus" wordt weergegeven in alle geluidsmodi.
- 0 Als u het kanaalniveau wilt aanpassen voor elke ingangsbron, voert u de instellingen uit in "Stel kanlniv. af" (v B [blz. 102\).](#page-101-0)
- 0 Wanneer de hoofdtelefoon is aangesloten op de PHONES-aansluiting op dit toestel, kunt u "Niveaus" niet instellen.

#### ■ Stand.inst.

De instellingen voor "Niveaus" keren terug naar de standaardinstellingen.

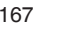

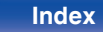

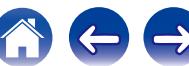

### **Crossovers**

Instellen in overeenstemming met de laagste frequentie van de basisfrequenties die kunnen worden afgespeeld via elke luidspreker. Zie de handleiding van de luidspreker voor informatie over de drempelfrequentie.

### **Luidspr.selectie**

Selecteert hoe de crossover-frequentie moet worden ingesteld.

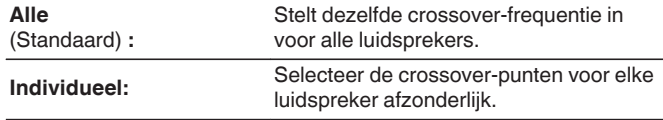

#### o **Selecteer de luidspreker voor het instellen van de drempelfrequentie**

**40 Hz / 60 Hz / 80 Hz / 90 Hz / 100 Hz / 110 Hz / 120 Hz / 150 Hz / 200 Hz / 250 Hz** (Standaard : 80 Hz)

- 0 De "Crossovers" kan worden ingesteld wanneer de "Subwoofermodus" op "LFE+Main" staat ingesteld of wanneer u een luidspreker heeft die is ingesteld op "Klein". ( r [blz. 169\)](#page-168-0)
- De standaard crossover-frequentie is "80 Hz", wat het beste zal werken met de grootste variëteit van luidsprekers. Wij raden aan in te stellen op een hogere frequentie dan de crossover-frequentie wanneer kleine luidsprekers worden gebruikt. Stel dit bijvoorbeeld in op "250 Hz" wanneer het frequentiebereik van de luidsprekers 250 Hz – 20 kHz is.
- 0 Het geluid onder de crossover-frequentie wordt afgekapt van de uitgang van de luidsprekers die zijn ingesteld in "Klein". Deze afsnijfrequentie voor lage tonen wordt uitgevoerd vanaf de subwoofer of voorluidsprekers.
- 0 De luidsprekers die kan worden ingesteld als "Individueel" is geselecteerd verschilt volgens de "Subwoofermodus"-instelling. ( $\sqrt{P}$ blz. 169)
	- 0 Als "LFE" is geselecteerd, kunnen luidsprekers die zijn ingesteld op "Klein" bij "Luidspr.config." worden ingesteld. Indien de luidsprekers zijn ingesteld op "Groot", wordt "Voll.Band" weergegeven en kan de instelling niet worden gecreëerd. ( $\sqrt{\mathcal{F}}$  [blz. 164\)](#page-163-0)
	- 0 Wanneer "LFE+Main" is geselecteerd, kunnen luidsprekers worden ingesteld, ongeacht de instelling "Luidspr.config.". (MP [blz. 164\)](#page-163-0)

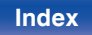

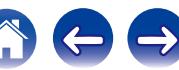

### <span id="page-168-0"></span>**Lage tonen**

Instelling voor weergave van subwoofer en LFE-signaalbereik.

### o **Subwoofermodus**

Selecteer het lage-tonenbereik dat moet worden weergegeven door de subwoofer.

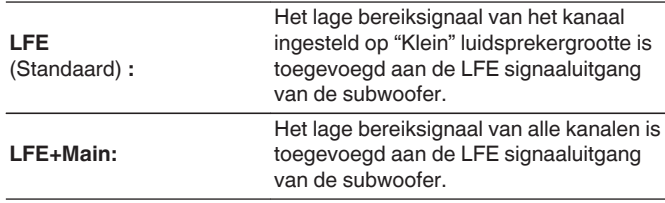

- 0 "Subwoofermodus" item kan worden ingesteld wanneer "Luidspr.config." "Subwoofer" is ingesteld op iets anders dan "Nee". (@F [blz. 164\)](#page-163-0)
- Geef een muziek- of videobron weer en selecteer de modus waarin de lage tonen het meest krachtig worden weergegeven.
- 0 Als "Luidspr.config." "Front" en "Center" zijn ingesteld op "Groot" en als "Subwoofermodus" is ingesteld op "LFE", zal er mogelijk, afhankelijk van het ingangssignaal of de geselecteerde geluidsmodus, geen geluid worden uitgevoerd via de subwoofers. (v [blz. 164\)](#page-163-0) Selecteer "LFE+Main" wanneer u wilt dat de lage tonen altijd door de subwoofer worden weergegeven.

## o **LPF voor LFE**

Stel het LFE signaalweergavebereik in. Stel dit in wanneer u de weergavefrequentie van de subwoofer (lowpass-filterpunt) wilt veranderen.

**80 Hz / 90 Hz / 100 Hz / 110 Hz / 120 Hz / 150 Hz / 200 Hz / 250 Hz** (Standaard : 120 Hz)

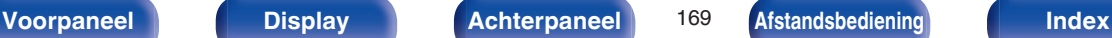

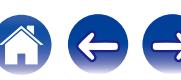

# <span id="page-169-0"></span>**Front luidsprkrs**

Stel de voorluidsprekers in voor gebruik met elke geluidsmodus.

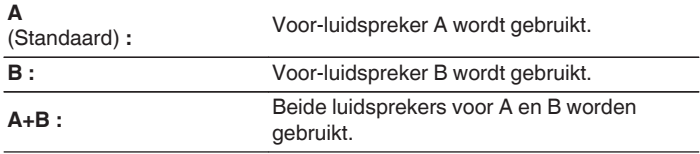

### $\rightarrow$

Dit kan worden ingesteld wanneer "Toewijsmodus" is ingesteld op "Front B".  $(*exp* blz. 163)$  $(*exp* blz. 163)$ 

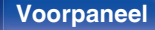

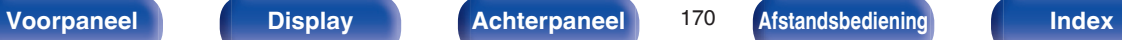

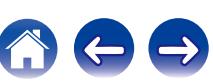

# **Netwerk**

Om dit toestel te gebruiken door het te verbinden met een thuisnetwerk (LAN), moet u de netwerkinstellingen configureren.

Als u uw thuisnetwerk (LAN) instelt via DHCP, stelt u "DHCP" in op "Aan". (gebruik de standaardinstelling.) Hierdoor kan het toestel uw thuisnetwerk (LAN) gebruiken.

Wanneer u een IP-adres handmatig toewijst aan elke apparaat, moet u een IP-adres toewijzen aan dit toestel via de instellingen "IP-adres" en moet u informatie invoeren over uw thuisnetwerk (LAN) zoals het gatewayadres en subnetmasker, enz.

# **Informatie**

Toon netwerkinformatie.

**Schermnaam / Aansluiten / SSID / DHCP / IP-adres / MAC-adres**

Er is een MAC-adres vereist om een vTuner-account te maken.

## **Aansluiten**

Selecteer of het thuisnetwerk moet worden verbonden met een draadloos LAN of een bekabeld LAN.

Wanneer u een verbinding maakt met het netwerk via een bekabeld LAN, selecteert u "Kabels(Ethernt)" na het aansluiten van een LAN-kabel, Wanneer u een verbinding maakt met het netwerk via een draadloos LAN, selecteert u "Draadloos(Wi-Fi)" en configureert u de "Wi-Fi-inst.".

#### o **Aansluiten met**

Selecteer de methode voor het verbinden met het thuisnetwerk (LAN).

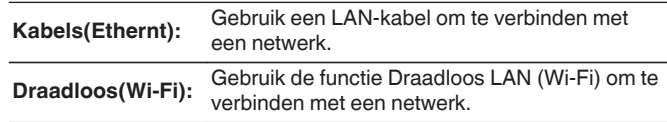

U kunt de Wi-Fi-functie van dit toestel uitschakelen door de volgende instellingen te configureren.

**1.** Houd ZONE2 SOURCE en STATUS op het hoofdtoestel minstens 3 seconden samen ingedrukt.

"V.Format: <PAL>" verschijnt op het scherm.

- **2.** Gebruik de DIMMER van het hoofdtoestel om "Wired LAN <Unlock>" weer te geven.
- **3.** Gebruik de TUNER PRESET CH + of TUNER PRESET CH van het hoofdtoestel om "<Lock>" te selecteren.
- **4.** Druk op STATUS op het hoofdtoestel om de instelling te voltooien.

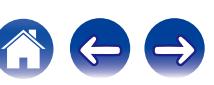

## <span id="page-171-0"></span>**Wi-Fi-inst.**

Verbinden met een draadloze LAN-router (Wi-Fi). De router kan op de volgende manieren worden aangesloten. Selecteer de verbindingsmethode volgens uw thuisomgeving.

### o **Netwerken scannen**

Selecteer het netwerk waarmee u een verbinding wilt maken uit de lijst van mogelijke netwerken die op het TV-scherm worden weergegeven.

**1.** Selecteer het netwerk waarmee u een verbinding wilt maken uit de lijst van draadloze netwerken.

Selecteer "Opn.scannen" als het netwerk niet kan worden gevonden.

**2.** Voer uw wachtwoord in en selecteer "OK".

#### Gebruik iOS-apparaat

Gebruik uw iOS-apparaat (iPhone/iPod/iPad) om een verbinding te maken met het netwerk. Door uw iOS-apparaat op dit toestel aan te sluiten, kan het toestel automatisch worden verbonden met hetzelfde netwerk als uw apparaat.

Dit toestel kan op twee manieren worden aangesloten op uw iOSapparaat via een USB-kabel en via Wi-Fi.

#### n **Wanneer u verbindt via Wi-Fi**

- **1.** Selecteer "Draadloze verbinding" op het TV-scherm.
- **2.** Controleer of uw iOS-apparaat is aangesloten op een draadloze LAN-router (Wi-Fi) en selecteer "Denon AVR-X1100W" onder "SET UP NEW AIRPLAY SPEAKER..." onderaan op het Wi-Ficonfiguratiescherm van uw iOS-apparaat.
- **3.** Tik op "Volgende" op het scherm van het iOS-apparaat.

De firmwareversie van het iOS-apparaat moet iOS7 of later ondersteunen.

#### n **Wanneer u een USB-kabel gebruikt**

- **1.** Selecteer "USB-kabel" op het TV-scherm.
- **2.** Controleer of uw iOS-apparaat is verbonden met het draadloos LAN (Wi-Fi) en sluit het aan op de USB-poort op het voorpaneel met een USB-kabel.
- **3.** Selecteer "Aansluiten" op het TV-scherm.
- **4.** Tik op "Sta toe" wanneer het verbindingsbericht verschijnt op het scherm van uw iOS-apparaat.

 $\rightarrow$ 

De firmwareversie van het iOS-apparaat moet iOS5 of later ondersteunen.

**[Voorpaneel](#page-12-0) [Display](#page-15-0) [Achterpaneel](#page-17-0)** 172 **[Afstandsbediening](#page-20-0) [Index](#page-237-0)**

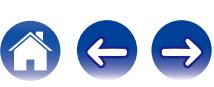

### ■ WPS-router

Gebruik een WPS-compatibele router voor het verbinden.

Er zijn twee manieren om te verbinden: met de drukknopmethode of met de pincodemethode. Selecteer de verbindingsmethode volgens uw router.

### □ Wanneer u verbindt met de drukknopmethode

- **1.** Selecteer "Druktoets" op het TV-scherm.
- **2.** Schakel naar de WPS-modus door te drukken op de WPS-knop van de router waarmee u wilt verbinden.
	- 0 De tijd voor het indrukken van de knop verschilt afhankelijk van de router.
- **3.** Selecteer binnen 2 minuten "Aansluiten" op het TV-scherm.

### $\Box$  Wanneer u verbindt met de pincodemethode

- **1.** Selecteer "PIN" op het TV-scherm.
- **2.** Registreer de pincode van het toestel in de router.

## **Handmatiq**

Voer de naam (SSID) en het wachtwoord in van het netwerk waarmee u wilt verbinden.

**1.** Stel de volgende items in.

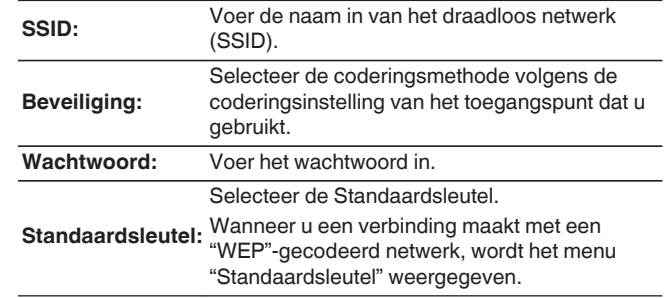

**2.** Selecteer "Aansluiten" aan het einde van de instelling.

De draadloze LAN-instellingen (Wi-Fi) van dit toestel kunnen ook worden geconfigureerd vanaf een pc of tablet die een draadloze LAN-verbinding ondersteunt.

Wanneer u een apparaat gebruikt die de firmwareversie iOS7 of later heeft, ["Wanneer u verbindt via Wi-Fi" \(](#page-171-0) $\mathbb{F}$  blz. 172) in "Gebruik iOS-apparaat".

- **1.** Houd de knoppen DIMMER en STATUS op het hoofdtoestel minstens 3 seconden ingedrukt wanneer de voeding van het toestel wordt ingeschakeld.
- **2.** Verbind het draadloos LAN van de computer of tablet met "Denon AVR-X1100W" wanneer "Sluit uw Wi-Fi-toestel aan op een Wi-Fi-netwerk met de naam "Denon AVR-X1100W"" op de display wordt getoond.
- **3.** Start de browser en typ "192.168.1.16" in de URL.
- **4.** Gebruik de browser voor het invoeren van de instellingen, selecteer "Aansluiten" en sluit dan de instellingen af.

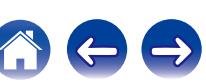

## **Instellingen**

Configureer de proxy-instellingen en het IP-adres.

- 0 Als u een breedbandrouter (DHCP-functie) gebruikt, wordt de informatie die is vereist voor de netwerkverbinding, zoals het IP-adres, automatisch geconfigureerd omdat de DHCP-functie in de standaardinstellingen van dit toestel is ingesteld op "Aan".
- Stel de informatie voor IP-adres, Subnetmasker, Standaard gateway en de DNS-server alleen in wanneer u een vast IP-adres toewijst of wanneer u een verbinding maakt met een netwerk zonder DHCPfunctie.
- 0 Configureer de proxy-instellingen wanneer u een proxyserver gebruikt voor het verbinden met internet.

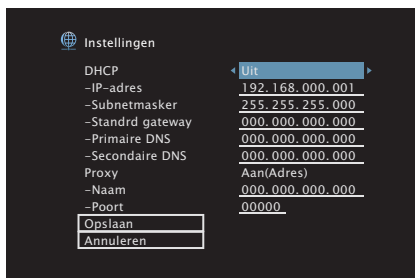

### o **DHCP**

Selecteert hoe u het netwerk aansluit.

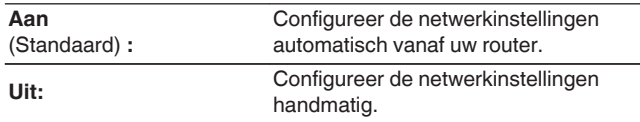

### o **IP-adres**

Stel het IP-adres binnen de hieronder getoonde bereiken in.

0 De Network Audio-functie kan niet worden gebruikt als andere IPadressen worden ingesteld.

CLASS A:10.0.0.1 - 10.255.255.254 CLASS B:172.16.0.1 - 172.31.255.254 CLASS C:192.168.0.1 - 192.168.255.254

### o **Subnetmasker**

Wanneer u een xDSL-modem of -aansluitingsadapter rechtstreeks op dit toestel aansluit, moet u het subnetmasker aangeduid in de door uw provider geleverde documentatie invoeren. Normale invoer 255.255.255.0.

## **Standrd gateway**

Bij aansluiting op een gateway (router) voert u het IP -adres ervan in.

## **Primaire DNS, Secondaire DNS**

Als in de door uw provider geleverde documentatie slecht één DNSadres is opgegeven, voert u dit in bij "Primaire DNS". Als er twee of meer DNS worden geboden door uw provider, voert u zowel "Primary DNS" als "Secondaire DNS" in.

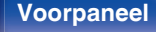

**[Voorpaneel](#page-12-0) [Display](#page-15-0) [Achterpaneel](#page-17-0)** 174 **[Afstandsbediening](#page-20-0) [Index](#page-237-0)**

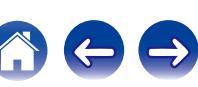

### **Proxy**

Maak deze instelling als u verbinding maakt met het internet via een proxy server.

Geef de proxy-instellingen alleen op wanneer u een internetverbinding maakt via een proxyserver die op uw intern netwerk zit, door uw provider is geboden, enz.

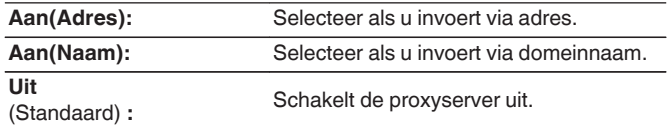

### ■ Poort

Voer het poortnummer in.

#### $\overline{\rightarrow}$

- 0 Controleer de aansluiting en de instellingen opnieuw als u geen toegang krijgt tot het Internet. (v [blz. 50\)](#page-49-0)
- 0 Raadpleeg uw ISP (Internet Service Provider) of de plaats waar u de computer heeft gekocht indien u geen internetverbinding kunt maken.

## **IP-besturing**

Hiermee is de netwerkcommunicatie mogelijk in stand-bymodus.

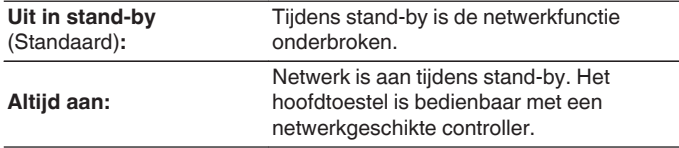

## $\rightarrow$

Bij gebruik van de webregelfunctie of Denon Remote App, moet u de "IP-besturing" instelling op "Altijd aan" stellen.

#### **OPMERKING**

Wanneer "IP-besturing" is ingesteld op "Altijd aan", wordt meer stand-byvermogen verbruikt.

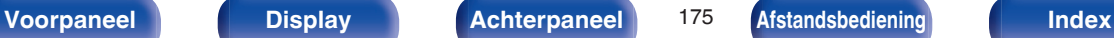

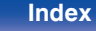

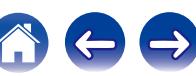

## **Schermnaam**

De Schermnaam is de naam voor dit toestel die in het netwerk wordt weergegeven. U kunt de Schermnaam wijzigen volgens uw voorkeur.

#### o **Naam**

Selecteert de schermnaam in de lijst.

Wanneer u "Overige" selecteert, kunt u de Schermnaam wijzigen volgens uw voorkeur.

**Home Theater / Living Room / Family Room / Guest Room / Kitchen / Dining Room / Master Bedroom / Bedroom / Den / Office / Overige**

- 0 De snelkeuzenaam mag maximaal 63 tekens lang zijn. Ga naar ["Het toetsenbordscherm gebruiken" \(](#page-132-0) $\mathbb{Q}$  blz. 133) voor het invoeren van tekens.
- 0 De standaard schermnaam bij eerste gebruik is "Denon AVR-X1100W".

#### ■ Stand.inst.

Herstelt de Schermnaam die u had gewijzigd opnieuw in de standaardinstelling.

## **Diagnose**

Wordt gebruikt voor het controleren van de netwerkverbinding.

## **Fys.Verbinding**

Controleert de fysieke LAN-poortverbinding.

#### **OK**

**Fout:** De LAN-kabel is niet aangesloten. Controleer de aansluiting.

### $\overline{\mathcal{L}}$

Als u een verbinding hebt gemaakt met een draadloos LAN, verschijnt "Aansluiting Draadloos (Wi-Fi)".

#### **Toegang router**

Controleert de verbinding van dit toestel met de router.

#### **OK**

**Fout:** Kan niet communiceren met de router. Controleer de routerinstellingen.

#### o **Internettoegang**

Controleert of dit toestel internettoegang heeft (WAN).

#### **OK**

**Fout:** Kan geen internetverbinding maken. Controleer de omgeving voor de internetverbinding of de routerinstellingen.

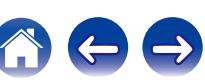

# **Onderhoudsmodus**

Gebruiken wanneer een Denon-vakman of -installateur onderhoud uitvoert. Normaal is deze modus niet geschikt voor gebruik door de eindgebruiker, alleen door een opgeleide onderhoudstechnicus of erkende installatietechnicus.

#### **OPMERKING**

Gebruik deze functie uitsluitend wanneer een vakman of installateur van Denon deze instructie geeft.

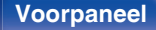

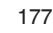

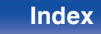

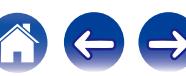

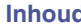

# **Algemeen**

Maak verschillende andere instellingen.

## **Taal**

Stel de menutaal voor weergave op het TV-scherm in.

**English / Deutsch / Français / Italiano / Español / Nederlands / Svenska / Pусский / Polski**

(Standaard : Engels)

## $\overline{\rightarrow}$

"Taal" kan ook worden ingesteld met de volgende bewerking. Het menuscherm wordt echter niet weergegeven. Bekijk het display tijdens het configureren van de instellingen.

**1.** Houd ZONE2 SOURCE en STATUS op het hoofdtoestel minstens 3 seconden ingedrukt.

"V.Format:<PAL>" verschijnt op het display.

**2.** Druk op DIMMER op het hoofdtoestel.

"Lang.:<ENGLISH >" verschijnt op het display.

- **3.** Gebruik TUNER PRESET CH + of TUNER PRESET CH van het hoofdtoestel en stel de taal in.
- **4.** Druk op STATUS op het hoofdtoestel om de instelling te voltooien.

## **ECO**

Configureer de instellingen van de ECO-modus en de modus Auto standby.

### ■ **ECO-modus**

Dit kan het stroomverbruik verminderen wanneer de voeding van het toestel is ingeschakeld.

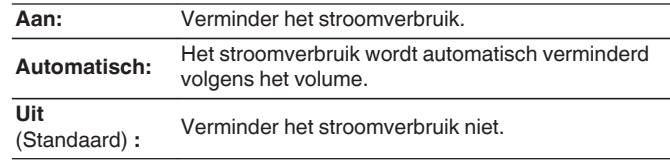

- 0 Wanneer u geluid met een hoog volume wilt weergeven, wordt het aanbevolen "ECO-modus" op "Uit" te stellen.
- 0 De Eco-modus kan ook worden geschakeld door op de afstandsbediening op ECO te drukken.

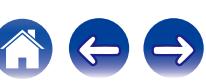

#### ■ Autom. Insch.

Stel de modus in op de ECO wanneer de voeding is ingeschakeld.

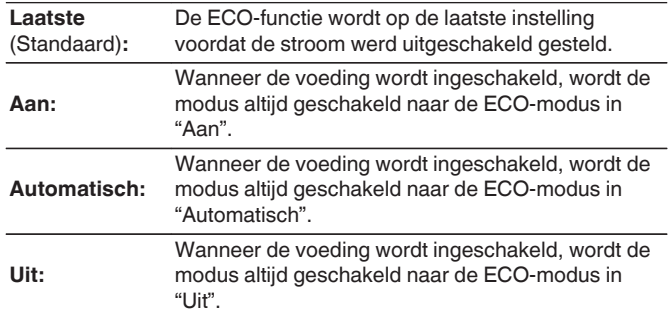

#### $\blacksquare$  Infoweergave

Geef het stroomverbruik van dit toestel weer via een meter op het TVscherm.

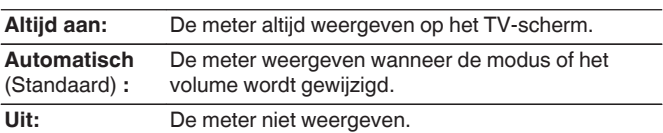

## ■ Autom.standby

Stel dit zo in dat de voeding van het toestel automatisch naar stand-by schakelt.

### n **MAIN ZONE**

Stelt de tijd in voor het schakelen naar auto stand-by wanneer er geen audio- of videosignalen in dit apparaat worden ingevoerd.

Voordat het toestel naar de stand-bymodus gaat, wordt

"Autom.standby" weergegeven op het display van het toestel en op het menuscherm.

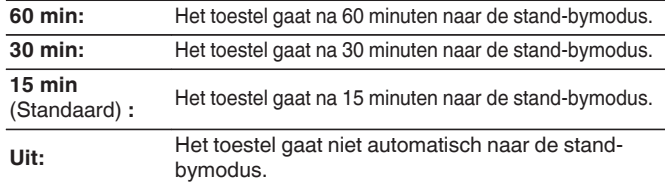

#### n **ZONE2**

Wanneer er geen bewerkingen zijn gedurende de hier ingestelde periode, wordt de voeding automatisch uitgeschakeld, zelfs als er audio- of video-invoer is.

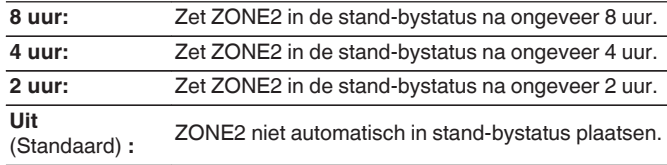

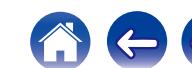

## **ZONE2 setup**

Configureer de instellingen voor audioweergave op ZONE2.

#### $\overline{\mathscr{E}}$

Waarden die zijn ingesteld voor "Volumelimiet" en "Vol.aanzetten" worden weergegeven volgens de instelling die is opgegeven voor het volume "Schaal" ( $\sqrt{\epsilon}$ blz. 140).

#### **N** Volumeniveau

Stel het volume-uitgangsniveau in.

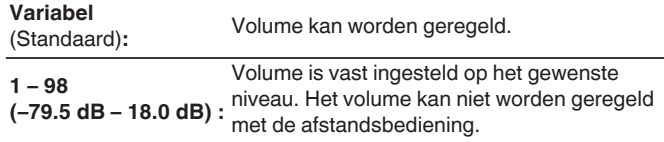

### o **Volumelimiet**

Kies een instelling voor het maximumvolume.

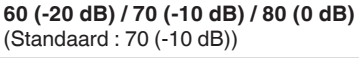

**Uit:** Stel geen maximumvolume in.

# $\rightarrow$

Dit kan worden ingesteld wanneer "Volumeniveau" is ingesteld op "Variabel".  $(\sqrt{2}$ blz. 180)

### o **Vol.aanzetten**

Definieer de volume-instelling die actief is wanneer de netspanning wordt ingeschakeld.

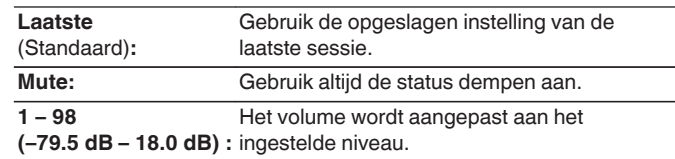

Dit kan worden ingesteld wanneer "Volumeniveau" is ingesteld op "Variabel".  $(\sqrt{p}$ blz. 180)

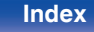

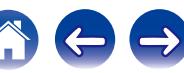
## <span id="page-180-0"></span>**Zone herbenoemen**

Verander de schermtitel van iedere zone in een titel van uw voorkeur.

#### **MAIN ZONE / ZONE2**

**Stand.inst.:** De standaardinstelling wordt hersteld voor de bewerkte Stand.inst.: De Diamon.

## $\mathscr{P}$

U kunt maximaal 10 tekens invoeren.

Ga naar ["Het toetsenbordscherm gebruiken" \(](#page-132-0)v blz. 133) voor het invoeren van tekens.

## **Snelkeuze naam**

Wijzig de snelkeuzenaam die verschijnt op het TV-scherm naar een naam van uw voorkeur.

#### **Snelkeuze 1 / Snelkeuze 2 / Snelkeuze 3 / Snelkeuze 4**

**Stand.inst.:** De standaardinstelling wordt hersteld voor de bewerkte snelkeuzenaam.

U kunt maximaal 16 tekens invoeren.

Ga naar ["Het toetsenbordscherm gebruiken" \(](#page-132-0) $\mathscr{F}$  blz. 133) voor het invoeren van tekens.

## **Display voor**

Maakt instellingen met betrekking tot het display op dit toestel.

#### o **Dimmer**

Past de helderheid aan van de display van het toestel.

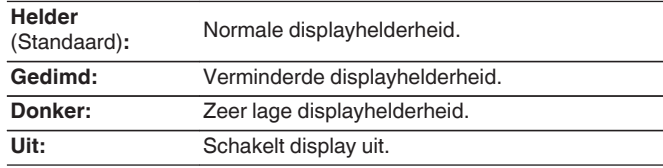

#### $\overline{\bullet}$

U kunt ook de weergave aanpassen door op DIMMER op het hoofdtoestel.

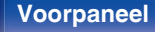

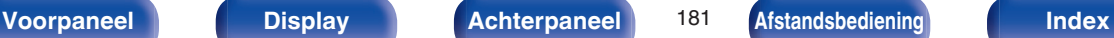

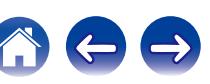

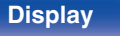

**[Voorpaneel](#page-12-0) [Display](#page-15-0) [Achterpaneel](#page-17-0)** 182 **[Afstandsbediening](#page-20-0) [Index](#page-237-0)**

## <span id="page-181-0"></span>**Informatie**

Geef informatie weer over de instellingen van dit toestel, ingangssignalen, enz.

## o **Audio**

Geef de audio-informatie weer voor MAIN ZONE.

**Geluidsmodus:** Toont de huidige geluidsmodus.

**Ingangsignaal:** Het type ingangssignaal.

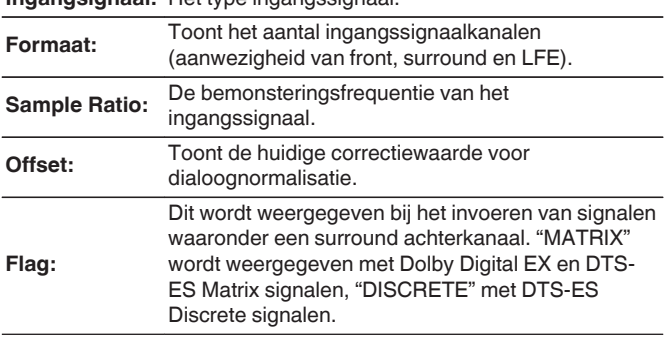

## o **Video**

Toon de HDMI-ingangs-/uitgangssignalen en de HDMImonitorinformatie voor MAIN ZONE.

**HMDI-signaal**

**Resoluties / Color Space / Pixeldiepte**

**HDMI monitor**

**Interface / Resoluties**

#### o **ZONE**

Informatie tonen over huidige instellingen.

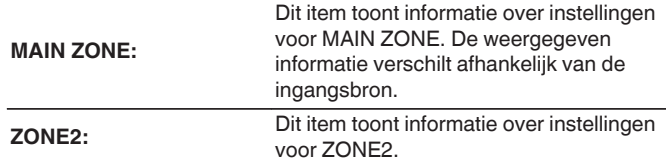

## o **Firmware**

**Versie:** Toont informatie voor de huidige firmware.

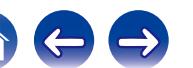

## **Notificaties**

Toont en stelt meldingen.

Stelt ook in of de melding moet worden weergegeven wanneer de voeding is ingeschakeld.

#### n **Meldingsbericht**

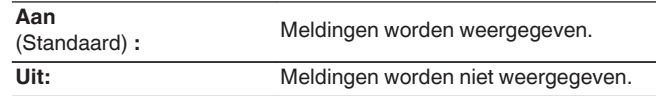

### $\overline{\rightarrow}$

Druk op INFO op de afstandsbediening om de huidige bronnaam, het volume, de naam van de geluidsmodus en andere informatie weer te geven onderaan op het scherm.

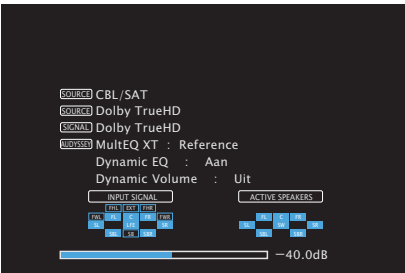

#### **OPMERKING**

Het statusweergavescherm kan niet worden weergegeven wanneer de volgende videosignalen worden afgespeeld.

- 0 Computerresolutie video
- 0 Video met een andere beeldverhouding dan 16:9 of 4:3
- 0 4K video

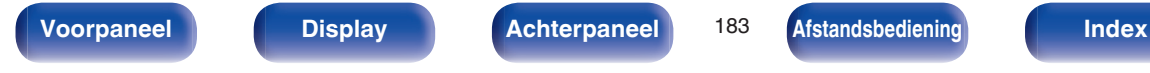

## **Gebruiksdata**

Om ons te helpen onze producten en klantenservice te verbeteren, verzamelt Denon anonieme informatie over de manier waarop u uw AVontvanger gebruikt (zoals vaak gebruikte ingangsbronnen en geluidsmodi en luidsprekerinstellingen).

Denon zal nooit informatie die wij verzamelen, meedelen aan derden.

**Ja:** Geef informatie over de bedrijfsstatus van dit toestel.

**Nee:** Geef geen informatie over de bedrijfsstatus van dit toestel.

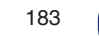

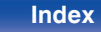

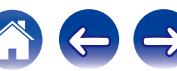

## **Firmware**

Controleert op de nieuwste fimrwaregegevens over updates en upgrades, werkt de firmware bij en stelt de weergave van meldingsberichten voor updates en upgrades in.

## **Update**

Werkt de firmware van dit toestel bij.

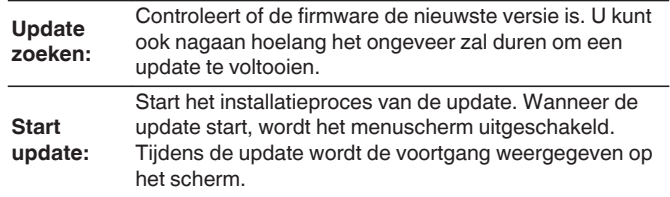

## $\overline{\mathscr{E}}$

Dit toestel probeert automatisch de update opnieuw uit te voeren wanneer het bijwerken mislukt. Als de update nog steeds mislukt, verschijnt een van de volgende berichten op het scherm. Controleer de netwerkinstellingen en aansluitingen wanneer een van onderstaande meldingen verschijnt en probeer daarna nogmaals om de update te installeren.

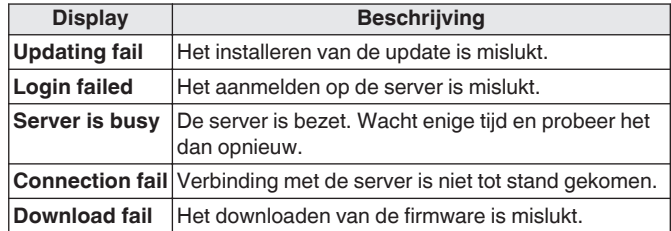

## **Notificaties**

Wanneer de laatste firmware beschikbaar is, wordt een mededeling weergegeven op het tv-scherm bij het opstarten.

De mededeling wordt ongeveer 40 seconden weergegeven, nadat de stroom is ingeschakeld.

#### **Update**

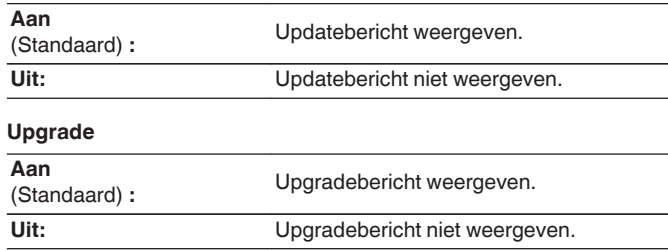

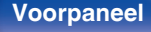

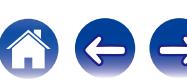

### **Functie toevoegn**

Toon nieuwe functies die kunnen worden gedownload naar dit toestel en voer een upgrade uit.

**Upgradepakket:** Geef de items weer die moeten worden bijgewerkt.

**Upgrade status:** Toont een lijst met aanvullende functies die door de upgrade worden geleverd.

**Start upgrade:** Voer het upgradeproces uit. Wanneer de upgrade start, wordt het menuscherm uitgeschakeld. De verstreken tijd van de upgrade wordt tijdens het uitvoeren van de upgrade getoond.

- 0 Raadpleeg de Denon-website voor meer details over updates.
- 0 Wanneer de procedure is voltooid, verschijnt "Geregistreerd" in het menu en kunt u upgrades uitvoeren. Als de procedure niet werd uitgevoerd, wordt "-------" weergegeven.

Het ID-nummer dat in dit scherm wordt getoond is vereist bij het uitvoeren van de procedure.

Het ID-nummer kan ook worden weergegeven door TUNER PRESET CH + en STATUS van het hoofdtoestel minstens 3 seconden ingedrukt te houden.

0 Wanneer de upgrade niet geslaagd is, zal een foutmelding in het display verschijnen die identiek is aan de melding in "Firmware" - "Update". Controleer de instellingen en voer de upgrade opnieuw uit.

#### **Opmerkingen over het gebruik van "Update" en "Functie toevoegn"**

- 0 Om deze functies te kunnen gebruiken, moet voldaan worden aan de correcte systeemvereisten en instellingen voor een internetverbinding.  $($  $\sqrt{2}$  [blz. 50\)](#page-49-0)
- Schakel de stroom niet uit voordat de update of upgrade afgerond is.
- Er is ongeveer 1 uur nodig tot het bijwerken/upgraden is voltooid.
- 0 Als het installeren van de update/upgrade eenmaal is gestart, kunnen de normale functies van dit toestel niet eerder weer worden gebruikt dan nadat de update/upgrade volledig is geïnstalleerd. Het is mogelijk dat back-updata voor de voor dit toestel ingestelde parameters, etc. worden teruggesteld.
- Als de update of het bijwerken mislukt, dient u  $\Phi$  op het toestel langer dan 5 seconden ingedrukt te houden of het stroomsnoer uit te trekken en opnieuw in te steken. "Update Retry" verschijnt op de display en update herstart vanaf het punt waar de update mislukte. Controleer de netwerkomgeving, indien de fout zich ondanks dit nog steeds voordoet.

Informatie over de "Update" functie en "Functie toevoegn" zullen telkens op de Denon-website aangekondigd worden, wanneer dergelijke plannen gedefinieerd zijn.

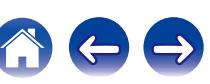

## **Setup slot**

Bescherm alle instellingen tegen ongewenste wijzigingen.

## ■ Zet op slot

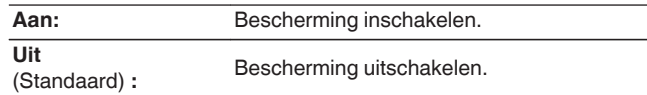

## $\overline{\mathscr{E}}$

Stel "Zet op slot" in op "Uit", wanneer u de instelling annuleert.

#### **OPMERKING**

Wanneer "Zet op slot" is ingesteld op "Aan", worden geen instelitems weergegeven, behalve voor "Setup slot".

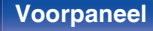

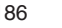

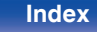

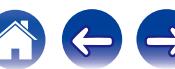

## <span id="page-186-0"></span> $\blacksquare$  Inhoud

## **Tips**

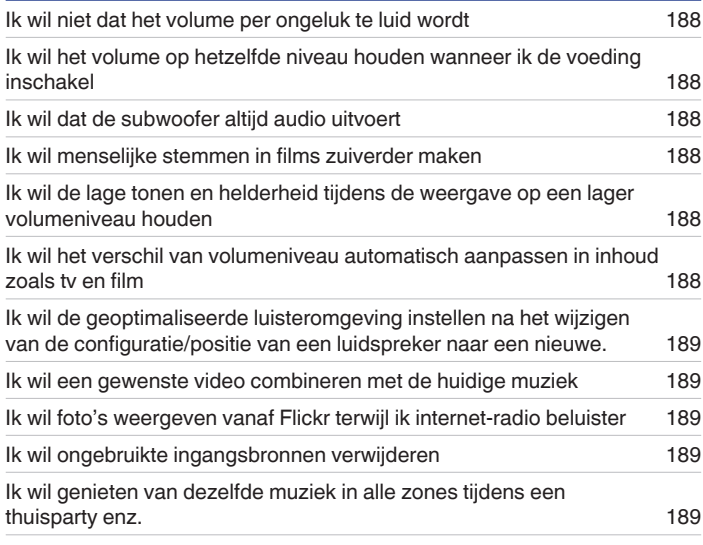

## **Probleemoplossing**

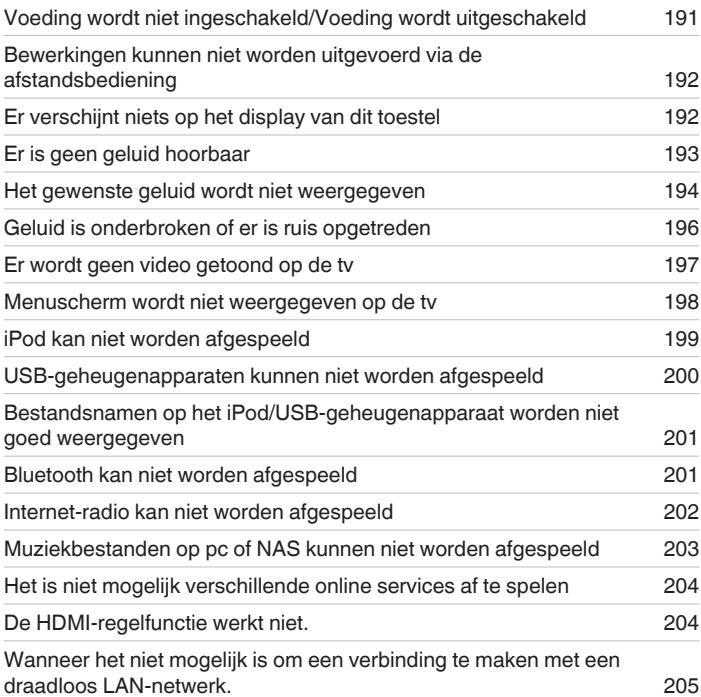

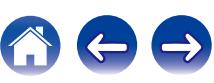

## <span id="page-187-0"></span>**Tips**

#### **Ik wil niet dat het volume per ongeluk te luid wordt**

0 Stel de hoogste limiet van het volume voor "Volumelimiet" vooraf in het menu in. Dit voorkomt dat kinderen of anderen het volume per ongeluk te hoog instellen. U kunt dit instellen voor elke zone. (@ [blz. 140,](#page-139-0) [180\)](#page-179-0)

#### **Ik wil het volume op hetzelfde niveau houden wanneer ik de voeding inschakel**

0 De volume-instelling op het ogenblik waarop de voeding eerder op stand-by werd geplaatst, wordt standaard toegepast op dit toestel wanneer de voeding de volgende keer opnieuw wordt ingeschakeld zonder wijziging. Om een vast volumeniveau te gebruiken, stelt u het volumeniveau bij inschakelen in voor "Vol.aanzetten" in het menu. U kunt dit instellen voor elke zone. ( $\mathbb{Z}$ ) [blz. 140](#page-139-0), [180\)](#page-179-0)

#### **Ik wil dat de subwoofer altijd audio uitvoert**

0 Afhankelijk van de ingangssignalen en de geluidsmodus, zal de subwoofer mogelijk geen audio uitvoeren. Wanneer "Subwoofermodus" in het menu is ingesteld op "LFE+Main", kunt u de subwoofer altijd audio laten uitvoeren. ( $\sqrt{p}$  [blz. 169\)](#page-168-0)

#### **Ik wil menselijke stemmen in films zuiverder maken**

• Gebruik "Dialoogniveau" in het menu om het niveau aan te passen. ( $\mathbb{P}$  ( $\mathbb{P}$  [blz. 134\)](#page-133-0)

#### **Ik wil de lage tonen en helderheid tijdens de weergave op een lager volumeniveau houden**

0 Stel "Dynamic EQ" in het menu in op "Aan". Deze instelling corrigeert de frequentiekenmerken zodat u kunt genieten van helder geluid, zonder dat de lage tonen verloren gaan, zelfs tijdens afspelen aan een lager volume. ( $\mathbb{F}$  [blz. 142\)](#page-141-0)

#### **Ik wil het verschil van volumeniveau automatisch aanpassen in inhoud zoals tv en film**

0 Stel "Dynamic Volume" in het menu. Veranderingen in het volumeniveau (tussen stille en luide scènes) in tv-programma's of films worden automatisch aangepast naar uw gewenst niveau. ( $\mathbb{Q}$  [blz. 143\)](#page-142-0)

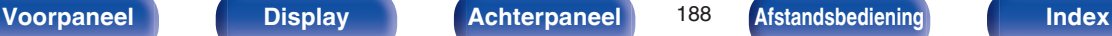

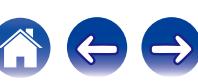

<span id="page-188-0"></span>**Ik wil de geoptimaliseerde luisteromgeving instellen na het wijzigen van de configuratie/positie van een luidspreker naar een nieuwe.**

• Audyssey® setup uitvoeren. Hiermee worden de geoptimaliseerde luidsprekerinstellingen voor de nieuwe luisteromgeving automatisch toegepast. ( $\sqrt{2}$ blz. 153)

#### **Ik wil een gewenste video combineren met de huidige muziek**

0 Stel "Video select" in het optiemenu in op "Aan". U kunt de huidige muziek combineren met uw gewenste videobron vanaf de set-topbox of dvd, enz. tijdens het beluisteren van muziek vanaf de Tuner, CD of Internet-radio. ( $\sqrt{p}$  [blz. 104\)](#page-103-0)

#### **Ik wil foto's weergeven vanaf Flickr terwijl ik internet-radio beluister**

• Na het afspelen van foto's vanaf Flickr, de diavoorstelling starten op het weergavescherm van internet-radio. (语 [blz. 100\)](#page-99-0)

#### **Ik wil ongebruikte ingangsbronnen verwijderen**

0 Stel ongebruikte ingangsbronnen voor "Verberg bronnen" in het menu in. U kunt zo ongebruikte ingangsbronnen overslaan bij het verdraaien van de SOURCE SELECT-knop op dit toestel. ( $\sqrt{p}$  [blz. 151\)](#page-150-0)

#### **Ik wil genieten van dezelfde muziek in alle zones tijdens een thuisparty enz.**

0 Stel "All Zone Stereo" in het optiemenu in op "Start". Hiermee kunt u tegelijkertijd de muziek die in MAIN ZONE wordt afgespeeld, afspelen in ZONE2. ( $\sqrt{2}$  [blz. 105\)](#page-104-0)

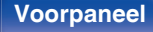

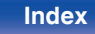

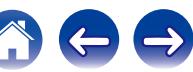

## **Probleemoplossing**

Als een probleem optreedt, moet u eerst het volgende controleren:

- **1. Zijn de aansluitingen juist ?**
- **2. Wordt het toestel bediend zoals wordt beschreven in de gebruiksaanwijzing?**
- **3. Werken de andere componenten naar behoren ?**

Als dit toestel niet naar behoren werkt, controleer dan de overeenkomende symptomen in deze sectie.

Als de symptomen niet overeenkomen met deze die hier zijn beschreven, dient u uw leverancier te raadplegen omdat dit kan te wijten zijn aan een fout in dit toestel. Koppel in dit geval onmiddellijk de voeding uit en neem contact op met de winkel waar u dit toestel hebt aangeschaft.

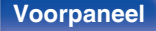

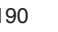

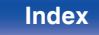

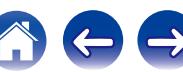

### <span id="page-190-0"></span>■ Voeding wordt niet ingeschakeld/Voeding wordt uitgeschakeld

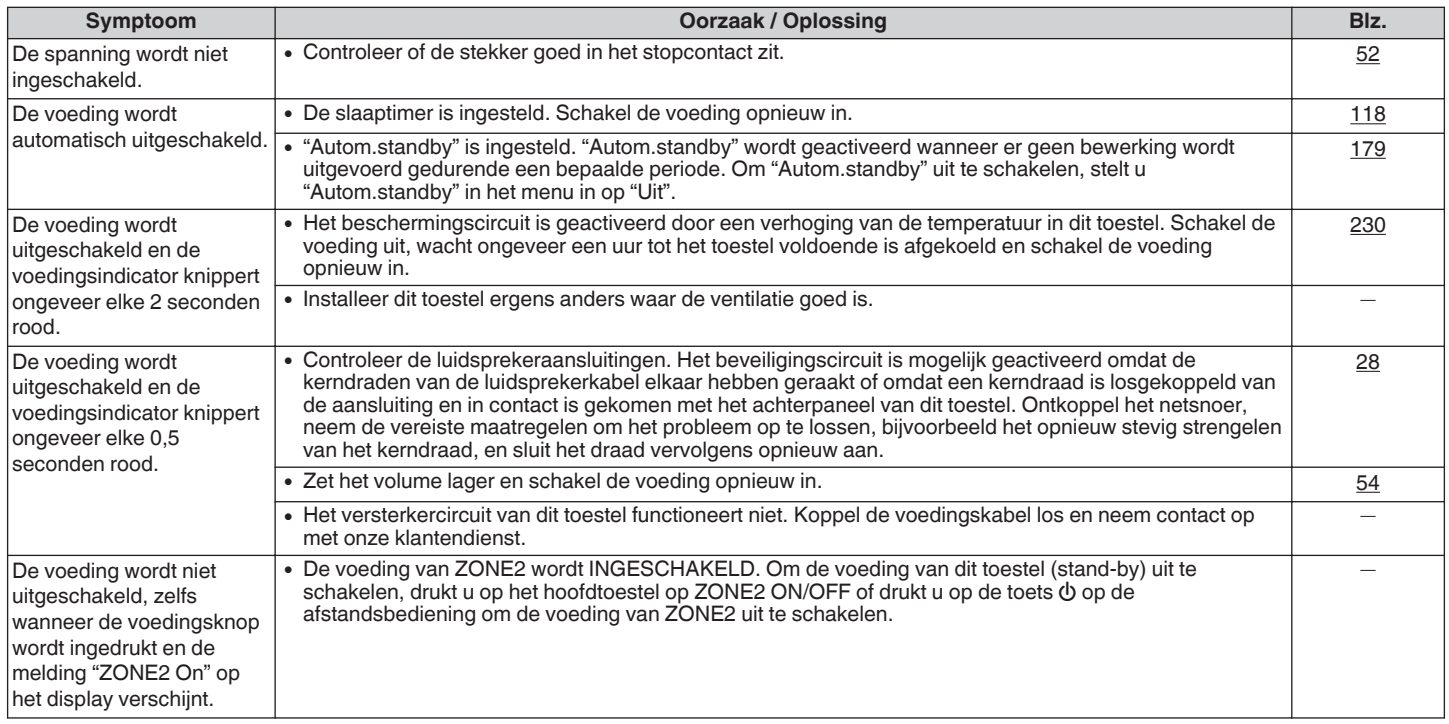

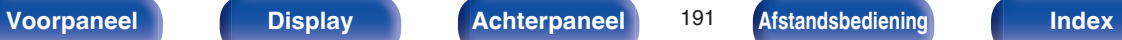

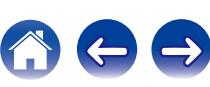

## <span id="page-191-0"></span>**Bewerkingen kunnen niet worden uitgevoerd via de afstandsbediening**

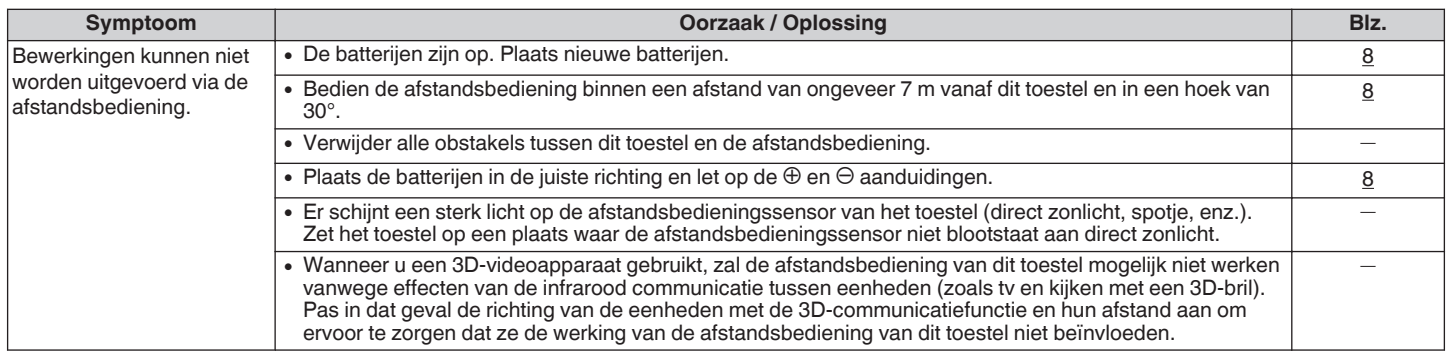

### **Er verschijnt niets op het display van dit toestel**

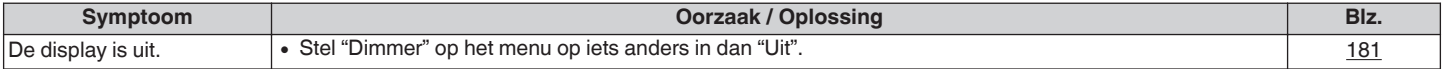

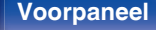

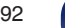

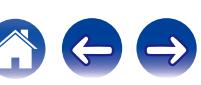

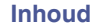

## <span id="page-192-0"></span>**Er is geen geluid hoorbaar**

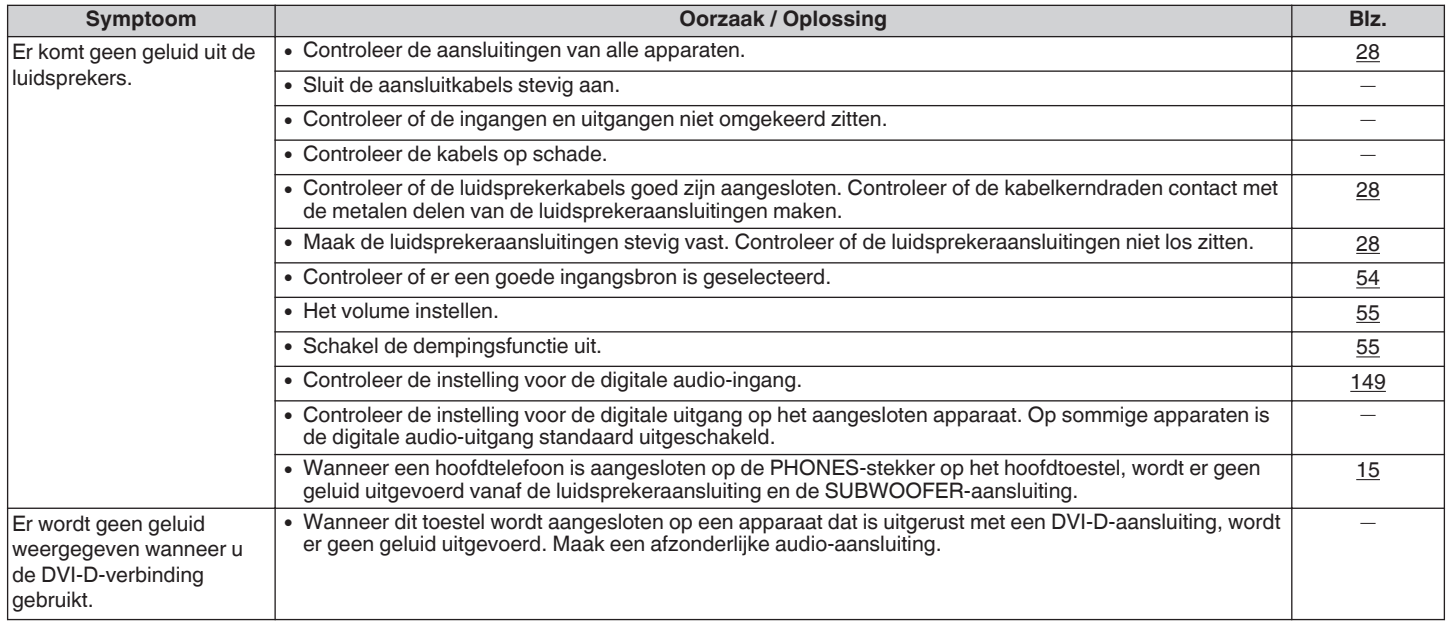

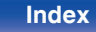

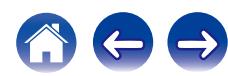

### <span id="page-193-0"></span>■ Het gewenste geluid wordt niet weergegeven

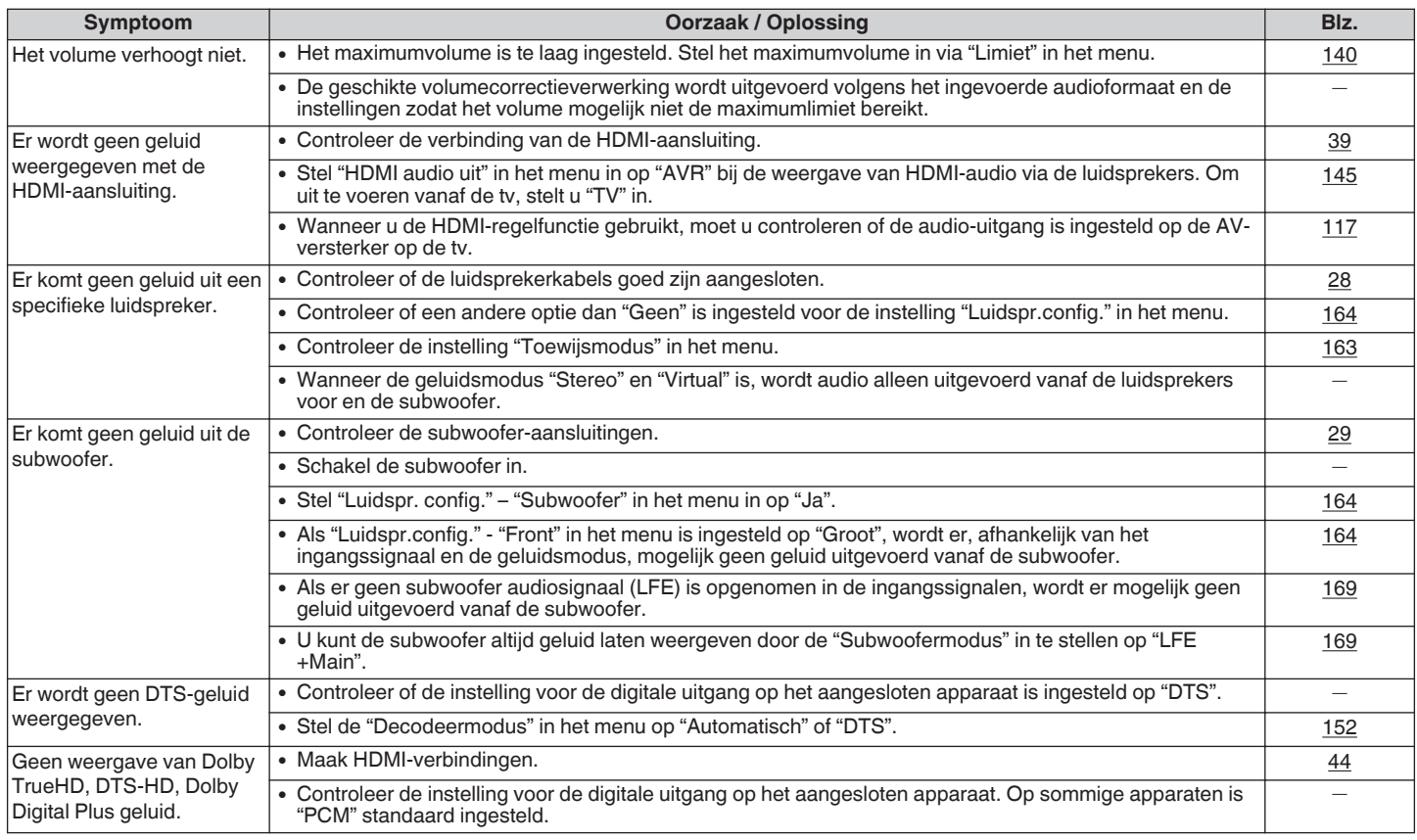

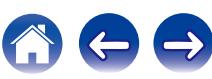

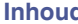

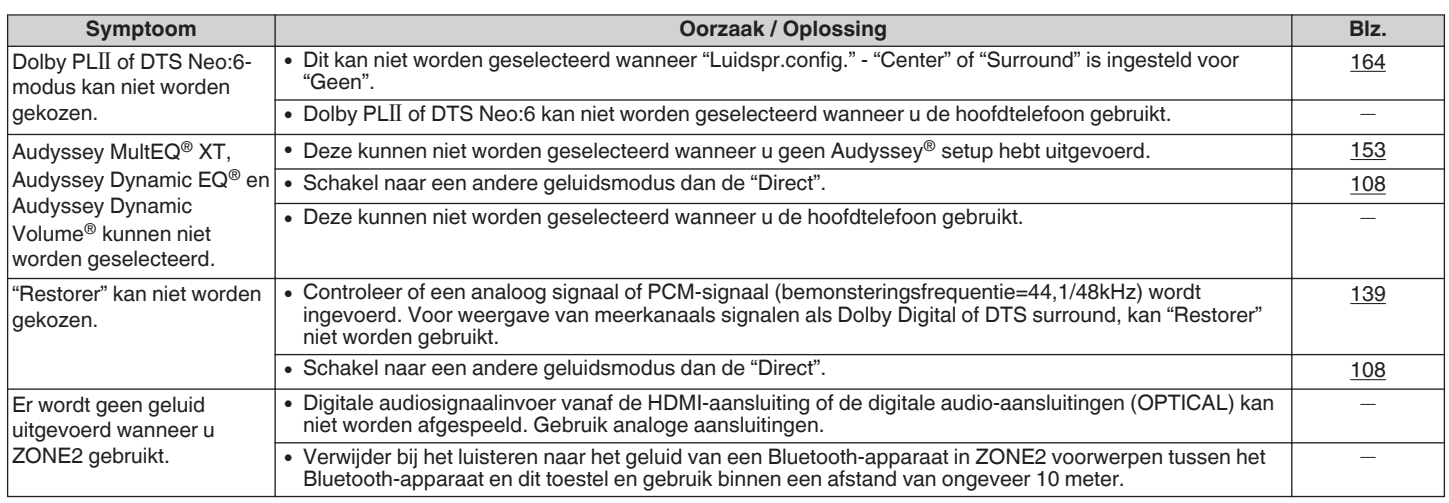

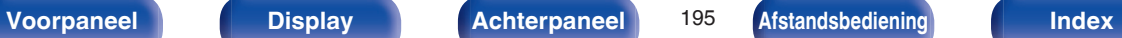

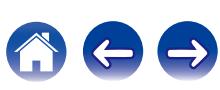

### <span id="page-195-0"></span>Geluid is onderbroken of er is ruis opgetreden

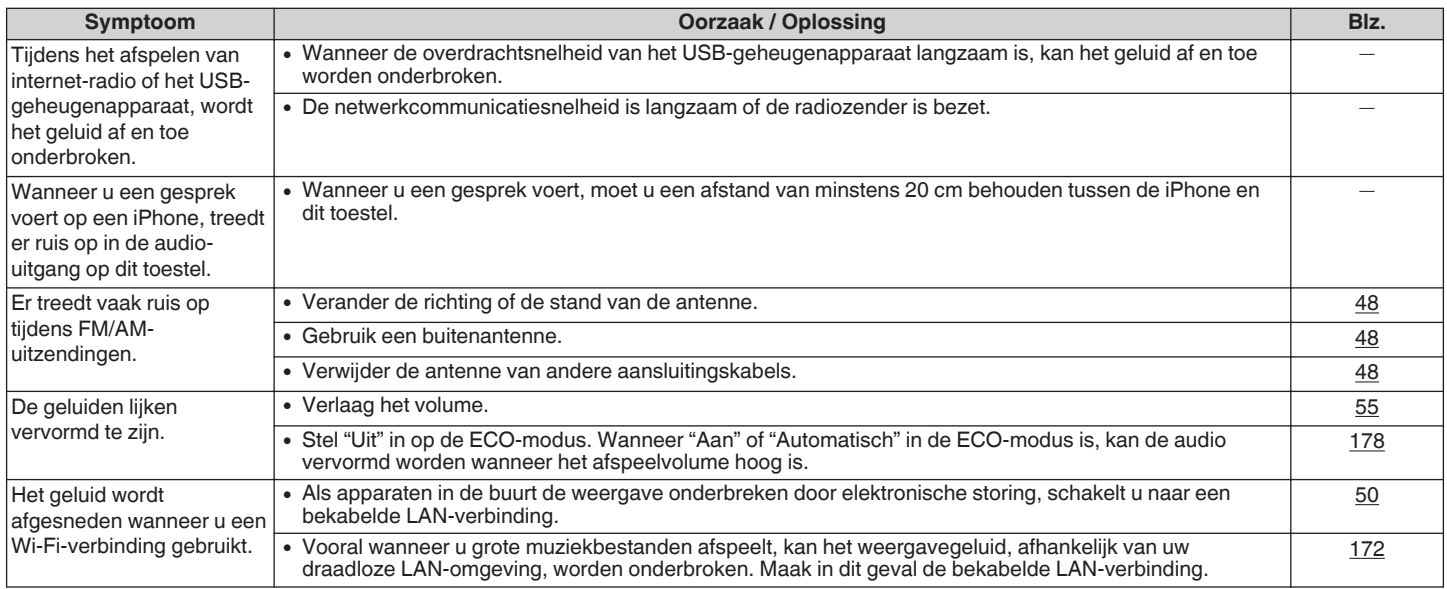

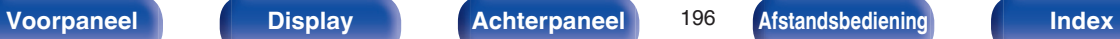

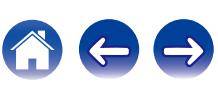

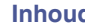

## <span id="page-196-0"></span>**E** Er wordt geen video getoond op de tv

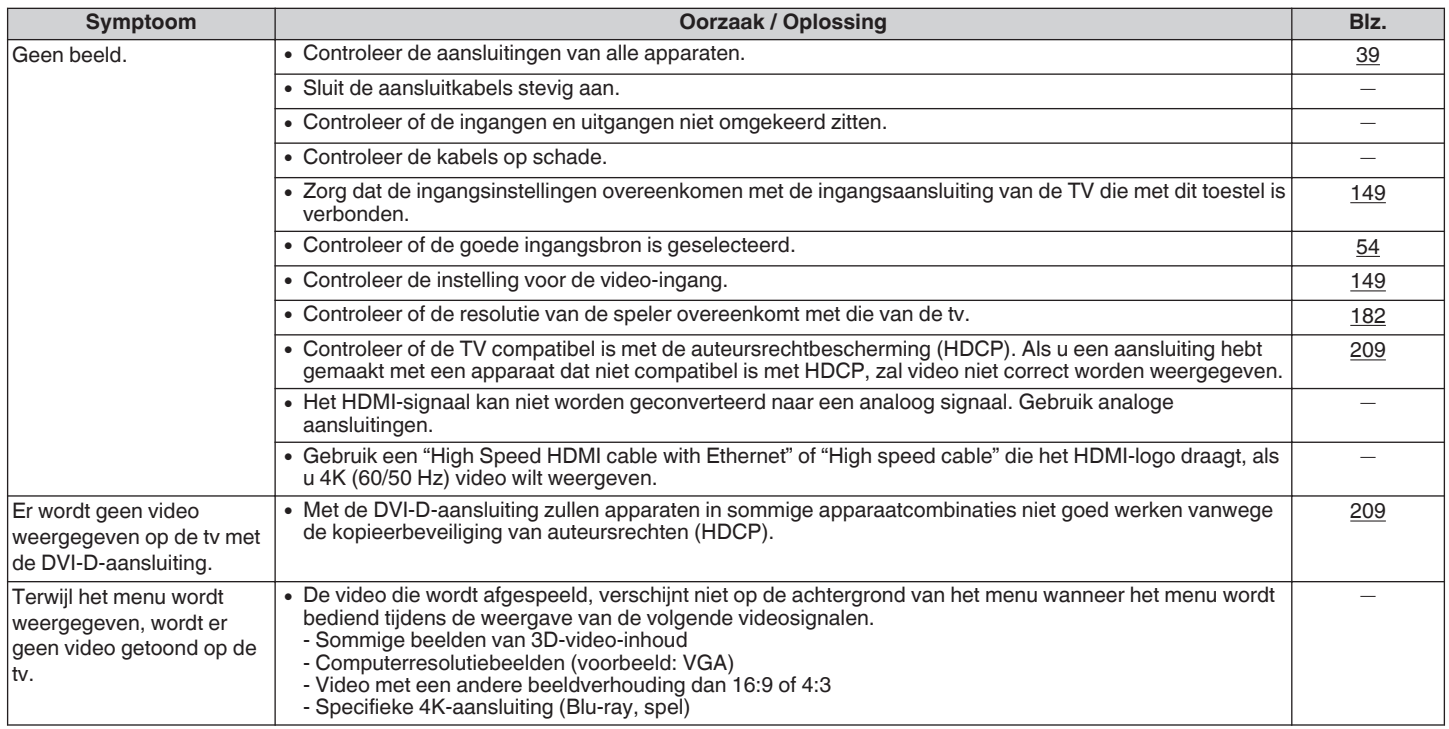

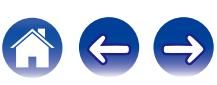

## <span id="page-197-0"></span>■ Menuscherm wordt niet weergegeven op de tv

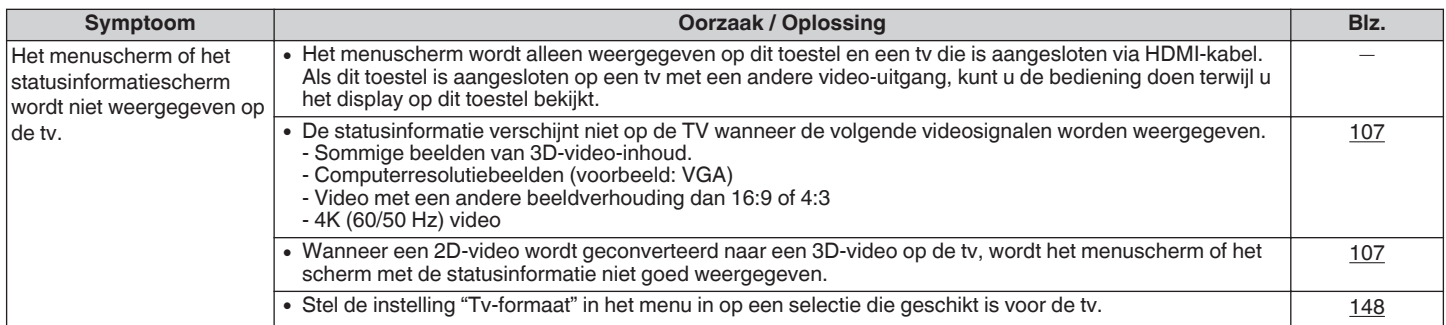

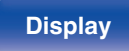

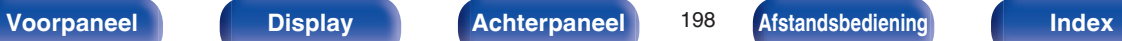

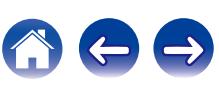

### <span id="page-198-0"></span> $\blacksquare$  **iPod kan niet worden afgespeeld**

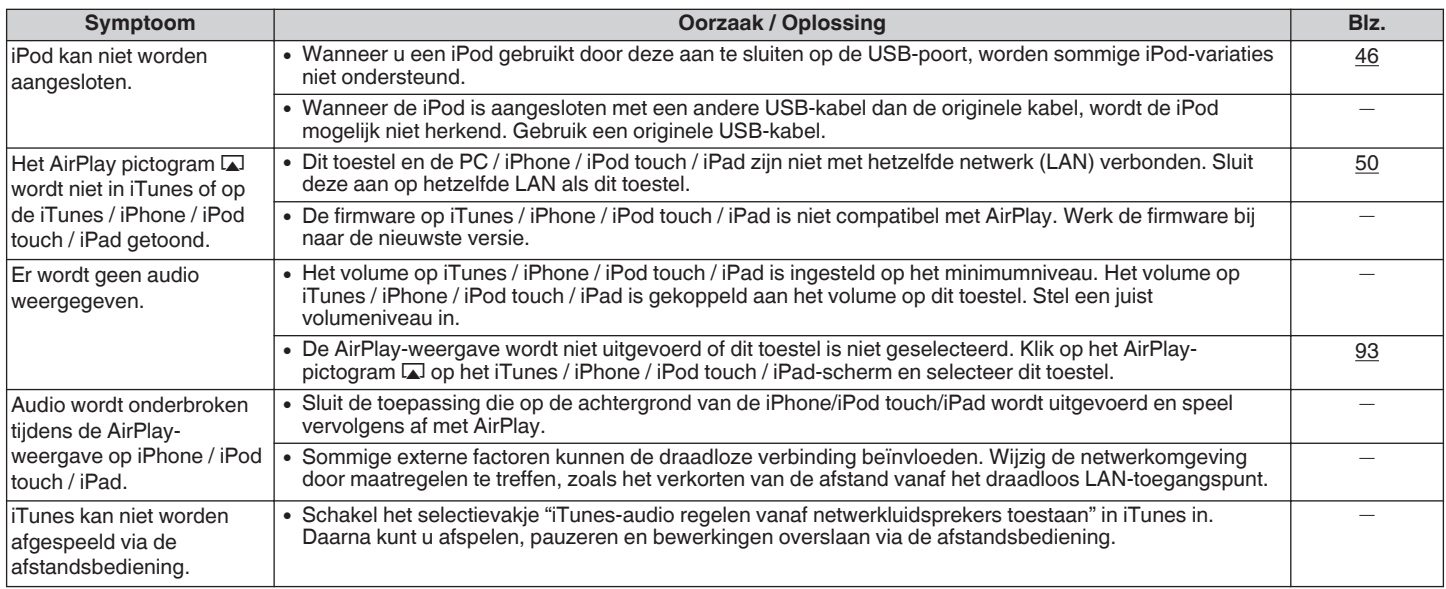

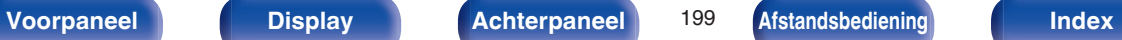

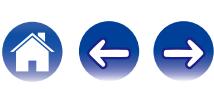

 $\Leftrightarrow$ 

A

## <span id="page-199-0"></span> $\blacksquare$  **USB-geheugenapparaten kunnen niet worden afgespeeld**

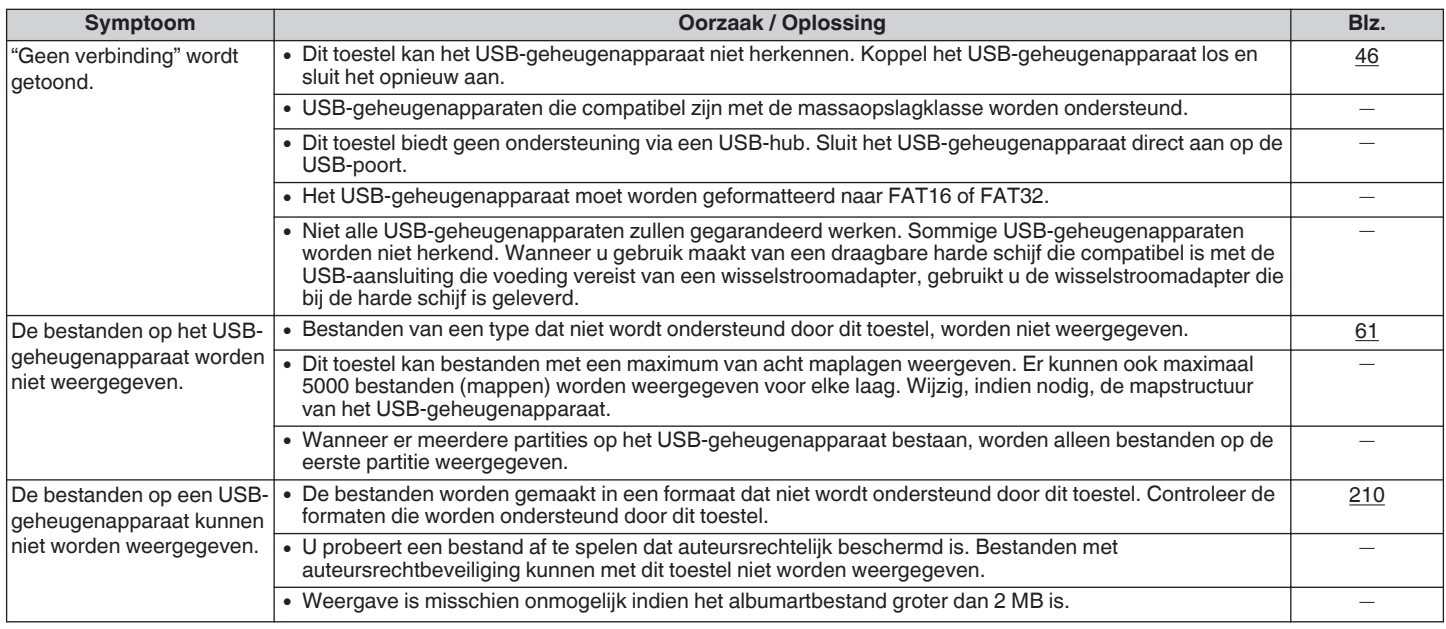

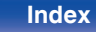

<span id="page-200-0"></span>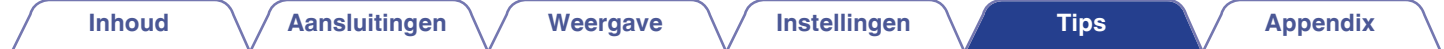

### ■ Bestandsnamen op het iPod/USB-geheugenapparaat worden niet goed weergegeven

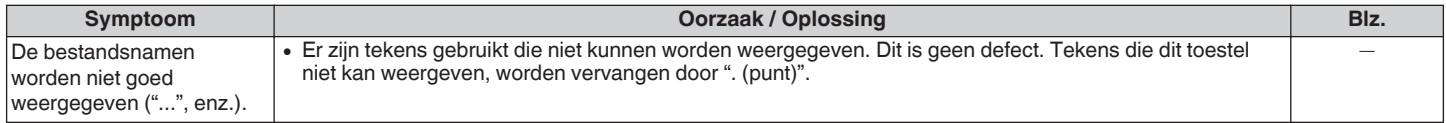

### **Bluetooth kan niet worden afgespeeld**

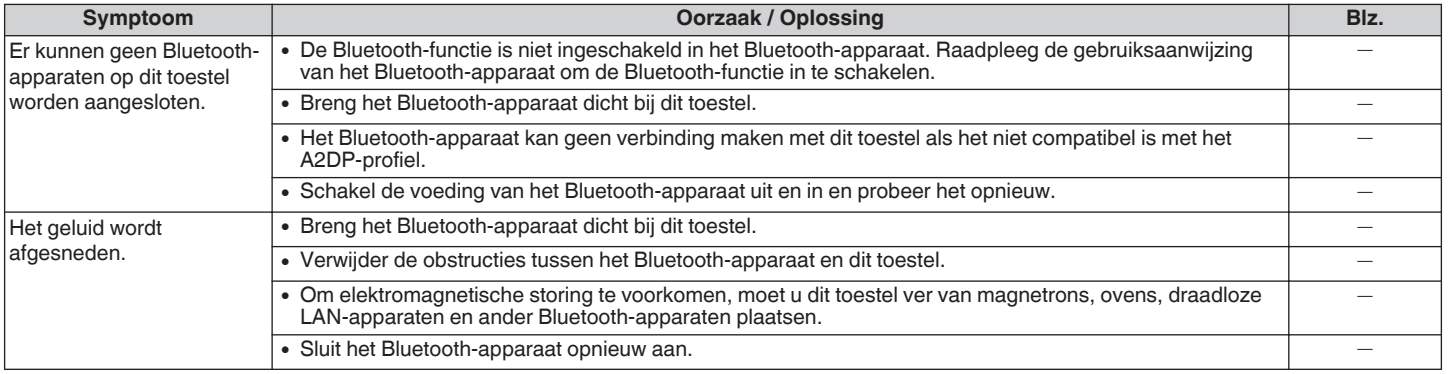

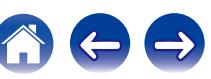

### <span id="page-201-0"></span> $\blacksquare$  **Internet-radio kan niet worden afgespeeld**

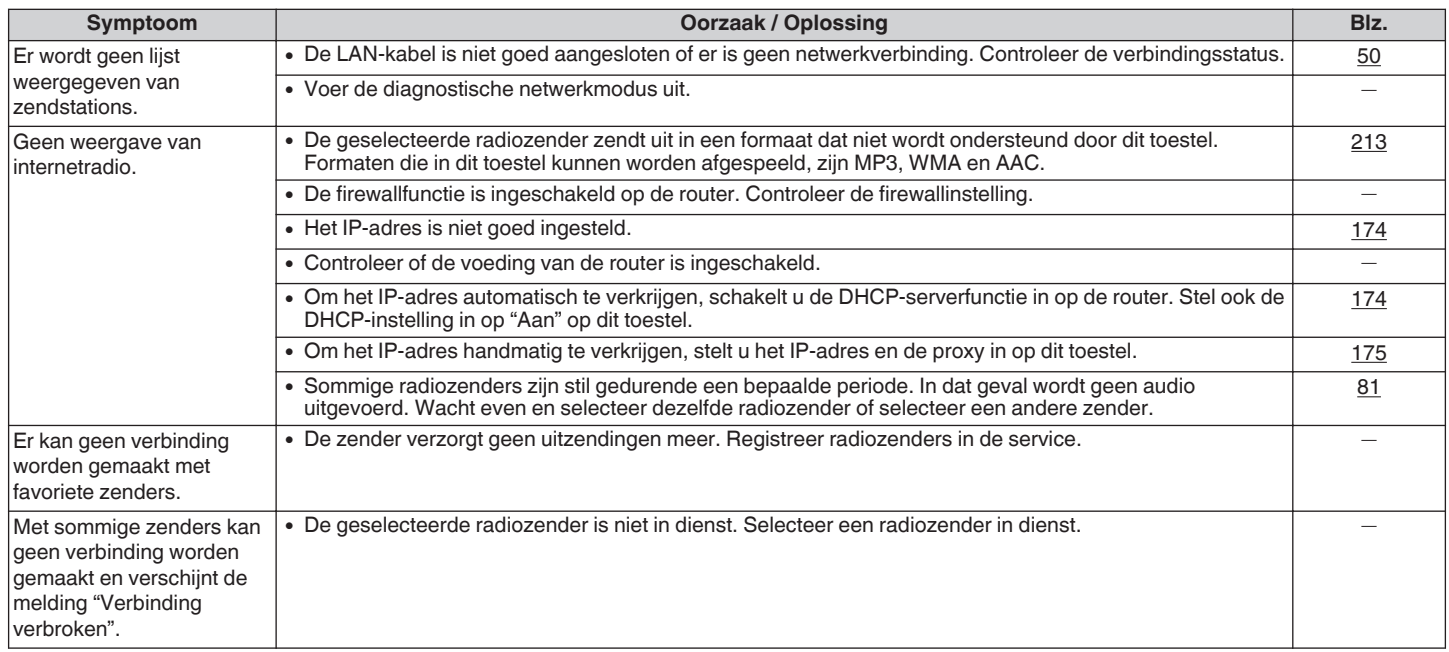

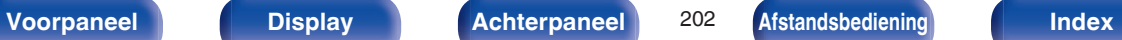

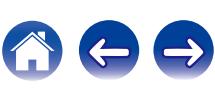

### <span id="page-202-0"></span>■ Muziekbestanden op pc of NAS kunnen niet worden afgespeeld

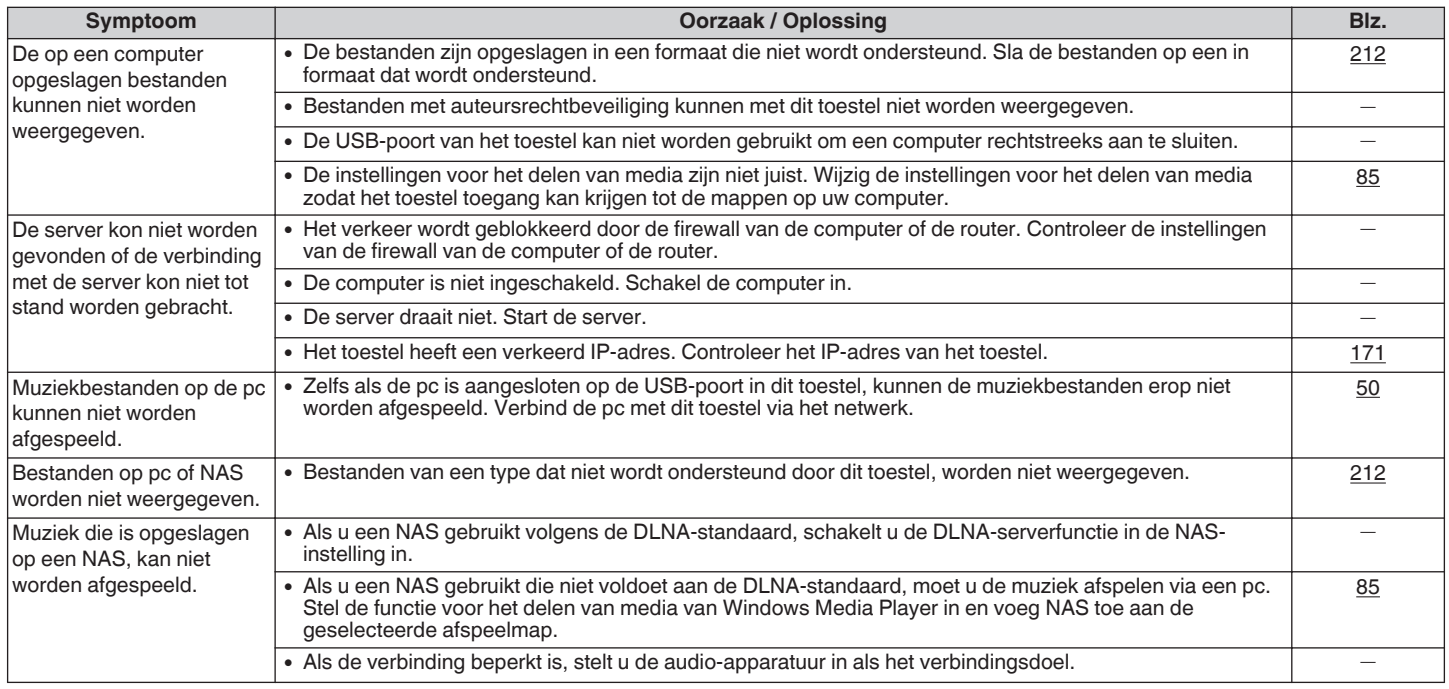

**[Voorpaneel](#page-12-0) [Display](#page-15-0) [Achterpaneel](#page-17-0)** 203 **[Afstandsbediening](#page-20-0) [Index](#page-237-0)**

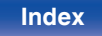

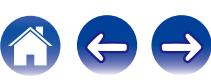

<span id="page-203-0"></span>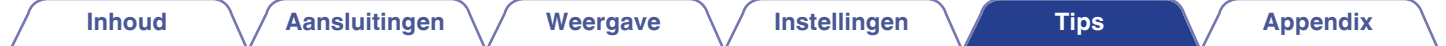

### Het is niet mogelijk verschillende online services af te spelen

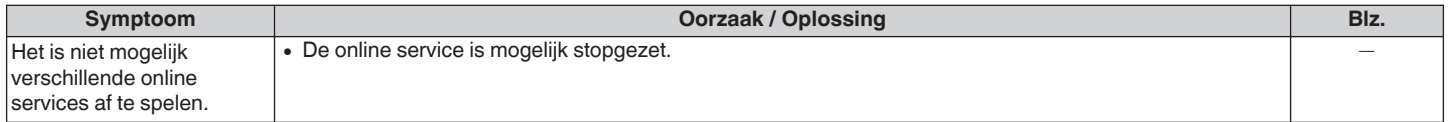

### ■ De HDMI-regelfunctie werkt niet.

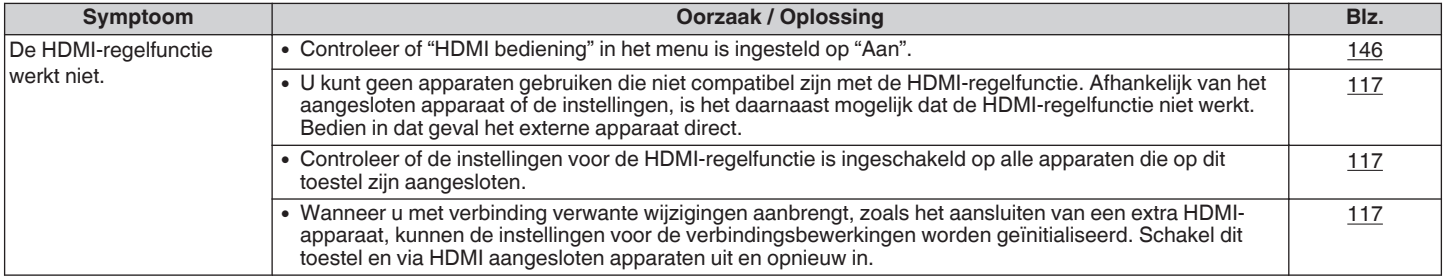

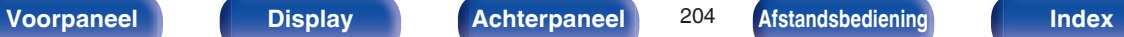

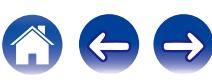

### <span id="page-204-0"></span>■ Kan geen verbinding maken met draadloos LAN-netwerk

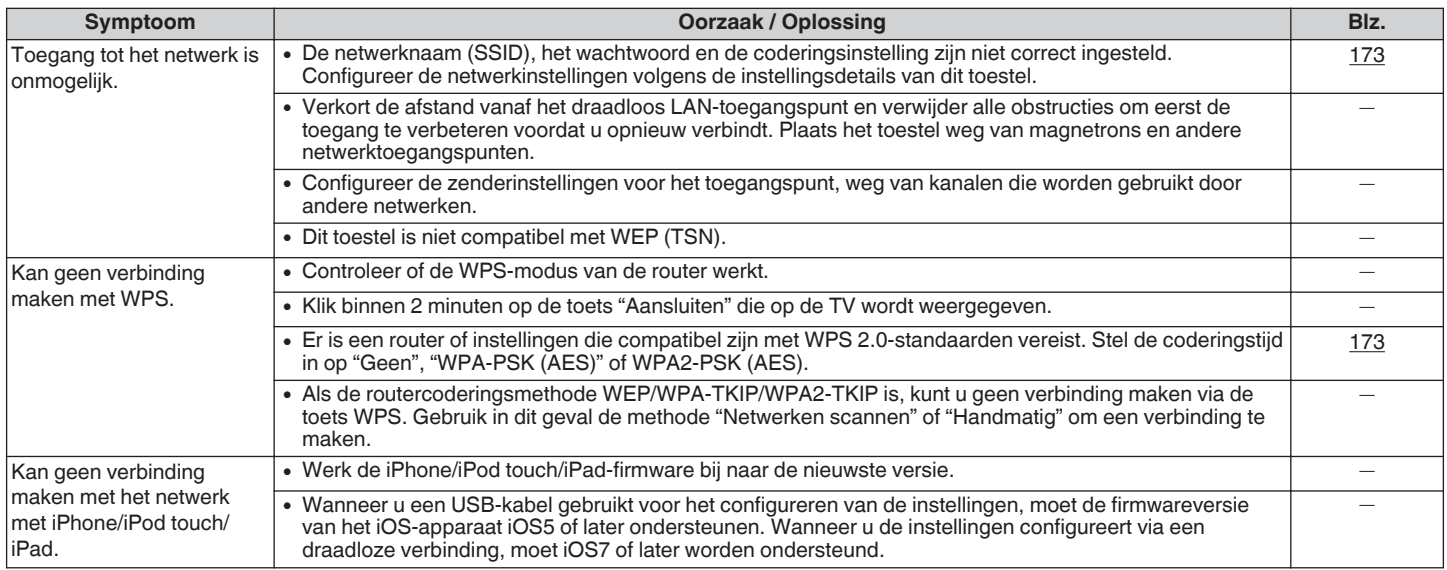

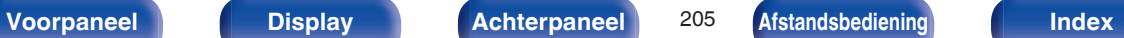

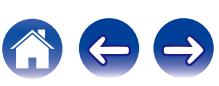

# **Fabrieksinstellingen opnieuw instellen**

Voer deze procedure alleen uit wanneer de display en de bediening niet naar behoren functioneren.

Verschillende instellingen worden opnieuw ingesteld naar de standaard fabriekswaarden. Geef de instellingen opnieuw op.

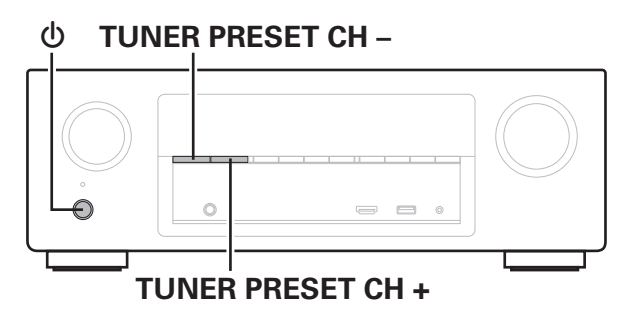

- **1 Schakel de netspanning uit met**  $\phi$ **.**
- **2** Druk op  $\Phi$  terwijl u TUNER PRESET CH + en TUNER **PRESET CH - tegelijk ingedrukt houdt.**
- **3 Neem uw vingers van de twee knoppen wanneer "Initialized" verschijnt op het display.**

Voordat u de standaardinstelling herstelt, kan de functie "Save" van de webregelfunctie worden gebruikt voor het opslaan van de verschillende instellingen van het toestel. ( $\sqrt{p}$ blz. 124)

De accountinformatie voor de netwerkinhoud en informatie over geregistreerde favorieten kunnen echter niet worden opgeslagen.

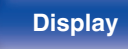

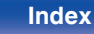

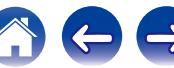

# <span id="page-206-0"></span>**Over HDMI**

HDMI is een afkorting van High-Definition Multimedia Interface, een digitale AV-interface die kan worden aangesloten op een tv of versterker. Met de HDMI-aansluiting kunnen HD-video- en kwalitatieve audioformaten die worden gebruikt door Blu-ray disc-spelers (Dolby Digital Plus, Dolby TrueHD, DTS-HD, DTS-HD Master Audio), worden uitgezonden, wat niet mogelijk is met de analoge videotransmissie.

Bovendien kunnen audio- en videosignalen in de HDMI-aansluiting, worden uitgezonden via één HDMI-kabel terwijl in gebruikelijke aansluitingen audio- en videokabels afzonderlijk moeten worden voorzien voor de aansluitingen tussen apparaten. Hiermee wordt de bedradingsconfiguratie die eerder complex is bij een thuisbioscoopsysteem, vereenvoudigd.

Dit toestel heeft ondersteuning voor de volgende HDMI-functies.

#### 0 **Deep Color**

Een beeldverwerkingstechnologie die wordt ondersteund door HDMI. In tegenstelling tot RGB of YCbCr die 8 bits (256 schakeringen) per kleur gebruikt, kan deze technologie 10 bits (1024 schakeringen), 12 bits (4096 schakeringen) of 16 bits (65536 schakeringen) gebruiken om kleuren in een hogere definitie te produceren.

Beide apparaten die via HDMI zijn verbonden, moeten Deep Color ondersteunen.

#### 0 **"x.v.Color"**

Deze functie zorgt voor nauwkeurige HDTV schermkleuren. Het maakt weergaven met natuurlijke en levendige kleuren mogelijk.

"x.v.Color" is een handelsmerk van Sony Corporation.

#### 0 **3D**

Dit toestel heeft ondersteuning voor ingangs- en uitgangssignalen voor video in 3D (driedimensionaal) met de standaard HDMI. Om 3D-video af te spelen, hebt u een TV en speler nodig die de HDMI 3D-functie en het gebruik van een 3D-bril ondersteunen.

0 **4K**

Dit toestel biedt ondersteuning voor invoer en uitvoer van 4Kvideosignalen (3840 x 2160 pixels) van HDMI.

#### 0 **Content Type**

De voor het video-uitgangstype geschikte instellingen worden automatisch gemaakt (content-informatie).

#### 0 **Adobe RGB color, Adobe YCC601 color**

De kleurruimte die is gedefinieerd door Adobe Systems Inc. Omdat dit een bredere kleurruimte biedt dan RGB, kan deze levendigere en meer natuurlijke afbeeldingen produceren.

#### 0 **sYCC601 color**

Elk van deze kleurruimten bepaalt een beschikbaar kleurenpalet dat groter is dan het traditionele RGB-kleurenmodel.

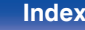

#### 0 **Auto Lip Sync**

Deze functie kan de vertraging tussen audio en video automatisch corrigeren.

Gebruik een tv die compatibel is met de functie Auto Lip Sync.

#### 0 **HDMI doorgeven**

Zelfs wanneer de voeding naar dit toestel is ingesteld op stand-by, worden signalen die zijn ingevoerd van de HDMI-ingang uitgevoerd naar een tv of ander apparaat dat is aangesloten op de HDMI-uitgang.

#### 0 **HDMI bediening**

Als u het toestel en een tv of speler die compatibel is met de HDMIregelfunctie aansluit via een HDMI-kabel en vervolgens de instelling voor de HDMI-regelfunctie op elk apparaat inschakelt, zullen de apparaten elkaar kunnen bedienen.

• Voeding uit

Dit uitschakelen van het toestel kan worden gekoppeld aan het uitschakelen van de televisie.

- 0 Schakelen tussen bestemmingen audio-uitvoer Vanaf de tv kunt u schakelen om audio uit te voeren vanaf de tv of vanaf de AV-versterker.
- Volumeregeling U kunt het volume van dit toestel via de TV aanpassen.
- Schakelen van ingangsbronnen

U kunt de ingangsbronnen van dit toestel schakelen door deze te koppelen aan de ingangsschakeling van de TV.

Wanneer de speler wordt gebruikt, schakelt de ingangsbron van dit toestel naar de bron voor die speler.

#### 0 **ARC (Audio Return Channel)**

Deze functie zendt audiosignalen uit vanaf de tv naar dit toestel via de HDMI-kabel en speelt de audio van de tv af op dit toestel op basis van de HDMI-regelfunctie.

Als een TV zonder ARC-functie wordt aangesloten via HDMIaansluitingen, worden videosignalen van het weergaveapparaat dat op dit toestel is aangesloten, uitgezonden naar de TV, maar kan dit toestel de audio van de TV niet afspelen. Als u wilt genieten van surroundgeluid voor TV-programma's, is een afzonderlijke audiokabelaansluiting vereist.

Als er echter een TV met ARC-functie is aangesloten via HDMIaansluitingen, is er geen audiokabelaansluiting vereist. Audiosignalen van de TV kunnen worden ingevoerd naar dit toestel via de HDMIkabel tussen dit toestel en de TV. Met deze functie kunt u genieten van surroundweergave op dit toestel voor de TV.

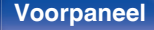

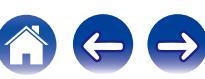

#### 0 480i 0 480p

PCM

Bitstream

- 
- 
- 
- 0 576i 0 576p
- 0 720p 60/50Hz 0 1080i 60/50Hz
- 1080p 60/50/24Hz 4K 60/50/30/25/24 Hz

#### **Beschermingssysteem auteursrecht**

Voor weergave van digitale video en audio zoals BD-Video of DVD-Video via een HDMI-aansluiting dienen zowel dit toestel als uw TV het auteursrechtelijk beschermingssysteem HDCP (High-bandwidth Digital Content Protection System) te ondersteunen. HDCP is een auteursrechtbeschermingstechnologie die bestaat uit gegevenscodering en authenticatie van het aangesloten AV-toestel. Dit toestel ondersteunt de HDCP.

0 Als een toestel is aangesloten dat geen HDCP ondersteunt, dan worden audio en video niet correct weergegeven. Lees de gebruikershandleiding van uw televisie of speler voor meer informatie.

Bij het aansluiten van dit toestel op een apparaat dat compatibel is met Deep Color-, 4K-, ARC-functie, gebruikt u een "High Speed HDMI cable with Ethernet".

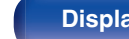

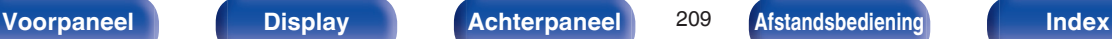

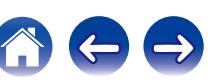

7.1-kanaals, 32 kHz – 192 kHz, 16/20/24 bit

Dolby Digital / DTS / Dolby TrueHD / Dolby Digital Plus / DTS-HD Master Audio / DTS-HD High Resolution Audio / DTS Express

2-kanaals lineaire PCM 2-kanaals, 32 kHz – 192 kHz, 16/20/24 bit

Meerkanaals lineaire

<span id="page-208-0"></span>o **Ondersteunde audioformaten**

o **Ondersteunde videosignalen**

z1 Met dit toestel kunnen alleen bestanden zonder auteursrechtbeveiliging worden weergegeven.

Content die wordt gedownload van betaalsites op internet zijn meestal beschermd met auteursrechtbeveiliging. Bovendien kunnen, afhankelijk van de computerinstellingen, WMA-gecodeerde bestanden bij het rippen van b.v. een CD met een vorm auteursrechtbeveiliging zijn beschermd.

z2 Copyright [2012] [D&M Holdings. Inc.]

In licentie verleend onder de Apache-licentie, versie 2.0 (de "Licentie"); u mag dit bestand uitsluitend conform de licentie gebruiken. U kunt een exemplaar van de Licentie verkrijgen op

<http://www.apache.org/licenses/LICENSE-2.0>

In ZONE2 is het niet mogelijk het DSD-signaal weer te geven.

## **Compatibele formaten**

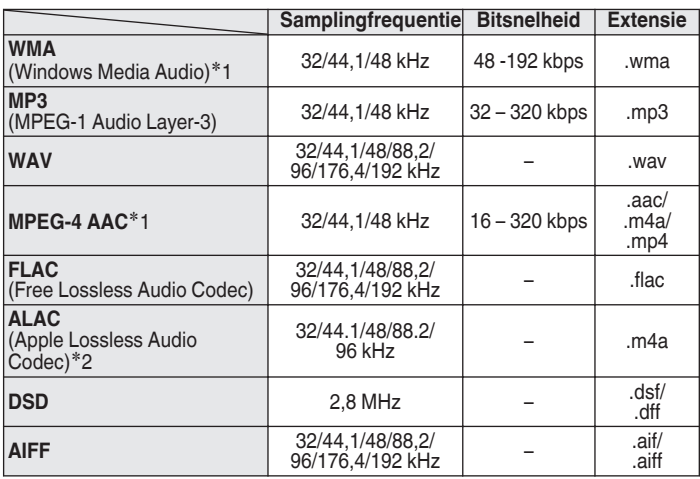

- 0 Dit toestel kan bestanden weergeven die werden ingevoegd met behulp van MP3 ID3-Tag Ver. 2.3 of 2.4.
- Dit toestel is compatibel met WMA META-tags.
- Als de beeldgrootte (pixels) van een albumkunstwerk groter is dan 500 × 500 (WMA/MP3/WAV/FLAC) of 349 × 349 (MPEG-4 AAC), wordt de muziek mogelijk niet goed afgespeeld.

# <span id="page-209-0"></span>**USB-geheugenapparaten afspelen**

#### o **Maximaal aantal afspeelbare bestanden en mappen**

Hieronder vindt u de limieten voor het aantal mappen en bestanden dat kan worden weergegeven door dit toestel.

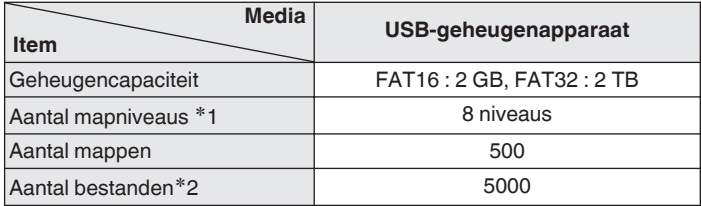

\*1 De limiet omvat de hoofdmap.

z2 Het toelaatbare aantal bestanden kan verschillen, afhankelijk van de capaciteit van het USB-geheugenapparaat en de bestandsgrootte.

# **Een Bluetooth-apparaat afspelen**

Dit toestel biedt ondersteuning voor het volgende Bluetooth-profiel.

• A2DP (Advanced Audio Distribution Profile):

Wanneer een Bluetooth-apparaat dat deze standaard ondersteunt, wordt aangesloten, kunnen mono en stereo geluid met hoge kwaliteit worden gestreamd.

• AVRCP (Audio/Video Remote Control Profile):

Wanneer een Bluetooth-apparaat die deze standaard ondersteunt, wordt aangesloten, kan het Bluetooth-apparaat worden bediend vanaf dit toestel.

## **Over Bluetooth-communicatie**

Het uitzenden van radiogolven vanaf dit toestel kan storingen veroorzaken in de werking van medische apparatuur. Zorg dat u de voeding van dit toestel en het Bluetooth-apparaat uitschakelt op de volgende locaties omdat storing van radiogolven defecten kan veroorzaken.

- Ziekenhuizen, treinen, vliegtuigen, tankstations en plaatsen waar ontbrandbare gassen worden gegenereerd.
- 0 Dichtbij automatische deuren en brandalarmen

**[Voorpaneel](#page-12-0) [Display](#page-15-0) [Achterpaneel](#page-17-0)** 212 **[Afstandsbediening](#page-20-0) [Index](#page-237-0)**

# <span id="page-211-0"></span>**Bestanden die op een PC of NAS zijn opgeslagen, afspelen** • Dit toestel is compatibel met MP3 ID3-tag (ver. 2) normen.

- 0 Dit toestel kan bestanden weergeven die werden ingevoegd met behulp van MP3 ID3-Tag Ver. 2.3 of 2.4.
- Dit toestel is compatibel met WMA META-tags.
- Als de beeldgrootte (pixels) van een albumkunstwerk groter is dan 500 × 500 (WMA/MP3/WAV/FLAC) of 349 × 349 (MPEG-4 AAC), wordt de muziek mogelijk niet goed afgespeeld.
- 0 Voor het via het netwerk weergeven van muziekbestanden is een server of serversoftware vereist waarmee distributie van de compatibele formaten mogelijk is.

## **■ Specificaties van ondersteunde bestanden**

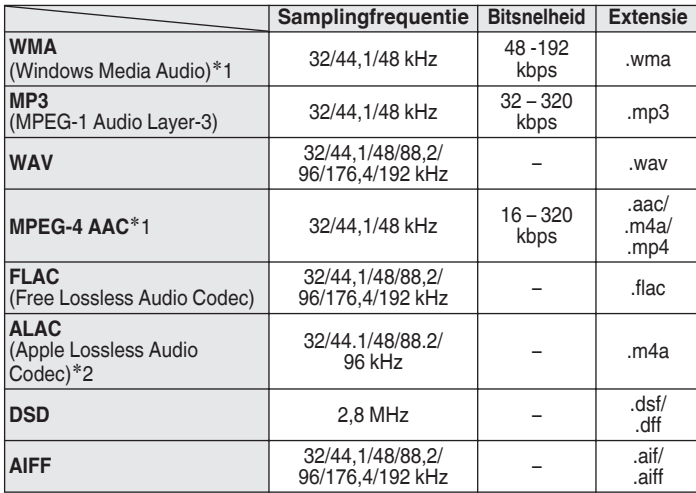

z1 Met dit toestel kunnen alleen bestanden zonder auteursrechtbeveiliging worden weergegeven.

Content die wordt gedownload van betaalsites op internet zijn meestal beschermd met auteursrechtbeveiliging. Bovendien kunnen, afhankelijk van de computerinstellingen, WMA-gecodeerde bestanden bij het rippen van b.v. een CD met een vorm auteursrechtbeveiliging zijn beschermd.

z2 Copyright [2012] [D&M Holdings. Inc.] In licentie verleend onder de Apache-licentie, versie 2.0 (de "Licentie"); u mag dit bestand uitsluitend conform de licentie gebruiken. U kunt een exemplaar van de Licentie verkrijgen op <http://www.apache.org/licenses/LICENSE-2.0>

In ZONE2 is het niet mogelijk het DSD-signaal weer te geven.

# <span id="page-212-0"></span>**Internet-radio afspelen**

## o **Specificaties afspeelbare zenders**

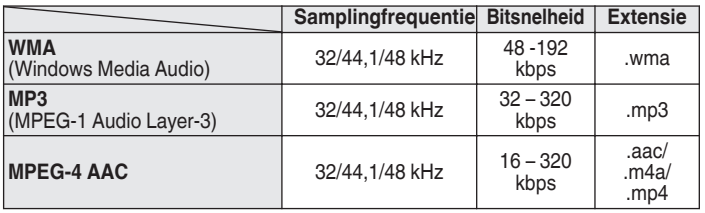

# **Personal Memory Plus-functie**

De recentst gebruikte instellingen (ingangsmodus, HDMI-uitgangsmodus, geluidsmodus, toonregeling, kanaalniveau, MultEQ® XT, Dynamic EQ, Dynamic Volume, Restorer en audiovertraging enz.) worden opgeslagen voor elke ingangsbron.

# $\overline{\mathscr{L}}$

De "Surr.Parameter" instellingen worden voor iedere geluidsmodus opgeslagen.

# **Laatste functie-geheugen**

Deze functie slaat de instellingen op die zijn ingesteld voordat naar de stand-by modus werd gegaan.

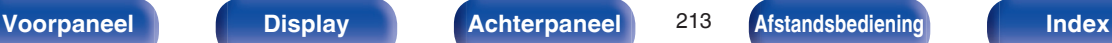

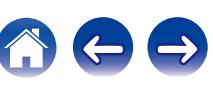

# **Geluidsmodi en kanaaluitgang**

 $\bigcirc$  Dit symbool staat voor de uitgangkanalen voor audio of de instelbare surround-parameters.

©Dit symbool staat voor de uitgangkanalen voor audio. De uitgangkanalen zijn afhankelijk van de instellingen in de "Luidspr.config.". ( $\mathcal{F}$  [blz. 164\)](#page-163-0)

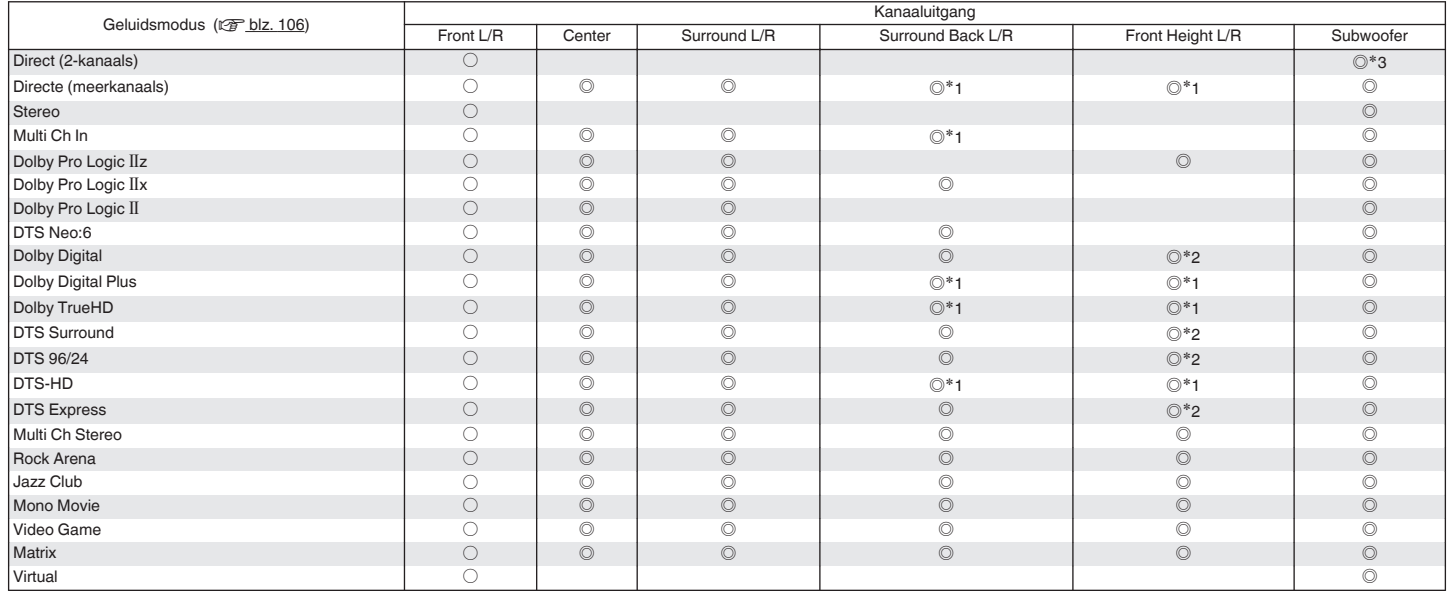

z1 Een signaal voor elk kanaal dat is opgenomen in een ingangssignaal wordt weergegeven als audio.

\*2 Audio wordt uitgevoerd wanneer de ingestelde geluidsmodusnaam "+PLIIz" bevat.

\*3 Audio wordt uitgevoerd wanneer "Subwoofermodus" in het menu is ingesteld op "LFE+Main". ( $\mathbb{Z}$ F [blz. 169\)](#page-168-0)

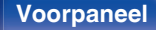

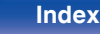

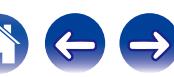

# **Geluidsmodi en surround-parameters**

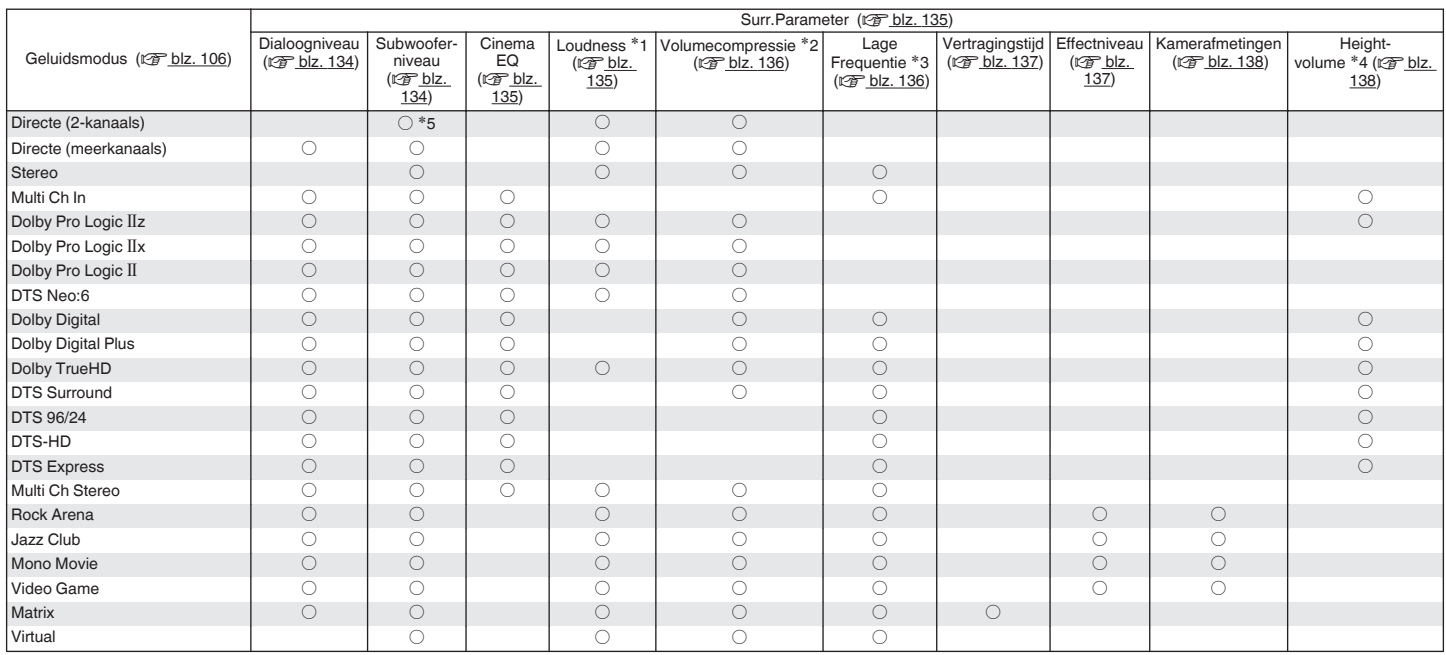

\*1 - \*5: ["Geluidsmodi en surround-parameters" \(](#page-216-0)v blz. 217)

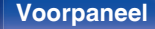

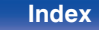

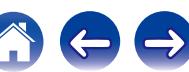

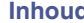

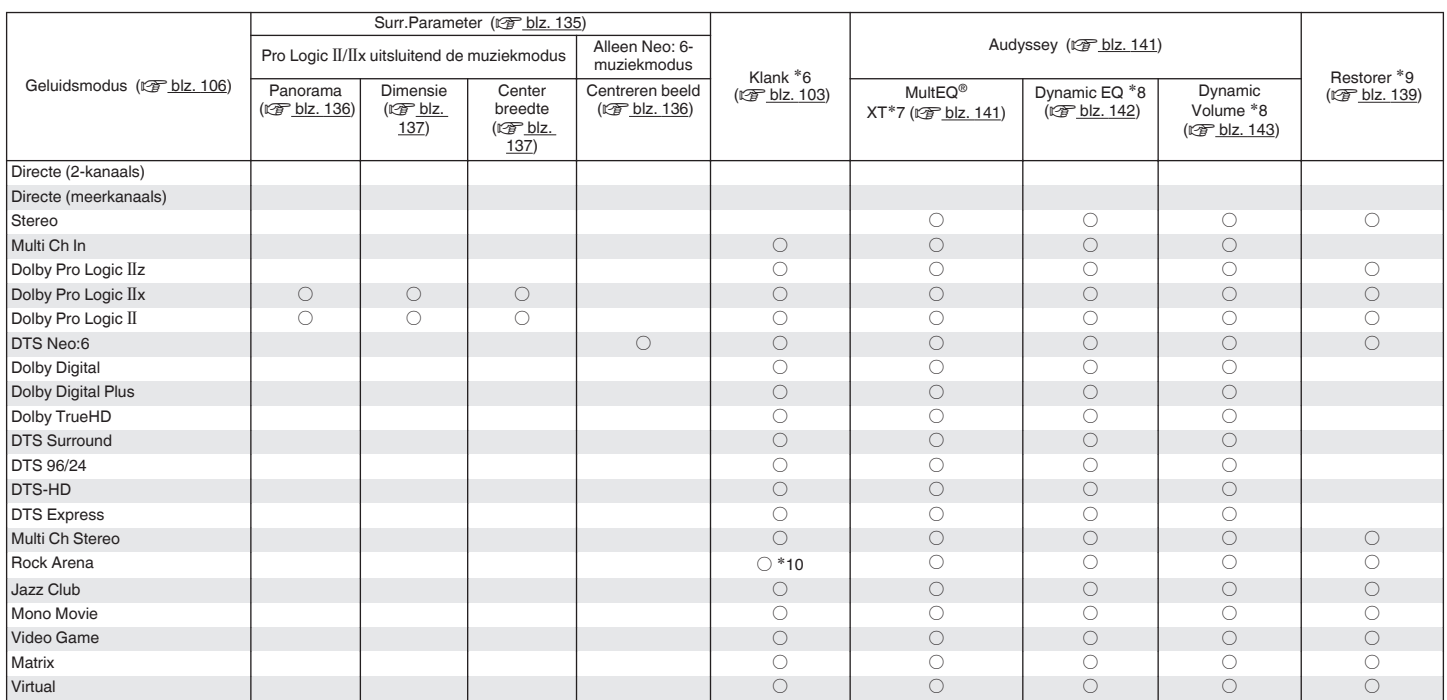

\*6 - \*10: ["Geluidsmodi en surround-parameters" \(](#page-216-0) $\sqrt{\mathcal{F}}$  blz. 217)

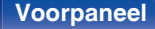

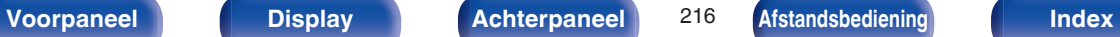

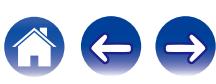
- z1 U kunt dit item selecteren bij weergave van een Dolby TrueHD-signaal.
- z2 U kunt dit item selecteren bij weergave van een Dolby Digital- of DTS-signaal.
- z3 U kunt dit item selecteren bij de weergave van een Dolby Digital-, een DTS- of DVD-Audio-signaal.
- \*4 Deze instelling is mogelijk wanneer de geluidsmodus "+PLIIz" is.
- **\*5** Deze instelling is beschikbaar wanneer "Subwoofermodus" in het menu is ingesteld op "LFE+Main". ( $\sqrt{p}$  [blz. 169\)](#page-168-0)
- **\*6** Dit item kan niet worden ingesteld wanneer "Dynamic EQ" is ingesteld op "Aan". ( $\mathbb{Z}$  [blz. 142\)](#page-141-0)
- z7 Dit item kan niet worden ingesteld wanneer Audyssey® setup (luidsprekerkalibratie) niet is uitgevoerd.
- \*8 Dit item kan niet worden ingesteld wanneer "MultEQ® XT" is ingesteld op "Uit". ( $\mathbb{Z}$  [blz. 141\)](#page-140-0)
- z9 U kunt dit item selecteren wanneer het ingangssignaal analoog, PCM 48 kHz of 44,1 kHz is.
- z10 In deze geluidsmodus zijn de lage tonen +6 dB en zijn de hoge tonen +4 dB. (Standaard)

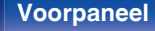

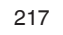

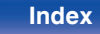

# <span id="page-217-0"></span>**De typen ingangssignaal en de bijbehorende geluidsmodi**

FDit symbool staat voor de standaard geluidsmodus.

ODit symbool staat voor de selecteerbare geluidsmodus.

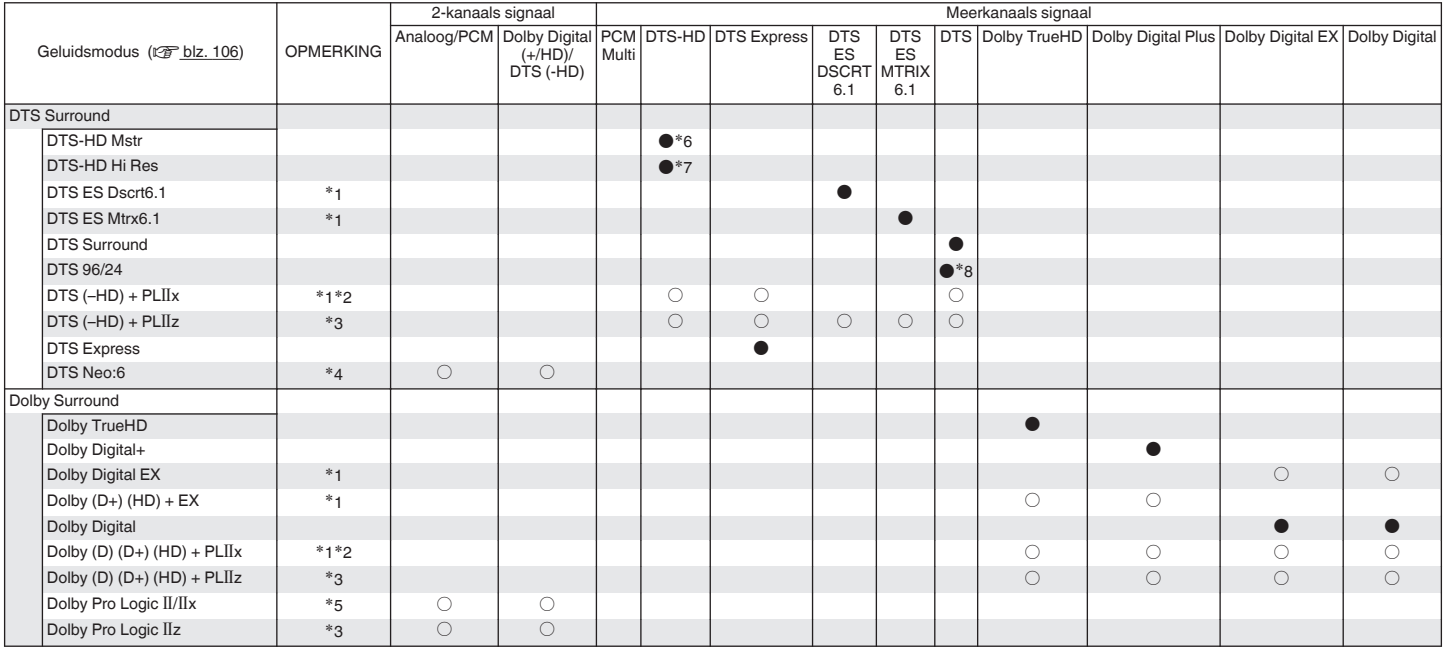

\*1 – \*8 : ["De typen ingangssignaal en de bijbehorende geluidsmodi" \(](#page-219-0) $\sqrt{2}$  blz. 220)

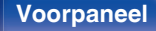

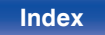

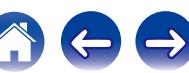

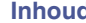

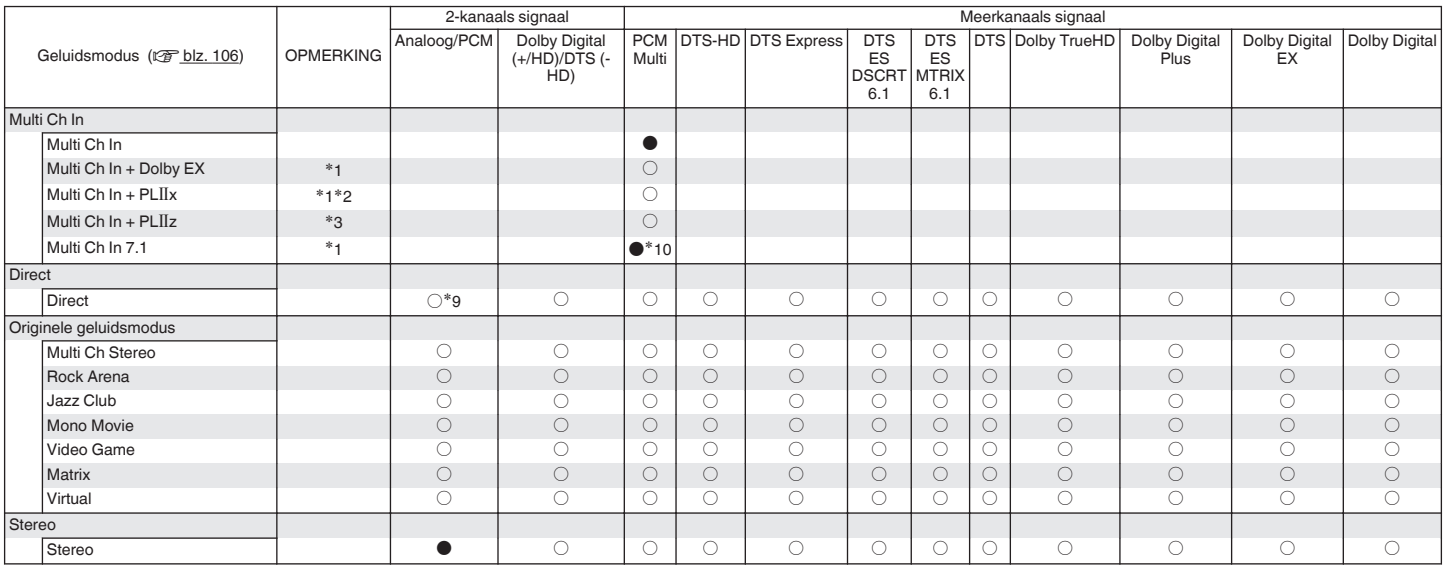

\*1 – \*3, \*9, \*10 : ["De typen ingangssignaal en de bijbehorende geluidsmodi" \(](#page-219-0) $\mathbb{Z}$ ) blz. 220)

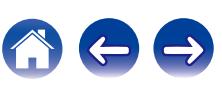

- <span id="page-219-0"></span>z1 U kunt dit item selecteren wanneer u surround achterluidsprekers gebruikt.
- z2 De modus "Cinema" of "Music" kan worden geselecteerd. Wanneer u één surround achterluidspreker gebruikt, wordt de modus "Music" gebruikt.
- z3 U kunt dit item selecteren wanneer u surround luidsprekers voor hoog gebruikt.
- z4 De modus "Cinema" of "Music" kan worden geselecteerd.
- z5 De modus "Cinema", "Music" of "Game" kan worden geselecteerd.
- z6 U kunt dit item selecteren wanneer het ingangssignaal DTS-HD Master Audio is.
- z7 U kunt dit item selecteren wanneer het ingangssignaal DTS-HD Hi Resolution is.
- z8 U kunt dit item selecteren wanneer het ingangssignaal DTS 96/24 is.
- z9 De standaard geluidsmodus voor AirPlay-weergave is Direct.
- z10 U kunt dit item selecteren wanneer de ingangssignalen surround-achter signalen bevatten.

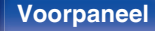

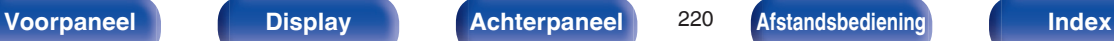

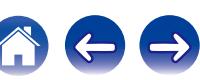

# <span id="page-220-0"></span>**Uitleg termen**

# **Audyssey**

#### **Audyssey Dynamic EQ®**

Dynamic EQ lost het probleem van de verslechterende geluidskwaliteit op doordat het volume verlaagd wordt op grond van de menselijke perceptie en de akoestiek van de ruimte.

Audyssey Dynamic EQ® werkt in combinatie met Audyssey MultEQ® XT om elke luisteraar bij elk volumeniveau een goed gebalanceerd geluid te bieden.

#### **Audyssey Dynamic Volume®**

Dynamic Volume lost het probleem op van grote verschillen in het volumeniveau tussen televisieprogramma's, reclame en tussen de zachte en luide passages van films. Audyssey Dynamic EQ® is in Dynamic Volume geïntegreerd, zodat wanneer het afspeelvolume automatisch aangepast wordt, de bass response, de toonbalans, de surroundindruk en de dialooghelderheid die ervaren worden hetzelfde blijven.

#### **Audyssey MultEQ® XT**

MultEQ® XT is een equalizingoplossing die elk audiosysteem kalibreert zodat dit optimale prestaties kan bereiken voor elke luisteraar in een groot luistergebied. MultEQ® XT berekent een equalizingoplossing, gebaseerd op verschillende metingen in de ruimte, dat zowel problemen met tijd als frequentierespons in een luistergebied corrigeert en ook een volledig automatische installatie van het surroundsysteem uitvoert.

# **Dolby**

### **Dolby Digital**

Dolby Digital is een door Dolby Laboratories ontwikkeld digitaal meerkanaals signaalformaat.

Er kunnen in totaal 5.1-kanalen worden weergegeven: 3 kanalen voor ("FL", "FR" en "C"), 2 surroundkanalen ("SL" en "SR") en het "LFE"-kanaal voor lage frequentie-effecten.

Hierdoor vindt er geen overspraak tussen de kanalen plaats en wordt een realistisch geluidsveld met een "drie-dimensioneel" gevoel (afstand, beweging en plaats) verkregen. Dit biedt een opwindende ervaring van surroundgeluid bij u thuis.

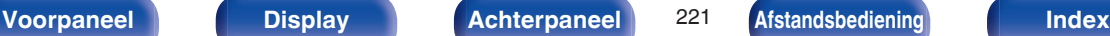

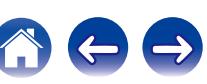

#### **Dolby Digital Plus**

Dolby Digital Plus is een verbeterde versie van het Dolby Digital signaalformaat is compatibel met tot 7.1-kanaals discreet digitaal geluid. De extra hoge bitsnelheid zorgt voor een hogere geluidskwaliteit. Dit systeem is opwaarts compatibel met het conventionele Dolby Digital, waardoor er ten aanzien van het bronsignaal en de weergave-apparatuur een grote mate van flexibiliteit ontstaat.

#### **Dolby Digital EX**

Dolby Digital EX is een 6.1-kanaals surroundformaat van Dolby Laboratories dat het gebruik in uw huiskamer of luisterruimte mogelijk maakt van het "Dolby Digital Surround EX" audioformaat dat gezamenlijk door Dolby Laboratories en Lucasfilms is ontwikkeld.

De 6.1 geluidskanalen met de surround achter-kanalen, bieden een verbeterde geluidspositionering en uitbreiding van het surroundgeluidsveld.

#### **Dolby Pro Logic II**

Dolby Pro Logic II is door Dolby Laboratories ontwikkelde decoderingstechnologie op basis van een matrix systeem.

Normale muziek, zoals die op CD's, wordt gecodeerd in 5-kanalen om uitstekende surround-effecten te verkrijgen.

De signalen voor de surround kanalen worden geconverteerd in stereo- en volbandsignalen (met een frequentiebereik van 20 Hz tot 20 kHz of meer) waardoor bij alle stereo geluidsbronnen een "drie-dimensioneel" geluidsbeeld ontstaat dat een prominente aanwezig is.

### **Dolby Pro Logic IIx**

Dolby Pro Logic  $IIx$  is een verbeterde versie van de Dolby Pro Logic  $II$ matrix decodeertechnologie. De in 2-kanalen opgenomen audiosignalen worden zorgvuldig gedecodeerd om een natuurlijk klinkend geluid tot 7.1 kanaals surround te verkrijgen. Er zijn drie standen beschikbaar: "Music" voor het weergeven van muziek, "Cinema" dat uitstekend past bij het weergeven van films en "Game" dat is geoptimaliseerd voor het spelen van videogames.

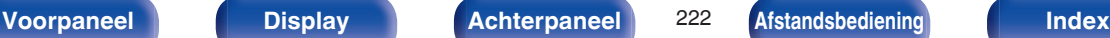

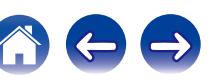

Dolby Pro Logic IIz introduceert een nieuwe dimensie voor thuisamusement door de toevoeging van een paar front hoogtekanalen. Dit ondersteunt verschillende bronnen, zoals 2-kanaals bronnen en 7.1/5.1 meerkanaals bronnen.

Door hoogteluidsprekers toe te voegen bovenaan links en rechts vooraan van de luisteromgeving, kunt u genieten van een meer ruimtelijke spreiding en een dieptegevoel wanneer u films/muziek/games weergeeft.

Dolby Pro Logic IIz met front hoogtekanalen is ook een ideaal alternatief voor huishoudens die geen plaats hebben voor achter-

surroundluidsprekers van een typisch 7.1-kanaals systeem, maar wel ruimte beschikbaar hebben op een boekenplank om de extra hoogteluidsprekers te plaatsen.

#### **Dolby TrueHD**

<span id="page-222-0"></span>**Dolby Pro Logic IIz** 

Dolby TrueHD is een door Dolby Laboratories ontwikkelde HD audiotechnologie die gebruik maakt van een verliesloos coderingssysteem om het geluid op de natuurgetrouwe wijze van de studio master te reproduceren.

Dit formaat biedt mogelijkheden voor de ondersteuning van tot wel 8 audiokanalen met een sampling-frequentie met een resolutie van 96 kHz/24 bit en tot wel 6 audiokanalen met een sampling-frequentie met een resolutie van 192 kHz/24 bit.

# o **DTS**

### **DTS**

Dit is een afkorting voor Digital Theater System, wat een digitaal audio systeem ontwikkeld door DTS is. DTS biedt een krachtige en dynamische surroundgeluidservaring en is te vinden in de beste bioscopen en filmzalen ter wereld.

#### **DTS 96/24**

DTS 96/24 is een digitaal audioformaat waarmee weergave op kwalitatief hoogstaand niveau mogelijk is van 5.1-kanaals surroundgeluid met een bemonsteringsfrequentie van 96 kHz en 24-bits quantisatie van DVD-Video.

#### **DTS Digital Surround**

DTS™ Digital Surround is het standaard digitale surround formaat van DTS, Inc., is compatibel met bemonsteringsfrequenties van 44,1 en 48 kHz en levert 5.1-kanalen digitaal discreet digitaal surroundgeluid.

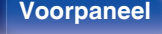

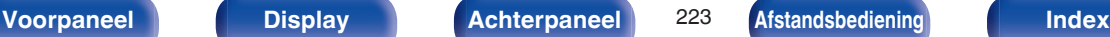

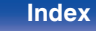

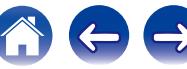

#### **DTS-ES™ Discrete 6.1**

DTS-ES™ Discrete 6.1 is een 6.1--kanaals discreet digitaal audioformaat waarbij aan het digitale DTS surroundgeluid een surround-achter (SB) kanaal wordt toegevoegd. Afhankelijk van de decoder is decodering van conventionele 5.1-kanaals audiosignalen ook mogelijk.

#### **DTS-ES™ Matrix 6.1**

DTS-ES™ Matrix 6.1 is een 6.1--kanaals audioformaat waarbij aan het digitale DTS-surroundgeluid een surround-achter (SB) kanaal wordt toegevoegd door middel van matrixcodering. Afhankelijk van de decoder is decodering van conventionele 5.1-kanaals audiosignalen ook mogelijk.

#### **DTS Express**

DTS Express is een audioformaat dat lage bitrates (max. 5.1-kanalen, 24 tot 256 kbps) ondersteunt.

#### **DTS-HD**

Deze audiotechnologie heeft een hogere geluidskwaliteit en verbeterde functionaliteit ten opzichte van de conventionele DTS en is opgenomen als optionele audio voor een Blu-ray-disc.

Deze technologie ondersteunt multikanalen, hoge snelheid voor gegevensoverdracht, hoge sampling frequentie en audioweergave zonder verlies. Maximaal 7.1-kanalen worden in Blu-ray-disc ondersteund.

#### **DTS-HD High Resolution Audio**

DTS-HD High Resolution Audio is een verbeterde versie van de conventionele DTS, DTS-ES en DTS 96/24 signaalformaten en is compatibel met bemonsteringsfrequenties van 96 of 48 kHz en levert een discreet digitaal geluid tot 7.1-kanaals surround. De hoge bitsnelheden staan garant voor kwalitatief hoogstaand geluid. Dit formaat is geheel compatibel met conventionele producten, waaronder het gewone DTS digitale 5.1-kanaals surround signaal.

#### **DTS-HD Master Audio**

DTS-HD Master Audio is een audioformaat zonder kwaliteitsverlies dat is ontwikkeld door Digital Theater System (DTS). Dit formaat biedt mogelijkheden voor de ondersteuning van tot wel 8 audiokanalen met een sampling-frequentie met een resolutie van 96 kHz/24 bit en tot wel 6 audiokanalen met een sampling-frequentie met een resolutie van 192 kHz/24 bit. Dit formaat is geheel compatibel met conventionele producten, waaronder het gewone DTS digitale 5.1-kanaals surround signaal.

#### **DTS Neo:6™ Surround**

DTS Neo:6™ is een matrixdecoderingstechnologie voor het bereiken van 6.1-kanaals surroundweergave met 2-kanaals bronnen. Dit omvat "DTS Neo:6 Cinema", geschikt voor het afspelen van films en "DTS Neo:6 Music", geschikt voor het afspelen van muziek.

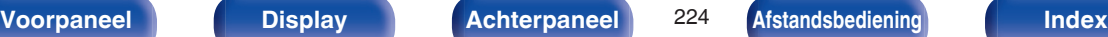

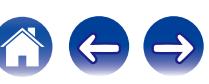

# o **Audio**

#### **ALAC (Apple Lossless Audio Codec)**

Dit is een codec voor de verliesloze audiocompressiemethode, ontwikkeld door Apple Inc. Deze codec kan worden afgespeeld op iTunes, iPod of iPhone. Gegevens die zijn gecomprimeerd tot ongeveer 60 – 70 % kunnen worden gedecomprimeerd tot precies dezelfde originele gegevens.

#### **FLAC (Free Lossless Audio Codec)**

FLAC staat voor "Free Lossless Audio Codec" en is een free lossless audiobestandsformaat. Lossless betekent dat de audio wordt gecomprimeerd zonder kwaliteitsverlies.

De FLAC licentie wordt hieronder aangegeven.

Copyright (C) 2000, 2001, 2002, 2003, 2004, 2005, 2006, 2007, 2008, 2009 Josh Coalson

Redistribution and use in source and binary forms, with or without modification, are permitted provided that the following conditions are met:

- Redistributions of source code must retain the above copyright notice, this list of conditions and the following disclaimer.
- Redistributions in binary form must reproduce the above copyright notice, this list of conditions and the following disclaimer in the documentation and/or other materials provided with the distribution.
- 0 Neither the name of the Xiph.org Foundation nor the names of its contributors may be used to endorse or promote products derived from this software without specific prior written permission.

THIS SOFTWARE IS PROVIDED BY THE COPYRIGHT HOLDERS AND CONTRIBUTORS "AS IS" AND ANY EXPRESS OR IMPLIED WARRANTIES, INCLUDING, BUT NOT LIMITED TO, THE IMPLIED WARRANTIES OF MERCHANTABILITY AND FITNESS FOR A PARTICULAR PURPOSE ARE DISCLAIMED. IN NO EVENT SHALL THE FOUNDATION OR CONTRIBUTORS BE LIABLE FOR ANY DIRECT, INDIRECT, INCIDENTAL, SPECIAL, EXEMPLARY, OR CONSEQUENTIAL DAMAGES (INCLUDING, BUT NOT LIMITED TO, PROCUREMENT OF SUBSTITUTE GOODS OR SERVICES; LOSS OF USE, DATA, OR PROFITS; OR BUSINESS INTERRUPTION) HOWEVER CAUSED AND ON ANY THEORY OF LIABILITY, WHETHER IN CONTRACT, STRICT LIABILITY, OR TORT (INCLUDING NEGLIGENCE OR OTHERWISE) ARISING IN ANY WAY OUT OF THE USE OF THIS SOFTWARE, EVEN IF ADVISED OF THE POSSIBILITY OF SUCH DAMAGE.

#### **LFE**

Dit is een afkorting van Low Frequency Effect en is een uitvoerkanaal dat lage frequentie voor geluidseffecten benadrukt. Surround audio wordt intenser door de uitvoer van 20 Hz tot 120 Hz diepe bas naar de subwoofer(s) van het systeem.

#### **MP3 (MPEG Audio Layer-3)**

Dit is een internationaal gestandaardiseerd audiodatacompressiesysteem dat de "MPEG-1"-videocompressiestandaard gebruikt. Het comprimeert het datavolume tot ongeveer een elfde van de originele grootte terwijl het een klankkwaliteit behoudt die gelijk is aan die van een muziek-CD.

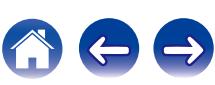

#### **MPEG (Moving Picture Experts Group), MPEG-2, MPEG-4**

Dit zijn de namen van de standaarden voor digitale compressieformaten die worden gebruikt voor het coderen van video en audio. De videostandaarden bevatten "MPEG-1 Video", "MPEG-2 Video", "MPEG-4 Visual", "MPEG-4 AVC". De audiostandaarden bevatten "MPEG-1 Audio", "MPEG-2 Audio", "MPEG-4 AAC".

#### **WMA (Windows Media Audio)**

Dit is een audiocompressietechnologie die werd ontwikkeld door Microsoft Corporation.

WMA-gegevens kunnen worden gecodeerd met Windows Media® Player. Om WMA-bestanden te coderen, kunnen alleen applicaties worden gebruikt die door Microsoft Corporation zijn geautoriseerd. Als u een nietgeautoriseerde applicatie gebruikt, is het mogelijk dat het bestand niet juist werkt.

#### **Bemonsteringsfrequentie**

Bij sampling wordt een geluidsgolf (analoog signaal) op regelmatige intervallen gelezen en wordt de hoogte van elke golf bij elke aflezing uitgedrukt in digitaal formaat (waardoor een digitaal signaal wordt geproduceerd).

Het aantal aflezingen dat binnen één seconde wordt gedaan, wordt "Bemonsteringsfrequentie" genoemd. Hoe groter de waarde, hoe dichter de gereproduceerde klank bij het origineel ligt.

#### **Luidsprekerimpedantie**

Dit is een weerstandswaarde van wisselstroom die wordt aangegeven in  $Ω$  (ohm).

Hoe kleiner deze waarde, hoe groter de kracht.

#### **Dialoognormalisatie**

Deze functie werkt automatisch tijdens het afspelen van Dolby Digital-, Dolby Digital Plus-, Dolby TrueHD-, DTS- of DTS-HD-bronnen. Het corrigeert automatisch de signaalniveaus van de individuele programmabronnen.

#### **Dynamisch bereik**

Het verschil tussen het maximale onvervormde geluidsniveau en het minimale geluidsniveau dat waarneembaar is boven de ruis dat door het apparaat wordt uitgezonden.

#### **Downmix**

Deze functie converteert het aantal kanalen van surround audio naar een minder aantal kanalen en speelt af volgens de systeemconfiguratie.

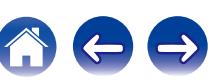

# <span id="page-226-0"></span>o **Video**

#### **ISF**

ISF (Imaging Science Foundation) is een organisatie die videotechnici certificeert die vervolgens worden gekwalificeerd voor het uitvoeren van de kalibratie en aanpassing volgens de installatie-omstandigheden. Hiermee worden ook kwaliteitsstandaarden ingesteld voor de optimalisatie van de videoprestaties van het apparaat.

#### **Progressief (sequentieel scannen)**

Dit is een scansysteem voor videosignalen dat 1 frame video weergeeft als één afbeelding. Vergeleken met het rasteringsysteem heeft dit systeem beelden met minder flikkering en gekartelde randen.

# **Netwerk**

#### **AES (Advanced Encryption Standard)**

Dit wordt de nieuwe standaard encryptiemethode die in de toekomst de huidige DES en 3DES zal gaan vervangen en die vanwege de hoge veiligheidsgraad naar verwachting op veel draadloze netwerken zal worden toegepast. AES maakt gebruik van het door twee Belgische cryptografen ontwikkelde "Rijndael" algoritme waarbij de gegevens worden opgedeeld in blokken van vaste lengte die afzonderlijk worden gecodeerd. Ondersteund worden gegevenslengtes van 128, 192 en 256 bits met sleutellengtes van eveneens 128, 192 en 256 bits waardoor een hoge mate van veiligheid wordt bewerkstelligd.

#### **AirPlay**

Met AirPlay wordt inhoud van iTunes of van een iPhone/iPod touch/iPad verstuurd (afgespeeld) naar een compatibel apparaat via het netwerk.

#### **DLNA**

DLNA en DLNA CERTIFIED zijn handelsmerken en/of servicemerken van Digital Living Network Alliance. Sommige content is mogelijk niet compatibel met andere DLNA CERTIFIED® producten.

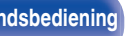

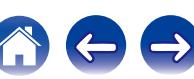

#### **TKIP (Temporal Key Integrity Protocol)**

Dit is een voor WPA gebruikte netwerksleutel. Het encryptiealgoritme is RC4, wat hetzelfde is als voor WEP, maar het veiligheidsniveau wordt verhoogd door voor ieder pakket de netwerksleutel die voor encryptie wordt gebruikt, te veranderen.

#### **vTuner**

Dit is een gratis toegankelijke contentserver voor internetradio.

Surf voor meer informatie over deze service naar de website van vTuner. vTuner website:

#### <http://www.radiodenon.com>

Dit product wordt beschermd door bepaalde intellectuele eigendomsrechten van Nothing Else Matters Software en BridgeCo. Het gebruik of de verspreiding van dergelijke technologie buiten dit product zonder licentie van Nothing Else Matters Software en BridgeCo of erkende gelieerde bedrijven is verboden.

#### **WEP Key (Network Key)**

Dit is sleutelinformatie voor het coderen van gegevens voor overdracht. Op dit toestel wordt voor het coderen en decoderen van de gegevens dezelfde WEP-sleutel gebruikt zodat beide toestellen over dezelfde WEPsleutel moeten beschikken om de verbinding tot stand te kunnen brengen.

#### **Wi-Fi®**

Wi-Fi-certificatie duidt op het zijn getest en geschikt bevonden door de Wi-Fi Alliance, een groep die de geschiktheid van draadloze netwerkapparaten garandeert.

#### **WPA (Wi-Fi Protected Access)**

Dit is een door de Wi-Fi Alliantie vastgestelde beveiligingsstandaard. Naast de conventionele SSID (netwerknaam) en WEP-sleutel (netwerksleutel) wordt een functie voor gebruikersidentificatie en een encryptieprotocol gebruikt om de veiligheid te vergroten.

#### **WPA2 (Wi-Fi Protected Access 2)**

Dit is een nieuwere versie van de door de Wi-Fi Alliantie vastgestelde WPA die compatibel is met de veiligere AES-encryptie.

#### **WPA-PSK/WPA2-PSK (Pre-shared Key)**

Dit is een eenvoudig authenticatieprotocol voor onderlinge authenticatie wanneer een vooraf gekozen tekenreeksen op het toegangspunt van het draadloze LAN en de cliënt met elkaar overeenkomen.

#### **WPS (Wi-Fi Protected Setup)**

Dit is een door de Wi-Fi Alliance opgestelde standaard om het instellen van draadloze LAN-verbindingen te vergemakkelijken en om de beveiliging te configureren. Er zijn twee manieren: druktoets en PIN (Personal Identification Number) code.

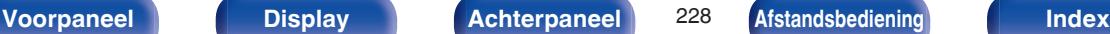

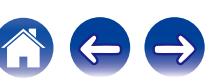

#### <span id="page-228-0"></span>**Netwerknamen (SSID: Security Set Identifier)**

Wanneer draadloze LAN-netwerken worden gevormd, worden groepen gevormd om storing, gegevensdiefstal enz. te voorkomen. Deze groepen zijn gebaseerd op "SSID (netwerknamen)". Voor een verbeterde beveiliging wordt een WEP-sleutel ingesteld zodat communicatie niet beschikbaar is, tenzij zowel "SSID" als de WEP-sleutel overeenkomen. Dit is geschikt voor het tijdelijk opbouwen van een vereenvoudigd netwerk.

#### **Modem**

Apparaat dat wordt aangesloten op uw breedbandinternetprovider wordt zeer vaak geleverd met de service. Er is ook vaak een type beschikbaar dat is uitgerust met een router.

# **Mediaspeler**

#### **iTunes**

iTunes is de naam van de multimedia-speler van Apple Inc.

iTunes is de naam van de multimediaspeler die door Apple Inc. wordt aangeboden. Hiermee kunt u multimedia-inhoud, zoals muziek en films, beheren en weergeven. iTunes ondersteunt talrijke bestandsformaten, met inbegrip van AAC, WAV en MP3.

#### **Windows Media Player**

Dit is een mediaspeler die gratis door Microsoft Corporation wordt verspreid.

De speler kan worden gebruikt voor het weergeven van afspeellijsten die met Windows Media Player ver. 11 zijn aangemaakt, alsook de bestandsformaten WMA en WAV.

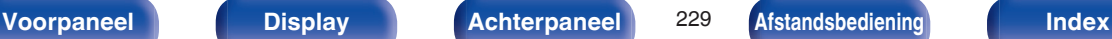

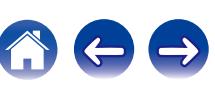

# <span id="page-229-0"></span>**■ Overige**

#### **App Store**

App Store is een site die software-applicaties voor apparatuur als iPhone of iPod touch verkoopt en wordt beheerd door Apple Inc.

#### **HDCP**

Bij het overbrengen van digitale signalen tussen apparaten, codeert deze technologie voor beveiliging van auteursrechten de signalen om te voorkomen dat inhoud zonder toestemming wordt gekopieerd.

#### **ZONE2**

Dit toestel werkt wanneer het in een andere kamer staat dan waar het toestel (MAIN ZONE) (ZONE2-weergave) is geplaatst. De kamer voor ZONE2-weergave wordt ZONE2 genoemd.

#### **MAIN ZONE**

De kamer waar dit toestel staat, wordt de MAIN ZONE genoemd.

#### **Koppelen**

Koppelen (registratie) is een bewerking die is vereist om een Bluetoothapparaat met dit toestel te verbinden via Bluetooth. Wanneer de apparaten zijn gekoppeld, verifiëren ze elkaar en kunnen ze onderling met elkaar verbinden zonder dat er ongewenste verbindingen gebeuren. Als u de Bluetooth-verbinding voor de eerste keer gebruikt, moet u dit toestel en het te verbinden Bluetooth-apparaat koppelen. Dit toestel kan koppelingsinformatie opslaan voor maximaal 8 apparaten.

#### **Beveiligingscircuit**

Dit is een functie om schade te voorkomen aan componenten van de stroomtoevoer bij ongewone omstandigheden zoals een eventuele overbelasting of overspanning.

Als er een storing optreedt in dit toestel, knippert de voedingsindicator rood en schakelt het toestel naar de stand-bymodus.

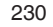

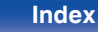

# **Informatie handelsmerk**

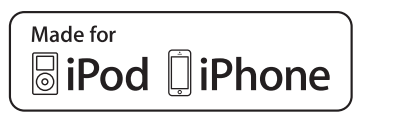

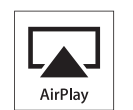

"Made for iPod" and "Made for iPhone" mean that an electronic accessory has been designed to connect specifically to iPod, or iPhone, respectively, and has been certified by the developer to meet Apple performance standards.

Apple is not responsible for the operation of this device or its compliance with safety and regulatory standards. Please note that the use of this accessory with iPod, or iPhone, may affect wireless performance. AirPlay, the AirPlay logo, iPad, iPhone, iPod, iPod classic, iPod nano, iPod shuffle and iPod touch are trademarks of Apple Inc., registered in the U.S. and other countries.

0 Individuele gebruikers mogen met de iPhone, iPod, iPod classic, iPod nano, iPod shuffle en iPod touch voor privé-gebruik materiaal waar geen copyright op rust en materiaal dat volgens de wet mag worden gekopieerd en afgespeeld, afspelen en kopiëren. Inbreuk op copyright is verboden bij de wet.

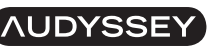

**MULTEO XT DYNAMIC VOLUME** 

Geproduceerd onder de licentie van Audyssey Laboratories™. U.S. en buitenlandse patenten in aanvraag. Audyssey MultEQ® XT, Audyssey Dynamic EQ® en Audyssey Dynamic Volume® zijn gedeponeerde handelsmerken van Audyssey Laboratories.

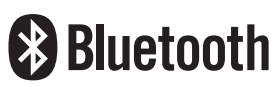

Het Bluetooth®-woordmerk en de logo's zijn gedeponeerde handelsmerken van Bluetooth SIG, Inc. en elk gebruik van dergelijke merken door D&M Holdings inc. is onder licentie. Andere handelsmerken en handelsnamen zijn eigendom van hun respectieve eigenaars.

# **DOLBY**

Vervaardigd onder licentie van Dolby Laboratories.

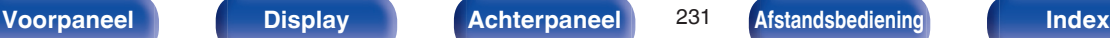

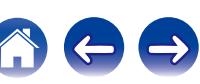

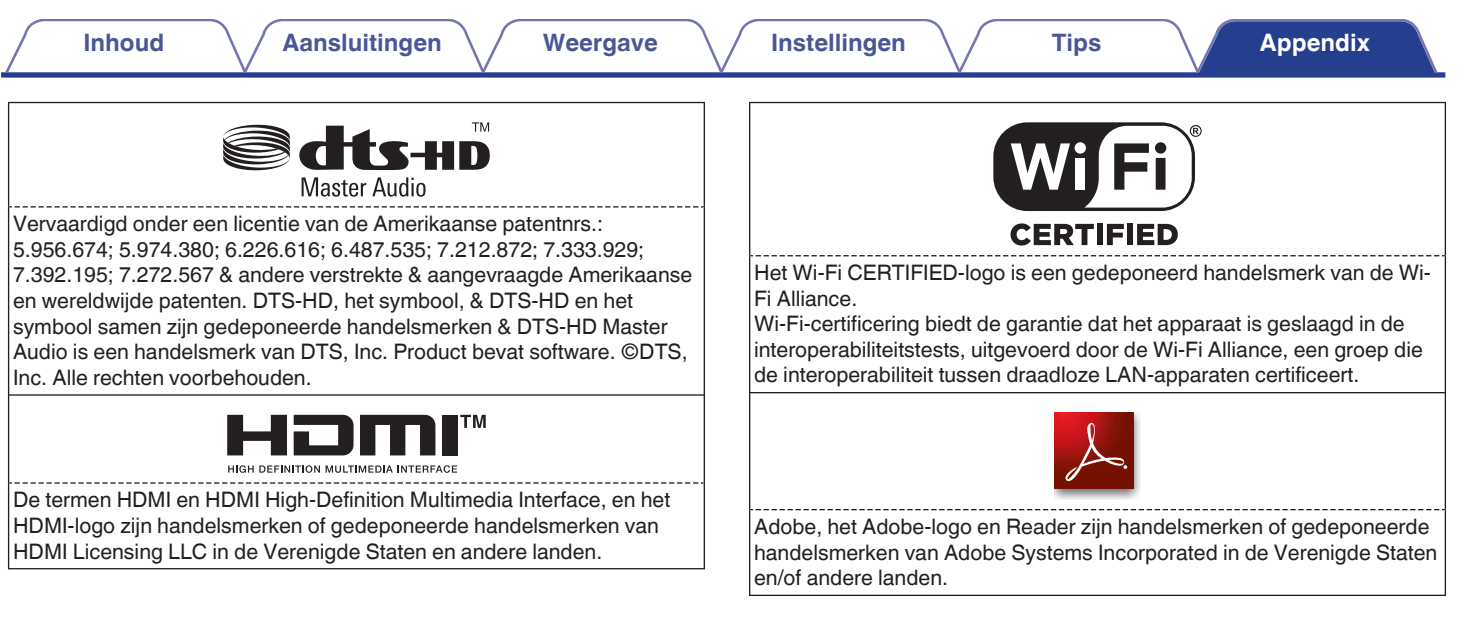

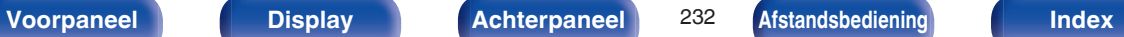

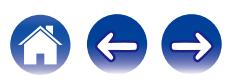

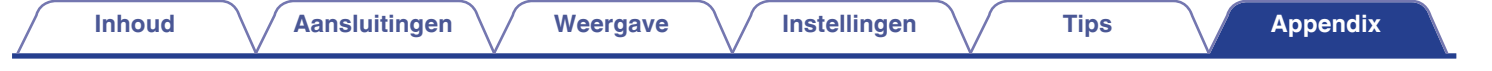

# **Technische gegevens**

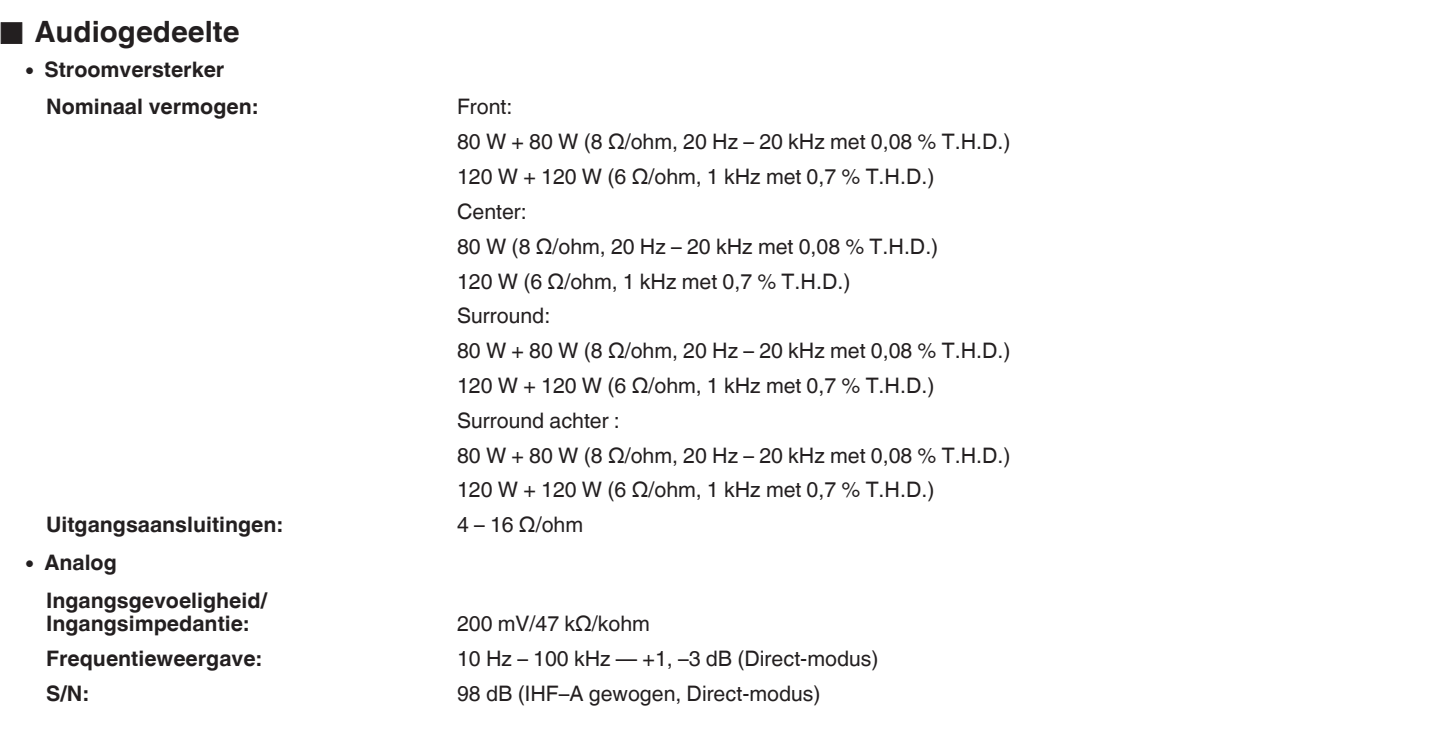

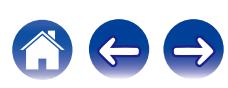

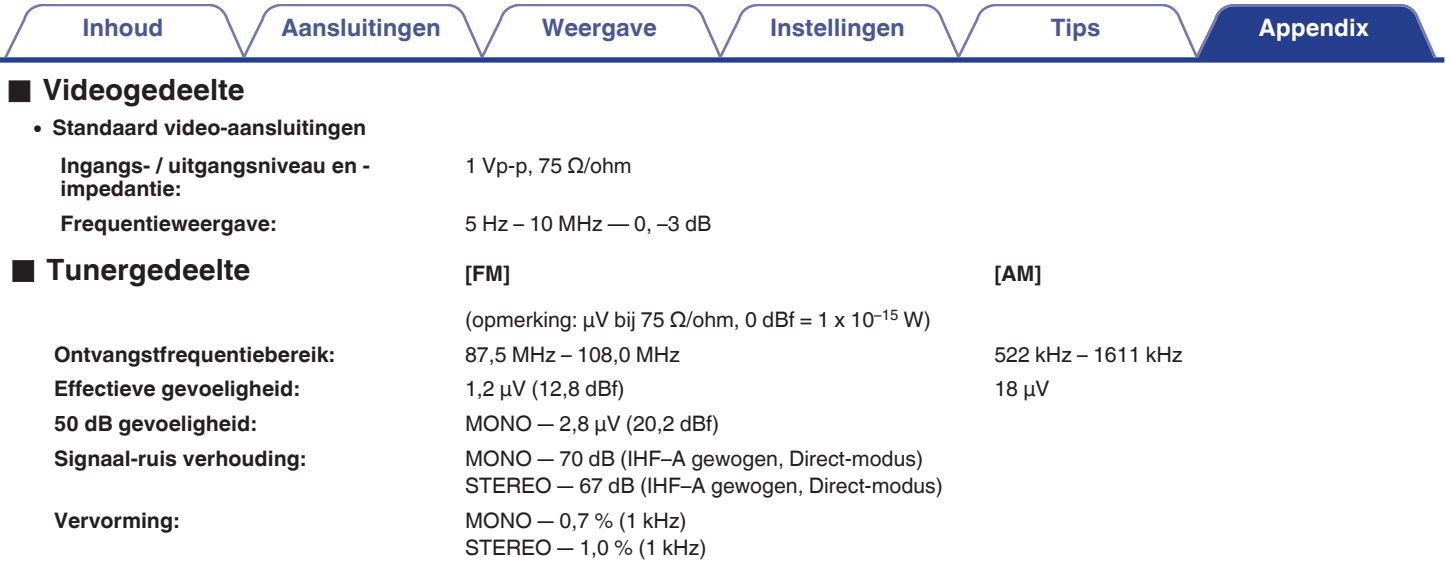

**[Voorpaneel](#page-12-0) [Display](#page-15-0) [Achterpaneel](#page-17-0)** 234 **[Afstandsbediening](#page-20-0) [Index](#page-237-0)**

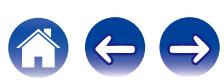

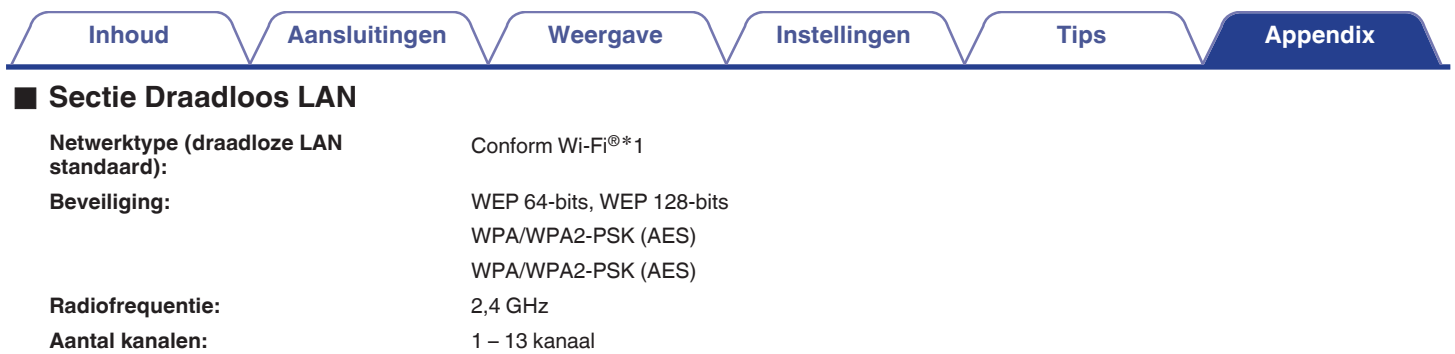

z1 Het Wi-Fi® CERTIFIED-logo en het Wi-Fi CERTIFIED On-Product-logo zijn gedeponeerde handelsmerken van de Wi-Fi Alliance.

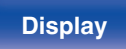

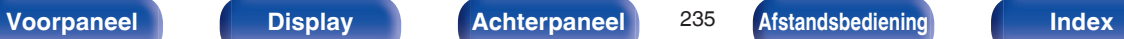

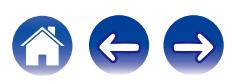

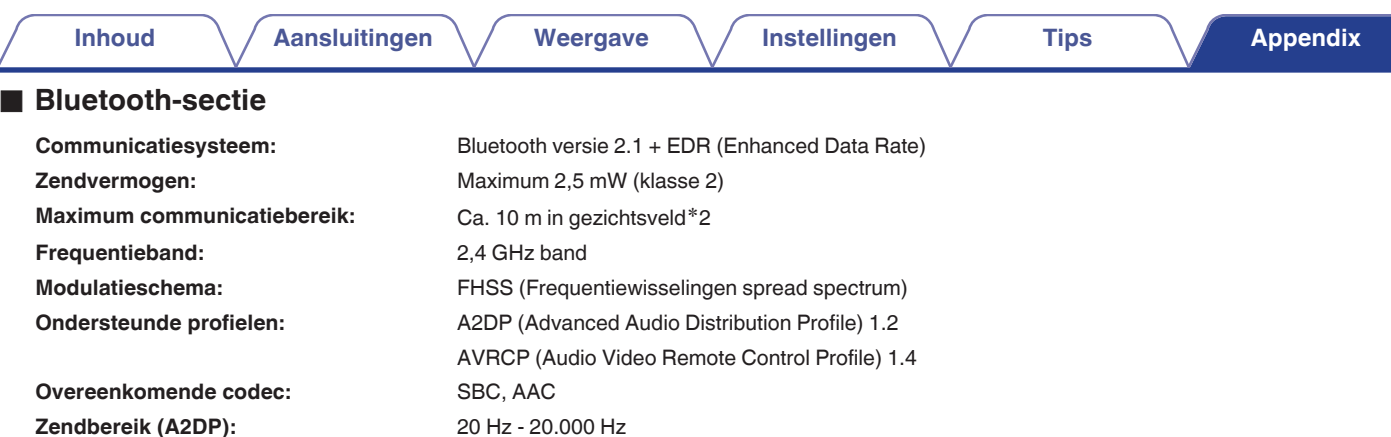

\*2 Het werkelijke communicatiebereik verschilt afhankelijk van de invloed van dergelijke factoren als obstructies tussen apparaten, elektromagnetische<br>golven van magnetrons, statische elektriciteit, draadloze telefoon, ont toepassingssoftware enz.

## ■ Algemeen

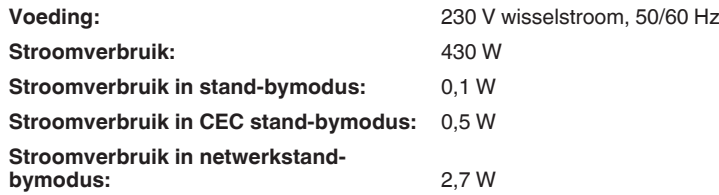

Veranderingen in technische gegevens en ontwerp voorbehouden.

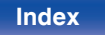

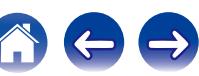

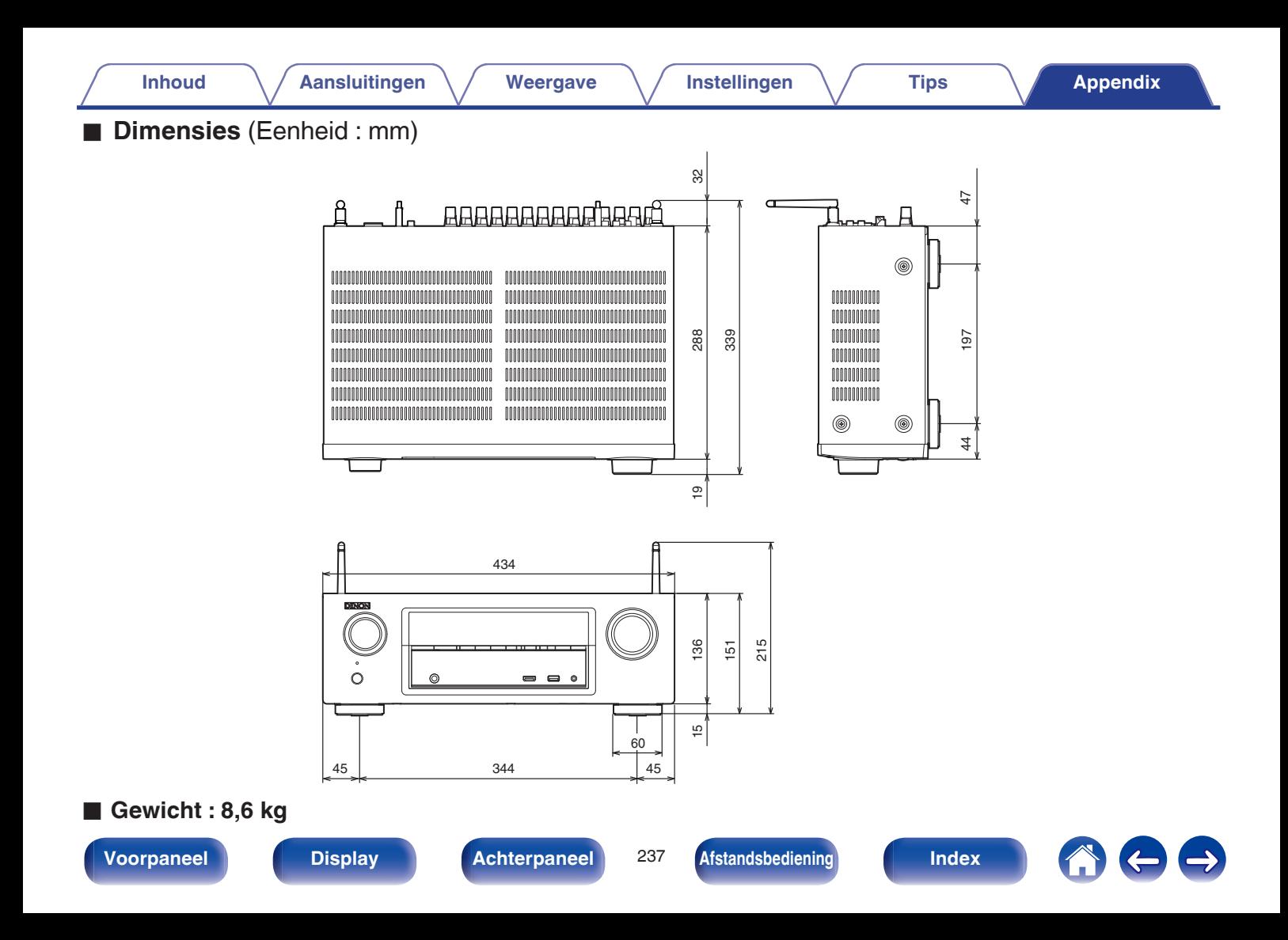

# <span id="page-237-0"></span>**Index**

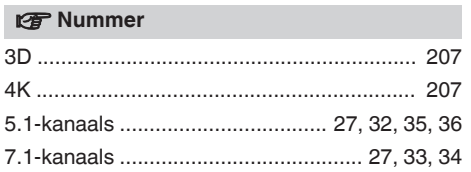

# v **A**

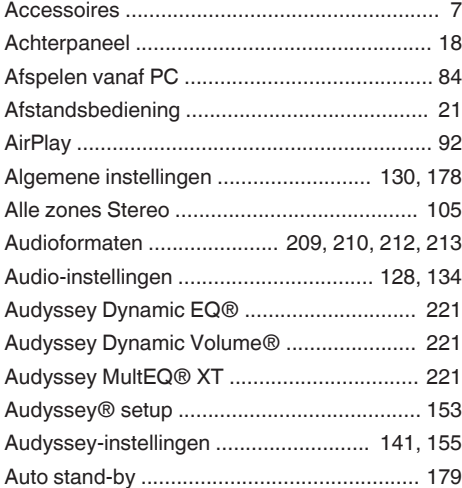

[Beveiligingscircuit ........................................ 230](#page-229-0) [Bi-Amp aansluiting ......................................... 35](#page-34-0)

[De batterijen plaatsen ...................................... 8](#page-7-0) [De ingangsbron selecteren ............................ 54](#page-53-0) [De stroom inschakelen ................................... 54](#page-53-0) [Diashow ....................................................... 100](#page-99-0) [Directe geluidsmodus .................................. 112](#page-111-0) [Display ........................................................... 16](#page-15-0) [DLNA ........................................................... 227](#page-226-0) [Dolby geluidsmodus ............................. 109,](#page-108-0) [221](#page-220-0) [Verbinden van draadloos LAN ............... 51,](#page-50-0) [172](#page-171-0) [DTS geluidsmodus ............................... 110,](#page-109-0) [223](#page-222-0) [DVD-speler aansluiten ................................... 43](#page-42-0)

**[Voorpaneel](#page-12-0) [Display](#page-15-0) [Achterpaneel](#page-17-0)** 238 **[Afstandsbediening](#page-20-0) Index**

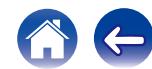

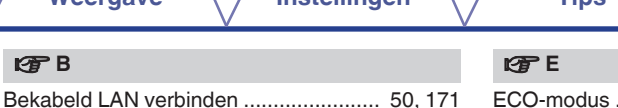

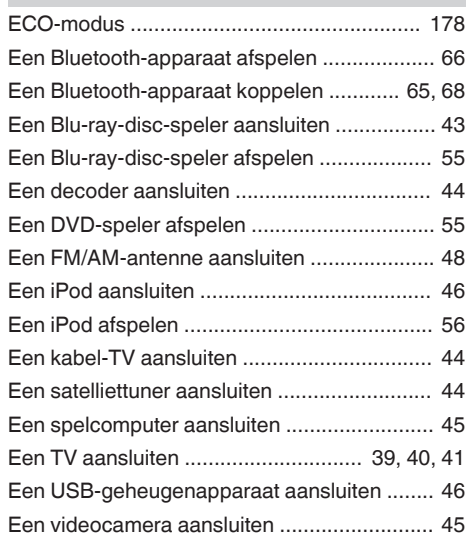

**[Inhoud](#page-1-0)**  $\bigwedge$  **[Aansluitingen](#page-23-0)**  $\bigvee$  **[Weergave](#page-52-0)**  $\bigvee$  **[Instellingen](#page-127-0)**  $\bigvee$  **[Tips](#page-186-0) [Appendix](#page-206-0)** 

v **B**

v **D**

**[Inhoud](#page-1-0)**  $\left(\sqrt{\phantom{a}}\right)$  **[Aansluitingen](#page-23-0)**  $\left(\sqrt{\phantom{a}}\right)$  **[Weergave](#page-52-0)**  $\left(\sqrt{\phantom{a}}\right)$  **[Instellingen](#page-127-0)**  $\left(\sqrt{\phantom{a}}\right)$  **[Tips](#page-186-0) [Appendix](#page-206-0)** 

#### v **F**

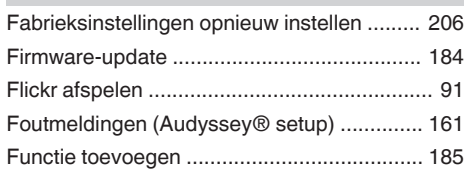

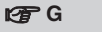

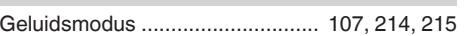

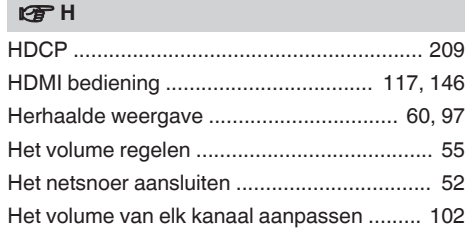

## v **I**

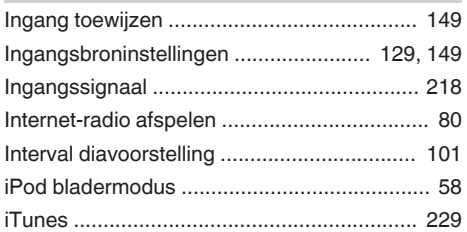

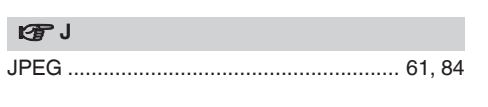

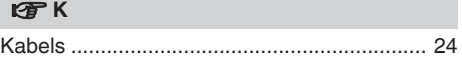

#### v **L**

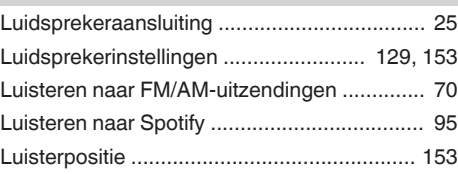

#### v **N**

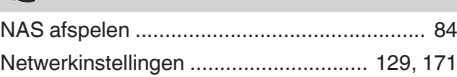

#### **图**

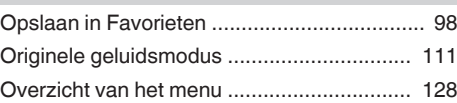

#### **v** P

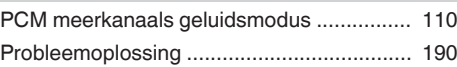

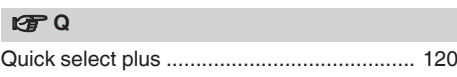

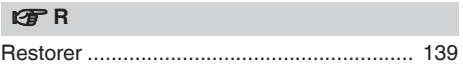

## v **S**

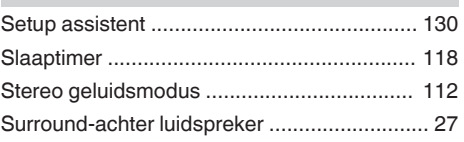

# **v** T

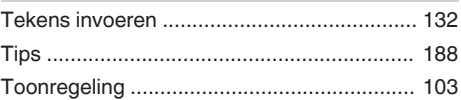

### v **U**

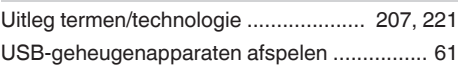

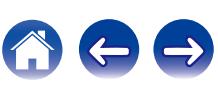

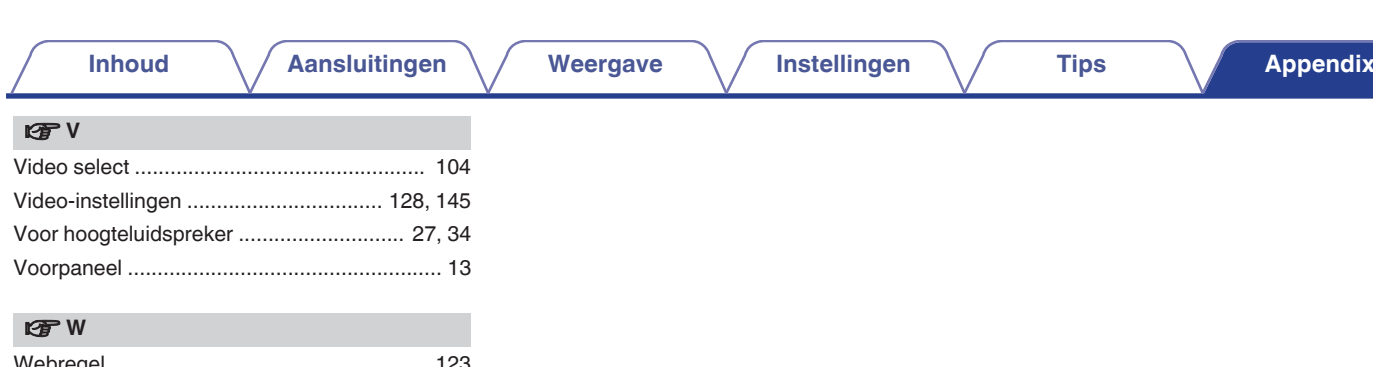

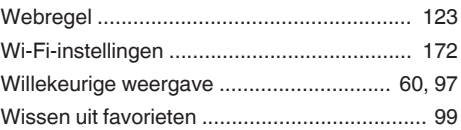

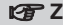

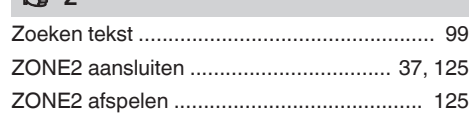

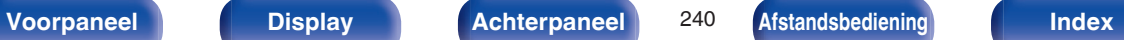

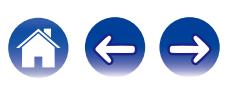

# **Licentie**

**Dit gedeelte beschrijft de softwarelicentie die is gebruikt voor dit toestel. Om de juiste inhoud te behouden, wordt het origineel (Engels) gebruikt.**

## **Boost**

#### http://www.boost.org/

Boost Software License – Version 1.0 – August 17th, 2003

Permission is hereby granted, free of charge, to any person or organization obtaining a copy of the software and accompanying documentation covered by this license (the "Software") to use, reproduce, display, distribute, execute, and transmit the Software, and to prepare derivative works of the Software, and to permit third-parties to whom the Software is furnished to do so, all subject to the following:

The copyright notices in the Software and this entire statement, including the above license grant, this restriction and the following disclaimer, must be included in all copies of the Software, in whole or in part, and all derivative works of the Software, unless such copies or derivative works are solely in the form of machine-executable object code generated by a source language processor.

THE SOFTWARE IS PROVIDED "AS IS", WITHOUT WARRANTY OF ANY KIND, EXPRESS OR IMPLIED, INCLUDING BUT NOT LIMITED TO THE WARRANTIES OF MERCHANTABILITY, FITNESS FOR A PARTICULAR PURPOSE, TITLE AND NON-INFRINGEMENT. IN NO EVENT SHALL THE COPYRIGHT HOLDERS OR ANYONE DISTRIBUTING THE SOFTWARE BE LIABLE FOR ANY DAMAGES OR OTHER LIABILITY, WHETHER IN CONTRACT, TORT OR OTHERWISE, ARISING FROM, OUT OF OR IN CONNECTION WITH THE SOFTWARE OR THE USE OR OTHER DEALINGS IN THE SOFTWARE.

### **Expat**

http://www.jclark.com/xml/expat.html

Expat License. Copyright (c) 1998, 1999, 2000 Thai Open Source Software Center Ltd

Permission is hereby granted, free of charge, to any person obtaining a copy of this software and associated documentation files (the "Software"), to deal in the Software without restriction, including without limitation the rights to use, copy, modify, merge, publish, distribute, sublicense, and/or sell copies of the Software, and to permit persons to whom the Software is furnished to do so, subject to the following conditions:

The above copyright notice and this permission notice shall be included in all copies or substantial portions of the Software.

THE SOFTWARE IS PROVIDED "AS IS", WITHOUT WARRANTY OF ANY KIND, EXPRESS OR IMPLIED, INCLUDING BUT NOT LIMITED TO THE WARRANTIES OF MERCHANTABILITY, FITNESS FOR A PARTICULAR PURPOSE AND NONINFRINGEMENT. IN NO EVENT SHALL THE AUTHORS OR COPYRIGHT HOLDERS BE LIABLE FOR ANY CLAIM, DAMAGES OR OTHER LIABILITY, WHETHER IN AN ACTION OF CONTRACT, TORT OR OTHERWISE, ARISING FROM, OUT OF OR IN CONNECTION WITH THE SOFTWARE OR THE USE OR OTHER DEALINGS IN THE SOFTWARE.

## **FastDelegate**

http://www.codeproject.com/KB/cpp/FastDelegate.aspx

THE WORK (AS DEFINED BELOW) IS PROVIDED UNDER THE TERMS OF THIS CODE PROJECT OPEN LICENSE ("LICENSE"). THE WORK IS PROTECTED BY COPYRIGHT AND/OR OTHER APPLICABLE LAW. ANY USE OF THE WORK OTHER THAN AS AUTHORIZED UNDER THIS LICENSE OR COPYRIGHT LAW IS **PROHIBITED.** 

BY EXERCISING ANY RIGHTS TO THE WORK PROVIDED HEREIN, YOU ACCEPT AND AGREE TO BE BOUND BY THE TERMS OF THIS LICENSE. THE AUTHOR GRANTS YOU THE RIGHTS CONTAINED HEREIN IN CONSIDERATION OF YOUR ACCEPTANCE OF SUCH TERMS AND CONDITIONS. IF YOU DO NOT AGREE TO ACCEPT AND BE BOUND BY THE TERMS OF THIS LICENSE, YOU CANNOT MAKE ANY USE OF THE WORK.

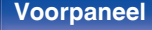

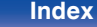

Definitions. "Articles" means, collectively, all articles written by Author which describes how the Source Code and Executable Files for the Work may be used by a user.

"Author" means the individual or entity that offers the Work under the terms of this License.

"Derivative Work" means a work based upon the Work or upon the Work and other pre-existing works.

"Executable Files" refer to the executables, binary files, configuration and any required data files included in the Work.

"Publisher" means the provider of the website, magazine, CD-ROM, DVD or other medium from or by which the Work is obtained by You.

"Source Code" refers to the collection of source code and configuration files used to create the Executable Files.

"Standard Version" refers to such a Work if it has not been modified, or has been modified in accordance with the consent of the Author, such consent being in the full discretion of the Author.

"Work" refers to the collection of files distributed by the Publisher, including the Source Code, Executable Files, binaries, data files, documentation, whitepapers and the Articles.

"You" is you, an individual or entity wishing to use the Work and exercise your rights under this License.

Fair Use/Fair Use Rights. Nothing in this License is intended to reduce, limit, or restrict any rights arising from fair use, fair dealing, first sale or other limitations on the exclusive rights of the copyright owner under copyright law or other applicable laws. License Grant. Subject to the terms and conditions of this License, the Author hereby grants You a worldwide, royalty-free, non-exclusive, perpetual (for the duration of the applicable copyright) license to exercise the rights in the Work as stated below: You may use the standard version of the Source Code or Executable Files in Your own applications.

You may apply bug fixes, portability fixes and other modifications obtained from the Public Domain or from the Author. A Work modified in such a way shall still be considered the standard version and will be subject to this License.

You may otherwise modify Your copy of this Work (excluding the Articles) in any way to create a Derivative Work, provided that You insert a prominent notice in each changed file stating how, when and where You changed that file.

You may distribute the standard version of the Executable Files and Source Code or Derivative Work in aggregate with other (possibly commercial) programs as part of a larger (possibly commercial) software distribution.

The Articles discussing the Work published in any form by the author may not be distributed or republished without the Author's consent. The author retains copyright to any such Articles. You may use the Executable Files and Source Code pursuant to this License but you may not repost or republish or otherwise distribute or make available the Articles, without the prior written consent of the Author.

Any subroutines or modules supplied by You and linked into the Source Code or Executable Files this Work shall not be considered part of this Work and will not be subject to the terms of this License.

Patent License. Subject to the terms and conditions of this License, each Author hereby grants to You a perpetual, worldwide, non-exclusive, no-charge, royalty-free, irrevocable (except as stated in this section) patent license to make, have made, use, import, and otherwise transfer the Work.

Restrictions. The license granted in Section 3 above is expressly made subject to and limited by the following restrictions: You agree not to remove any of the original copyright, patent, trademark, and attribution notices and associated disclaimers that may appear in the Source Code or Executable Files.

You agree not to advertise or in any way imply that this Work is a product of Your own.

The name of the Author may not be used to endorse or promote products derived from the Work without the prior written consent of the Author.

You agree not to sell, lease, or rent any part of the Work. This does not restrict you from including the Work or any part of the Work inside a larger software distribution that itself is being sold. The Work by itself, though, cannot be sold, leased or rented.

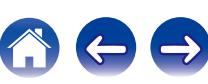

You may distribute the Executable Files and Source Code only under the terms of this License, and You must include a copy of, or the Uniform Resource Identifier for, this License with every copy of the Executable Files or Source Code You distribute and ensure that anyone receiving such Executable Files and Source Code agrees that the terms of this License apply to such Executable Files and/or Source Code. You may not offer or impose any terms on the Work that alter or restrict the terms of this License or the recipients' exercise of the rights granted hereunder. You may not sublicense the Work. You must keep intact all notices that refer to this License and to the disclaimer of warranties. You may not distribute the Executable Files or Source Code with any technological measures that control access or use of the Work in a manner inconsistent with the terms of this License.

You agree not to use the Work for illegal, immoral or improper purposes, or on pages containing illegal, immoral or improper material. The Work is subject to applicable export laws. You agree to comply with all such laws and regulations that may apply to the Work after Your receipt of the Work.

Representations, Warranties and Disclaimer. THIS WORK IS PROVIDED "AS IS", "WHERE IS" AND "AS AVAILABLE", WITHOUT ANY EXPRESS OR IMPLIED WARRANTIES OR CONDITIONS OR GUARANTEES. YOU, THE USER, ASSUME ALL RISK IN ITS USE, INCLUDING COPYRIGHT INFRINGEMENT, PATENT INFRINGEMENT, SUITABILITY, ETC. AUTHOR EXPRESSLY DISCLAIMS ALL EXPRESS, IMPLIED OR STATUTORY WARRANTIES OR CONDITIONS, INCLUDING WITHOUT LIMITATION, WARRANTIES OR CONDITIONS OF MERCHANTABILITY, MERCHANTABLE QUALITY OR FITNESS FOR A PARTICULAR PURPOSE, OR ANY WARRANTY OF TITLE OR NON-INFRINGEMENT, OR THAT THE WORK (OR ANY PORTION THEREOF) IS CORRECT, USEFUL, BUG-FREE OR FREE OF VIRUSES. YOU MUST PASS THIS DISCLAIMER ON WHENEVER YOU DISTRIBUTE THE WORK OR DERIVATIVE **WORKS** 

Indemnity. You agree to defend, indemnify and hold harmless the Author and the Publisher from and against any claims, suits, losses, damages, liabilities, costs, and expenses (including reasonable legal or attorneys' fees) resulting from or relating to any use of the Work by You.

Limitation on Liability. EXCEPT TO THE EXTENT REQUIRED BY APPLICABLE LAW, IN NO EVENT WILL THE AUTHOR OR THE PUBLISHER BE LIABLE TO YOU ON ANY LEGAL THEORY FOR ANY SPECIAL, INCIDENTAL, CONSEQUENTIAL, PUNITIVE OR EXEMPLARY DAMAGES ARISING OUT OF THIS LICENSE OR THE USE OF THE WORK OR OTHERWISE, EVEN IF THE AUTHOR OR THE PUBLISHER HAS BEEN ADVISED OF THE POSSIBILITY OF SUCH DAMAGES. **Termination** 

This License and the rights granted hereunder will terminate automatically upon any breach by You of any term of this License. Individuals or entities who have received Derivative Works from You under this License, however, will not have their licenses terminated provided such individuals or entities remain in full compliance with those licenses. Sections 1, 2, 6, 7, 8, 9, 10 and 11 will survive any termination of this License.

If You bring a copyright, trademark, patent or any other infringement claim against any contributor over infringements You claim are made by the Work, your License from such contributor to the Work ends automatically.

Subject to the above terms and conditions, this License is perpetual (for the duration of the applicable copyright in the Work). Notwithstanding the above, the Author reserves the right to release the Work under different license terms or to stop distributing the Work at any time; provided, however that any such election will not serve to withdraw this License (or any other license that has been, or is required to be, granted under the terms of this License), and this License will continue in full force and effect unless terminated as stated above.

Publisher. The parties hereby confirm that the Publisher shall not, under any circumstances, be responsible for and shall not have any liability in respect of the subject matter of this License. The Publisher makes no warranty whatsoever in connection with the Work and shall not be liable to You or any party on any legal theory for any damages whatsoever, including without limitation any general, special, incidental or consequential damages arising in connection to this license. The Publisher reserves the right to cease making the Work available to You at any time without notice

#### **Miscellaneous**

This License shall be governed by the laws of the location of the head office of the Author or if the Author is an individual, the laws of location of the principal place of residence of the Author.

If any provision of this License is invalid or unenforceable under applicable law, it shall not affect the validity or enforceability of the remainder of the terms of this License, and without further action by the parties to this License, such provision shall be reformed to the minimum extent necessary to make such provision valid and enforceable.

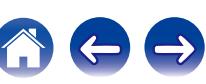

No term or provision of this License shall be deemed waived and no breach consented to unless such waiver or consent shall be in writing and signed by the party to be charged with such waiver or consent.

This License constitutes the entire agreement between the parties with respect to the Work licensed herein. There are no understandings, agreements or representations with respect to the Work not specified herein. The Author shall not be bound by any additional provisions that may appear in any communication from You. This License may not be modified without the mutual written agreement of the Author and You

## o **libogg**

http://www.xiph.org/ogg/

Copyright (c) 2002, Xiph.org Foundation

Redistribution and use in source and binary forms, with or without modification, are permitted provided that the following conditions are met:

- 0 Redistributions of source code must retain the above copyright notice, this list of conditions and the following disclaimer.
- 0 Redistributions in binary form must reproduce the above copyright notice, this list of conditions and the following disclaimer in the documentation and/or other materials provided with the distribution.
- 0 Neither the name of the Xiph.org Foundation nor the names of its contributors may be used to endorse or promote products derived from this software without specific prior written permission.

THIS SOFTWARE IS PROVIDED BY THE COPYRIGHT HOLDERS AND CONTRIBUTORS "AS IS" AND ANY EXPRESS OR IMPLIED WARRANTIES, INCLUDING, BUT NOT LIMITED TO, THE IMPLIED WARRANTIES OF MERCHANTABILITY AND FITNESS FOR A PARTICULAR PURPOSE ARE DISCLAIMED. IN NO EVENT SHALL THE FOUNDATION OR CONTRIBUTORS BE LIABLE FOR ANY DIRECT, INDIRECT, INCIDENTAL, SPECIAL, EXEMPLARY, OR CONSEQUENTIAL DAMAGES (INCLUDING, BUT NOT LIMITED TO, PROCUREMENT OF SUBSTITUTE GOODS OR SERVICES; LOSS OF USE, DATA, OR PROFITS; OR BUSINESS INTERRUPTION) HOWEVER CAUSED AND ON ANY THEORY OF LIABILITY, WHETHER IN CONTRACT, STRICT LIABILITY, OR TORT (INCLUDING NEGLIGENCE OR OTHERWISE) ARISING IN ANY WAY OUT OF THE USE OF THIS SOFTWARE, EVEN IF ADVISED OF THE POSSIBILITY OF SUCH DAMAGE.

#### $\blacksquare$ **libvorbis**

http://www.xiph.org/vorbis/

Copyright (c) 2002-2004 Xiph.org Foundation

Redistribution and use in source and binary forms, with or without modification, are permitted provided that the following conditions are met:

- 0 Redistributions of source code must retain the above copyright notice, this list of conditions and the following disclaimer.
- 0 Redistributions in binary form must reproduce the above copyright notice, this list of conditions and the following disclaimer in the documentation and/or other materials provided with the distribution.
- Neither the name of the Xiph.org Foundation nor the names of its contributors may be used to endorse or promote products derived from this software without specific prior written permission.

THIS SOFTWARE IS PROVIDED BY THE COPYRIGHT HOLDERS AND CONTRIBUTORS "AS IS" AND ANY EXPRESS OR IMPLIED WARRANTIES, INCLUDING, BUT NOT LIMITED TO, THE IMPLIED WARRANTIES OF MERCHANTABILITY AND FITNESS FOR A PARTICULAR PURPOSE ARE DISCLAIMED. IN NO EVENT SHALL THE FOUNDATION OR CONTRIBUTORS BE LIABLE FOR ANY DIRECT, INDIRECT, INCIDENTAL, SPECIAL, EXEMPLARY, OR CONSEQUENTIAL DAMAGES (INCLUDING, BUT NOT LIMITED TO, PROCUREMENT OF SUBSTITUTE GOODS OR SERVICES; LOSS OF USE, DATA, OR PROFITS; OR BUSINESS INTERRUPTION) HOWEVER CAUSED AND ON ANY THEORY OF LIABILITY, WHETHER IN CONTRACT, STRICT LIABILITY, OR TORT (INCLUDING NEGLIGENCE OR OTHERWISE) ARISING IN ANY WAY OUT OF THE USE OF THIS SOFTWARE, EVEN IF ADVISED OF THE POSSIBILITY OF SUCH DAMAGE.

### **Tremolo**

http://wss.co.uk/pinknoise/tremolo

Copyright (C) 2002 – 2009 Xiph.org Foundation Changes Copyright (C) 2009 – 2010 Robin Watts for Pinknoise Productions Ltd

Redistribution and use in source and binary forms, with or without modification, are permitted provided that the following conditions are met:

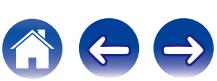

- 0 Redistributions of source code must retain the above copyright notice, this list of conditions and the following disclaimer.
- 0 Redistributions in binary form must reproduce the above copyright notice, this list of conditions and the following disclaimer in the documentation and/or other materials provided with the distribution.
- Neither the name of the Xiph.org Foundation nor the names of its contributors may be used to endorse or promote products derived from this software without specific prior written permission.

THIS SOFTWARE IS PROVIDED BY THE COPYRIGHT HOLDERS AND CONTRIBUTORS "AS IS" AND ANY EXPRESS OR IMPLIED WARRANTIES, INCLUDING, BUT NOT LIMITED TO, THE IMPLIED WARRANTIES OF MERCHANTABILITY AND FITNESS FOR A PARTICULAR PURPOSE ARE DISCLAIMED. IN NO EVENT SHALL THE FOUNDATION OR CONTRIBUTORS BE LIABLE FOR ANY DIRECT, INDIRECT, INCIDENTAL, SPECIAL, EXEMPLARY, OR CONSEQUENTIAL DAMAGES (INCLUDING, BUT NOT LIMITED TO, PROCUREMENT OF SUBSTITUTE GOODS OR SERVICES; LOSS OF USE, DATA, OR PROFITS; OR BUSINESS INTERRUPTION) HOWEVER CAUSED AND ON ANY THEORY OF LIABILITY, WHETHER IN CONTRACT, STRICT LIABILITY, OR TORT (INCLUDING NEGLIGENCE OR OTHERWISE) ARISING IN ANY WAY OUT OF THE USE OF THIS SOFTWARE, EVEN IF ADVISED OF THE POSSIBILITY OF SUCH DAMAGE.

### **Tremor**

http://wiki.xiph.org/index.php/Tremor

Copyright (c) 2002, Xiph.org Foundation

Redistribution and use in source and binary forms, with or without modification, are permitted provided that the following conditions are met:

- Redistributions of source code must retain the above copyright notice, this list of conditions and the following disclaimer.
- 0 Redistributions in binary form must reproduce the above copyright notice, this list of conditions and the following disclaimer in the documentation and/or other materials provided with the distribution.
- Neither the name of the Xiph.org Foundation nor the names of its contributors may be used to endorse or promote products derived from this software without specific prior written permission.

THIS SOFTWARE IS PROVIDED BY THE COPYRIGHT HOLDERS AND CONTRIBUTORS "AS IS" AND ANY EXPRESS OR IMPLIED WARRANTIES, INCLUDING, BUT NOT LIMITED TO, THE IMPLIED WARRANTIES OF MERCHANTABILITY AND FITNESS FOR A PARTICULAR PURPOSE ARE DISCLAIMED. IN NO EVENT SHALL THE FOUNDATION OR CONTRIBUTORS BE LIABLE FOR ANY DIRECT, INDIRECT, INCIDENTAL, SPECIAL, EXEMPLARY, OR CONSEQUENTIAL DAMAGES (INCLUDING, BUT NOT LIMITED TO, PROCUREMENT OF SUBSTITUTE GOODS OR SERVICES; LOSS OF USE, DATA, OR PROFITS; OR BUSINESS INTERRUPTION) HOWEVER CAUSED AND ON ANY THEORY OF LIABILITY, WHETHER IN CONTRACT, STRICT LIABILITY, OR TORT (INCLUDING NEGLIGENCE OR OTHERWISE) ARISING IN ANY WAY OUT OF THE USE OF THIS SOFTWARE, EVEN IF ADVISED OF THE POSSIBILITY OF SUCH DAMAGE.

### **Mersenne Twister**

http://www.math.sci.hiroshima-u.ac.jp/~m-mat/MT/MT2002/CODES/mt19937ar.c

Copyright (C) 1997 – 2002, Makoto Matsumoto and Takuji Nishimura,

All rights reserved.

Redistribution and use in source and binary forms, with or without modification, are permitted provided that the following conditions are met:

Redistributions of source code must retain the above copyright notice, this list of conditions and the following disclaimer.

Redistributions in binary form must reproduce the above copyright notice, this list of conditions and the following disclaimer in the documentation and/or other materials provided with the distribution.

The names of its contributors may not be used to endorse or promote products derived from this software without specific prior written permission.

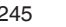

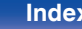

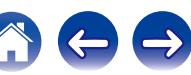

THIS SOFTWARE IS PROVIDED BY THE COPYRIGHT HOLDERS AND CONTRIBUTORS "AS IS" AND ANY EXPRESS OR IMPLIED WARRANTIES, INCLUDING, BUT NOT LIMITED TO, THE IMPLIED WARRANTIES OF MERCHANTABILITY AND FITNESS FOR A PARTICULAR PURPOSE ARE DISCLAIMED. IN NO EVENT SHALL THE COPYRIGHT OWNER OR CONTRIBUTORS BE LIABLE FOR ANY DIRECT, INDIRECT, INCIDENTAL, SPECIAL, EXEMPLARY, OR CONSEQUENTIAL DAMAGES (INCLUDING, BUT NOT LIMITED TO, PROCUREMENT OF SUBSTITUTE GOODS OR SERVICES; LOSS OF USE, DATA, OR PROFITS; OR BUSINESS INTERRUPTION) HOWEVER CAUSED AND ON ANY THEORY OF LIABILITY, WHETHER IN CONTRACT, STRICT LIABILITY, OR TORT (INCLUDING NEGLIGENCE OR OTHERWISE) ARISING IN ANY WAY OUT OF THE USE OF THIS SOFTWARE, EVEN IF ADVISED OF THE POSSIBILITY OF SUCH DAMAGE.

### **zlib**

http://www.zlib.net/

zlib.h -- interface of the "zlib" general purpose compression library version 1.2.3, July 18th, 2005

Copyright (C) 1995 – 2004 Jean-loup Gailly and Mark Adler

This software is provided "as-is", without any express or implied warranty. In no event will the authors be held liable for any damages arising from the use of this software.

Permission is granted to anyone to use this software for any purpose, including commercial applications, and to alter it and redistribute it freely, subject to the following restrictions:

The origin of this software must not be misrepresented; you must not claim that you wrote the original software. If you use this software in a product, an acknowledgment in the product documentation would be appreciated but is not required.

Altered source versions must be plainly marked as such, and must not be misrepresented as being the original software.

This notice may not be removed or altered from any source distribution.

Jean-loup Gailly jloup@gzip.org, Mark Adler madler@alumni.caltech.edu

### o **cURL**

http://curl.haxx.se

COPYRIGHT AND PERMISSION NOTICE

Copyright (c) 1996 – 2011, Daniel Stenberg, <daniel@haxx.se>.

All rights reserved.

Permission to use, copy, modify, and distribute this software for any purpose with or without fee is hereby granted, provided that the above copyright notice and this permission notice appear in all copies.

THE SOFTWARE IS PROVIDED "AS IS", WITHOUT WARRANTY OF ANY KIND, EXPRESS OR IMPLIED, INCLUDING BUT NOT LIMITED TO THE WARRANTIES OF MERCHANTABILITY, FITNESS FOR A PARTICULAR PURPOSE AND NONINFRINGEMENT OF THIRD PARTY RIGHTS. IN NO EVENT SHALL THE AUTHORS OR COPYRIGHT HOLDERS BE LIABLE FOR ANY CLAIM, DAMAGES OR OTHER LIABILITY, WHETHER IN AN ACTION OF CONTRACT, TORT OR OTHERWISE, ARISING FROM, OUT OF OR IN CONNECTION WITH THE SOFTWARE OR THE USE OR OTHER DEALINGS IN THE SOFTWARE.

Except as contained in this notice, the name of a copyright holder shall not be used in advertising or otherwise to promote the sale, use or other dealings in this Software without prior written authorization of the copyright holder.

#### **l** c-ares

#### http://c-ares.haxx.se

Copyright 1998 by the Massachusetts Institute of Technology.

Permission to use, copy, modify, and distribute this software and its documentation for any purpose and without fee is hereby granted, provided that the above copyright notice appear in all copies and that both that copyright notice and this permission notice appear in supporting documentation, and that the name of M.I.T. not be used in advertising or publicity pertaining to distribution of the software without specific, written prior permission. M.I.T. makes no representations about the suitability of this software for any purpose. It is provided "as is" without express or implied warranty.

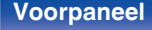

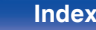

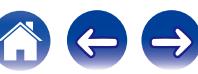

## ■ Licentie-informatie voor de software die in het **toestel wordt gebruikt.**

Over de GPL (GNU-General Public License), LGPL (GNU Lesser General Public License) licentie

Dit product gebruikt GPL/LGPL-software en software van andere bedrijven.

Nadat u dit product hebt aangeschaft, mag u de broncode van de GPL/LGPL-software die in het product wordt gebruikt, verwerven, wijzigen of distribueren.

Denon biedt de broncode op basis van de GPL- en LPGL-licenties aan de huidige kosten na uw aanvraag bij onze klantendienst.

We bieden echter geen garanties met betrekking tot de broncode.

Wij vragen ook uw begrip dat wij geen ondersteuning bieden voor de inhoud van de broncode.

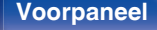

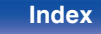

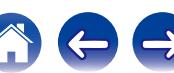

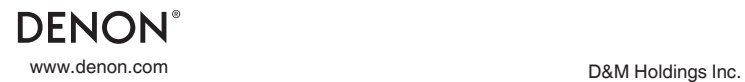

3520 10336 01ADB